# **LoadRunner®**

<span id="page-0-0"></span>*Analysis User's Guide* Version 7.5

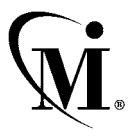

MERCURY INTERACTIVE

LoadRunner Analysis User's Guide, [Version 7.5](#page-0-0)

© Copyright 1994 - 2002 by Mercury Interactive Corporation

All rights reserved. All text and figures included in this publication are the exclusive property of Mercury Interactive Corporation or its licensors, and may not be copied, reproduced, or used in any way without the express permission in writing of Mercury Interactive. Information in this document is subject to change without notice and does not represent a commitment on the part of Mercury Interactive.

Mercury Interactive may have patents or pending patent applications covering subject matter in this document. The furnishing of this document does not give you any license to these patents except as expressly provided in any written license agreement from Mercury Interactive.

Mercury Interactive and Design, M and Design, WinRunner, XRunner, LoadRunner, TestDirector, TestSuite, WebTest, Astra, Astra SiteManager, Astra SiteTest, SiteRunner, FreshWater Software, SiteScope, and SiteSeer are registered trademarks of Mercury Interactive Corporation in the United States and/or other countries. Astra QuickTest, Astra LoadTest, Astra FastTrack, RapidTest, QuickTest, Visual Testing, Action Tracker, Link Doctor, Change Viewer, Dynamic Scan, Fast Scan, Visual Web Display, ActiveTest, ActiveTest SecureCheck, ActiveWatch, POPs on Demand, Topaz, Topaz ActiveAgent, Topaz Observer, Topaz Prism, Topaz Delta, Topaz Rent-a-POP, Topaz Open DataSource, Topaz AIMs, Topaz Console, Topaz Diagnostics, Topaz WeatherMap, Twinlook, TurboLoad, LoadRunner TestCenter, SiteReliance and Global SiteReliance are trademarks of Mercury Interactive Corporation in the United States and/or other countries.

This document may also contain registered trademarks, trademarks, service marks and/or trade names that are owned by their respective companies or organizations. Mercury Interactive Corporation disclaims any responsibility for specifying which marks are owned by which companies or organizations.

If you have any comments or suggestions regarding this document, please send them via e-mail to documentation@merc-int.com.

Mercury Interactive Corporation 1325 Borregas Avenue Sunnyvale, CA 94089 USA

# **Table of Contents**

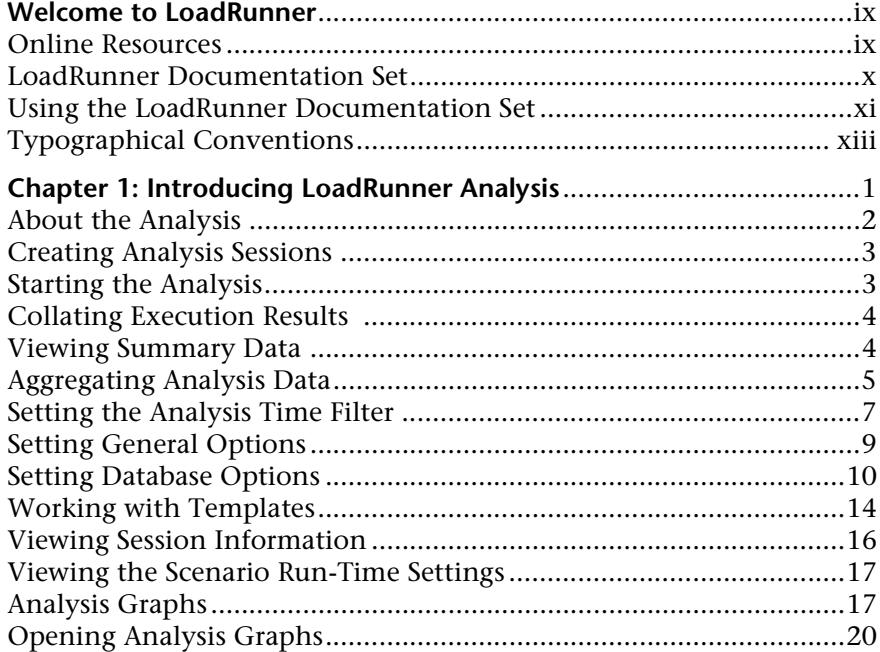

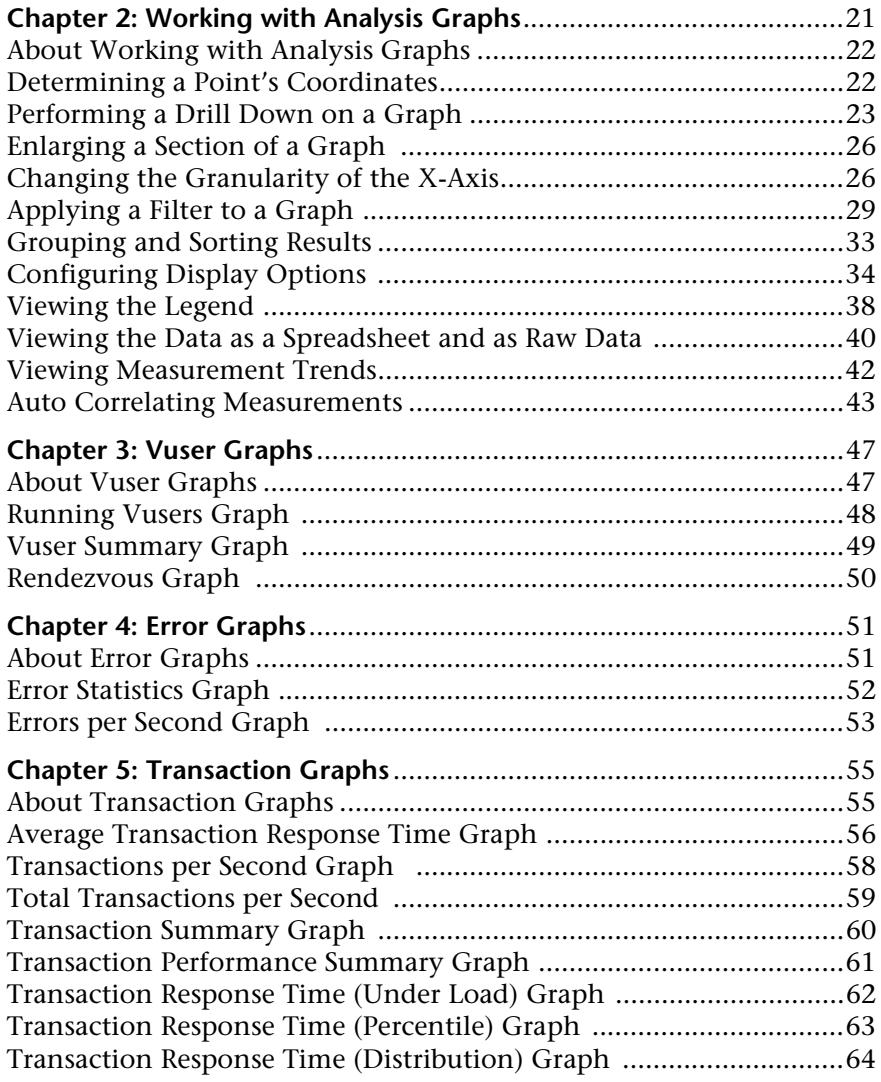

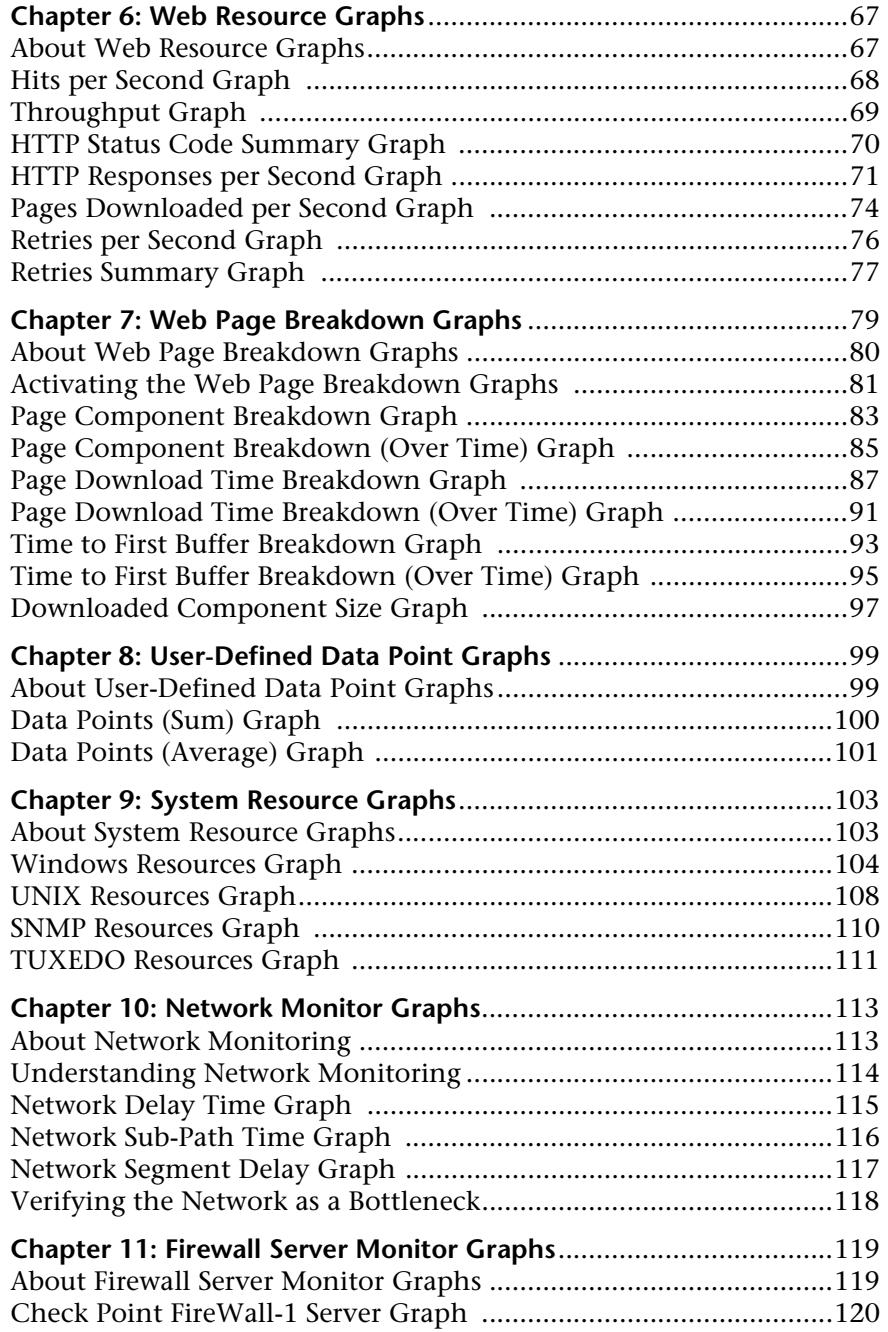

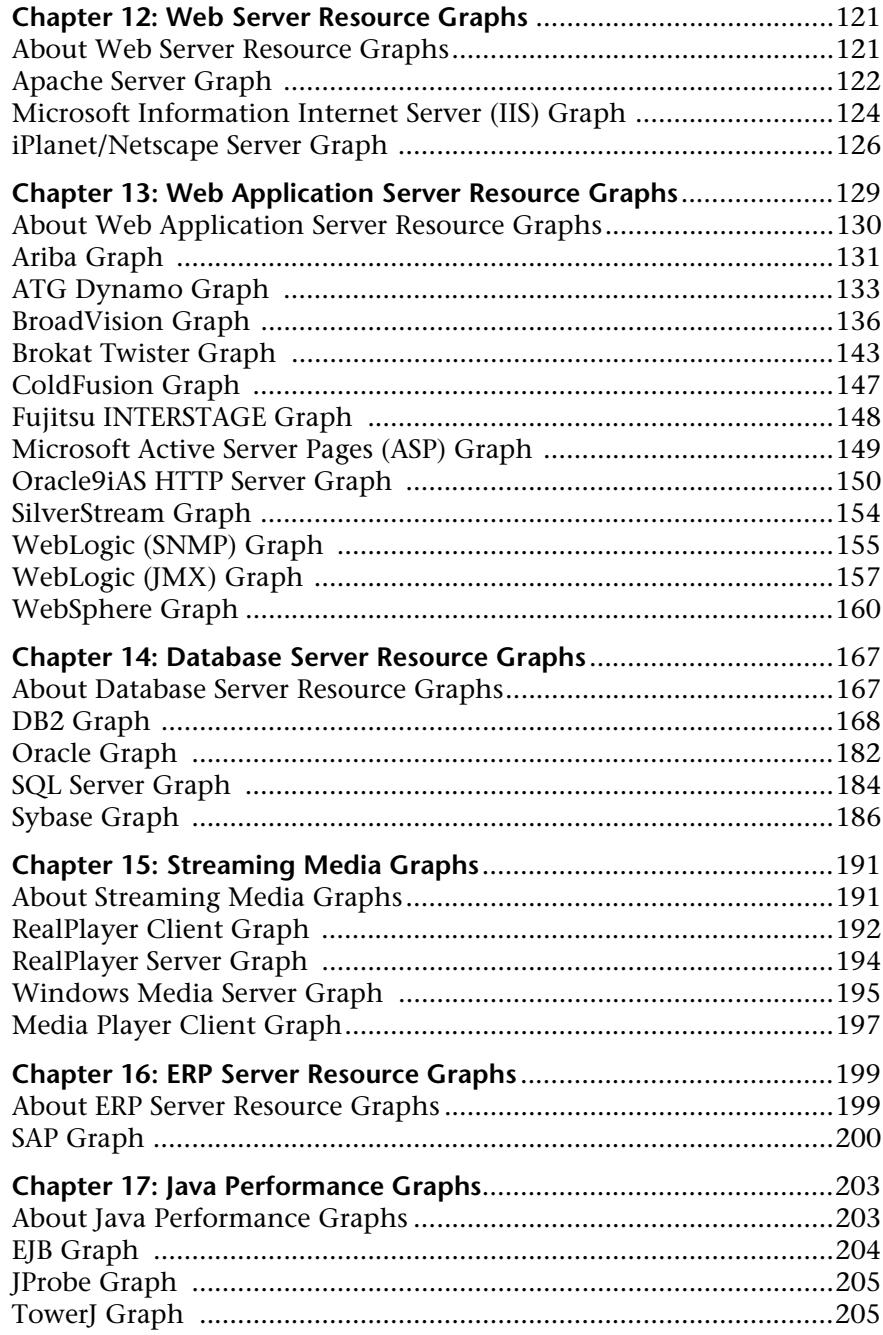

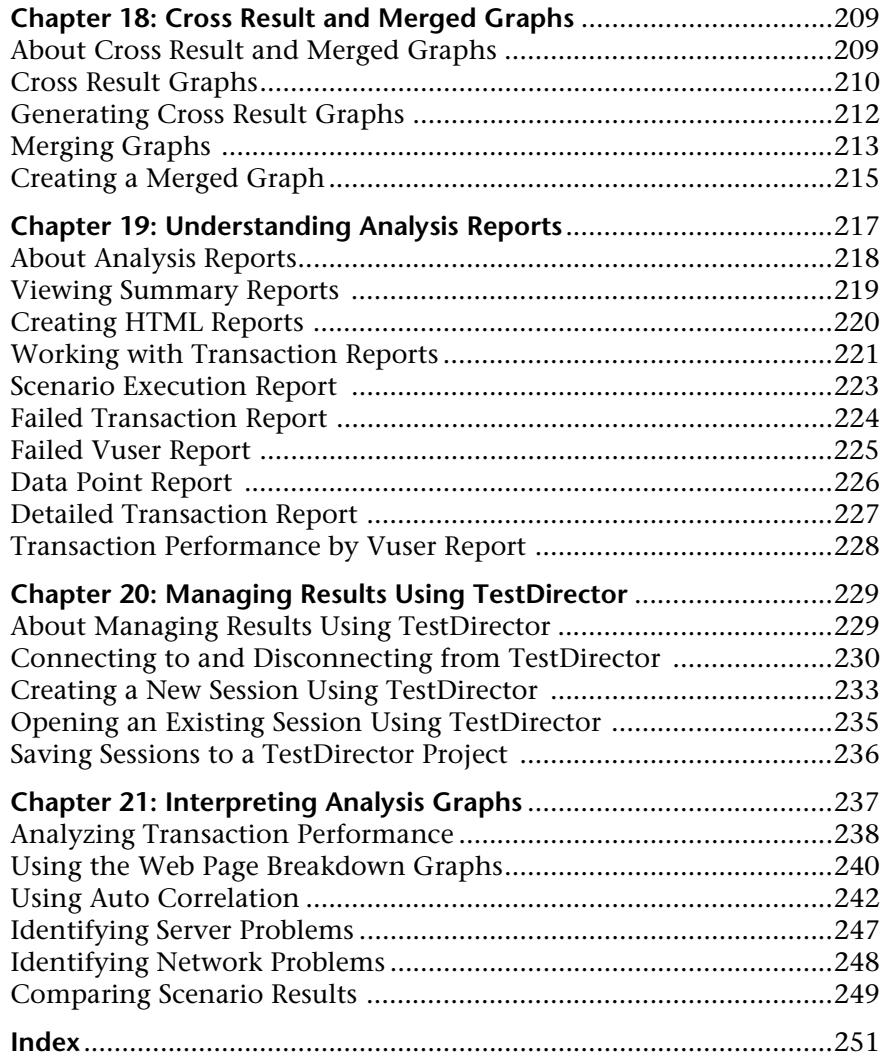

LoadRunner Analysis User's Guide

# <span id="page-8-0"></span>**Welcome to LoadRunner**

Welcome to LoadRunner, Mercury Interactive's tool for testing the performance of applications. LoadRunner stresses your entire application to isolate and identify potential client, network, and server bottlenecks.

LoadRunner enables you to test your system under controlled and peak load conditions. To generate load, LoadRunner runs thousands of Virtual Users that are distributed over a network. Using a minimum of hardware resources, these Virtual Users provide consistent, repeatable, and measurable load to exercise your application just as real users would. LoadRunner's indepth reports and graphs provide the information that you need to evaluate the performance of your application.

## <span id="page-8-1"></span>**Online Resources**

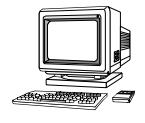

LoadRunner includes the following online tools:

**Read Me First** provides last-minute news and information about LoadRunner.

**Books Online** displays the complete documentation set in PDF format. Online books can be read and printed using Adobe Acrobat Reader, which is included in the installation package. Check Mercury Interactive's Customer Support Web site for updates to LoadRunner online books.

**LoadRunner Function Reference** gives you online access to all of LoadRunner's functions that you can use when creating Vuser scripts, including examples of how to use the functions. Check Mercury Interactive's [Customer Support Web site](http://support.mercuryinteractive.com" target="_blank) for updates to the online *LoadRunner Function Reference*.

**LoadRunner Context Sensitive Help** provides immediate answers to questions that arise as you work with LoadRunner. It describes dialog boxes, and shows you how to perform LoadRunner tasks. To activate this help, click in a window and press F1. Check Mercury Interactive's [Customer](http://support.mercuryinteractive.com" target="_blank)  [Support Web site](http://support.mercuryinteractive.com" target="_blank) for updates to LoadRunner help files.

**Technical Support Online** uses your default web browser to open Mercury Interactive's [Customer Support Web site](http://support.mercuryinteractive.com" target="_blank). This site enables you to browse the knowledge base and add your own articles, post to and search user discussion forums, submit support requests, download patches and updated documentation, and more. The URL for this Web site is http://support.mercuryinteractive.com.

**Support Information** presents the locations of Mercury Interactive's Customer Support Web site and home page, and a list of Mercury Interactive's offices around the world.

**Mercury Interactive on the Web** uses your default Web browser to open Mercury Interactive's [home page](http://www.mercuryinteractive.com" target="_blank) (http://www.mercuryinteractive.com). This site enables you to browse the knowledge base and add your own articles, post to and search user discussion forums, submit support requests, download patches and updated documentation, and more.

## <span id="page-9-0"></span>**LoadRunner Documentation Set**

LoadRunner is supplied with a set of documentation that describes how to:

- ➤ install LoadRunner
- ➤ create Vuser scripts
- ➤ use the LoadRunner Controller
- ➤ use the LoadRunner Analysis

### <span id="page-10-0"></span>**Using the LoadRunner Documentation Set**

The LoadRunner documentation set consists of one installation guide, a Controller user's guide, an Analysis user's guide, and two guides for creating Virtual User scripts.

#### **Installation Guide**

For instructions on installing LoadRunner, refer to the *LoadRunner Installation Guide*. The installation guide explains how to install:

- ➤ the LoadRunner Controller—on a Windows-based machine
- ➤ Virtual User components—for both Windows and UNIX platforms

#### **Controller User's Guide**

The LoadRunner documentation pack includes one Controller user's guide:

The *LoadRunner Controller User's Guide (Windows)* describes how to create and run LoadRunner scenarios using the LoadRunner Controller in a Windows environment. The Vusers can run on UNIX and Windows-based platforms. The Controller user's guide presents an overview of the LoadRunner testing process.

#### **Analysis User's Guide**

The LoadRunner documentation pack includes one Analysis user's guide:

The *LoadRunner Analysis User's Guide* describes how to use the LoadRunner Analysis graphs and reports after running a scenario in order to analyze system performance.

#### **Guides for Creating Vuser Scripts**

The LoadRunner documentation pack has two guides that describe how to create Vuser scripts:

- ➤ The *LoadRunner Creating Vuser Scripts User's Guide* describes how to create all types of Vuser scripts. When necessary, supplement this document with the online *LoadRunner Function Reference* and the following guide.
- ➤ The *WinRunner User's Guide* describes in detail how to use WinRunner to create GUI Vuser scripts. The resulting Vuser scripts run on Windows platforms. The *TSL Online Reference* should be used in conjunction with this document.

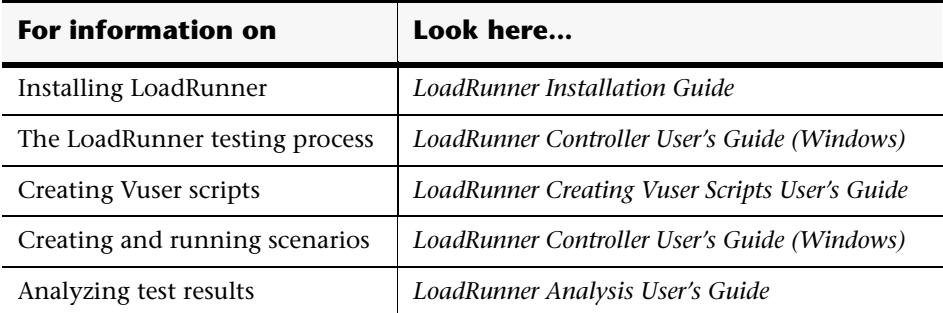

## <span id="page-12-0"></span>**Typographical Conventions**

This book uses the following typographical conventions:

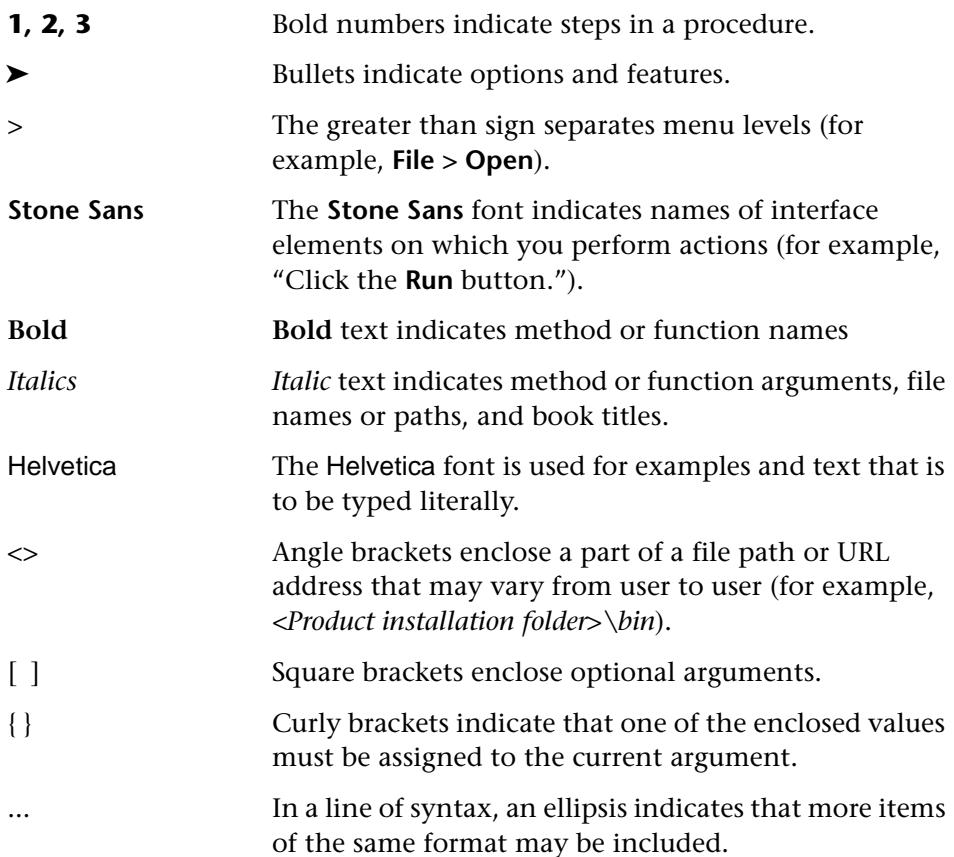

LoadRunner Analysis User's Guide

**1** 

# <span id="page-14-0"></span>**Introducing LoadRunner Analysis**

LoadRunner Analysis provides graphs and reports to help you analyze the performance of your system. These graphs and reports summarize the scenario execution.

This chapter describes:

- ➤ [Creating Analysis Sessions](#page-16-0)
- ➤ [Starting the Analysis](#page-16-1)
- ➤ [Collating Execution Results](#page-17-0)
- ➤ [Viewing Summary Data](#page-17-1)
- ➤ [Aggregating Analysis Data](#page-18-0)
- ➤ [Setting the Analysis Time Filter](#page-20-0)
- ➤ [Setting General Options](#page-22-0)
- ➤ [Setting Database Options](#page-23-0)
- ➤ [Working with Templates](#page-27-0)
- ➤ [Viewing Session Information](#page-29-0)
- ➤ [Viewing the Scenario Run-Time Settings](#page-30-0)
- ➤ [Analysis Graphs](#page-30-1)
- ➤ [Opening Analysis Graphs](#page-33-0)

## <span id="page-15-0"></span>**About the Analysis**

During scenario execution, Vusers generate result data as they perform their transactions. To monitor the scenario performance *during* test execution, use the online monitoring tools described in the *LoadRunner Controller User's Guide (Windows)*. To view a summary of the results *after* test execution, you can use one or more of the following tools:

- ➤ The **Vuser log files** contain a full trace of the scenario run for each Vuser. These files are located in the scenario results directory. (When you run a Vuser script in standalone mode, these files are placed in the Vuser script directory.) For more information on Vuser log files, refer to the *LoadRunner Creating Vuser Scripts User's Guide*.
- ➤ The **Controller Output window** displays information about the scenario run. If your scenario run fails, look for debug information in this window. For more information, see the *LoadRunner Controller User's Guide (Windows)*.
- ➤ The **Analysis graphs** help you determine system performance and provide information about transactions and Vusers. You can compare multiple graphs by combining results from several scenarios or merging several graphs into one.
- ➤ The **Graph Data** and **Raw Data** views display the actual data used to generate the graph in a spreadsheet format. You can copy this data into external spreadsheet applications for further processing.
- ➤ The **Report** utilities enable you to view a Summary HTML report for each graph or a variety of Performance and Activity reports.

This chapter provides an overview of the graphs and reports that can be generated through the Analysis.

## <span id="page-16-0"></span>**Creating Analysis Sessions**

When you run a scenario, data is stored in a result file with an *.lrr* extension. The Analysis is the utility that processes the gathered result information and generates graphs and reports.

When you work with the Analysis utility, you work within a *session*. An Analysis session contains at least one set of scenario results (*lrr* file). The Analysis stores the display information and layout settings for the active graphs in a file with an .*lra* extension.

## <span id="page-16-1"></span>**Starting the Analysis**

You can open the Analysis through the LoadRunner program group as an independent application, or directly from the Controller. To open the new Analysis utility as an independent application, choose **Analysis** from the LoadRunner Program Group.

To open the Analysis directly from the Controller, select **Results** > **Analyze Results**. This option is only available after running a scenario. The Analysis takes the latest result file from the current scenario, and opens a new session using these results. You can also instruct the Controller to automatically open the Analysis after it completes scenario execution by selecting **Results > Auto Load Analysis**.

When creating a new session, the Analysis prompts you for the result file (.*lrr* extension) that you wish to include in the session. To open an existing session, you specify an Analysis Session file (.*lra* extension).

## <span id="page-17-0"></span>**Collating Execution Results**

When you run a scenario, by default all Vuser information is stored locally on each Vuser host. After scenario execution the results are automatically *collated* or consolidated—results from all of the hosts are transferred to the results directory. You disable automatic collation by choosing **Results** > **Auto Collate Results** from the Controller window, to clear the check mark adjacent to the option. To manually collate results, choose **Results** > **Collate Results**. If your results have not been collated, the Analysis will automatically collate the results before generating the analysis data. For more information about collating results, see the *LoadRunner Controller User's Guide (Windows)*.

## <span id="page-17-1"></span>**Viewing Summary Data**

In large scenarios, with results exceeding 100 MBs, it can take a while for the Analysis to process the data. While LoadRunner is processing the complete data, you can view a summary of the data collected. To view the summary data, choose **Tools > Options**, and select the **Result Collection** tab. Select **Display summary data while generating complete data** if you want the Analysis to process the complete data graphs while you view the summary data, or select **Generate summary data only** if you do not want LoadRunner to process the complete Analysis data.

The following graphs are not available when viewing summary data only: Rendezvous, Data Point (Sum), Web Page Breakdown, Network Monitor, and Error graphs.

**Note:** Some fields are not available for filtering when you are working with summary graphs.

## <span id="page-18-0"></span>**Aggregating Analysis Data**

If you choose to generate the complete Analysis data, the Analysis aggregates the data being generated using either built-in data aggregation formulas, or aggregation settings that you define. Data aggregation is necessary in order to reduce the size of the database and decrease processing time in large scenarios.

#### **To aggregate Analysis data:**

 **1** Select **Tools > Options**, and click the **Result Collection** tab in the Options dialog box.

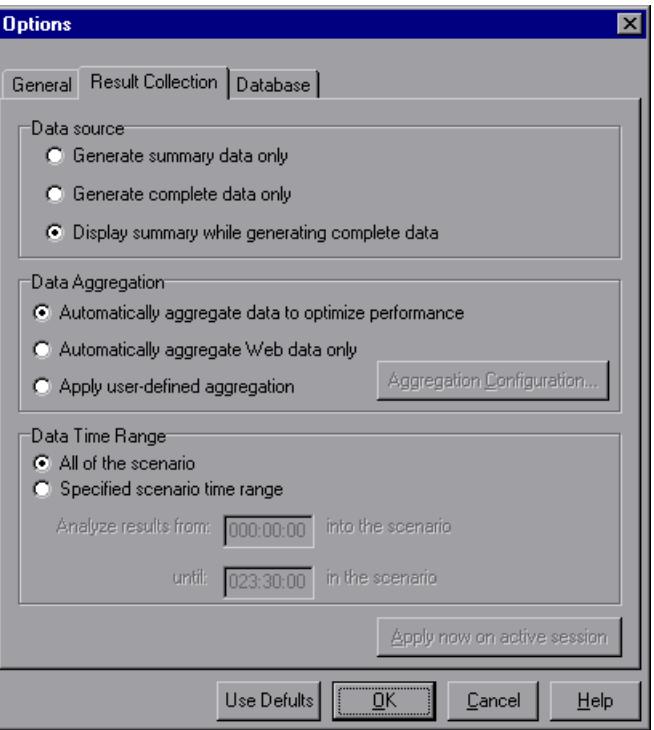

- **2** Select one of the following three options:
	- ➤ **Automatically aggregate data to optimize performance:** Instructs the Analysis to aggregate data using its own, built-in data aggregation formulas.
	- ➤ **Automatically aggregate Web data only:** Instructs the Analysis to aggregate Web data using its own, built-in data aggregation formulas.
	- ➤ **Apply user-defined aggregation:** Applies the aggregation settings you define. To define aggregation settings, click the **Aggregation Configuration** button. The Data Aggregation Configuration dialog box opens.

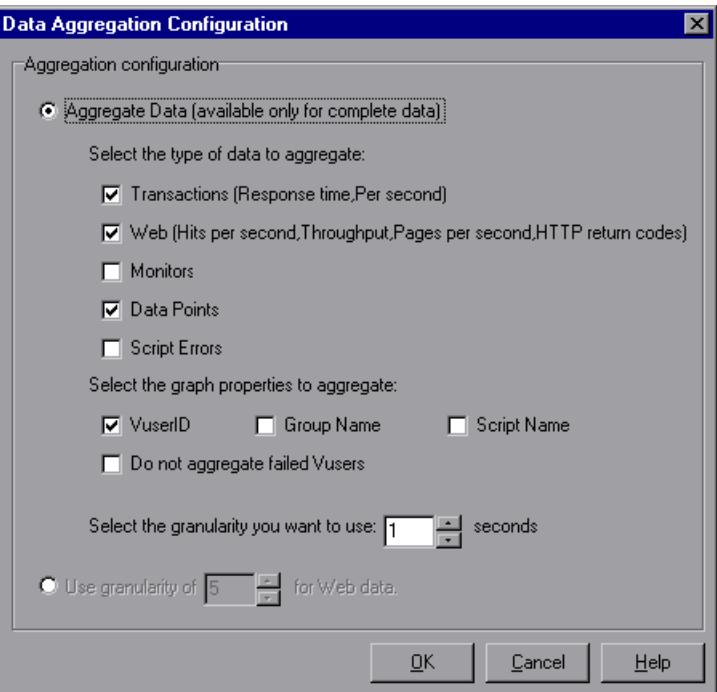

Select **Aggregate Data** if you want to specify the data to aggregate. Specify the type(s) of graphs for which you want to aggregate data, and the graph properties—Vuser ID, Group Name, and Script Name—you want to aggregate. If you do not want to aggregate the failed Vuser data, select **Do not aggregate failed Vusers**.

**Note:** You will not be able to drill down on the graph properties you select to aggregate.

Specify a custom granularity for the data. To reduce the size of the database, increase the granularity. To focus on more detailed results, decrease the granularity. Note that the minimum granularity is 1 second.

Select **Use granularity of xxx seconds for Web data** to specify a custom granularity for Web data. By default, the Analysis summarizes Web measurements every 5 seconds. To reduce the size of the database, increase the granularity. To focus on more detailed results, decrease the granularity.

Click **OK** to close the Data Aggregation Configuration dialog box.

 **3** Click **OK** in the Result Collection tab to save your settings and close the Options dialog box.

## <span id="page-20-0"></span>**Setting the Analysis Time Filter**

You can filter the time range of scenario data stored in the database and displayed in the Analysis graphs. This decreases the size of the database and thereby decreases processing time.

**To filter the time range of scenario data:**

 **1** Select **Tools > Options**, and click the **Result Collection** tab in the Options dialog box.

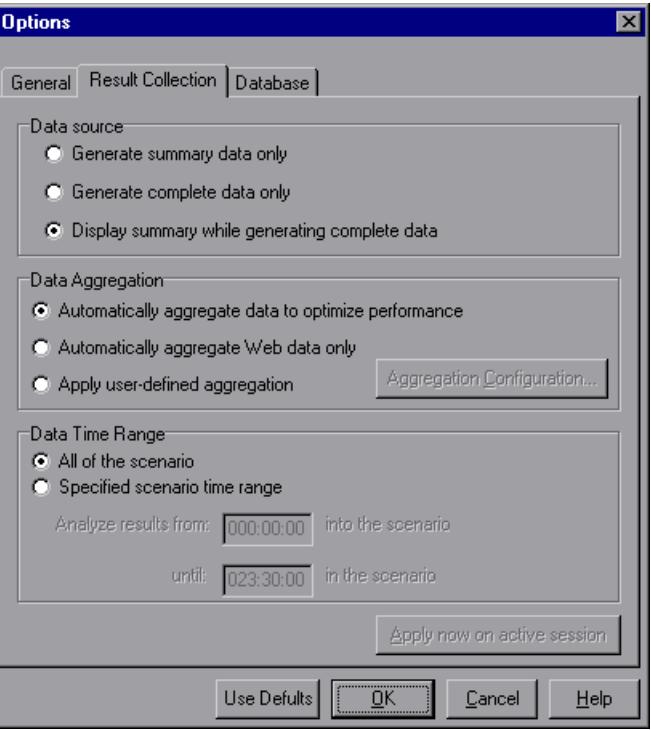

- **2** In the Data Time Range box, select **Specified scenario time range**.
- **3** Enter the beginning and end of the scenario time range you want the Analysis to display.
- **4** Click **OK** to save your settings and close the Options dialog box.

**Note:** All graphs except the Running Vusers graph will be affected by the time range settings, in both the Summary and Complete Data Analysis modes.

## <span id="page-22-0"></span>**Setting General Options**

In the General tab of the Options dialog box, you can choose whether you want dates stored and displayed in a European or U.S. format. In addition, you can select the directory location at which you want the file browser to open, and in which you want to store temporary files.

#### **To configure General options:**

 **1** Select **Tools > Options**. The Options dialog box opens, displaying the General tab.

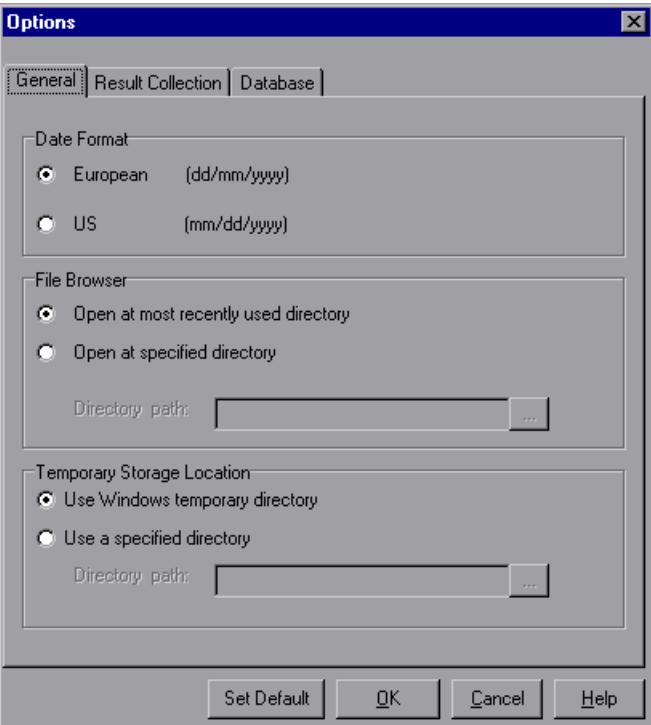

- **2** In the Date Format box, select **European** to store and display dates in the European format, or **US** to store and display dates in the American format.
- **3** In the File Browser box, select **Open at most recently used directory** if you want the Analysis to open the file browser at the previously used directory location. Select **Open at specified directory** and enter the directory location at which you want the file browser to open, if you want the Analysis to open the file browser at a specified directory.
- **4** In the Temporary Storage Location box, select Use Windows temporary directory if you want the Analysis to store temporary files in your Windows temp directory. Select **Use a specified directory** and enter the directory location in which you want to save temporary files, if you want the Analysis to save temporary files in a specified directory.

## <span id="page-23-0"></span>**Setting Database Options**

The Database Options tab lets you specify the database in which to store Analysis session result data. By default, LoadRunner stores Analysis result data in an Access 97 database. If your Analysis result data exceeds two gigabytes, it is recommended that you store it on an SQL server or MSDE machine.

**To configure Database options:**

 **1** Select **Tools > Options** to open the Options dialog box. Select the **Database** tab.

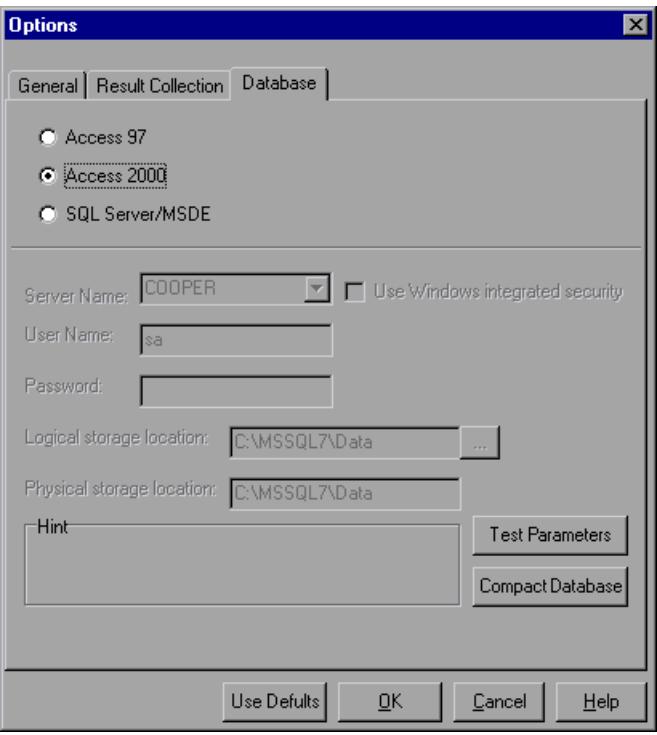

- **2** Choose one of the following three options:
	- ➤ To instruct LoadRunner to save Analysis result data in an Access 97 database format, select **Access 97**.
	- ➤ To instruct LoadRunner to save Analysis result data in an Access 2000 database format, select **Access 2000**.

Click the **Test Parameters** button to connect to the Access database and verify that the "list separator" registry options on your machine are the same as those on the database machine.

When you configure and set up your Analysis session, the database containing the results may become fragmented. As a result, it will use excessive disk space. Click the **Compact Database** button to repair and compress your results and optimize your Access database.

**Note:** Long scenarios (duration of two hours or more) will require more time for compacting.

➤ To instruct LoadRunner to save Analysis result data on an SQL Server or MSDE machine, select **SQL Server/MSDE**. Select or enter the name of the machine on which the SQL server or MSDE is running, and enter the master database user name and password. Select **Use Windows-integrated security** in order to use your Windows login, instead of specifying a user name and password.

**Note:** By default, the user name "sa" and no password are used for the SQL server.

In the Logical storage location box, enter a shared directory on the SQL server/MSDE machine in which you want permanent and temporary database files to be stored. For example, if your SQL server's name is *fly*, enter \\fly\<Analysis Database>\. Note that Analysis results stored on an SQL server/MSDE machine can only be viewed on the machine's local LAN.

In the Physical storage location box, enter the real drive and directory path on the SQL server/MSDE machine that correspond to the logical storage location. For example, if the Analysis database is mapped to an SQL server named *fly*, and *fly* is mapped to drive D, enter D:\<Analysis Database>.

**Note:** If the SQL server/MSDE and Analysis are on the same machine, the logical storage location and physical storage location are identical.

Click **Test Parameters** to connect to the SQL server/MSDE machine and verify that the shared directory you specified exists on the server, and that you have write permissions on the shared server directory. If so, the Analysis synchronizes the shared and physical server directories.

**Note:** If you store Analysis result data on an SQL server/MSDE machine, you must select **File > Save As** in order to save your Analysis session. To delete your Analysis session, you must select **File > Delete Current Session**.

To open a session stored on an SQL Server/MSDE machine, the machine must be running and the directory you defined must exist as a shared directory.

## <span id="page-27-0"></span>**Working with Templates**

You can save the filter and display options that you specified for an Analysis session in order to use them later in another session.

**To save the Analysis template that you created:**

 **1** Select **Tools > Templates > Save As Template**. The Save As Template dialog box opens.

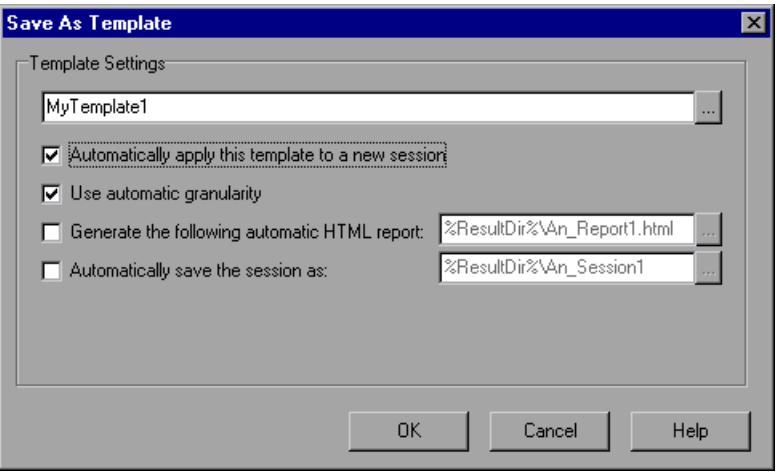

- **2** Enter the name of the template you want to create, or select the template name using the browse button to the right of text box.
- **3** To apply the template to any new session you open, select **Automatically apply this template to a new session**.
- **4** To apply the default Analysis granularity (one second) to the template, select **Use automatic granularity**. For information about setting Analysis granularity, see ["Changing the Granularity of the X-Axis" on page 26](#page-39-2).
- **5** To generate an HTML report using the template, select **Generate the following automatic HTML report**, and specify or select a report name. For information about generating HTML reports, see ["Creating HTML Reports"](#page-233-1)  [on page 220](#page-233-1).
- **6** To instruct the Analysis to automatically save the session using the template you specify, select **Automatically save the session as**, and specify or select a file name.

 **7** Click **OK** to close the dialog box and save the template.

Once you have saved a template, you can apply it to other Analysis sessions.

**To use a saved template in another Analysis session:** 

 **1** Select **Tools > Templates > Apply/Edit Template**. The Apply/Edit Template dialog box opens.

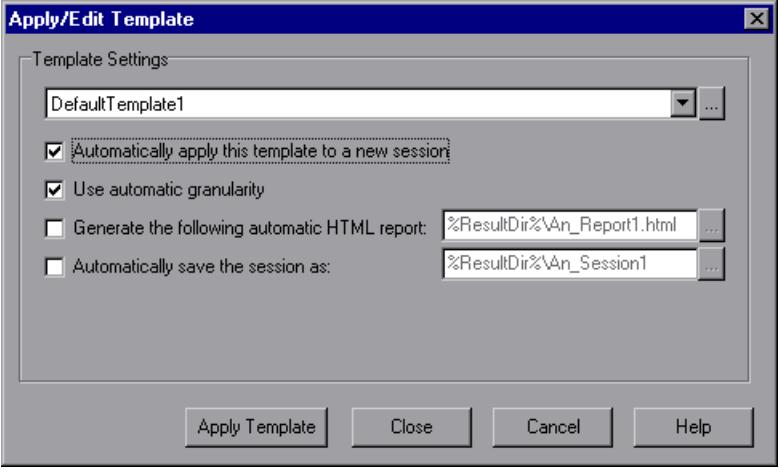

- **2** Select the template you want to use from the template selector, or click the browse button to choose a template from a different location.
- **3** To apply the template to any new session you open, select **Automatically apply this template to a new session**.
- **4** To apply the default Analysis granularity (one second) to the template, select **Use automatic granularity**. For information about setting Analysis granularity, see ["Changing the Granularity of the X-Axis" on page 26.](#page-39-2)
- **5** To generate an HTML report using the template, select **Generate the following automatic HTML report**, and specify or select a report name. For information about generating HTML reports, see ["Creating HTML Reports"](#page-233-1)  [on page 220](#page-233-1).
- **6** To instruct the Analysis to automatically save the session using the template you specify, select **Automatically save the session as**, and specify or select a file name.

Click **OK** to close the dialog box and load the template you selected into the current Analysis session.

## <span id="page-29-0"></span>**Viewing Session Information**

You can view the properties of the current Analysis session in the Session Information dialog box.

#### **To view the properties of the current Analysis session:**

Select **File > Session Information**. The Session Information dialog box opens, enabling you to view the session name, result file name, and database name, directory path, and type. In addition, you can view whether the session contains complete or summary data, whether a time filter has been applied to the session, and whether the data was aggregated. The Web granularity used in the session is also displayed.

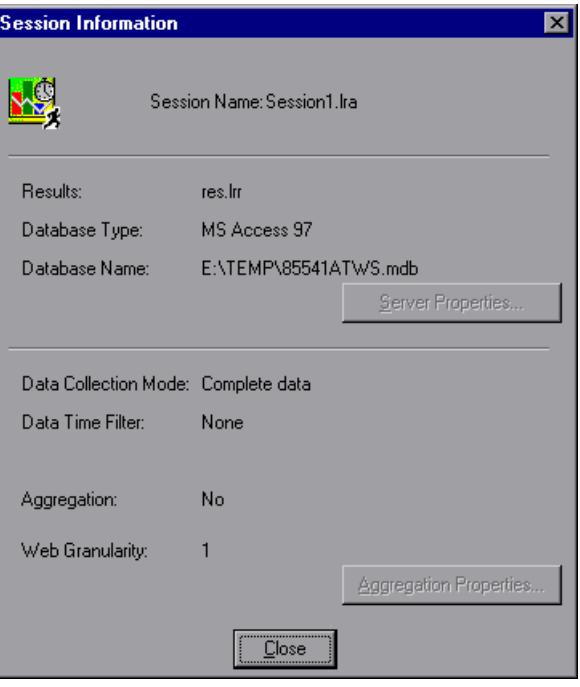

## <span id="page-30-0"></span>**Viewing the Scenario Run-Time Settings**

You can view information about the Vuser groups and scripts that were run in each scenario, as well as the run-time settings for each script in a scenario, in the Scenario Run-Time Settings dialog box.

**Note:** The run-time settings allow you to customize the way a Vuser script is executed. You configure the run-time settings from the Controller or VuGen before running a scenario. For information on configuring the run-time settings, refer to the *LoadRunner Creating Vuser Scripts User's Guide*.

#### **To view the scenario run-time settings:**

Select **File > Scenario Run-Time Settings**, or click the **Run-Time Settings** button on the toolbar. The Scenario Run-Time Settings dialog box opens, displaying the Vuser groups, scripts, and scheduling information for each scenario. For each script in a scenario, you can view the run-time settings that were configured in the Controller or VuGen before scenario execution.

## <span id="page-30-1"></span>**Analysis Graphs**

È

The Analysis graphs are divided into the following categories:

- ➤ [Vusers](#page-31-1)
- ➤ [Errors](#page-31-7)
- ➤ [Transactions](#page-31-0)
- ➤ [Web Resources](#page-31-3)
- ➤ [Web Page Breakdown](#page-31-5)
- ➤ [User-Defined Data Points](#page-31-6)
- ➤ [System Resources](#page-31-2)
- ➤ [Network Monitor](#page-31-4)
- ➤ [Firewalls](#page-32-0)
- ➤ [Web Server Resources](#page-32-1)
- ➤ [Web Application Server Resources](#page-32-2)
- ➤ [Database Server Resources](#page-32-3)
- ➤ [Streaming Media](#page-32-5)
- ➤ [ERP Server Resources](#page-32-6)
- <span id="page-31-1"></span>➤ [Java Performance](#page-32-4)

**Vuser** graphs display information about Vuser states and other Vuser statistics. For more information, see [Chapter 3, "Vuser Graphs."](#page-60-2)

<span id="page-31-7"></span>**Error** graphs provide information about the errors that occurred during the scenario. For more information, see [Chapter 4, "Error Graphs."](#page-64-2)

<span id="page-31-0"></span>**Transaction** graphs and reports provide information about transaction performance and response time. For more information, see [Chapter 5,](#page-68-2)  ["Transaction Graphs."](#page-68-2)

<span id="page-31-3"></span>**Web Resource** graphs provide information about the throughput, hits per second, HTTP responses per second, number of retries per second, and downloaded pages per second for Web Vusers. For more information, see [Chapter 6, "Web Resource Graphs."](#page-80-2)

<span id="page-31-5"></span>**Web Page Breakdown** graphs provide information about the size and download time of each Web page component. For more information, see [Chapter 7, "Web Page Breakdown Graphs."](#page-92-1)

<span id="page-31-6"></span>**User-Defined Data Point** graphs display information about the custom data points that were gathered by the online monitor. For more information, see [Chapter 8, "User-Defined Data Point Graphs."](#page-112-2)

<span id="page-31-2"></span>**System Resource** graphs show statistics relating to the system resources that were monitored during the scenario using the online monitor. This category also includes graphs for SNMP and TUXEDO monitoring. For more information, see [Chapter 9, "System Resource Graphs."](#page-116-2)

<span id="page-31-4"></span>**Network Monitor** graphs provide information about the network delays. For more information, see [Chapter 10, "Network Monitor Graphs."](#page-126-2) 

<span id="page-32-0"></span>**Firewall** graphs provide information about firewall server resource usage. For more information, see [Chapter 11, "Firewall Server Monitor Graphs."](#page-132-2)

<span id="page-32-1"></span>**Web Server Resource** graphs provide information about the resource usage for the Apache, iPlanet/Netscape, and MS IIS Web servers. For more information see [Chapter 12, "Web Server Resource Graphs."](#page-134-2)

<span id="page-32-2"></span>**Web Application Server Resource** graphs provide information about the resource usage for various Web application servers such as Ariba, ATG Dynamo, BroadVision, Brokat Twister, ColdFusion, Fujitsu INTERSTAGE, Microsoft ASP, Oracle9iAS HTTP, SilverStream, WebLogic (SNMP), WebLogic (JMX), WebSphere, and WebSphere (EPM). For more information see [Chapter 13, "Web Application Server Resource Graphs."](#page-142-1)

<span id="page-32-3"></span>**Database Server Resource** graphs provide information about DB2, Oracle, SQL Server, and Sybase database resources. For more information, see [Chapter 14, "Database Server Resource Graphs."](#page-180-2)

<span id="page-32-5"></span>**Streaming Media** graphs provide information about RealPlayer Client, RealPlayer Server, and Windows Media Server resource usage. For more information, see [Chapter 15, "Streaming Media Graphs."](#page-204-2)

<span id="page-32-6"></span>**ERP Server Resource** graphs provide information about SAP R/3 system server resource usage. For more information, see [Chapter 16, "ERP Server](#page-212-2)  [Resource Graphs."](#page-212-2)

<span id="page-32-4"></span>**Java Performance** graphs provide information about resource usage of Enterprise Java Bean (EJB) objects, Java-based applications, and the TowerJ Java virtual machine. For more information, see [Chapter 17, "Java](#page-216-2)  [Performance Graphs."](#page-216-2)

## <span id="page-33-0"></span>**Opening Analysis Graphs**

By default, LoadRunner displays only the Summary Report in the graph tree view. You can open the Analysis graphs using the Open a New Graph dialog box.

#### **To open a new graph:**

 **1** Select **Graph > Add Graph**, or click **<New Graph>** in the graph tree view. The Open a New Graph dialog box opens.

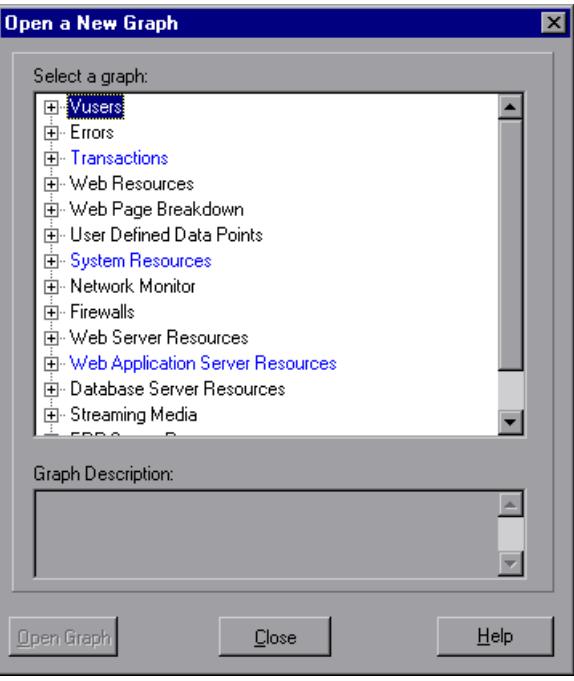

- **2** Click the "**+**" to expand the graph tree, and select a graph. You can view a description of the graph in the Graph Description box.
- **3** Click **Open Graph**. The Analysis generates the graph you selected and adds it to the graph tree view. The graph is displayed in the right pane of the Analysis.

To display an existing graph in the right pane of the Analysis, select the graph in the graph tree view.

**2** 

# <span id="page-34-0"></span>**Working with Analysis Graphs**

The Analysis contains several utilities that allow you to customize result data and view this data in various different ways.

This chapter describes:

- ➤ [About Working with Analysis Graphs](#page-35-0)
- ➤ [Determining a Point's Coordinates](#page-35-1)
- ➤ [Performing a Drill Down on a Graph](#page-36-0)
- ➤ [Enlarging a Section of a Graph](#page-39-0)
- ➤ [Changing the Granularity of the X-Axis](#page-39-1)
- ➤ [Applying a Filter to a Graph](#page-42-0)
- ➤ [Grouping and Sorting Results](#page-46-0)
- ➤ [Configuring Display Options](#page-47-0)
- ➤ [Viewing the Legend](#page-51-0)
- ➤ [Viewing the Data as a Spreadsheet and as Raw Data](#page-53-0)
- ➤ [Viewing Measurement Trends](#page-55-0)
- ➤ [Auto Correlating Measurements](#page-56-0)

## <span id="page-35-0"></span>**About Working with Analysis Graphs**

The Analysis provides a number of utilities that enable you to customize the the graphs in your session so that you can view the data displayed in the most effective way possible.

Using the Analysis utilities, you can determine a point's coordinates, drill down on a graph, enlarge a section of a graph, change the granularity of a graph's x-axis, apply a filter to a graph, group and sort result data, configure a graph's display options, view a graph's data as a spreadsheet or as raw data, view measurement trends, or auto correlate between measurements in a graph.

## <span id="page-35-1"></span>**Determining a Point's Coordinates**

You can determine the coordinates and values at specific points in a graph. Place the cursor over the point you want to evaluate. The Analysis displays the axis values and other grouping information.

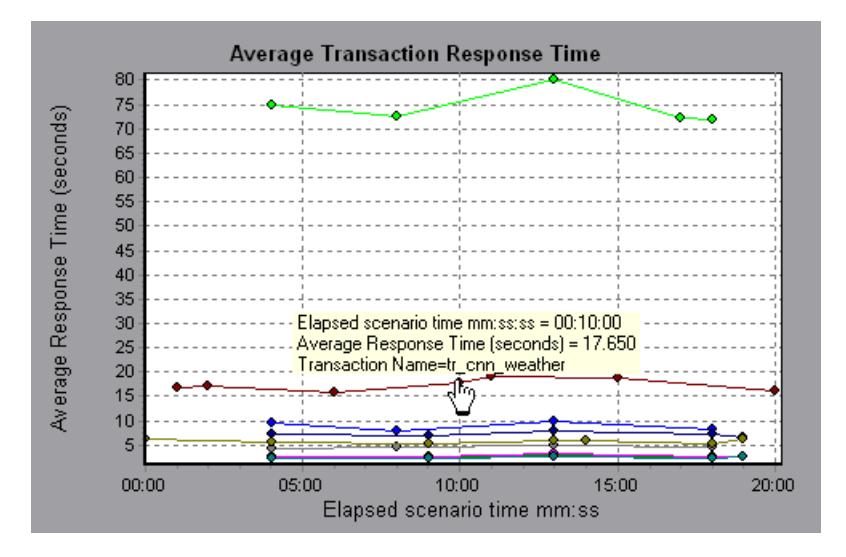
# **Performing a Drill Down on a Graph**

The Analysis provides another filtering mechanism called *drill down*. Drill down lets you focus on a specific measurement within your graph. You select one measurement within the graph and display it according to desired grouping. The available groupings are Vuser ID, Group Name, Vuser End Status, etc. depending on the graph. For example, the **Average Transaction Response Time** graph shows one line per transaction. To determine the response time for each Vuser, you drill down on one transaction and sort it according to Vuser ID. The graph displays a separate line for each Vuser's transaction response time.

**Note:** The drill down feature is not available for the Web Page Breakdown graph.

In the following example, the graph shows a line for each of the five transactions.

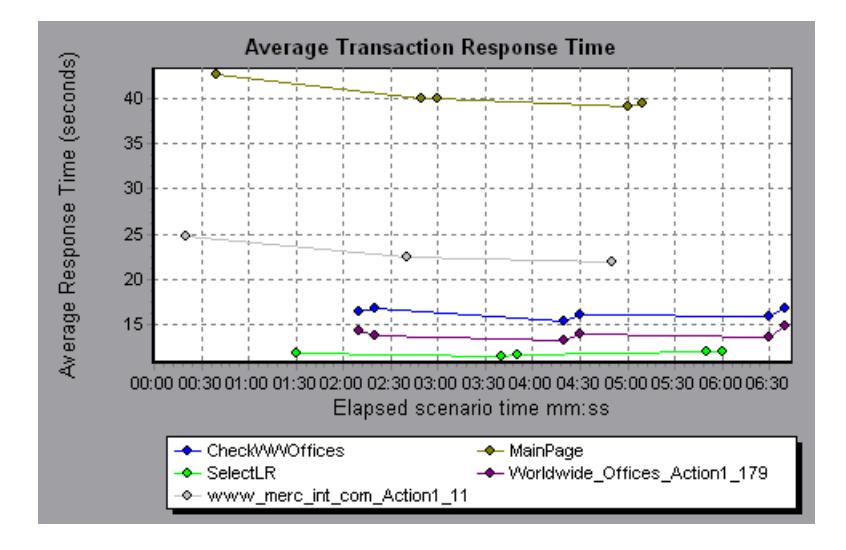

In a drill down for the MainPage transaction per Vuser ID, the graph displays the response time only for the MainPage transaction, one line per Vuser.

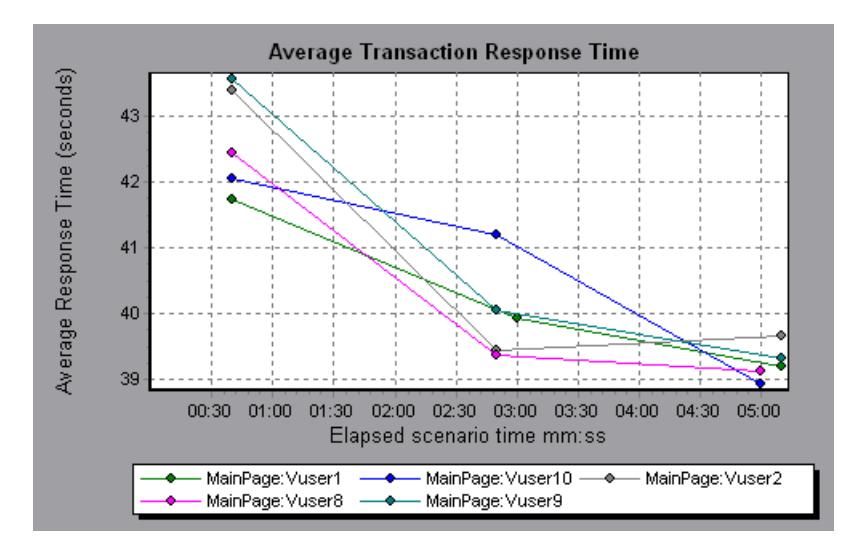

You can see from the graph that the response time was longer for some Vusers than for others.

#### **To drill down in a graph:**

 **1** Right-click on a line, bar, or segment within the graph, and select **Drill Down**. The Drill Down Options dialog box opens listing all of the measurements in the graph.

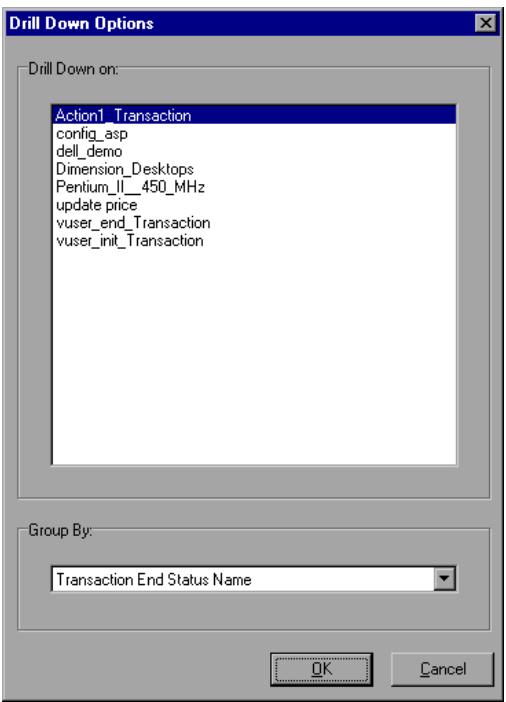

- **2** Select a measurement for drill down.
- **3** From the Group By box, select a group by which to sort.
- **4** Click **OK**. The Analysis drills down and displays the new graph.
- **5** To undo the last drill down settings, choose **Undo Set Filter/Group By** from the right-click menu.
- **6** To perform additional drill downs, repeat steps 1 to 4.
- **7** To clear all filter and drill down settings, choose **Clear Filter/Group By** from the right-click menu.

# **Enlarging a Section of a Graph**

Graphs initially display data representing the entire duration of the scenario. You can enlarge any section of a graph to zoom in on a specific period of the scenario run. For example, if a scenario ran for ten minutes, you can enlarge and focus on the scenario events that occurred between the second and fifth minutes.

#### **To zoom in on a section of the graph:**

- **1** Click inside a graph.
- **2** Move the mouse pointer to the beginning of the section you want to enlarge, but not over a line of the graph.
- **3** Hold down the left mouse button and draw a box around the section you want to enlarge.
- **4** Release the left mouse button. The section is enlarged.
- **5** To restore the original view, choose **Clear Display Option** from the rightclick menu.

# **Changing the Granularity of the X-Axis**

You can make the graphs easier to read and analyze by changing the granularity (scale) of the x-axis. The maximum granularity is half of the graph's time range. To ensure readability and clarity, the Analysis automatically adjusts the minimum granularity of graphs with ranges of 500 seconds or more.

#### **To change the granularity of a graph:**

 **1** Click inside a graph.

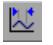

 **2** Select **View** > **Set Granularity**, or click the **Set Granularity** button. The Granularity dialog box opens.

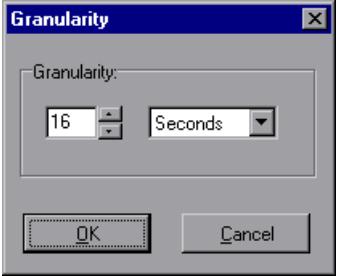

- **3** Enter a new granularity value in milliseconds, minutes, seconds, or hours.
- **4** Click **OK**.

In the following example, the Hits per Second graph is displayed using different granularities. The y-axis represents the number of hits per second within the granularity interval. For a granularity of 1, the y-axis shows the number of hits per second for each one second period of the scenario. For a granularity of 5, the y-axis shows the number of hits per second for every five-second period of the scenario.

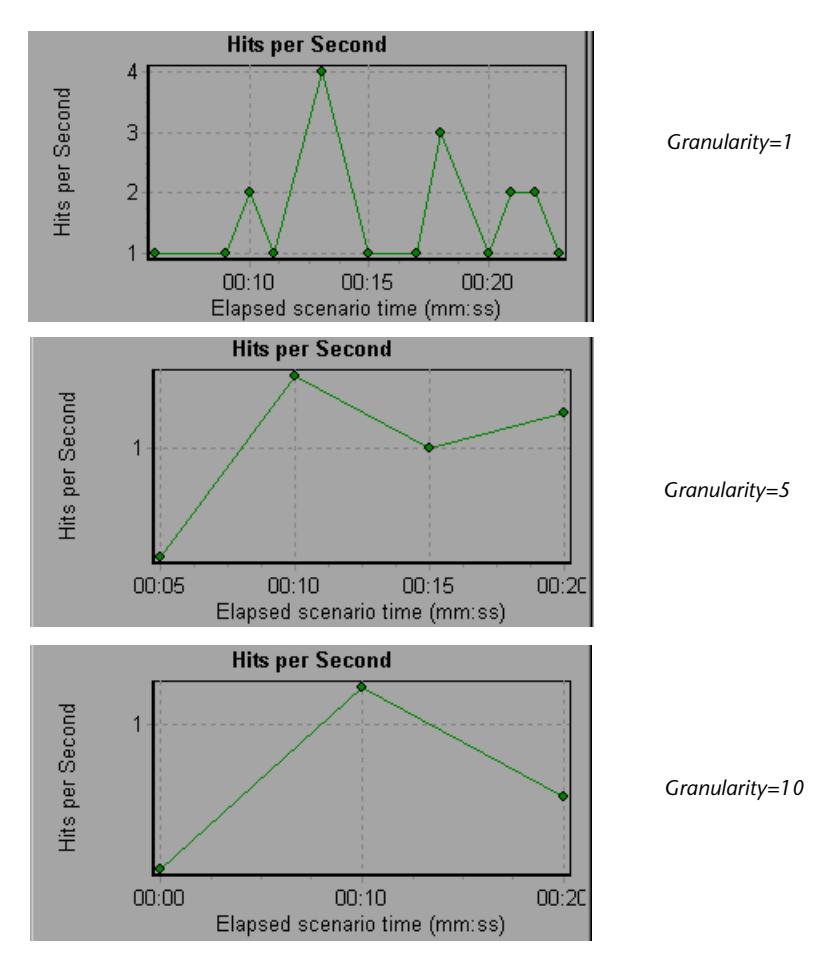

In the above graphs, the same scenario results are displayed in a granularity of 1, 5, and 10. The lower the granularity, the more detailed the results. For example, using a low granularity as in the upper graph, you see the intervals in which no hits occurred. It is useful to use a higher granularity to study the overall Vuser behavior throughout the scenario.

By viewing the same graph with a higher granularity, you can easily see that overall, there was an average of approximately 1 hit per second.

# **Applying a Filter to a Graph**

When viewing graphs in an Analysis session, you can specify to display only the desired information. If, by default, all transactions are displayed for the entire length of the scenario, you can filter a graph to show fewer transactions for a specific segment of the scenario. For example, you can display four transactions beginning from five minutes into the scenario and ending three minutes before the end of the scenario.

The filter conditions differ for each type of graph. The filter conditions also depend on your scenario. For example, if you only had one group or one load generator machine in your scenario, the Group Name and Load Generator Name filter conditions do not apply.

You can also activate global filter conditions that will apply to all graphs in the session. The available global filter conditions are a combination of the filter conditions that apply to the individual graphs.

Note that you can also filter merged graphs. The filter conditions for each graph are displayed on separate tabs.

#### **To set a filter condition for an individual graph:**

 **1** Select the graph you want to filter by clicking the graph tab or clicking the graph name in the tree view.

 **2** Choose **View > Set Filter/Group By**. The Graph Settings dialog box opens.

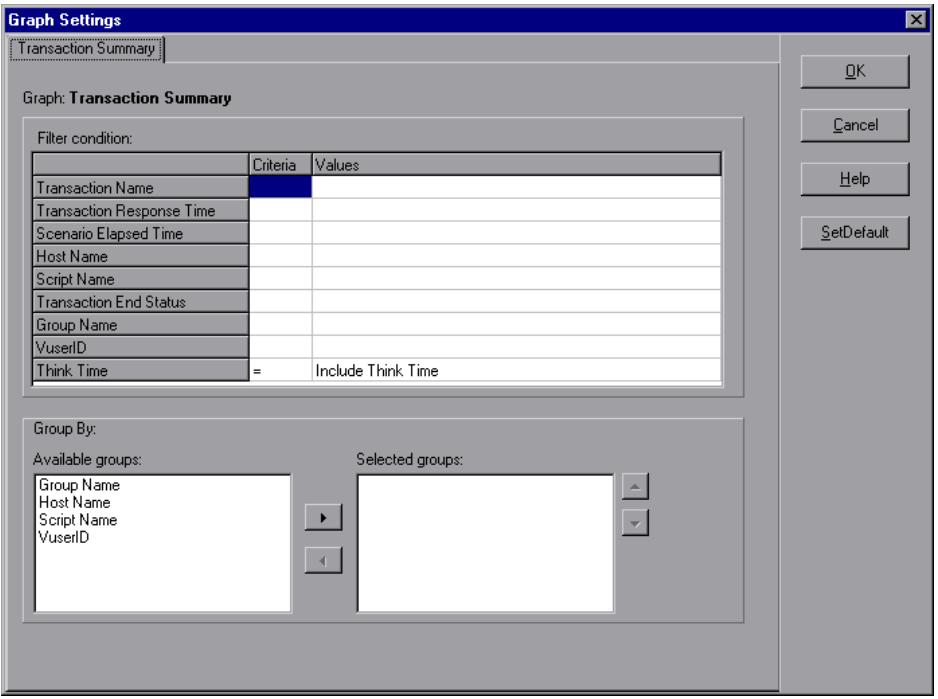

- **3** Click the Criteria box of the condition(s) you want to set, and select either "=" or "<>" (does not equal) from the drop down list.
- **4** Click the Values box of the filter condition you want to set, and select a value from the drop down box. For several filter conditions, a new dialog box opens.

**5** For the Transaction Response Time filter condition, the Set Dimension Information dialog box opens. Specify a minimum and maximum transaction response time for each transaction.

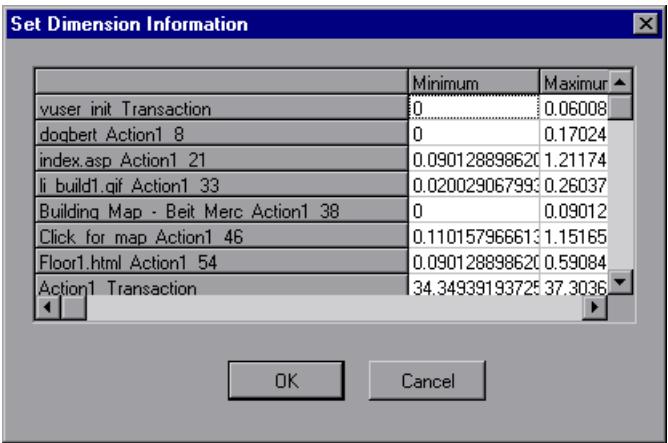

 **6** For the Vuser ID filter condition, the Vuser ID dialog box opens. Specify the Vuser IDs, or the range of Vusers, you want the graph to display.

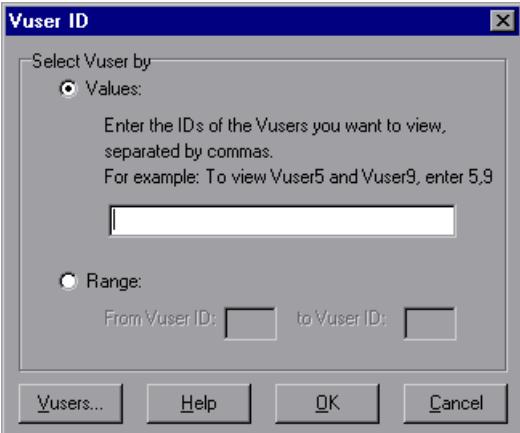

 **7** For the Scenario Elapsed Time filter condition, the Scenario Elapsed Time dialog box opens. Specify the start and end time for the graph in hours:minutes:seconds format. The time is relative to the start of the scenario.

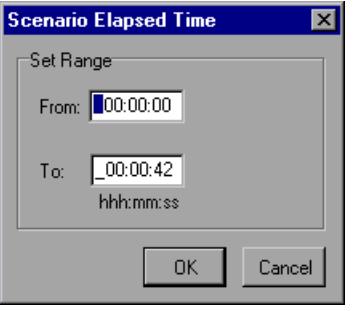

- **8** For Rendezvous graphs, while setting the *Number of Released Vusers* condition, the Set Dimension Information dialog box opens. Specify a minimum and maximum number of released Vusers.
- **9** For all graphs that measure resources (Web Server, Database Server, etc.), when you set the *Resource Value* condition, the Set Dimension Information dialog box opens displaying a full range of values for each resource. Specify a minimum and maximum value for the resource.
- **10** Click **OK** to accept the settings and close the Graph Settings dialog box.

To apply a global filter condition for all graphs in the session (both those displayed and those that have not yet been opened), choose **File > Set Global Filter** or click the **Set Global Filter** button, and set the desired filters.

**Note:** You can set the same filter conditions described above for the Summary Report. To set filter conditions for the Summary Report, select **Summary Report** in the graph tree view, and choose **View > Summary Filter**. Select the filter conditions you want to apply to the Summary Report in the Analysis Summary Filter dialog box.

 $\mathbf{Y}$ 

# **Grouping and Sorting Results**

When viewing a graph, you can group the data in several ways. For example, Transaction graphs can be grouped by the Transaction End Status. The Vuser graphs can be grouped by the Scenario Elapsed Time, Vuser End Status, Vuser Status, and VuserID.

You can also sort by more than one group—for example by Vuser ID and then Vuser status. The results are displayed in the order in which the groups are listed. You can change the order in which things are grouped by rearranging the list. The following graph shows the Transaction Summary grouped according to Vusers.

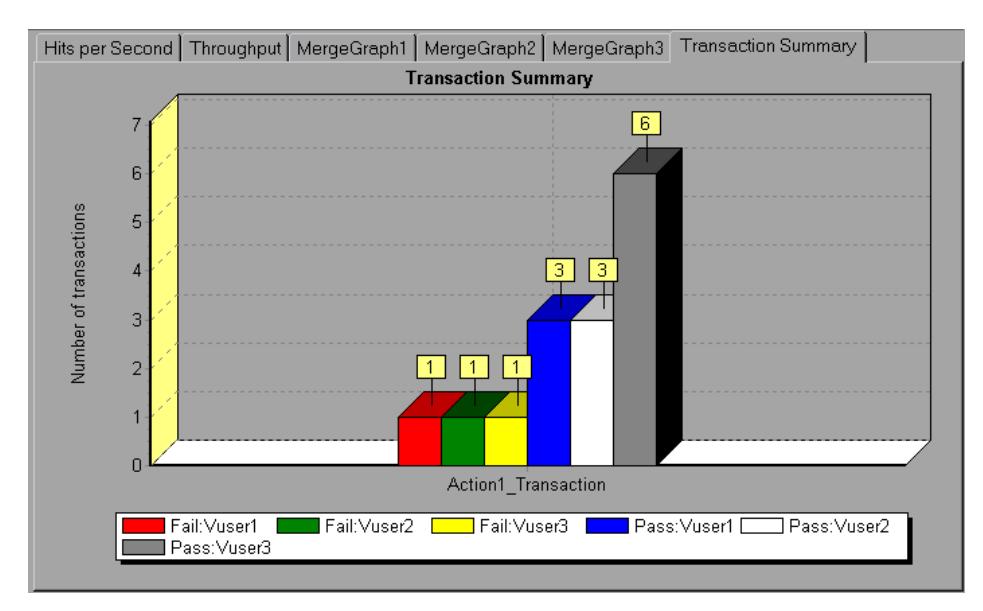

#### **To sort the graph data according to groups:**

- **1** Select the graph you want to sort by clicking the graph tab or clicking the graph name in the tree view.
- **2** Choose **View > Set Filter/Group By**. The Graph Settings dialog box opens.

 **3** In the Available Groups box, select the group by which you want to sort the results.

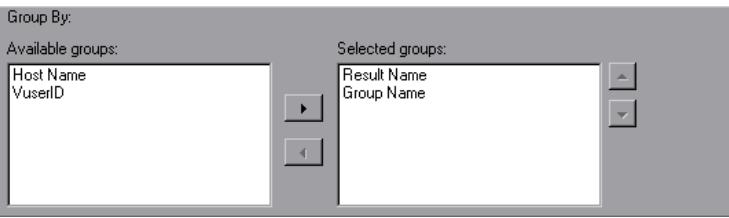

- **4** Click the right-facing arrow to move your selection to the Selected Groups box.
- **5** To change the order in which the results are grouped, select the group you want to move and click the up or down arrow until the groups are in the desired order.
- **6** To remove an existing grouping, select an item in the Selected Groups box and click the left-facing arrow to move it to the Available Groups box.
- **7** Click **OK** to close the dialog box.

# **Configuring Display Options**

You can configure both standard and advanced display options for each graph. The standard options let you select the type of graph and the time setting. The advanced options allow you to modify the scale and format of each graph.

## **Standard Display Options**

The standard display options let you choose the type of graph to display: line, point, bar, or pie graph. Not all options are available for all graphs.

In addition, you can indicate whether the graph should be displayed with a three-dimensional look, and specify the percent for the three-dimensional graphs. This percentage indicates the thickness of the bar, grid, or pie chart.

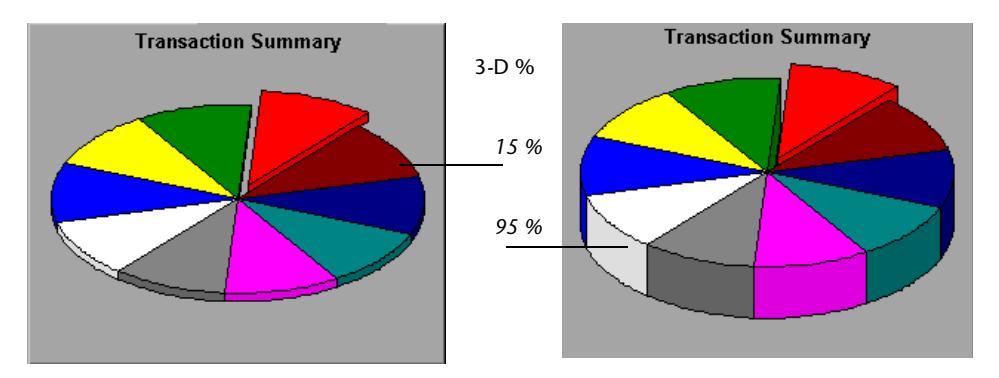

The standard display options also let you indicate how to plot the results that are time-based: relative to the beginning of the scenario (default), or absolute time, based on the system clock of the machine.

r.

To open the Display Options dialog box, choose **View** > **Display Options** or click the **Display Options** button.

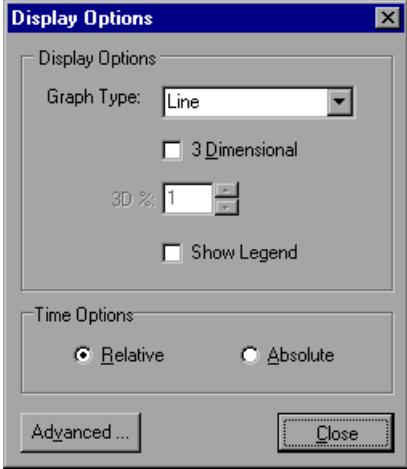

Choose a graph type, specify a three-dimensional percent, select whether you want a legend to be displayed, and/or choose a time option. Click **Close** to accept the settings and close the dialog box.

G.

## **Advanced Display Options**

The Advanced options let you configure the look and feel of your graph as well as its title and the format of the data. To set the Advanced options, you must first open the Display Options dialog box. Choose **View** > **Display Options** or click the **Display Options** button. To access the Advanced options, click **Advanced**. The Editing MainChart dialog box opens.

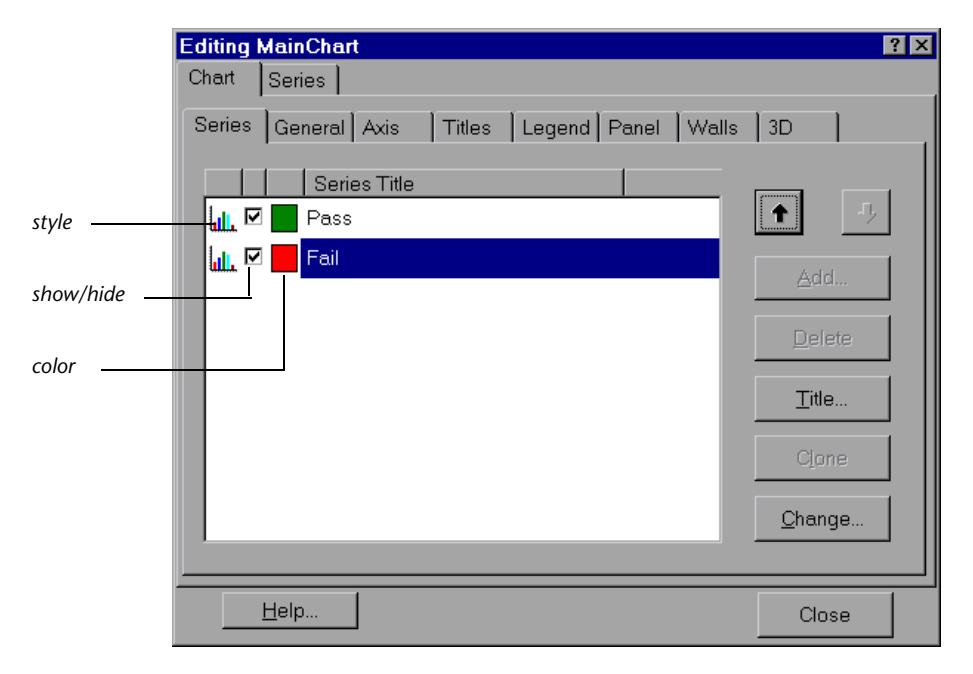

You can customize the graph layout by setting the *Chart* and *Series* preferences. Click the appropriate tab and sub-tab to configure your graph.

### **Chart Settings**

The Chart settings control the look and feel of the entire graph—not the individual points. You set Chart preferences using the following tabs: Series, General, Axis, Titles, Legend, Panel, Walls, and 3D.

**Series:** displays the graph style, (bar, line, etc.) the hide/show settings, line and fill color, and the title of the series.

**General:** contains options for print preview, export, margins, scrolling, and magnification.

**Axis:** indicates which axes to show as well as their scales, titles, ticks, and position.

**Titles:** allows you to set the title of the graph, its font, background color, border, and alignment.

**Legend:** includes all legend-related settings, such as position, fonts, and divider lines.

**Panel:** shows the background panel layout of the graph. You can modify its color, set a gradient option, or specify a background image.

**Walls:** lets you set colors for the walls of three-dimensional graphs.

**3D:** contains the three-dimensional settings, offset, magnification, and rotation angle for the active graph.

### **Series Settings**

The Series settings control the appearance of the individual points plotted in the graph. You set Series preferences using the following tabs: Format, Point, General, and Marks.

**Format:** allows you to set the border color, line color, pattern and invert property for the lines or bars in your graph.

**Point:** displays the point properties. Points appear at various points within your line graph. You can set the size, color and shape of these points.

**General:** contains the type of cursor, the format of the axis values, and show/hide settings for the horizontal and vertical axis.

**Marks:** allows you to display the value for each point in the graph and configure the format of those marks.

## **Viewing the Legend**

The Legend tab displays the color, scale, minimum, maximum, average, median, and standard deviation of each measurement appearing in the graph.

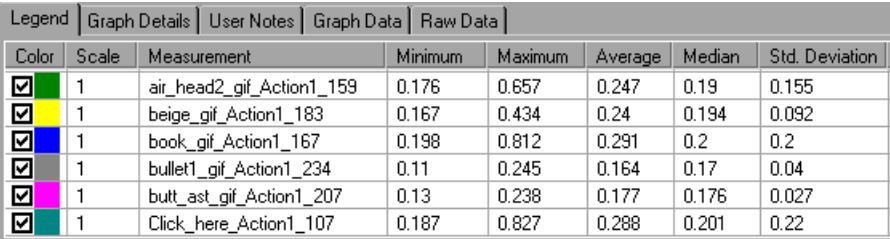

The Legend tab shortcut menu (right-click) has the following additional features:

- ➤ **Show/Hide:** Displays or hides a measurement in the graph.
- ➤ **Show only selected:** Displays the highlighted measurement only.
- ➤ **Show all:** Displays all the available measurements in the graph.
- ➤ **Configure measurements:** Opens the Measurement Options dialog box in which you can set the color and scale of the measurement you selected, and choose whether you want to view measurement trends for all the measurements in the graph.

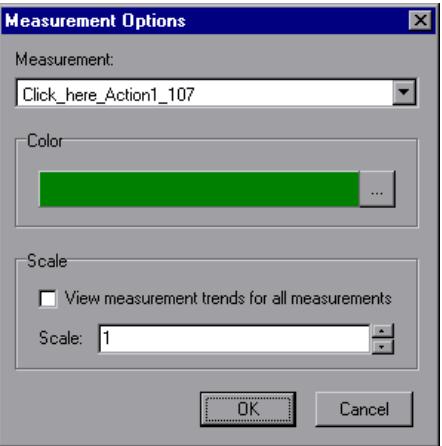

- ➤ **Show measurement description:** Displays a dialog box with the name, monitor type, and description of the selected measurement.
- ➤ **Animate selected line:** Displays the selected measurement as a flashing line.
- ➤ **Auto Correlate:** Opens a dialog box enabling you to correlate the selected measurement with other monitor measurements in order to view similar measurement trends in the scenario. For more information on the auto correlation feature, see [page 43.](#page-56-0)
- ➤ **Sort by this column:** Sorts the measurements according to the selected column, in ascending or descending order.
- ➤ **Configure columns:** Opens the Legend Columns Options dialog box in which you can choose the columns you want to view, the width of each column, and the way you want to sort the columns.

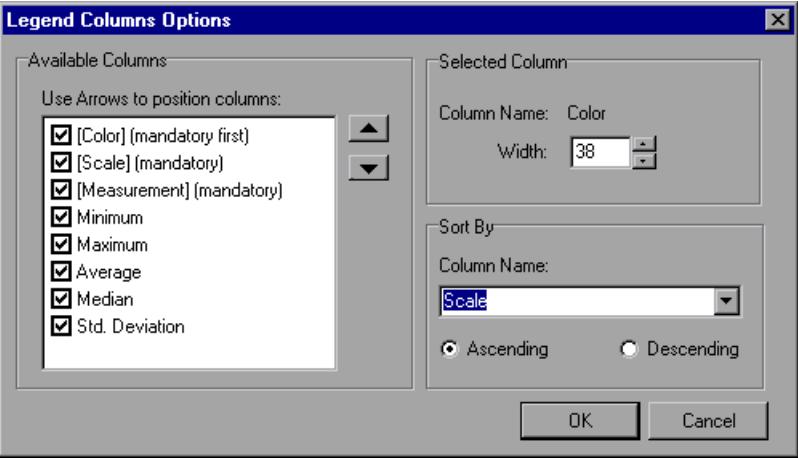

- ➤ **Web page breakdown for <selected measurement>** (appears for measurements in the Average Transaction Response Time and Transaction Performance Summary graphs): Displays a Web Page Breakdown graph for the selected transaction measurement.
- ➤ **Break down** (appears for measurements in the Web Page Breakdown graphs): Displays a graph with a breakdown of the selected page.

## **Viewing the Data as a Spreadsheet and as Raw Data**

The Analysis allows you to view graph data in two ways:

- ➤ **Spreadsheet**: The graph values displayed in the Graph Data tab.
- ➤ **Raw Data**: The actual raw data collected during the scenario, displayed in the Raw Data tab.

### **Spreadsheet View**

You can view the graph displayed by the Analysis in spreadsheet format using the **Graph Data** tab below the graph.

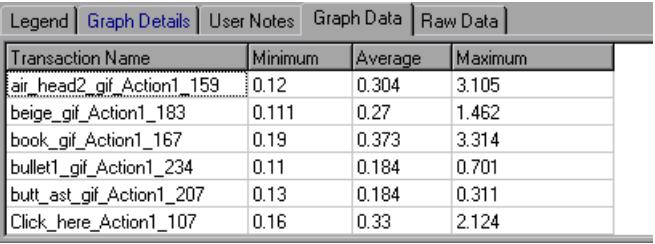

The first column displays the values of the x-axis. The following columns show the y-axis values for each transaction.

If there are multiple values for the y-axis, as in the Transaction Performance Summary graph (minimum, average, and maximum), all of the plotted values are displayed. If you filter out a transaction, it will not appear in the view.

The Spreadsheet shortcut menu (right-click) has the following additional features:

- ➤ **Copy All:** You can copy the spreadsheet to the clipboard in order to paste it into an external spreadsheet program.
- ➤ **Save As:** You can save the spreadsheet data to an Excel file. Once you have the data in Excel, you can generate your own customized graphs.

### **Raw Data View**

You can view the actual raw data collected during test execution for the active graph. The Raw Data view is not available for all graphs.

Viewing the raw data can be especially useful for:

- ➤ determining specific details about a peak—for example, which Vuser was running the transaction that caused the peak value(s).
- ➤ performing a complete export of unprocessed data for your own spreadsheet application.

#### **To display a graph's Raw Data view:**

 **1** Choose **View** > **View Raw Data** or click the **Raw Data** button. The Raw Data 圖 dialog box opens.

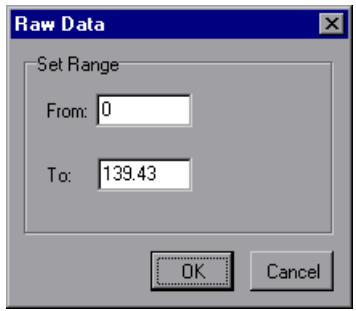

 **2** Specify a time range—the entire graph (default) or a specific range of time and click **OK**.

 **3** Click the **Raw Data** tab below the graph. The Analysis displays the raw data in a grid directly below the active graph.

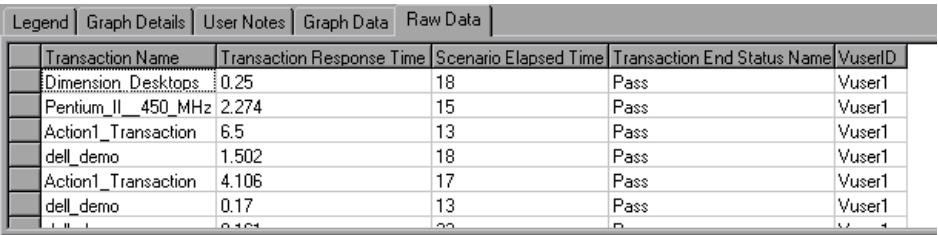

 **4** To show a different range, repeat the above procedure.

## **Viewing Measurement Trends**

You can view the pattern of a line graph more effectively by standardizing the graph's y-axis values. Standardizing a graph causes the graph's y-axis values to converge around zero. This cancels the measurements' actual values and allows you to focus on the behavior pattern of the graph during the course of the scenario.

The Analysis standardizes the y-axis values in a graph according to the following formula:

New Y value = (Previous Y Value - Average of previous values) / STD of previous values

**To view a line graph as a standardized graph:**

 **1** Select **View > View Measurement Trends**, or right-click the graph and choose **View Measurement Trends**. Alternatively, you can select **View > Configure Measurements** and check the **View measurement trends for all measurements** box.

**Note:** The standardization feature can be applied to all line graphs except the Web Page Breakdown graph.

 **2** View the standardized values for the line graph you selected. Note that the values in the Minimum, Average, Maximum, and Std. Deviation legend columns are real values.

To undo the standardization of a graph, repeat step 1.

**Note:** If you standardize two line graphs, the two y-axes merge into one yaxis.

## <span id="page-56-0"></span>**Auto Correlating Measurements**

You can detect similar trends among measurements by correlating a measurement in one graph with measurements in other graphs. Correlation cancels the measurements' actual values and allows you to focus on the behavior pattern of the measurements during a specified time range of the scenario.

#### **To correlate a measurement in a graph with other measurements:**

 **1** Right-click the measurement you want to correlate in the graph or legend, and select **Auto Correlate**. The Auto Correlate dialog box opens.

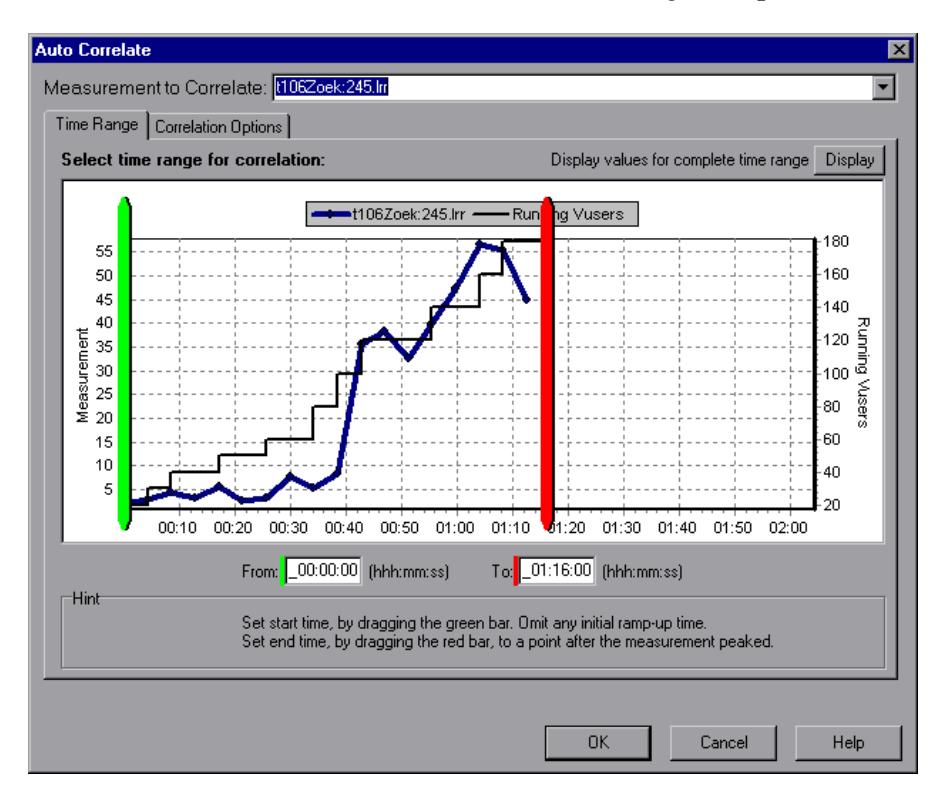

 **2** In the Time Range tab, specify a start and an end value (in hhh:mm:ss format) for the desired scenario time range. Alternatively, you can use the green and red vertical drag bars to specify the start and end values for the scenario time range.

If you applied a time filter to your graph, you can correlate values for the complete scenario time range by clicking the **Display** button in the upper right-hand corner of the dialog box.

**Note:** The granularity of the correlated measurements graph may differ from that of the original graph, depending on the scenario time range defined.

- **3** To specify the graphs you want to correlate with a selected measurement and the type of graph output to be displayed, click the **Correlation Options** tab.
- **4** In the select Graphs for Correlation section, choose the graphs whose measurements you want to correlate with your selected measurement.
- **5** In the Data Interval section, select one of the following two options:
	- ➤ **Automatic:** Instructs the Analysis to use an automatic value, determined by the time range, in order to calculate the interval between correlation measurement polls.
	- ➤ **Correlate data based on X second intervals:** Enter the number of seconds you want the Analysis to wait between correlation measurement polls.
- **6** In the Output section, select one of the following two options:
	- ➤ **Show the X most closely correlated measurements:** Specify the number of most closely correlated measurements you want the Analysis to display.
	- ➤ **Show measurements with an influence factor of at least X%:** Specify the minimum influence factor for the measurements displayed in the correlated graph.
- **7** Click **OK**. The Analysis generates the correlated graph you specified. Note the two new columns—*Correlation Match* and *Correlation*—that appear in the Legend tab below the graph.

In the following example, the t106Zoek:245.lrr measurement in the Average Transaction Response Time graph is correlated with the measurements in the Windows Resources, Microsoft IIS, and SQL Server graphs. The five measurements most closely correlated with t106Zoek:245.lrr are displayed in the graph below.

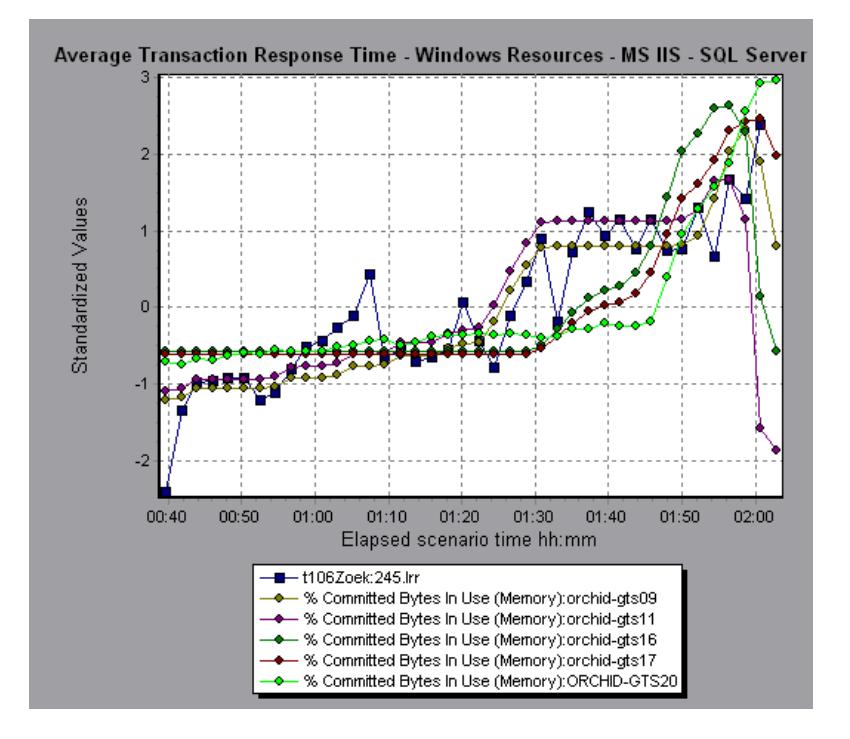

To specify another measurement to correlate, select the measurement from the Measurement to Correlate box at the top of the Auto Correlate dialog box.

**Note:** This feature can be applied to all line graphs except the Web Page Breakdown graph.

For more information on auto correlation, see [Chapter 21, "Interpreting](#page-250-0)  [Analysis Graphs."](#page-250-0)

**3** 

# **Vuser Graphs**

After running a scenario, you can check the behavior of the Vusers that participated in the scenario using the following Vuser graphs:

- ➤ [Running Vusers Graph](#page-61-0)
- ➤ [Vuser Summary Graph](#page-62-0)
- ➤ [Rendezvous Graph](#page-63-0)

## **About Vuser Graphs**

During scenario execution, Vusers generate data as they perform transactions. The Vuser graphs let you determine the overall behavior of Vusers during the scenario. They display the Vuser states, the number of Vusers that completed the script, and rendezvous statistics. Use these graphs in conjunction with Transaction graphs to determine the effect of the number of Vusers on transaction response time.

# <span id="page-61-0"></span>**Running Vusers Graph**

The Running Vusers graph displays the number of Vusers that executed Vuser scripts and their status during each second of the test. This graph is useful for determining the Vuser load on your server at any given moment. By default, this graph only shows the Vusers with a *Run* status. To view another Vuser status, set the filter conditions to the desired status. For more information, see [Chapter 2, "Working with Analysis Graphs."](#page-34-0)

The x-axis represents the elapsed time from the beginning of the scenario run. The y-axis represents the number of Vusers in the scenario.

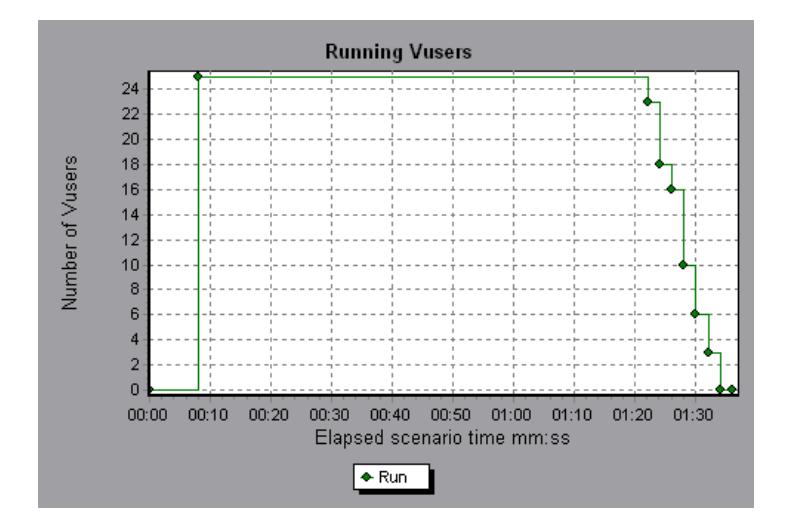

# <span id="page-62-0"></span>**Vuser Summary Graph**

The Vuser Summary graph displays a summary of Vuser performance. It lets you view the number of Vusers that successfully completed the scenario run relative to those that did not.

This graph may only be viewed as a pie.

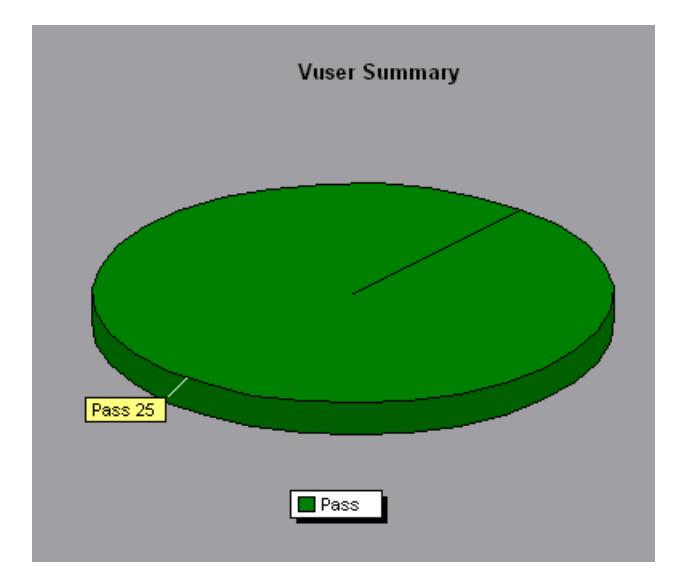

## <span id="page-63-0"></span>**Rendezvous Graph**

The Rendezvous graph indicates when Vusers were released from rendezvous points, and how many Vusers were released at each point.

This graph helps you understand transaction performance times. If you compare the Rendezvous graph to the Average Transaction Response Time graph, you can see how the load peak created by a rendezvous influences transaction times.

On the Rendezvous graph, the x-axis indicates the time that elapsed since the beginning of the scenario. The y-axis indicates the number of Vusers that were released from the rendezvous. If you set a rendezvous for 60 Vusers, and the graph indicates that only 25 were released, you can see that the rendezvous ended when the timeout expired because all of the Vusers did not arrive.

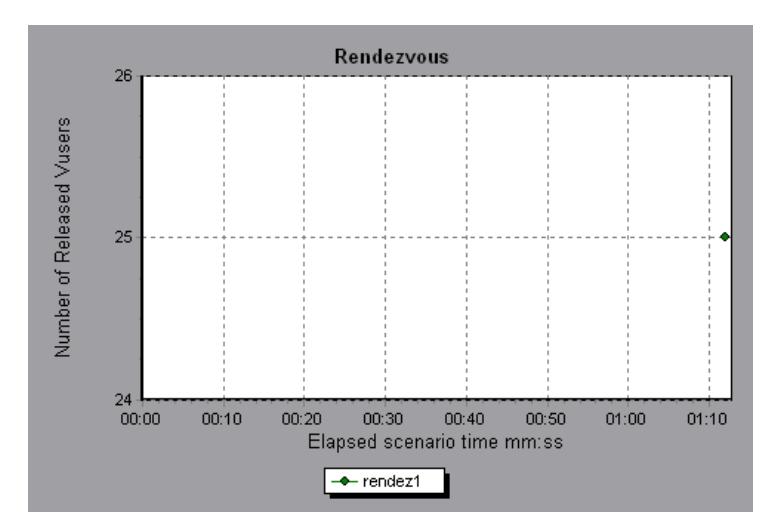

**4** 

# **Error Graphs**

After a scenario run, you can use the error graphs to analyze the errors that occurred during the load test.

This chapter describes:

- ➤ [Error Statistics Graph](#page-65-0)
- ➤ [Errors per Second Graph](#page-66-0)

## **About Error Graphs**

During scenario execution, Vusers may not complete all transactions successfully. The Error graphs let you view information about the transactions that failed, stopped, or ended in errors. Using the Error graphs, you can view a summary of errors that occurred during the scenario and the average number of errors that occurred per second.

# <span id="page-65-0"></span>**Error Statistics Graph**

The Error Statistics graph displays the number of errors that accrued during scenario execution, grouped by error code.

In the graph below, out of a total of 178 errors that occurred during the scenario run, the second error code displayed in the legend occurred twelve times, comprising 6.74% the errors.

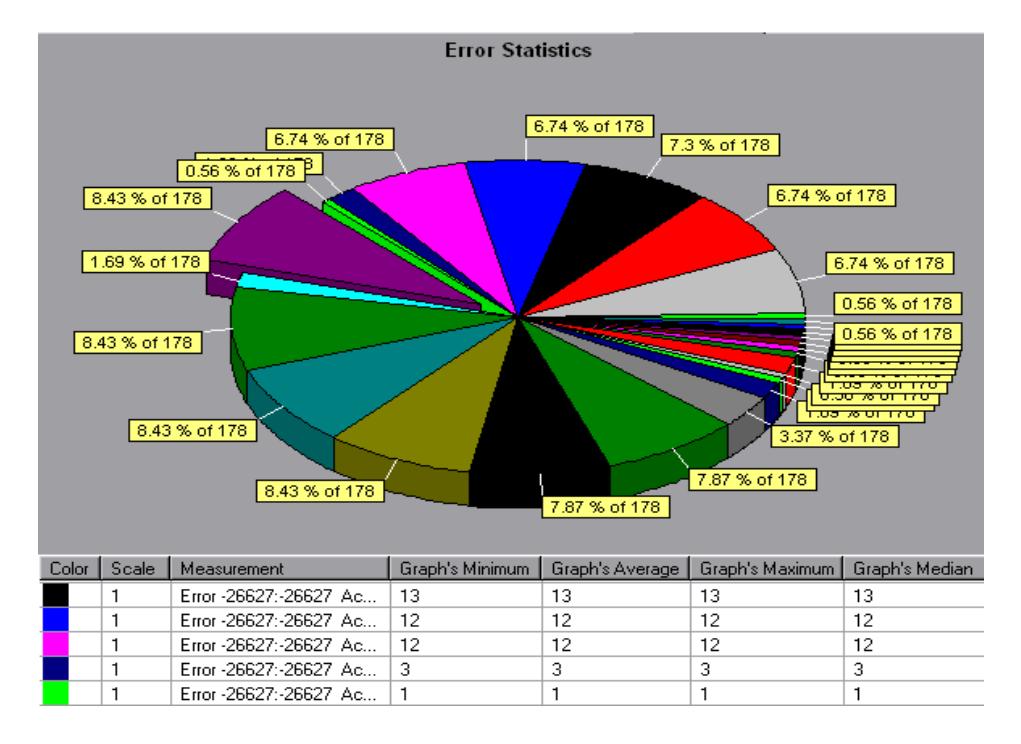

This graph may only be viewed as a pie.

## <span id="page-66-0"></span>**Errors per Second Graph**

The Errors per Second graph displays the average number of errors that occurred during each second of the scenario run, grouped by error code.

The x-axis represents the elapsed time from the beginning of the scenario run. The y-axis represents the number of errors.

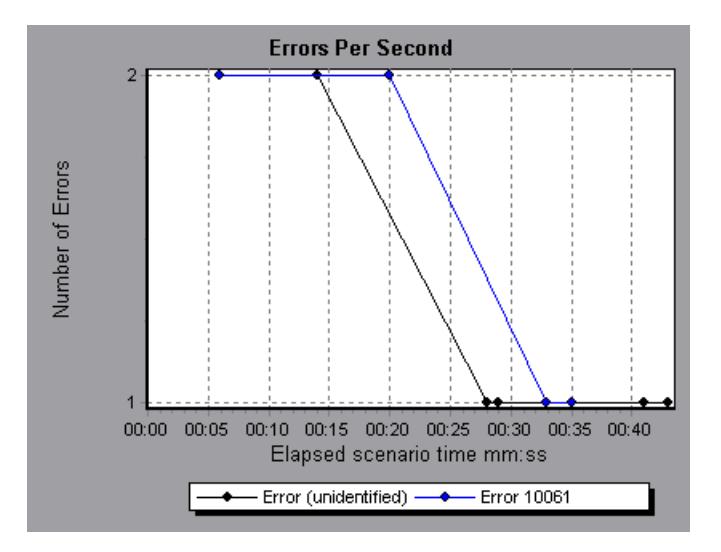

**LoadRunner Analysis User's Guide** 

**5** 

# **Transaction Graphs**

After running a scenario, you can analyze the transactions that were executed during the test using one or more of the following graphs:

- ➤ [Average Transaction Response Time Graph](#page-69-0)
- ➤ [Transactions per Second Graph](#page-71-0)
- ➤ [Total Transactions per Second](#page-72-0)
- ➤ [Transaction Summary Graph](#page-73-0)
- ➤ [Transaction Performance Summary Graph](#page-74-0)
- ➤ [Transaction Response Time \(Under Load\) Graph](#page-75-0)
- ➤ [Transaction Response Time \(Percentile\) Graph](#page-76-0)
- ➤ [Transaction Response Time \(Distribution\) Graph](#page-77-0)

## **About Transaction Graphs**

During scenario execution, Vusers generate data as they perform transactions. The Analysis enables you to generate graphs that show the transaction performance and status throughout script execution.

You can use additional Analysis tools such as merging and crossing results to understand your transaction performance graphs. You can also sort the graph information by transactions. For more information about working with the Analysis, see [Chapter 2, "Working with Analysis Graphs."](#page-34-0)

# <span id="page-69-0"></span>**Average Transaction Response Time Graph**

The Average Transaction Response Time graph displays the average time taken to perform transactions during each second of the scenario run.

The x-axis represents the elapsed time from the beginning of the scenario run. The y-axis represents the average time (in seconds) taken to perform each transaction.

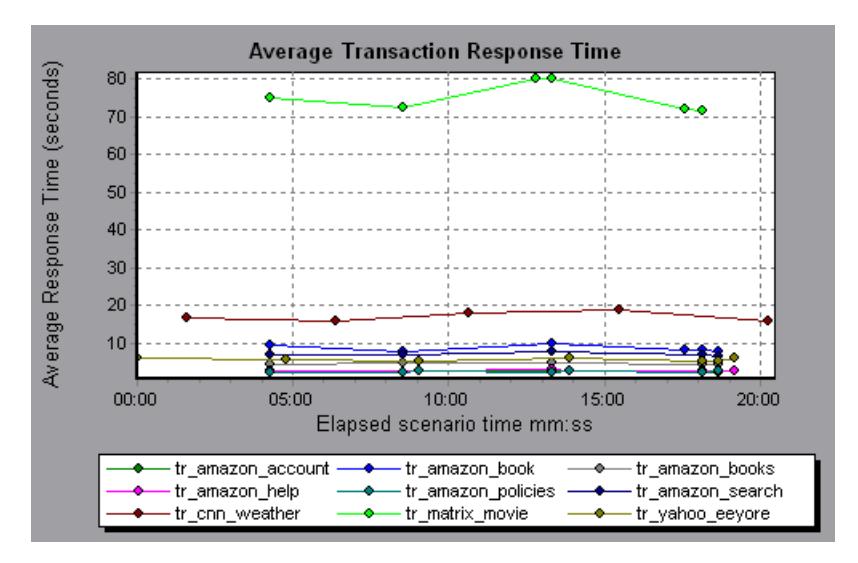

This graph is displayed differently for each granularity. The lower the granularity, the more detailed the results. However, it may be useful to view the results with a higher granularity to study the overall Vuser behavior throughout the scenario. For example, using a low granularity, you may see intervals when no transactions were performed. However, by viewing the same graph with a higher granularity, you will see the graph for the overall transaction response time. For more information on setting the granularity, see [Chapter 2, "Working with Analysis Graphs."](#page-34-0)

**Note:** By default, only transactions that passed are displayed.

You can view a breakdown of a transaction in the Average Transaction Response Time graph by selecting **View > Show Transaction Breakdown Tree**, or right-clicking the transaction and selecting **Show Transaction Breakdown Tree**. In the Transaction Breakdown Tree, right-click the transaction you want to break down, and select **Break Down <transaction name>**. The Average Transaction Response Time graph displays data for the sub-transactions.

To view a breakdown of the Web page(s) included in a transaction or subtransaction, right-click it and select **Web page breakdown for <transaction name>**. For more information on the Web Page Breakdown graphs, see [Chapter 7, "Web Page Breakdown Graphs."](#page-92-0)

You can compare the Average Transaction Response Time graph to the Running Vusers graph to see how the number of running Vusers affects the transaction performance time.

For example, if the Average Transaction Response Time graph shows that performance time gradually improved, you can compare it to the Running Vusers graph to see whether the performance time improved due to a decrease in the Vuser load.

If you have defined acceptable minimum and maximum transaction performance times, you can use this graph to determine whether the performance of the server is within the acceptable range.

# <span id="page-71-0"></span>**Transactions per Second Graph**

The Transactions per Second graph displays, for each transaction, the number of times it passed, failed, and stopped during each second of a scenario run. This graph helps you determine the actual transaction load on your system at any given moment. You can compare this graph to the Average Transaction Response Time graph in order to analyze the effect of the number of transactions on the performance time.

The x-axis represents the elapsed time from the beginning of the scenario run. The y-axis represents the number of transactions performed during the scenario run.

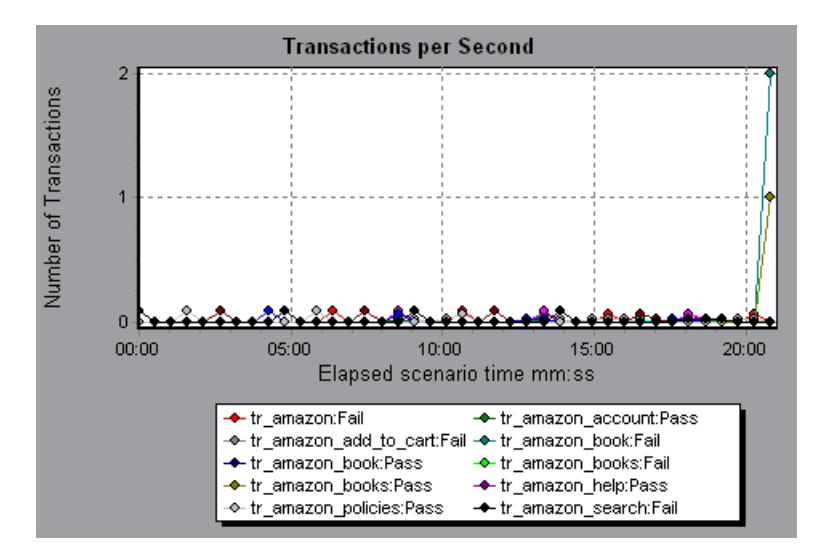
#### **Total Transactions per Second**

The Total Transactions per Second graph displays the total number of transactions that passed, the total number of transactions that failed, and the total number of transactions that were stopped, during each second of a scenario run.

The x-axis represents the elapsed time (in seconds) since the start of the scenario run. The y-axis represents the total number of transactions performed during the scenario run.

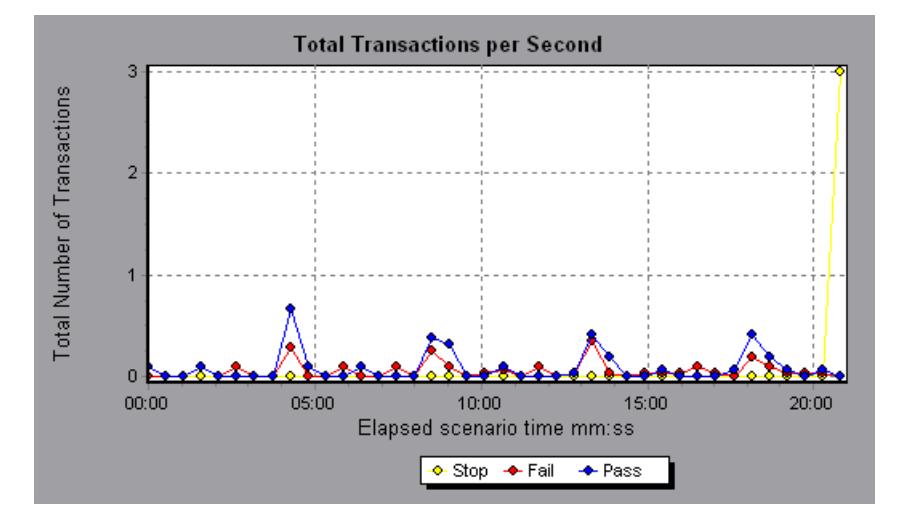

## **Transaction Summary Graph**

The Transaction Summary graph summarizes the number of transactions in the scenario that failed, passed, stopped, and ended in error.

The x-axis specifies the name of the transaction. The y-axis shows the number of transactions performed during the scenario run.

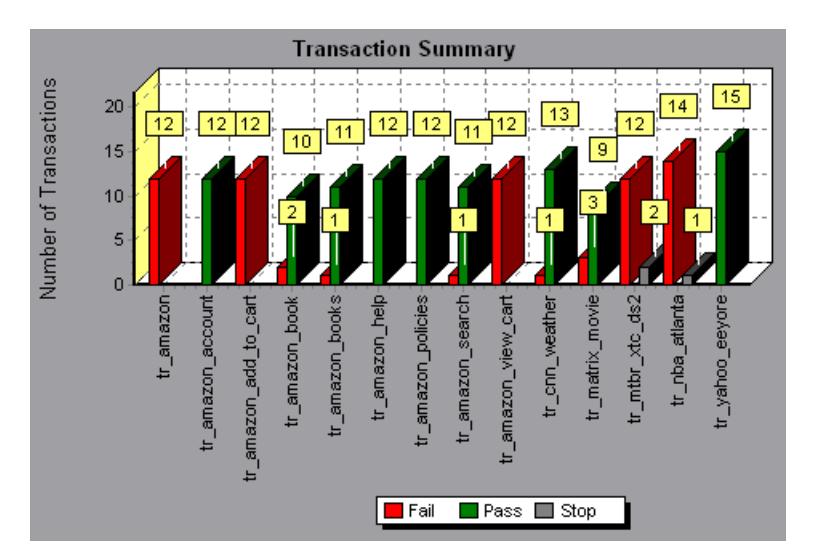

#### **Transaction Performance Summary Graph**

The Transaction Performance Summary graph displays the minimum, maximum and average performance time for all the transactions in the scenario.

The x-axis specifies the name of the transaction. The y-axis shows the time—rounded off to the nearest second—taken to perform each transaction.

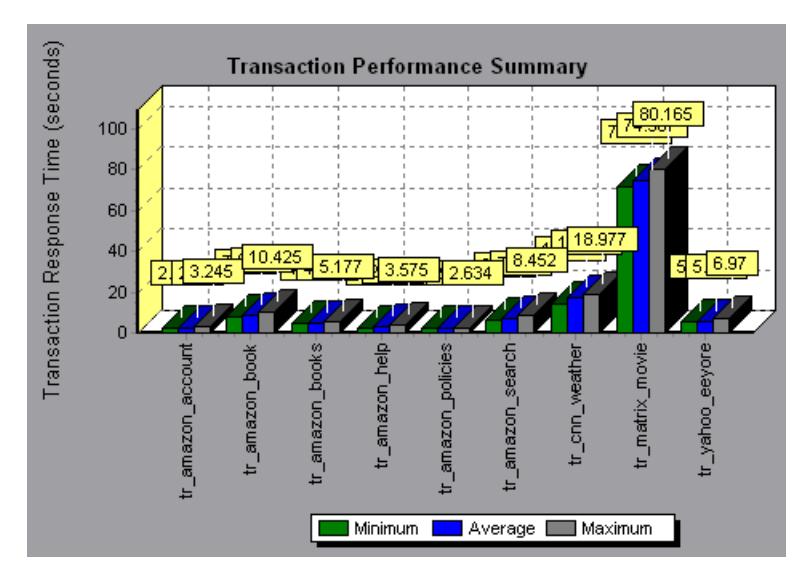

You can view a breakdown of a transaction in the Transaction Performance Summary graph by selecting **View > Show Transaction Breakdown Tree**, or right-clicking the transaction and selecting **Show Transaction Breakdown Tree**. In the Transaction Breakdown Tree, right-click the transaction you want to break down, and select **Break Down <transaction name>**. The Transaction Performance Summary graph displays data for the subtransactions.

To view a breakdown of the Web page(s) included in a transaction or subtransaction, right-click it and select **Web page breakdown for <transaction name>**. For more information on the Web Page Breakdown graphs, see [Chapter 7, "Web Page Breakdown Graphs."](#page-92-0)

### **Transaction Response Time (Under Load) Graph**

The Transaction Response Time (Under Load) graph is a combination of the Running Vusers and Average Transaction Response Time graphs and indicates transaction times relative to the number of Vusers running at any given point during the scenario. This graph helps you view the general impact of Vuser load on performance time and is most useful when analyzing a scenario with a gradual load. For information about creating a gradual load for a scenario, see the *LoadRunner Controller User's Guide*.

The x-axis indicates the number of running Vusers, and the y-axis indicates the average transaction time in seconds.

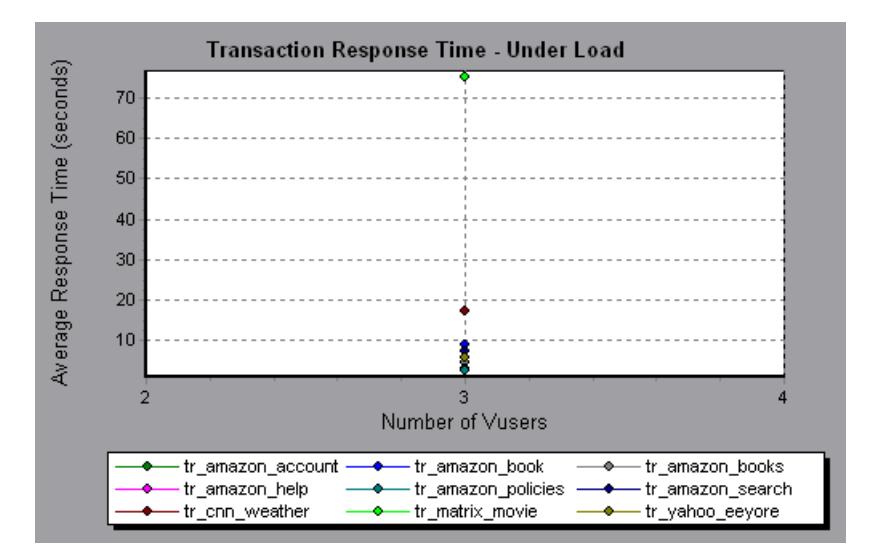

#### **Transaction Response Time (Percentile) Graph**

The Transaction Response Time (Percentile) graph analyzes the percentage of transactions that were performed within a given time range. This graph helps you determine the percentage of transactions that met the performance criteria defined for your system. In many instances, you need to determine the percent of transactions with an acceptable response time. The maximum response time may be exceptionally long, but if most transactions have acceptable response times, the overall system is suitable for your needs.

The x-axis represents the percentage of the total number of transactions measured during the scenario run. The y-axis represents the time taken to perform the transactions.

**Note:** The Analysis approximates the transaction response time for each available percentage of transactions. The y-axis values, therefore, may not be exact.

In the following graph, fewer than 20 percent of the *tr\_matrix\_movie* transactions had a response time less than 70 seconds.

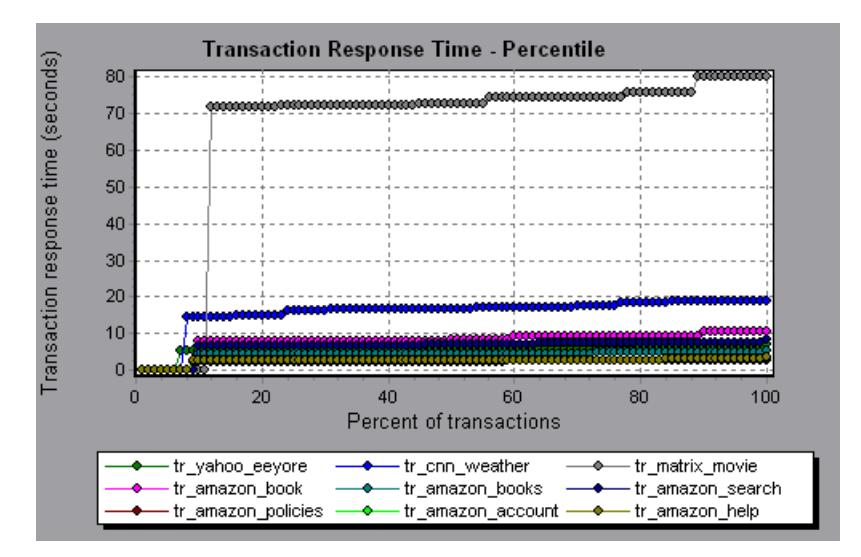

It is recommended to compare the Percentile graph to a graph indicating average response time such as the Average Transaction Response Time graph. A high response time for several transactions may raise the overall average. However, if the transactions with a high response time occurred less than five percent of the time, that factor may be insignificant.

#### **Transaction Response Time (Distribution) Graph**

The Transaction Response Time (Distribution) graph displays the distribution of the time taken to perform transactions in a scenario. If you compare it to the Transaction Performance Summary graph, you can see how the average performance was calculated.

The x-axis represents the transaction response time. The y-axis represents the number of transactions executed during the scenario.

In the following graph, most of the transactions had a response time of less than 20 seconds.

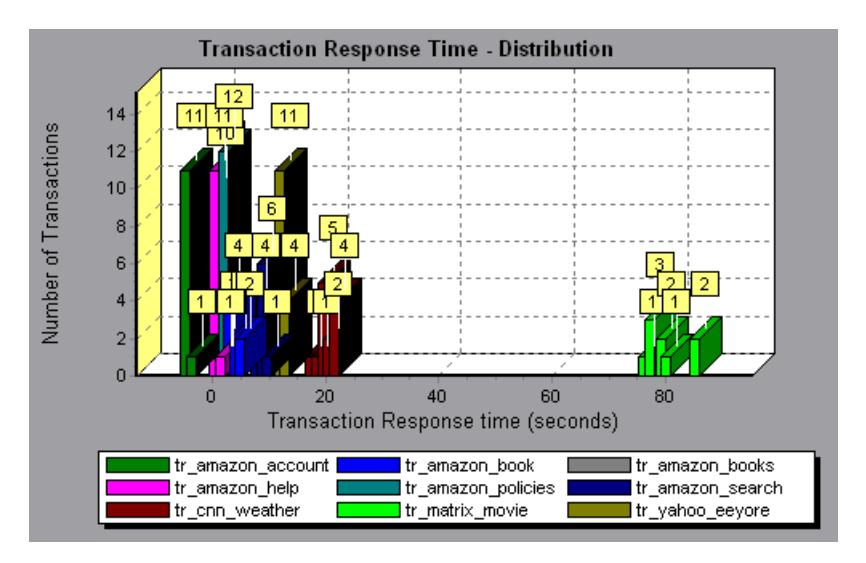

**Note:** This graph can only be displayed as a bar graph.

If you have defined acceptable minimum and maximum transaction performance times, you can use this graph to determine whether the performance of the server is within the acceptable range.

LoadRunner Analysis User's Guide

**6** 

## **Web Resource Graphs**

After a scenario run, you use the Web Resource graphs to analyze Web server performance.

This chapter describes:

- ➤ [Hits per Second Graph](#page-81-0)
- ➤ [Throughput Graph](#page-82-0)
- ➤ [HTTP Status Code Summary Graph](#page-83-0)
- ➤ [HTTP Responses per Second Graph](#page-84-0)
- ➤ [Pages Downloaded per Second Graph](#page-87-0)
- ➤ [Retries per Second Graph](#page-89-0)
- ➤ [Retries Summary Graph](#page-90-0)

#### **About Web Resource Graphs**

Web Resource graphs provide you with information about the performance of your Web server. You use the Web Resource graphs to analyze the throughput on the Web server, the number of hits per second that occurred during the scenario, the number of HTTP responses per second, the HTTP status codes (which indicate the status of HTTP requests, for example, "the request was successful," "the page was not found") returned from the Web server, the number of downloaded pages per second, the number of server retries per second, and a summary of the server retries during the scenario.

#### <span id="page-81-0"></span>**Hits per Second Graph**

The Hits per Second graph shows the number of HTTP requests made by Vusers to the Web server during each second of the scenario run. This graph helps you evaluate the amount of load Vusers generate, in terms of the number of hits. You can compare this graph to the Average Transaction Response Time graph to see how the number of hits affects transaction performance.

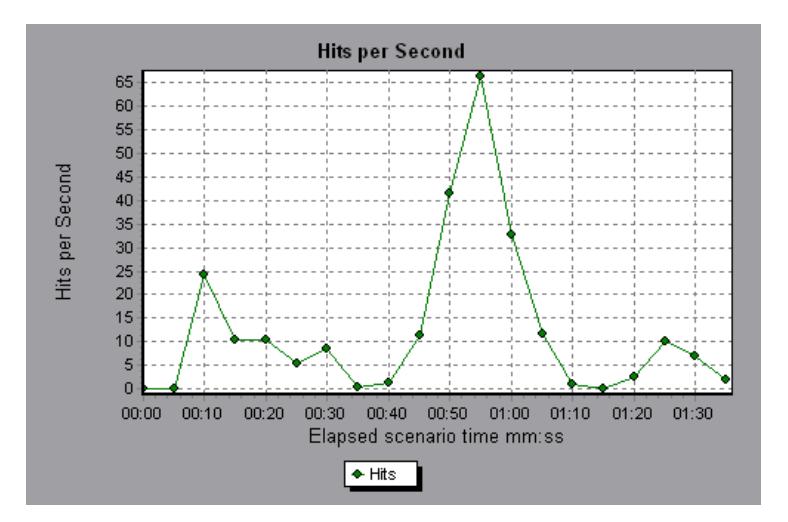

The x-axis represents the elapsed time since the start of the scenario run. The y-axis represents the number of hits on the server. For example, the graph above shows that the most hits per second took place during the fiftyfifth second of the scenario.

**Note:** You cannot change the granularity of the x-axis to a value that is less than the Web granularity you defined in the General tab of the Options dialog box.

#### <span id="page-82-0"></span>**Throughput Graph**

The Throughput graph shows the amount of throughput on the server during each second of the scenario run. Throughput is measured in bytes and represents the amount of data that the Vusers received from the server at any given second. This graph helps you evaluate the amount of load Vusers generate, in terms of server throughput. You can compare this graph to the Average Transaction Response Time graph to see how the throughput affects transaction performance.

The x-axis represents the elapsed time since the start of the scenario run. The y-axis represents the throughput of the server, in bytes.

The following graph shows the highest throughput to be 193,242 bytes during the fifty-fifth second of the scenario.

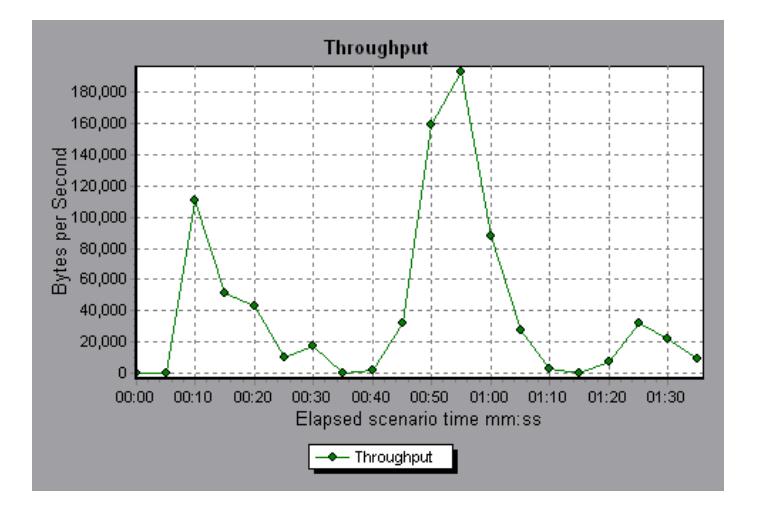

**Note:** You cannot change the granularity of the x-axis to a value that is less than the Web granularity you defined in the General tab of the Options dialog box.

## <span id="page-83-0"></span>**HTTP Status Code Summary Graph**

The HTTP Status Code Summary Graph shows the number of HTTP status codes (which indicate the status of HTTP requests, for example, "the request was successful," "the page was not found") returned from the Web server during the scenario run, grouped by status code. Use this graph together with the HTTP Responses per Second Graph to locate those scripts which generated error codes.

This graph may only be viewed as a pie.

The following graph shows that only the HTTP status codes **200** and **302** were generated. Status code **200** was generated 1,100 times, and status code **302** was generated 125 times.

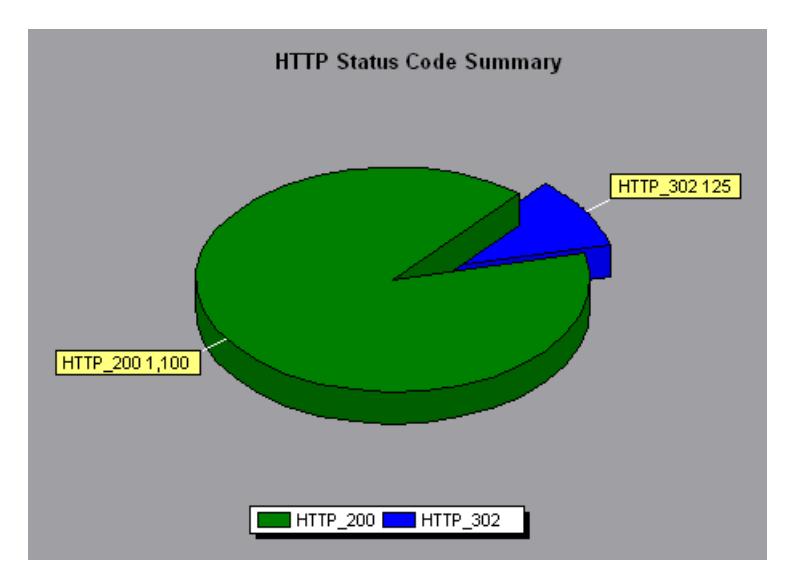

#### <span id="page-84-0"></span>**HTTP Responses per Second Graph**

The HTTP Responses per Second graph shows the number of HTTP status codes (which indicate the status of HTTP requests, for example, "the request was successful," "the page was not found") returned from the Web server during each second of the scenario run, grouped by status code. You can group the results shown in this graph by script (using the "Group By" function) to locate scripts which generated error codes. For more information on the "Group By" function, see [Chapter 2, "Working with](#page-34-0)  [Analysis Graphs."](#page-34-0)

The x-axis represents the time that has elapsed since the start of the scenario run. The y-axis represents the number of HTTP responses per second.

The following graph shows that the greatest number of **200** status codes, 60, was generated in the fifty-fifth second of the scenario run. The greatest number of **302** codes, 8.5, was generated in the fiftieth second of the scenario run.

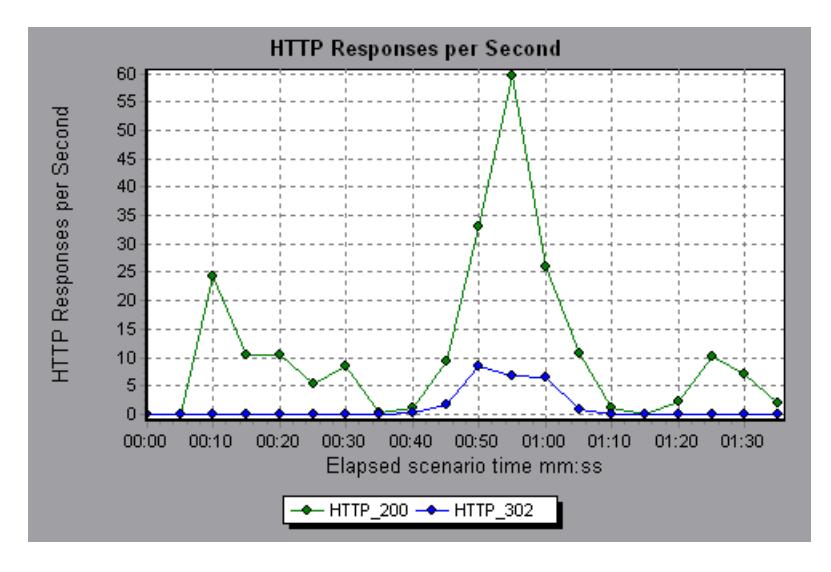

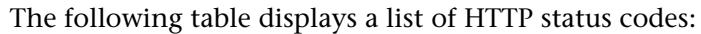

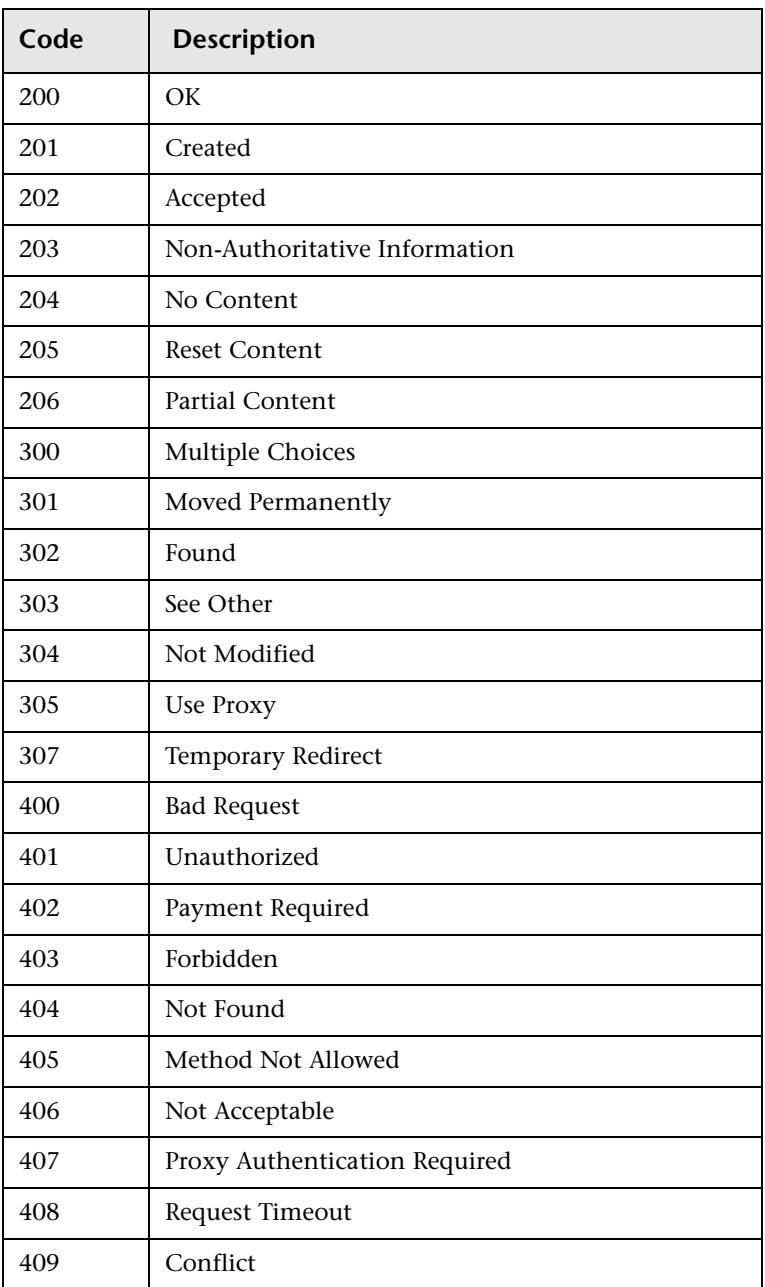

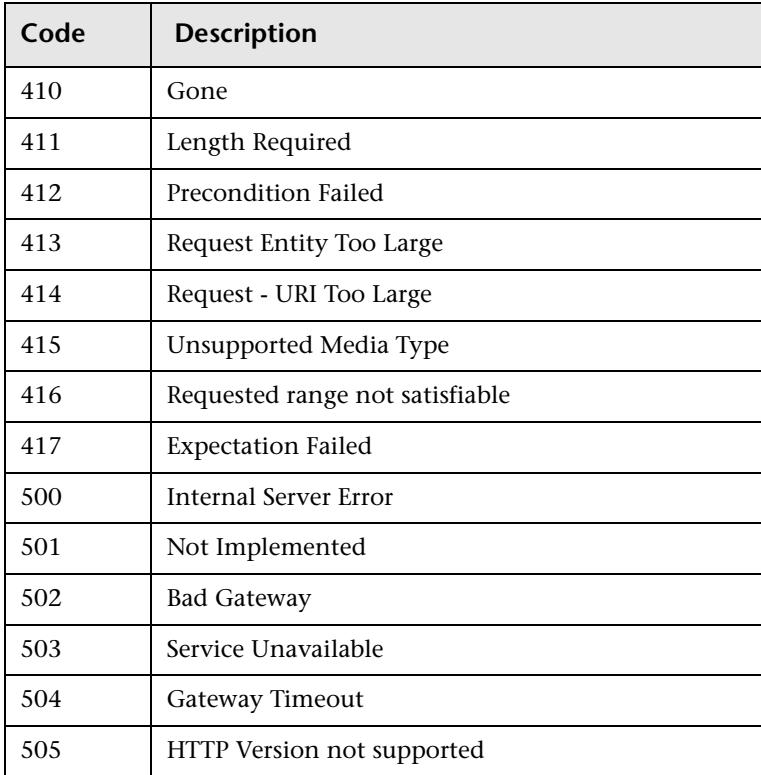

For more information on the above status codes and their descriptions, see http://www.w3.org/Protocols/rfc2616/rfc2616-sec10.html#sec10.

## <span id="page-87-0"></span>**Pages Downloaded per Second Graph**

The Pages Downloaded per Second graph shows the number of Web pages (y-axis) downloaded from the server during each second of the scenario run (x-axis). This graph helps you evaluate the amount of load Vusers generate, in terms of the number of pages downloaded.

The following graph shows that the greatest number of pages downloaded per second, about 7, occurred in the fiftieth second of the scenario run.

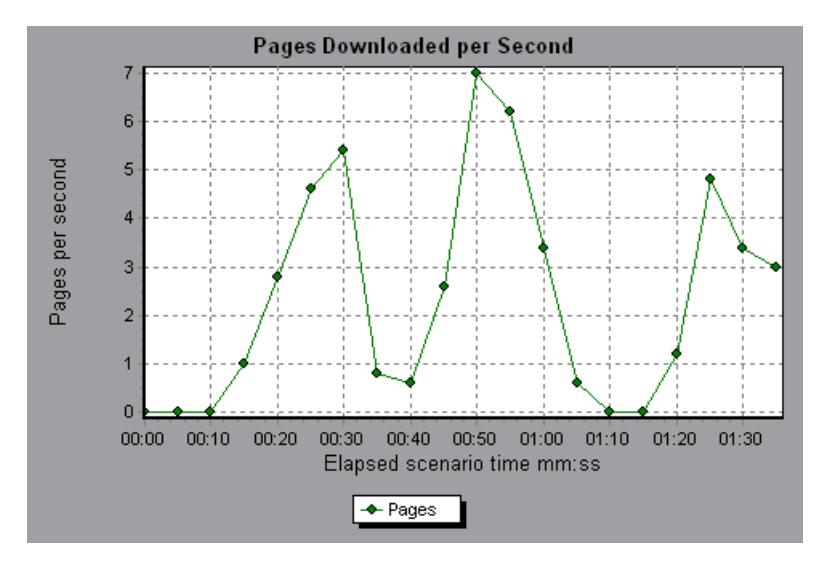

Like throughput, downloaded pages per second is a representation of the amount of data that the Vusers received from the server at any given second. However, the Throughput graph takes into account each resource and its size (for example, the size of each .gif file, the size of each Web page). The Pages Downloaded per Second graph takes into account only the number of pages.

In the following example, the Throughput graph is merged with the Pages Downloaded per Second graph. It is apparent from the graph that throughput is not completely proportional to the number of pages downloaded per second. For example, between 10 and 25 seconds into the scenario run, the number of pages downloaded per second increased while the throughput decreased.

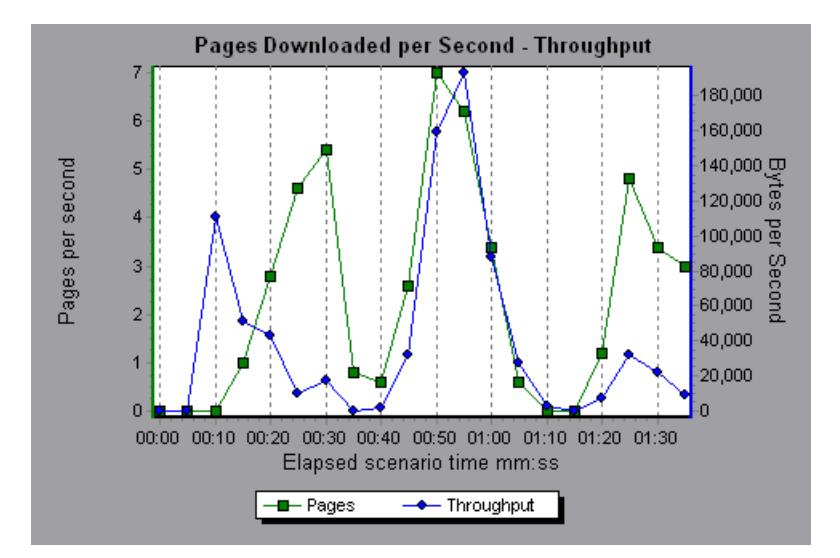

#### <span id="page-89-0"></span>**Retries per Second Graph**

The Retries per Second graph displays the number of attempted server connections during each second of the scenario run. A server connection is retried when the initial connection was unauthorized, when proxy authentication is required, when the initial connection was closed by the server, when the initial connection to the server could not be made, or when the server was initially unable to resolve the load generator's IP address.

The x-axis displays the time that has elapsed since the start of the scenario run. The y-axis displays the number of server retries per second.

The following graph shows that during the first second of the scenario, the number of retries was 0.4, whereas in the fifth second of the scenario, the number of retries per second rose to 0.8.

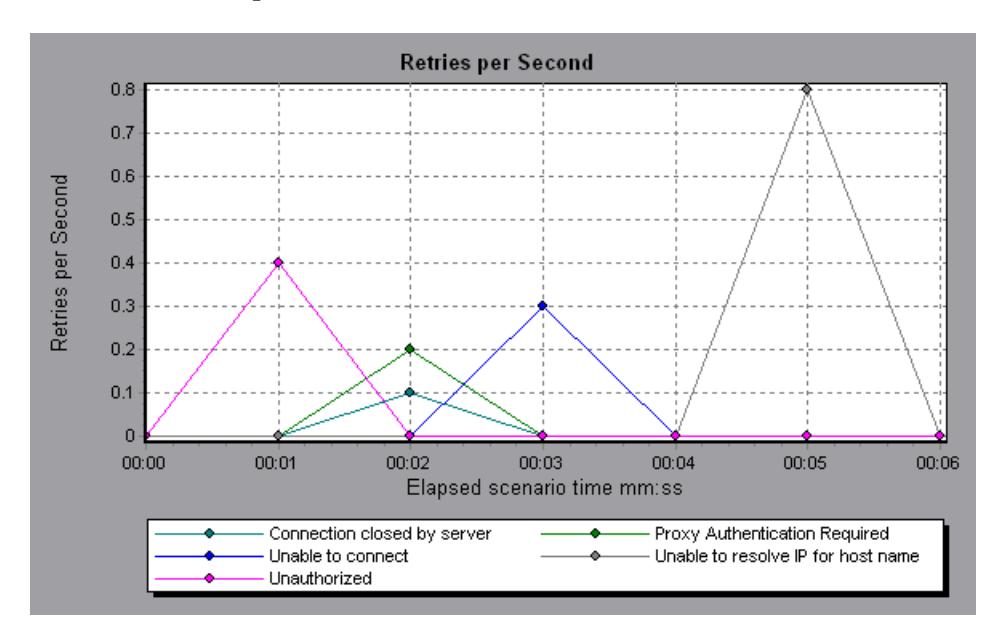

#### <span id="page-90-0"></span>**Retries Summary Graph**

The Retries Summary Graph shows the number of attempted server connections during the scenario run, grouped by the cause of the retry. Use this graph together with the Retries per Second Graph to determine at what point during the scenario the server retries were attempted.

This graph may only be viewed as a pie.

The following graph shows that the server's inability to resolve the load generator's IP address was the leading cause of server retries during the scenario run.

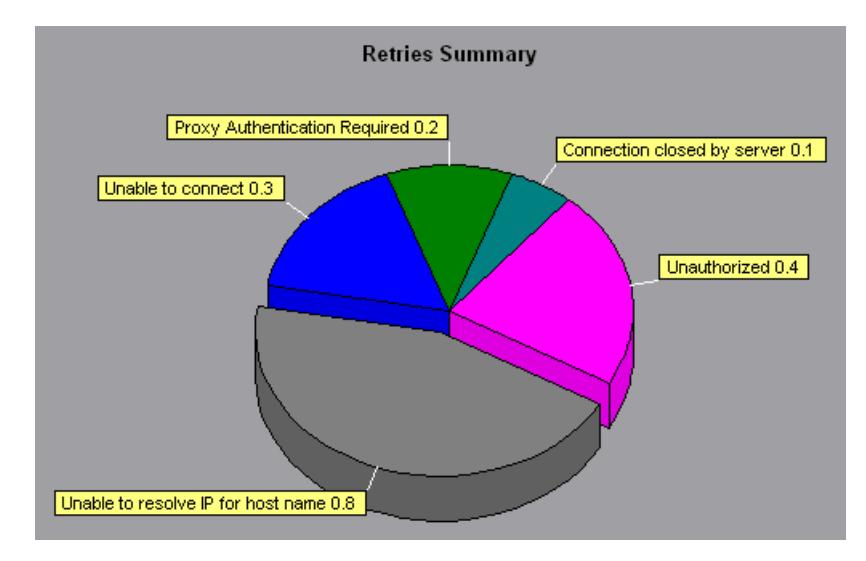

LoadRunner Analysis User's Guide

**7** 

# <span id="page-92-0"></span>**Web Page Breakdown Graphs**

The Web Page Breakdown graphs enable you to assess whether transaction response times were affected by page content. Using the Web Page Breakdown graphs, you can analyze problematic elements—for example, images that download slowly, or broken links—of a Web site.

This chapter describes:

- ➤ [Activating the Web Page Breakdown Graphs](#page-94-0)
- ➤ [Page Component Breakdown Graph](#page-96-0)
- ➤ [Page Component Breakdown \(Over Time\) Graph](#page-98-0)
- ➤ [Page Download Time Breakdown Graph](#page-100-0)
- ➤ [Page Download Time Breakdown \(Over Time\) Graph](#page-104-0)
- ➤ [Time to First Buffer Breakdown Graph](#page-106-0)
- ➤ [Time to First Buffer Breakdown \(Over Time\) Graph](#page-108-0)
- ➤ [Downloaded Component Size Graph](#page-110-0)

#### **About Web Page Breakdown Graphs**

Web Page Breakdown graphs provide you with performance information for each monitored Web page in your script. You can view the download time of each page in the script and its components, and identify at what point during download time problems occurred. In addition, you can view the relative download time and size of each page and its components. The Analysis displays both average download time and download time over time data.

You correlate the data in the Web Page Breakdown graphs with data in the Transaction Performance Summary and Average Transaction Response Time graphs in order to analyze why and where problems are occurring, and whether the problems are network- or server-related.

In order for the Analysis to generate Web Page Breakdown graphs, you must enable the component breakdown feature before recording your script.

#### **To enable the component breakdown feature:**

- **1** From the Controller menu, choose **Tools > Options**.
- **2** Select the **Web Page Breakdown** tab. Select the **Enable Web Page Breakdown** check box.
- **3** From the VuGen menu, choose **Vuser > Run-Time Settings**. Select the **General** tab, and select the **Define each step as a transaction** check box.

**Note:** It is recommended that, in VuGen, you select **HTML-based script** in the Recording tab of the Recording Options dialog box.

For more information on recording Web Vuser scripts, see the *LoadRunner Creating Vuser Scripts User's Guide*.

#### <span id="page-94-0"></span>**Activating the Web Page Breakdown Graphs**

The Web Page Breakdown graphs are most commonly used to analyze a problem detected in the Transaction Performance Summary or Average Transaction Response Time graphs. For example, the Average Transaction Response Time graph below demonstrates that the average transaction response time for the trans1 transaction was high.

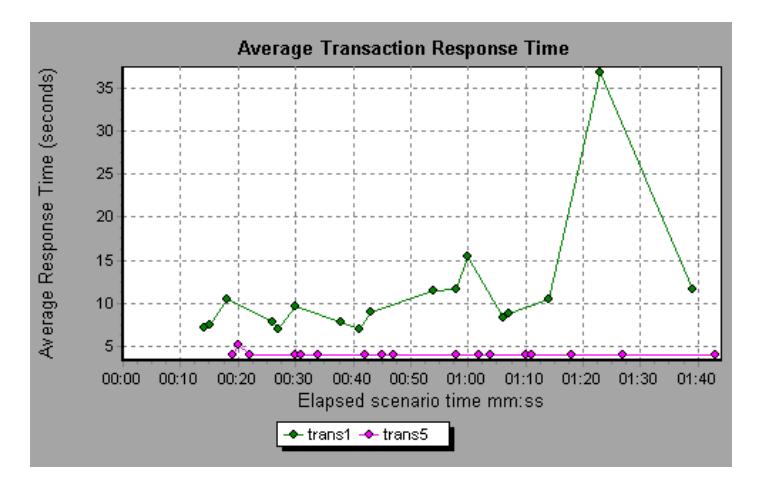

Using the Web Page Breakdown graphs, you can pinpoint the cause of the delay in response time for the trans1 transaction.

#### **To view a breakdown of a transaction:**

- **1** Right-click trans1 and select **Web Page Breakdown for trans1**. The Web Page Breakdown graph and the Web Page Breakdown tree appear.
- **2** In the Web Page Breakdown tree, right-click the problematic page you want to break down, and select **Break Down <component name>**. Alternatively, select a page in the Select Page to Break Down box. The Web Page Breakdown graph for that page appears.

**Note:** You can open a browser displaying the problematic page by rightclicking the page in the Web Page Breakdown tree and selecting **View page in browser**.

- **3** Select one of the four available options:
- ➤ **Download Time Breakdown:** Displays a table with a breakdown of the selected page's download time. The size of each page component (including the component's header) is displayed. See the [Page Download Time](#page-100-0)  [Breakdown Graph](#page-100-0) for more information about this display.
- ➤ **Component Breakdown (Over Time):** Displays the [Page Component](#page-98-0)  [Breakdown \(Over Time\) Graph](#page-98-0) for the selected Web page.
- ➤ **Download Time Breakdown (Over Time):** Displays the [Page Download](#page-104-0)  [Time Breakdown \(Over Time\) Graph](#page-104-0) for the selected Web page.
- ➤ **Time to First Buffer Breakdown (Over Time):** Displays the [Time to First](#page-108-0)  [Buffer Breakdown \(Over Time\) Graph](#page-108-0) for the selected Web page.

See the following sections for an explanation of each of these four graphs.

 $\mathbf{u}$ 

To display the graphs in full view, click the **Open graph in full view** button. Note that you can also access these graphs, as well as additional Web Page Breakdown graphs, from the Open a New Graph dialog box.

#### <span id="page-96-0"></span>**Page Component Breakdown Graph**

The Page Component Breakdown graph displays the average download time (in seconds) for each Web page and its components. For example, the following graph demonstrates that the main cnn.com URL took 28.64% of the total download time, compared to 35.67% for the www.cnn.com/WEATHER component.

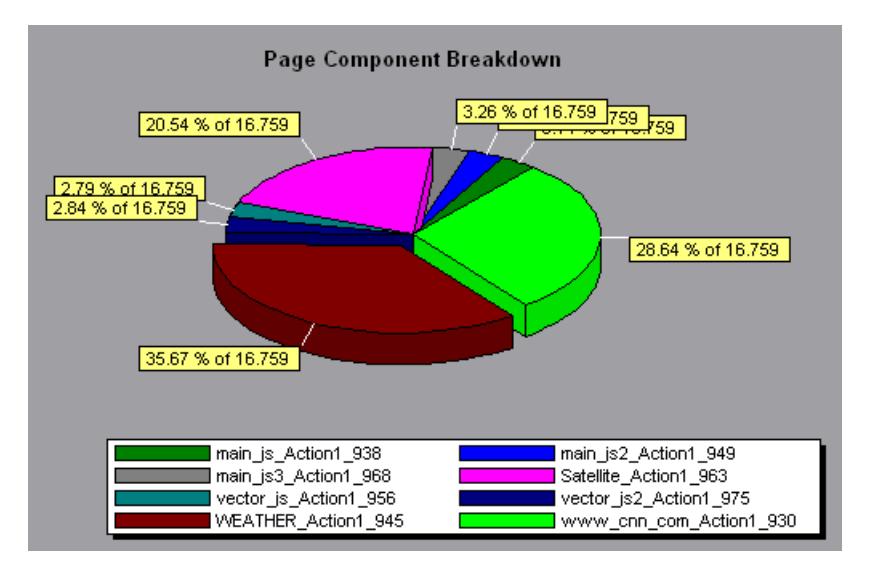

To ascertain which components caused the delay in download time, you can break down the problematic URL by double-clicking it in the Web Page

Breakdown tree. In the following example, the cnn.com/WEATHER component is broken down.

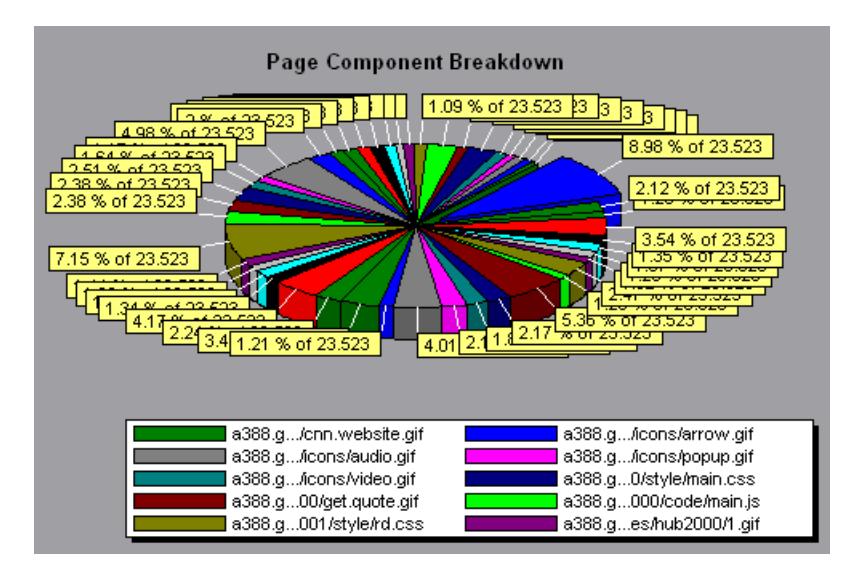

The above graph shows that the main cnn.com/WEATHER component took the longest time to download (8.98% of the total download time). To isolate other problematic components of the URL, it may be helpful to sort the legend according to the average number of seconds taken to download a component. To sort the legend by average, click the **Graph's Average** column heading.

**Note:** The Page Component Breakdown graph can only be viewed as a pie.

#### <span id="page-98-0"></span>**Page Component Breakdown (Over Time) Graph**

The Page Component Breakdown (Over Time) graph displays the average response time (in seconds) for each Web page and its components during each second of the scenario run. For example, the following graph demonstrates that the response time for Satellite\_Action1\_963 was significantly greater, throughout the scenario, than the response time for main\_js\_Action1\_938.

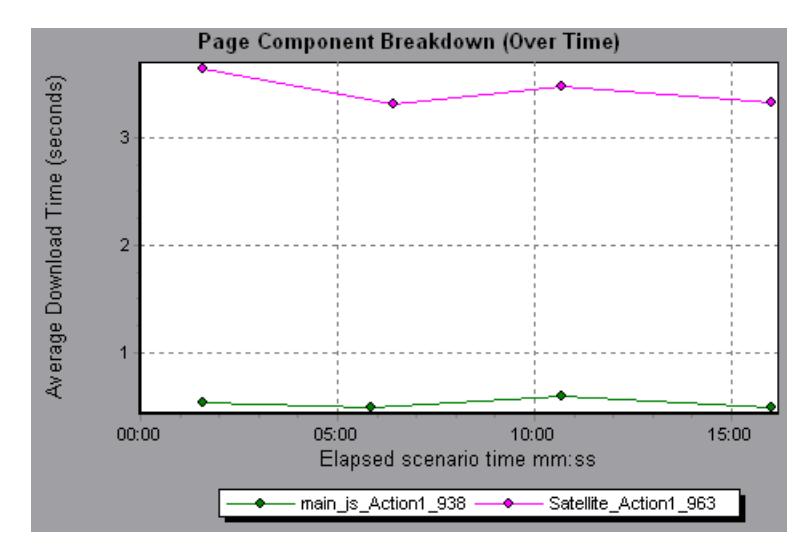

To ascertain which components were responsible for the delay in response time, you can break down the problematic component by double-clicking it in the Web Page Breakdown tree.

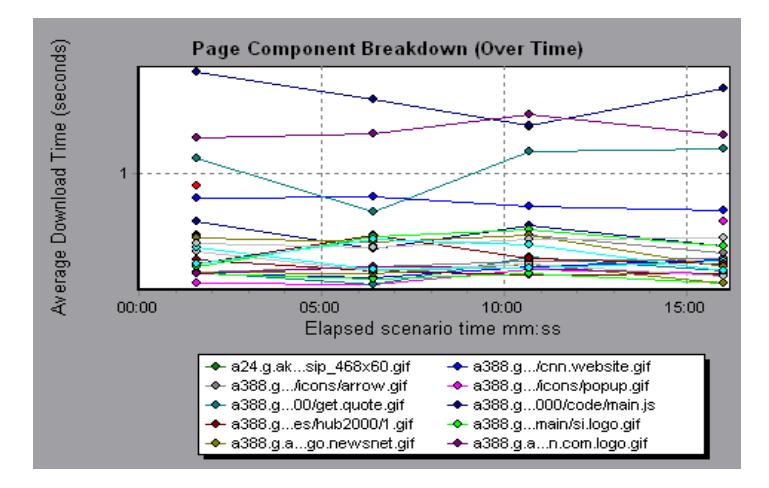

Using the above graph, you can track which components of the main component were most problematic, and at which point(s) during the scenario the problem(s) occurred. To isolate the most problematic components, it may be helpful to sort the legend tab according to the average number of seconds taken to download a component. To sort the legend by average, double-click the **Average** column heading.

To identify a component in the graph, you can click it. The corresponding line in the legend tab is selected.

#### <span id="page-100-0"></span>**Page Download Time Breakdown Graph**

The Page Download Time Breakdown graph displays a breakdown of each page component's download time, enabling you to determine whether slow response times are being caused by network or server errors during Web page download.

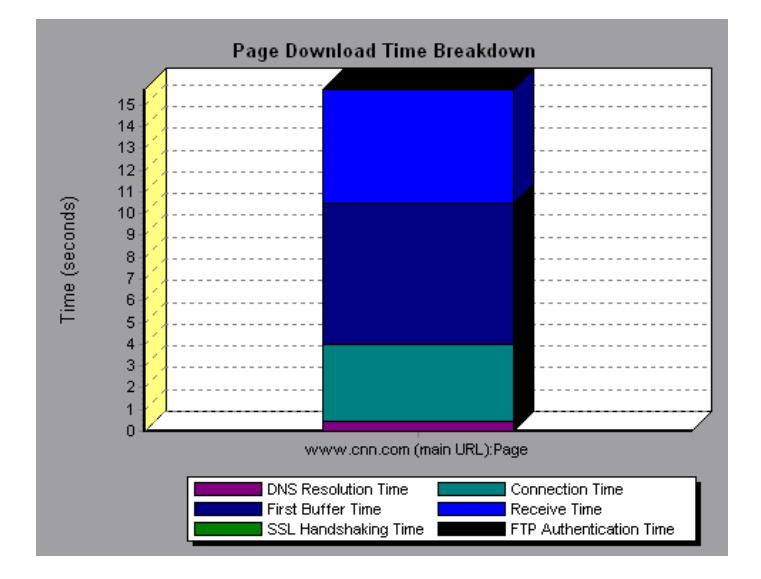

The Page Download Time Breakdown graph breaks down each component by DNS resolution time, connection time, time to first buffer, SSL

handshaking time, receive time, FTP authentication time, client time, and error time. These breakdowns are described below:

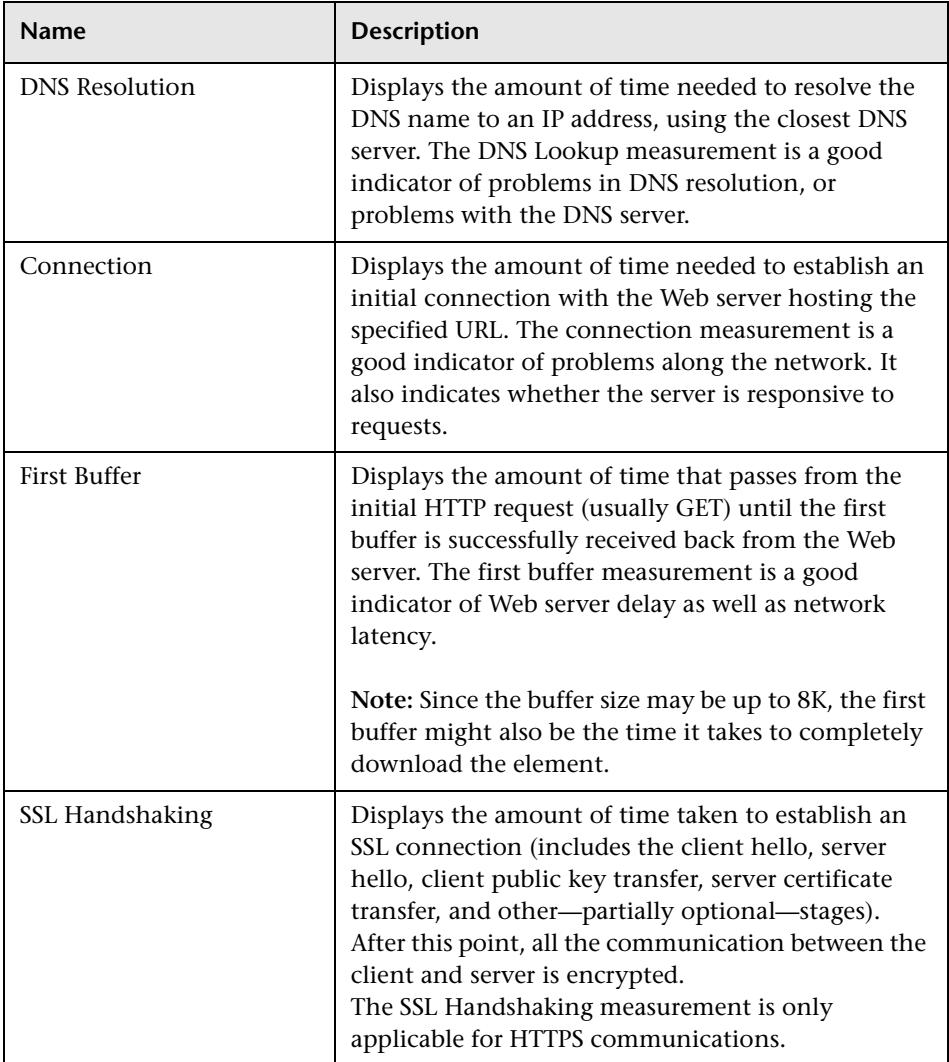

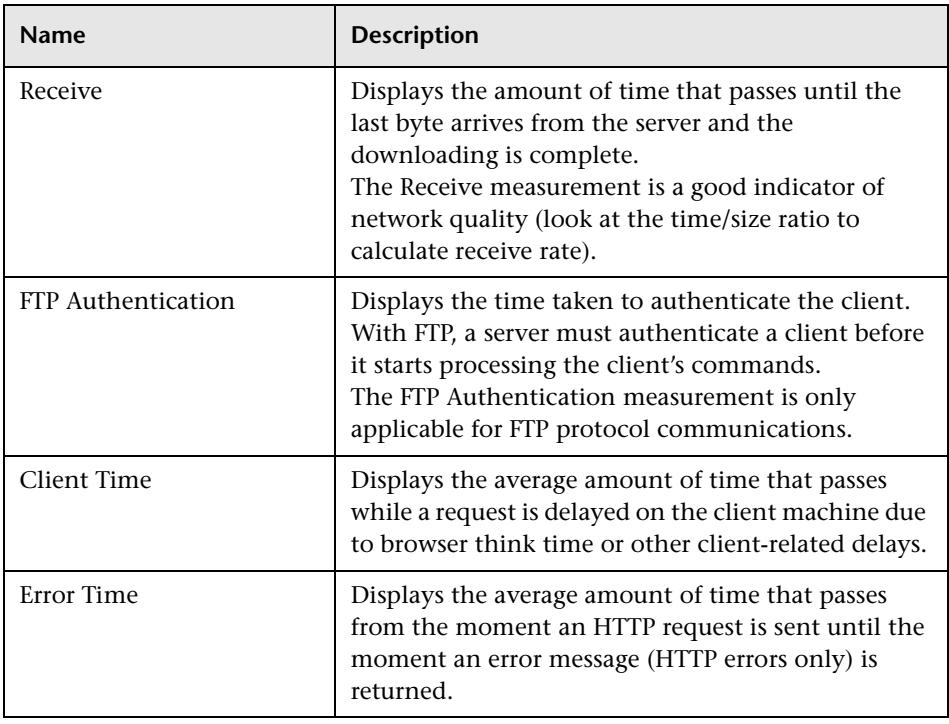

**Note:** Each measurement displayed on the page level is the sum of that measurement recorded for each page component. For example, the Connection Time for www.cnn.com is the sum of the Connection Time for each of the page's components.

The above graph demonstrates that receive time, connection time, and first buffer time accounted for a large portion of the time taken to download the main cnn.com URL. If you break the cnn.com URL down further, you can

isolate the components with the longest download time, and analyze the network or server problems that contributed to the delay in response time.

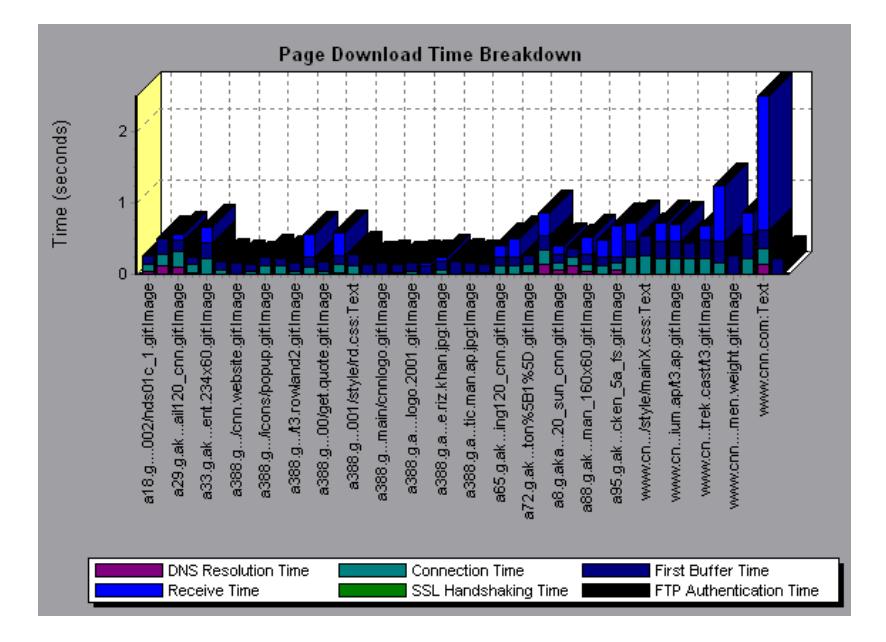

Breaking down the cnn.com URL demonstrates that for the component with the longest download time (the www.cnn.com component), the receive time accounted for a large portion of the download time.

## <span id="page-104-0"></span>**Page Download Time Breakdown (Over Time) Graph**

The Page Download Time Breakdown (Over Time) graph displays a breakdown of each page component's download time during each second of the scenario run. This graph enables you to determine at what point during scenario execution network or server problems occurred.

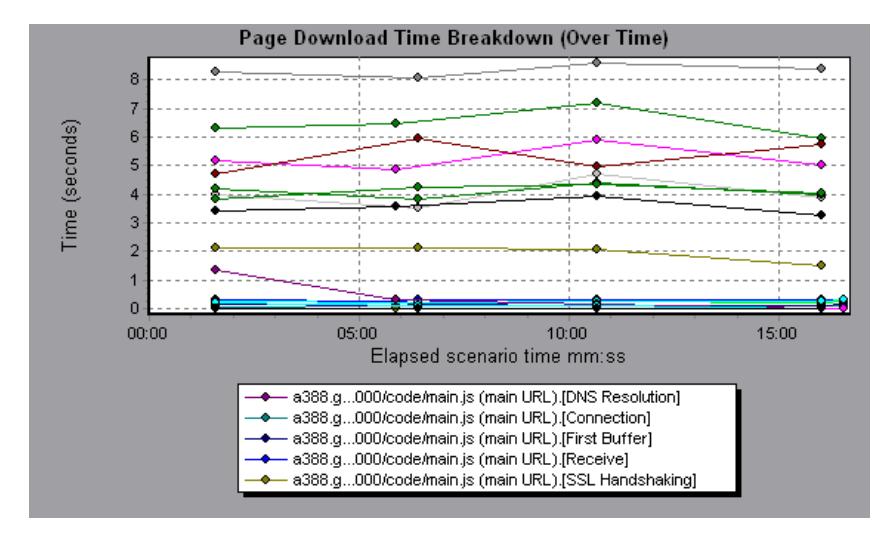

**Note:** Each measurement displayed on the page level is the sum of that measurement recorded for each page component. For example, the Connection Time for www.cnn.com is the sum of the Connection Time for each of the page's components.

To isolate the most problematic components, you can sort the legend tab according to the average number of seconds taken to download a component. To sort the legend by average, double-click the **Average** column heading.

To identify a component in the graph, click it. The corresponding line in the legend tab is selected.

In the example in the previous section, it is apparent that cnn.com was the most problematic component. If you examine the cnn.com component, the Page Download Time Breakdown (Over Time) graph demonstrates that first buffer and receive time remained high throughout the scenario, and that DNS Resolution time decreased during the scenario.

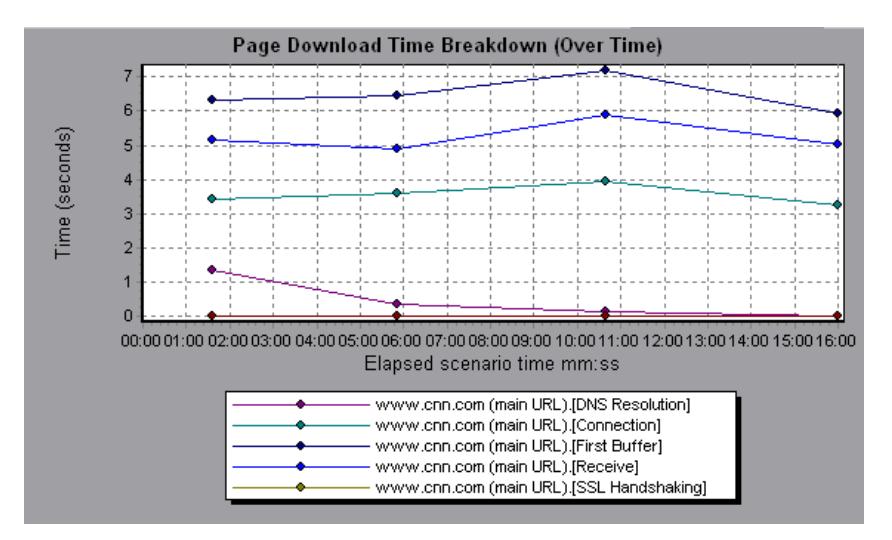

**Note:** When the Page Download Time Breakdown (Over Time) graph is selected from the Web Page Breakdown graph, it appears as an area graph.

#### <span id="page-106-0"></span>**Time to First Buffer Breakdown Graph**

The Time to First Buffer Breakdown graph displays each Web page component's relative server/network time (in seconds) for the period of time until the first buffer is successfully received back from the Web server. If the download time for a component is high, you can use this graph to determine whether the problem is server- or network-related.

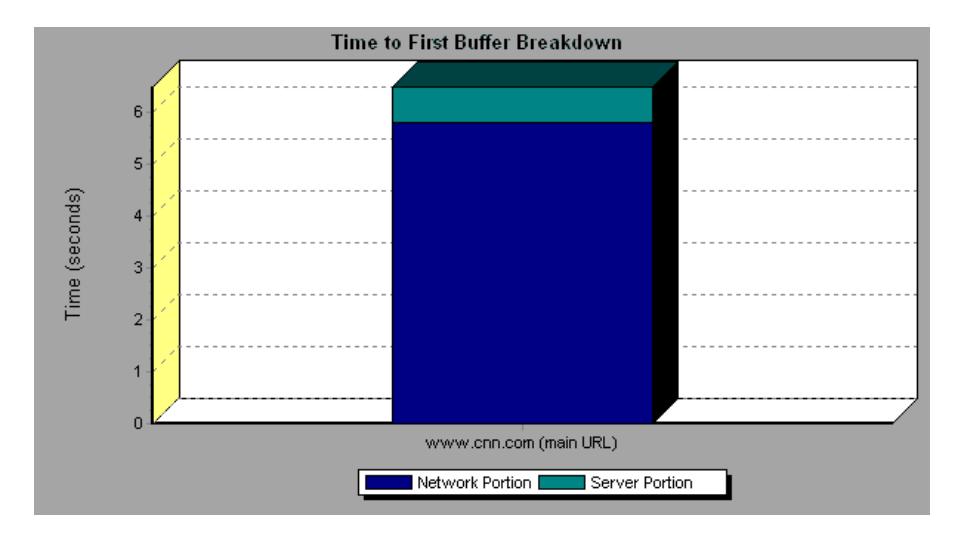

**Note:** Each measurement displayed on the page level is the sum of that measurement recorded for each page component. For example, the network time for www.cnn.com is the sum of the network time for each of the page's components.

Network time is defined as the average amount of time that passes from the moment the first HTTP request is sent until receipt of ACK.

Server time is defined as the average amount of time that passes from the receipt of ACK of the initial HTTP request (usually GET) until the first buffer is successfully received back from the Web server.

In the above graph, it is apparent that network time is greater than server time.

**Note:** Because server time is being measured from the client, network time may influence this measurement if there is a change in network performance from the time the initial HTTP request is sent until the time the first buffer is sent. The server time displayed, therefore, is estimated server time and may be slightly inaccurate.

The graph can only be viewed as a bar graph.

You can break the main cnn.com URL down further to view the time to first buffer breakdown for each of its components.

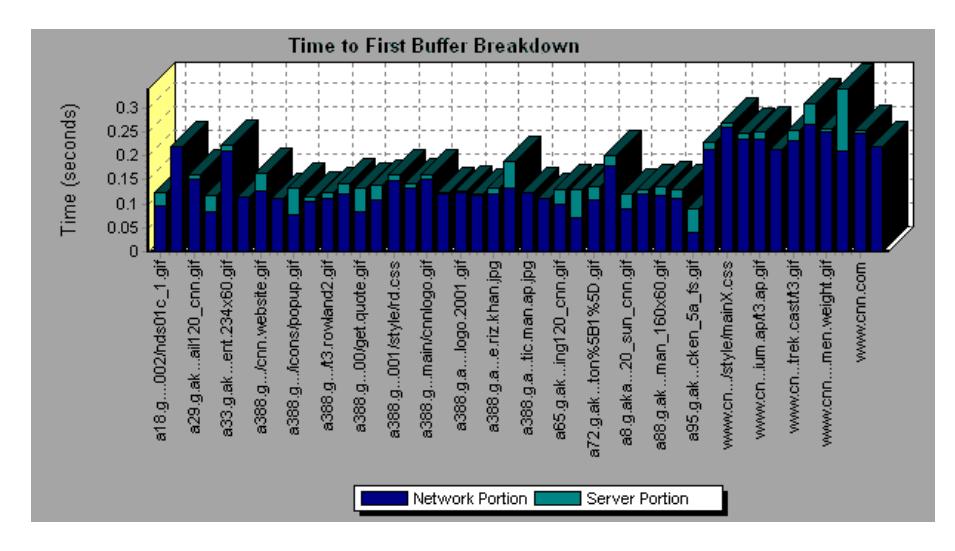

It is apparent that for the main cnn.com component (the first component on the right), the time to first buffer breakdown is almost all network time.
#### **Time to First Buffer Breakdown (Over Time) Graph**

The Time to First Buffer Breakdown (Over Time) graph displays each Web page component's server and network time (in seconds) during each second of the scenario run, for the period of time until the first buffer is successfully received back from the Web server. You can use this graph to determine when during the scenario run a server- or network-related problem occurred.

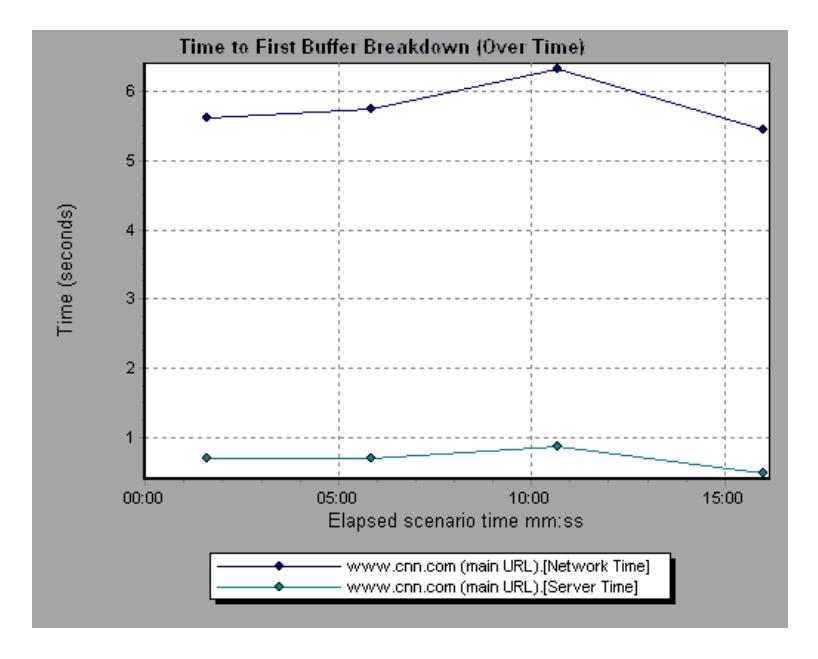

Network time is defined as the average amount of time that passes from the moment the first HTTP request is sent until receipt of ACK.

Server time is defined as the average amount of time that passes from the receipt of ACK of the initial HTTP request (usually GET) until the first buffer is successfully received back from the Web server.

Because server time is being measured from the client, network time may influence this measurement if there is a change in network performance from the time the initial HTTP request is sent until the time the first buffer is sent. The server time displayed, therefore, is estimated server time and may be slightly inaccurate.

**Note:** Each measurement displayed on the page level is the sum of that measurement recorded for each page component. For example, the network time for www.cnn.com is the sum of the network time for each of the page's components.

You can break the main cnn.com URL down further to view the time to first buffer breakdown for each of its components.

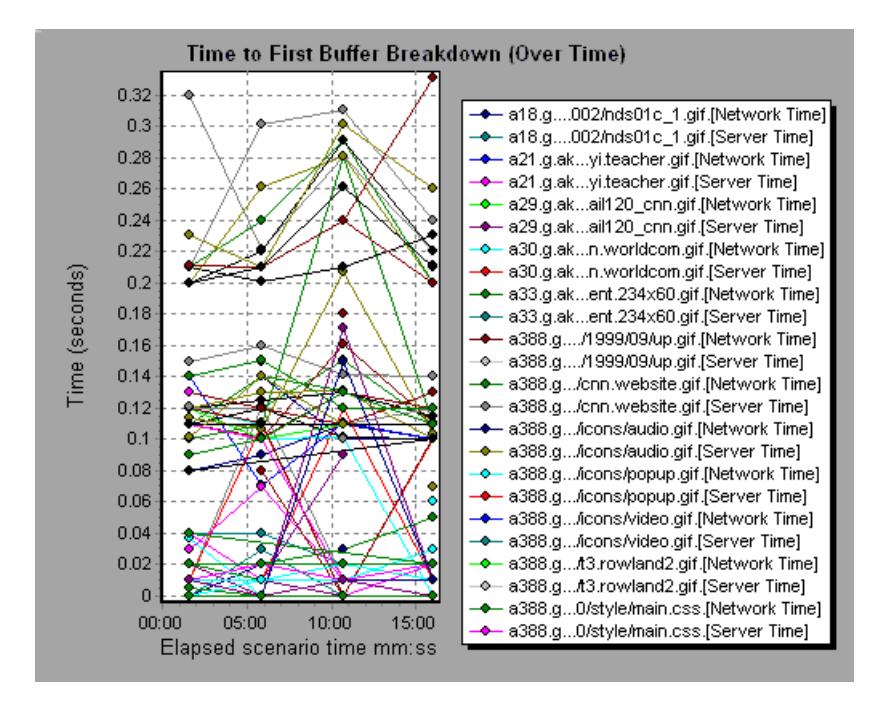

**Note:** When the Time to First Buffer Breakdown (Over Time) graph is selected from the Web Page Breakdown graph, it appears as an area graph.

#### **Downloaded Component Size Graph**

The Downloaded Component Size graph displays the size of each Web page component. For example, the following graph shows that the www.cnn.com/WEATHER component is 39.05% of the total size, whereas the main cnn.com component is 34.56% of the total size.

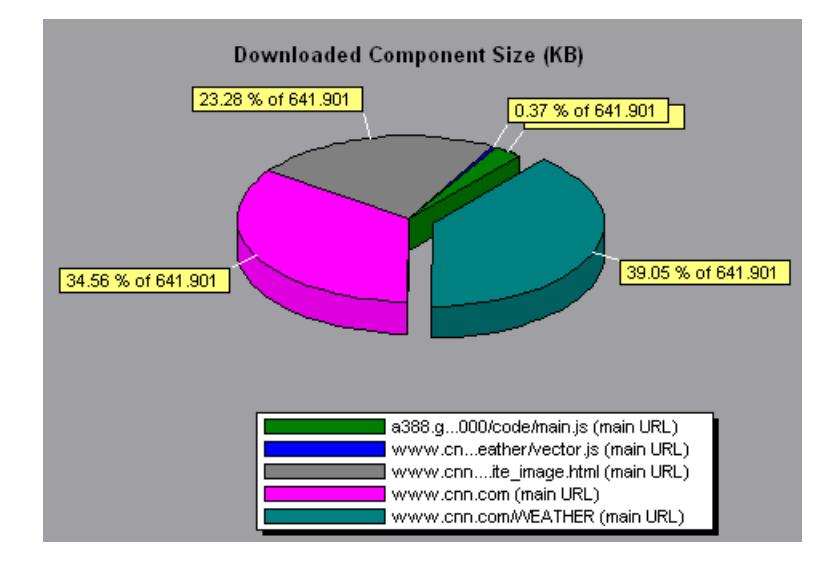

**Note:** The Web page size is a sum of the sizes of each of its components.

You can break the main cnn.com URL down further to view the size of each of its components.

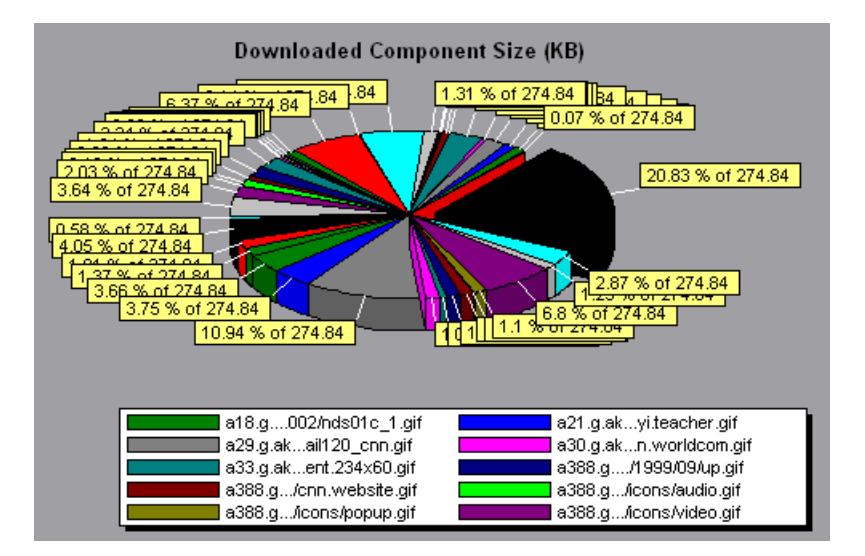

In the above example, the cnn.com component's size (20.83% of the total size) may have contributed to the delay in its downloading. To reduce download time, it may help to reduce the size of this component.

**Note:** The Downloaded Component Size graph can only be viewed as a pie graph.

## **User-Defined Data Point Graphs**

After a scenario run, you can use the User-Defined Data Point graphs to display the values of user-defined data points in the Vuser script.

This chapter describes the:

- ➤ [Data Points \(Sum\) Graph](#page-113-0)
- ➤ [Data Points \(Average\) Graph](#page-114-0)

#### **About User-Defined Data Point Graphs**

The User-Defined Data Point graphs display the values of user-defined data points. You define a data point in your Vuser script by inserting an **lr\_user\_data\_point** function at the appropriate place (**user\_data\_point** for GUI Vusers and **lr.user\_data\_point** for Java Vusers).

```
Action1()
{
    Ir think time(1);
    lr_user_data_point ("data_point_1",1);
    lr_user_data_point ("data_point_2",2);
    return 0;
}
```
For Vuser protocols that support the graphical script representations such as Web and Oracle NCA, you insert a data point as a User Defined step. Data point information is gathered each time the script executes the function or step. For more information about data points, see the online *LoadRunner Function Reference*.

#### <span id="page-113-0"></span>**Data Points (Sum) Graph**

The Data Points (Sum) graph shows the sum values for user-defined data points during the scenario run.

The x-axis represents the number of seconds that elapsed since the start time of the run. The y-axis displays the sum values of the recorded data point statements.

In the following example, the *user\_data\_point\_val\_1* data point is shown as a function of the elapsed scenario time.

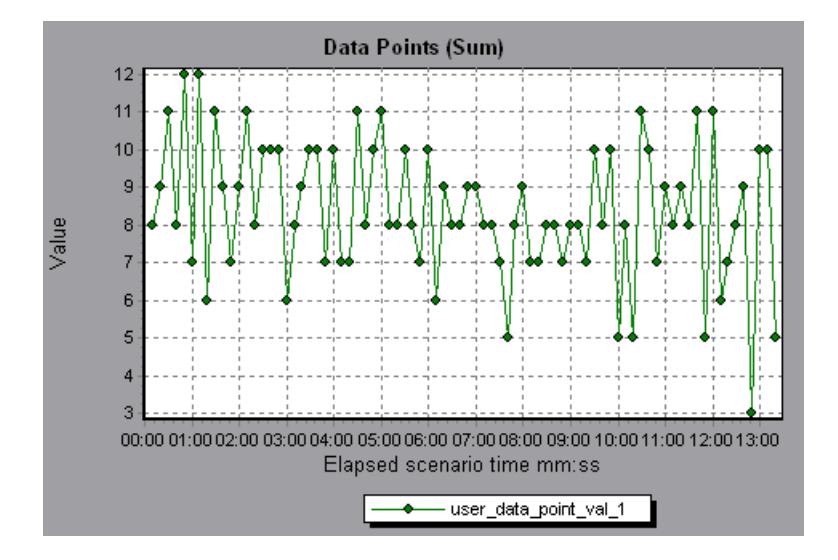

#### <span id="page-114-0"></span>**Data Points (Average) Graph**

The Data Points (Average) graph shows the average values that were recorded for user-defined data points during the scenario run.

The x-axis represents the number of seconds that elapsed since the start time of the run. The y-axis displays the average values of the recorded data point statements.

In the following example, the *user\_data\_point\_val\_1* data point is shown as a function of the elapsed scenario time.

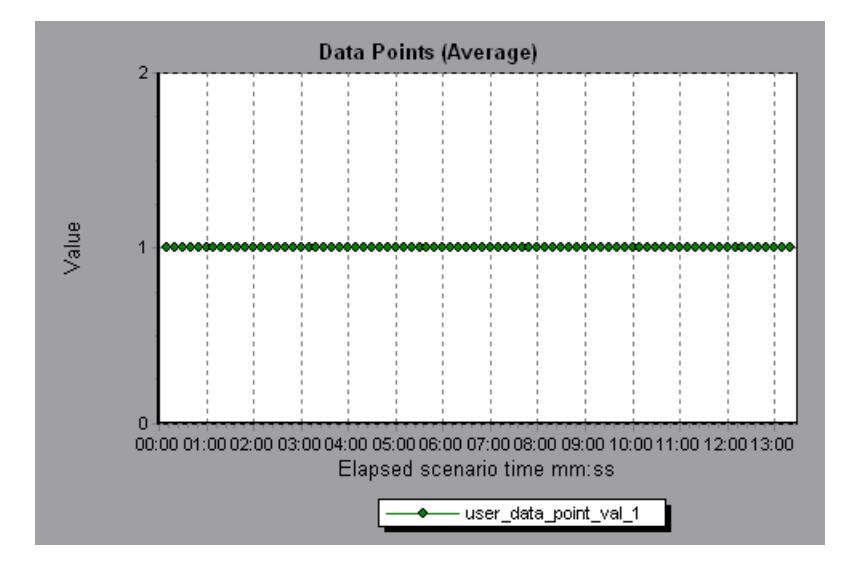

LoadRunner Analysis User's Guide

**9** 

### **System Resource Graphs**

After running a scenario, you can check the various system resources that were monitored during the scenario using one or more of the following System Resource graphs:

- ➤ [Windows Resources Graph](#page-117-0)
- ➤ [UNIX Resources Graph](#page-121-0)
- ➤ [SNMP Resources Graph](#page-123-0)
- ➤ [TUXEDO Resources Graph](#page-124-0)

#### **About System Resource Graphs**

System Resource graphs display the system resource usage measured by the online monitors during the scenario run. These graphs require that you specify the resources you want to measure *before* running the scenario. For more information, see the section on online monitors in the *LoadRunner Controller User's Guide (Windows)*.

System Resource graphs are available for:

- ➤ [Windows Resources](#page-117-0)
- ➤ [UNIX Resources](#page-121-0)
- ➤ [SNMP Resources](#page-123-0)
- ➤ [TUXEDO Resources](#page-124-0)

#### <span id="page-117-0"></span>**Windows Resources Graph**

The Windows Resources graph shows the NT and Windows 2000 resources measured during the scenario. The NT and Windows 2000 measurements correspond to the built-in counters available from the Windows Performance Monitor.

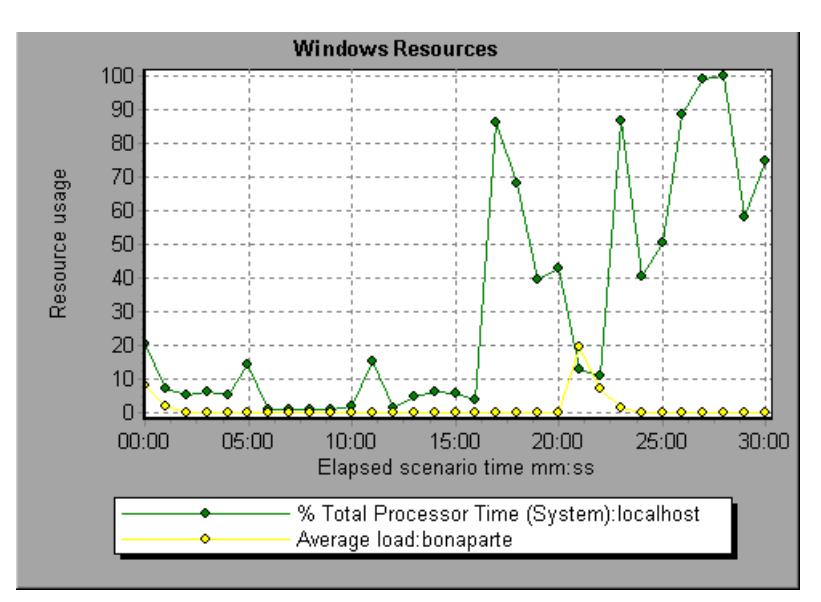

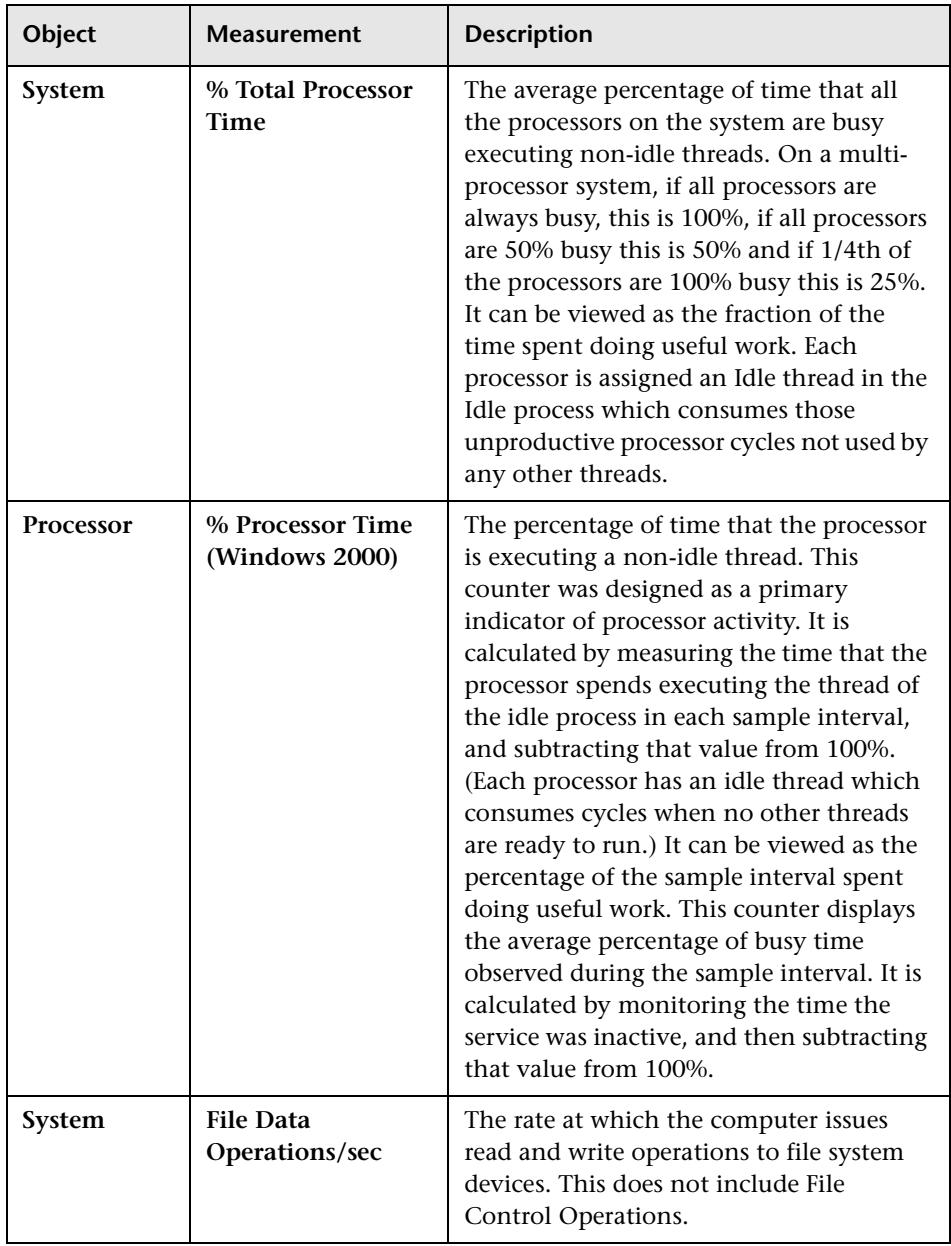

The following default measurements are available for Windows Resources:

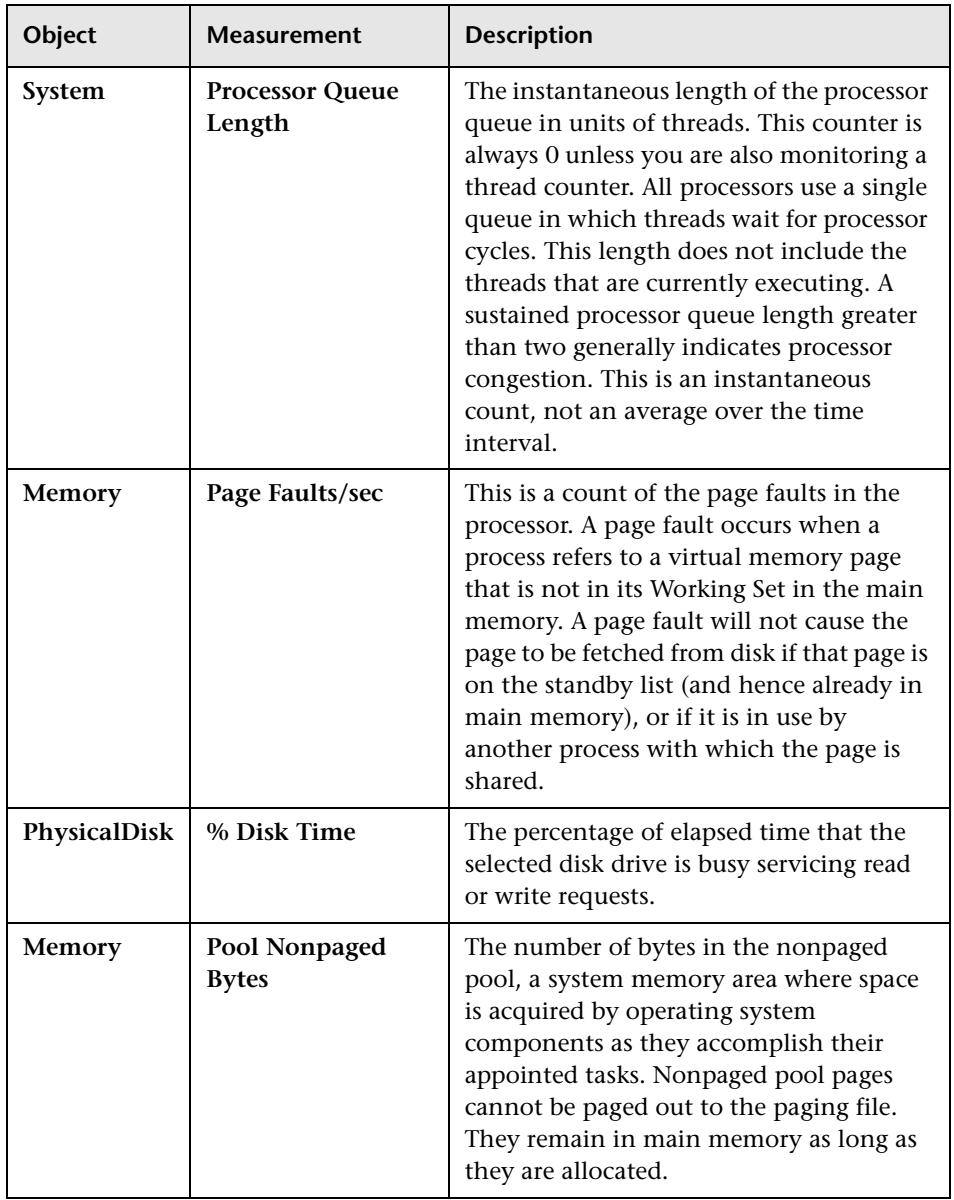

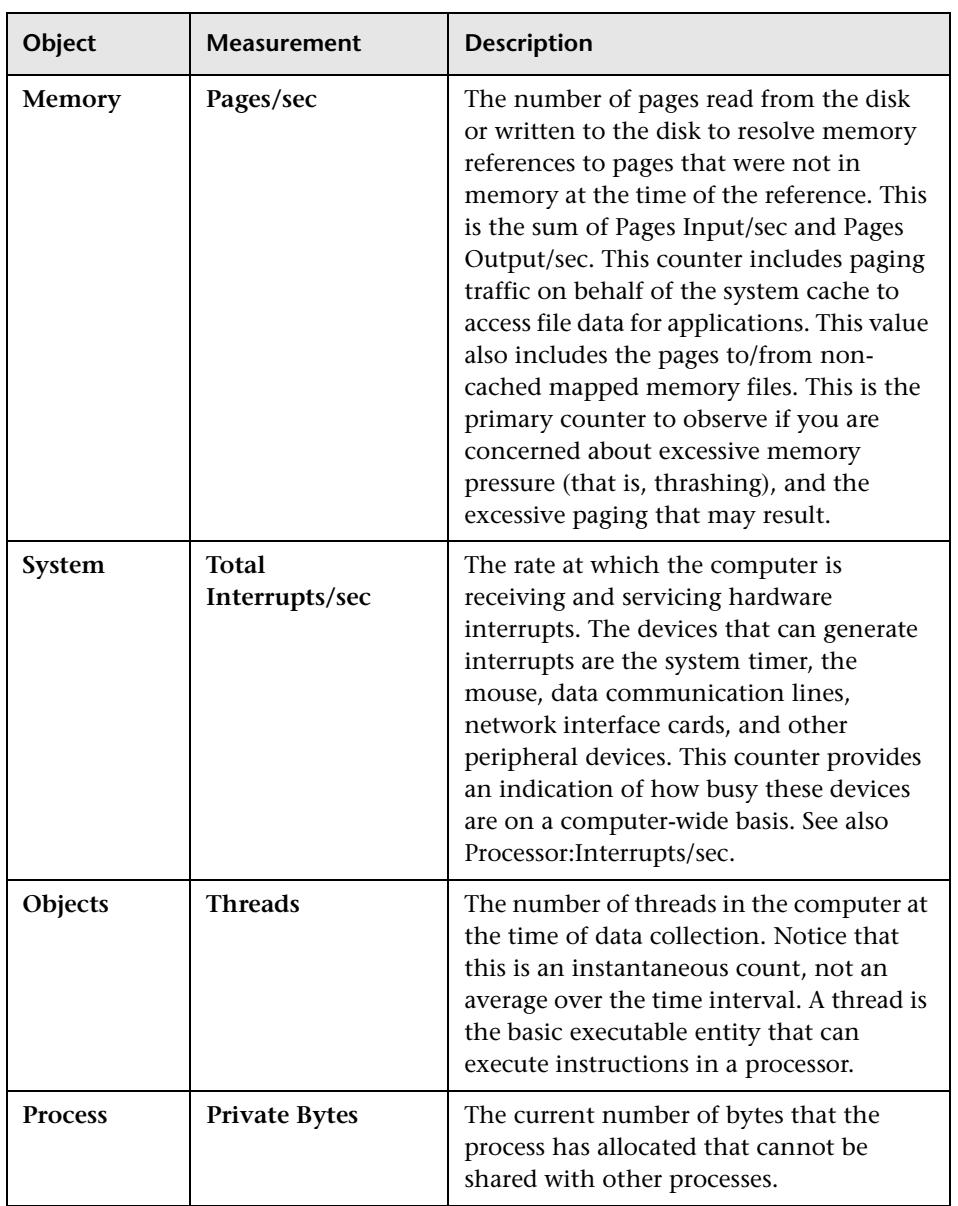

#### <span id="page-121-0"></span>**UNIX Resources Graph**

The UNIX Resources graph shows the UNIX resources measured during the scenario. The UNIX measurements include those available by the *rstatd* daemon: average load, collision rate, context switch rate, CPU utilization, incoming packets error rate, incoming packets rate, interrupt rate, outgoing packets error rate, outgoing packets rate, page-in rate, page-out rate, paging rate, swap-in rate, swap-out rate, system mode CPU utilization, and user mode CPU utilization.

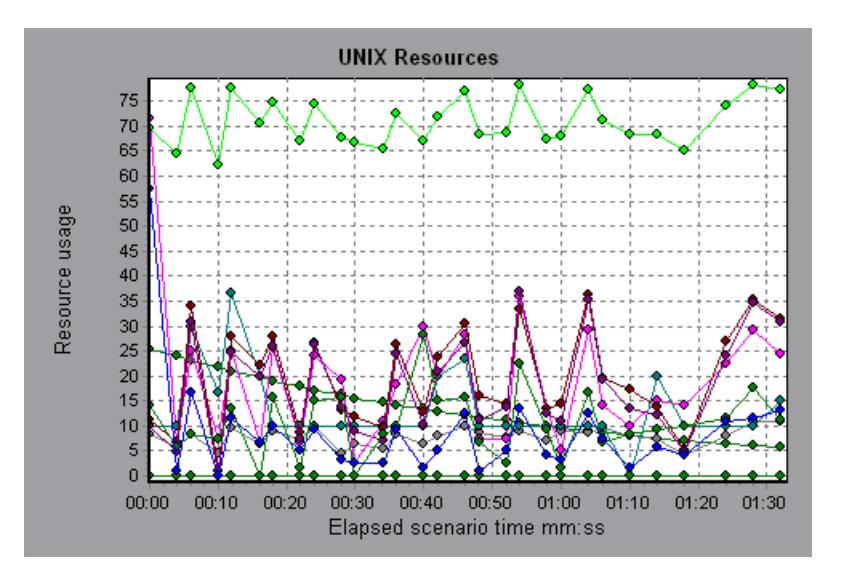

The following default measurements are available for UNIX machines:

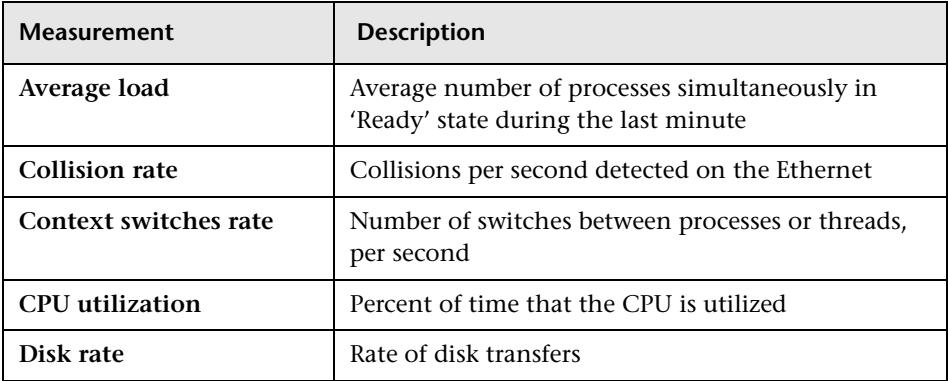

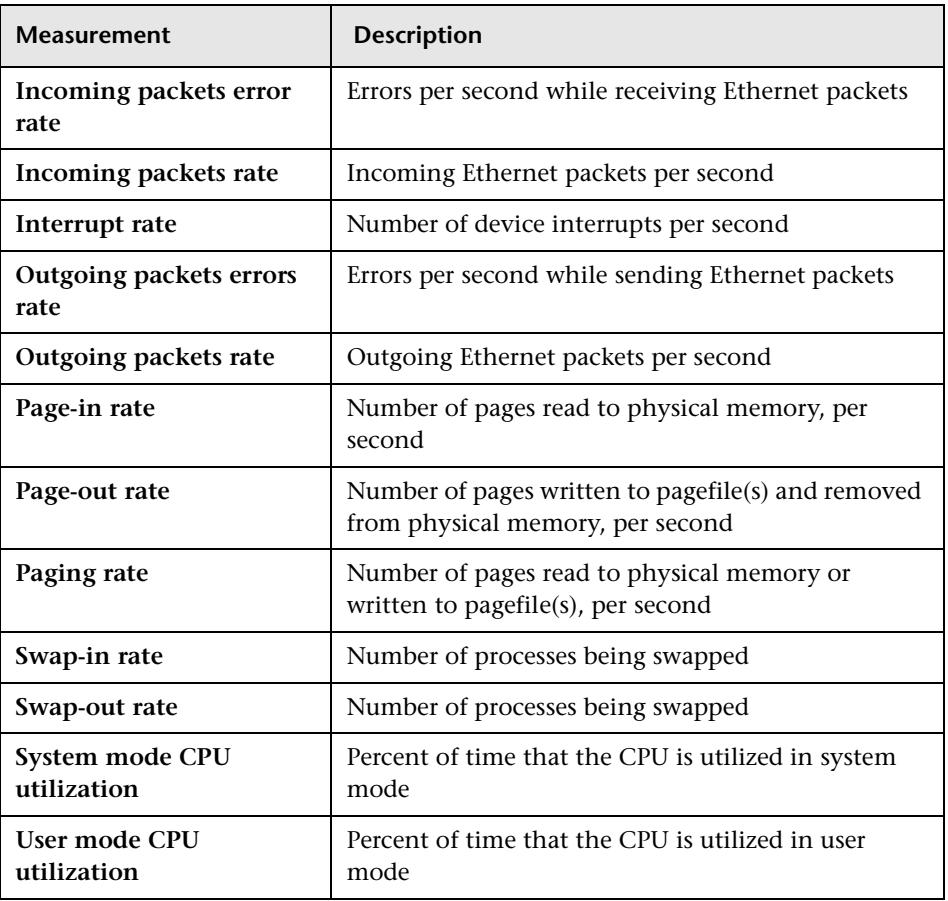

#### <span id="page-123-0"></span>**SNMP Resources Graph**

The SNMP Resources graph shows statistics for machines running an SNMP agent, using the Simple Network Management Protocol (SNMP).

The following graph displays SNMP measurements for a machine called *bonaparte*:

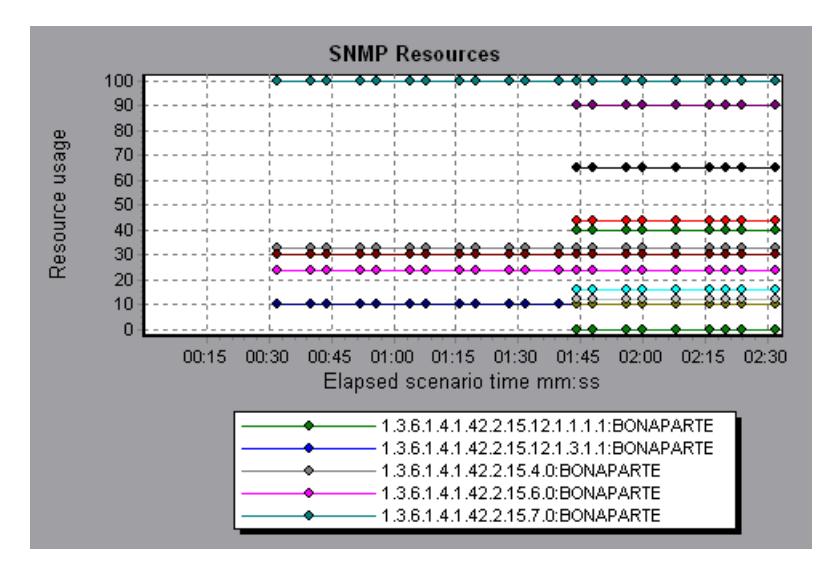

#### <span id="page-124-0"></span>**TUXEDO Resources Graph**

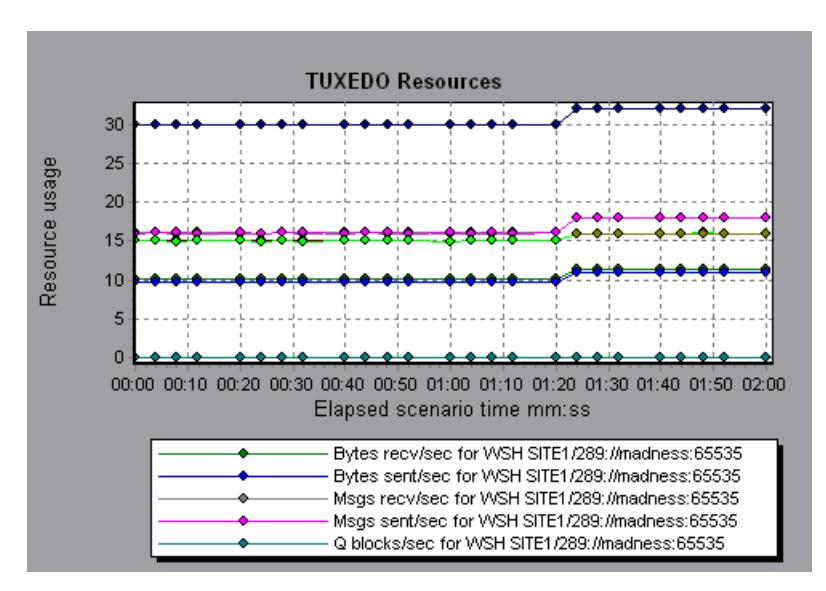

The TUXEDO Resources graph provides information about the server, load generator machine, workstation handler, and queue in a TUXEDO system.

The following table lists the available TUXEDO monitor measurements:

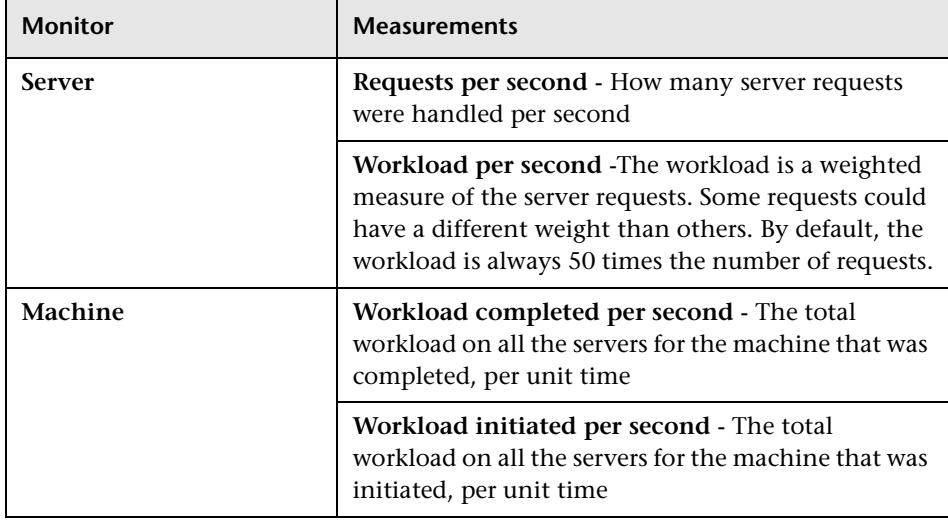

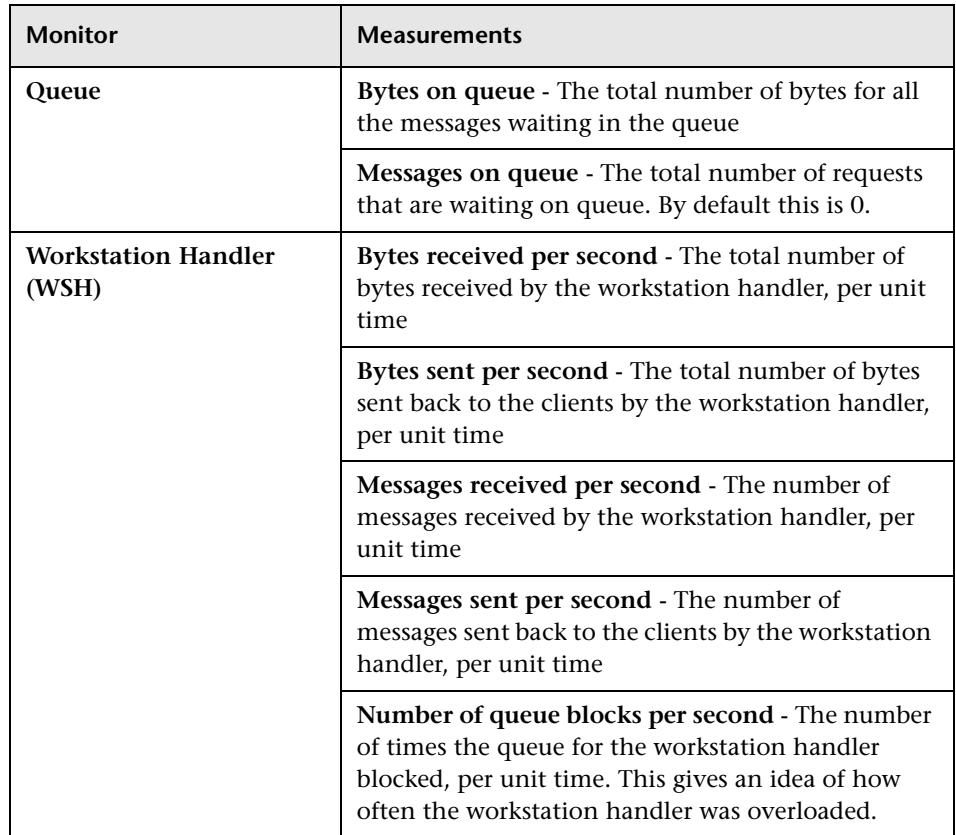

# **10**

## **Network Monitor Graphs**

You can use Network graphs to determine whether your network is causing a delay in the scenario. You can also determine the problematic network segment.

This chapter describes:

- ➤ [Understanding Network Monitoring](#page-127-0)
- ➤ [Network Delay Time Graph](#page-128-0)
- ➤ [Network Sub-Path Time Graph](#page-129-0)
- ➤ [Network Segment Delay Graph](#page-130-0)
- ➤ [Verifying the Network as a Bottleneck](#page-131-0)

#### **About Network Monitoring**

Network configuration is a primary factor in the performance of applications and Web systems. A poorly designed network can slow client activity to unacceptable levels.

In an application, there are many network segments. A single network segment with poor performance can affect the entire application.

Network graphs let you locate the network-related problem so that it can be fixed.

#### <span id="page-127-0"></span>**Understanding Network Monitoring**

The following diagram shows a typical network. In order to go from the server machine to the Vuser machine, data must travel over several segments.

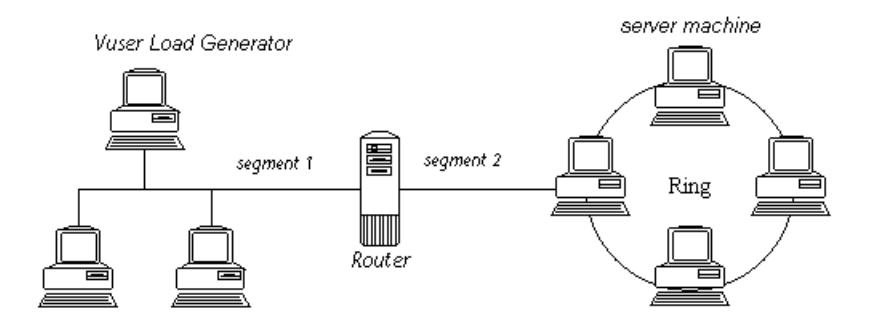

To measure network performance, the Network monitor sends packets of data across the network. When a packet returns, the monitor calculates the time it takes for the packet to go to the requested node and return. The Network Sub-Path Time graph displays the delay from the source machine to each node along the path. The Network Segment Delay graph displays the delay for each segment of the path. The Network Delay Time graph displays the delay for the complete path between the source and destination machines.

Using the Network Monitor graphs, you can determine whether the network is causing a bottleneck. If the problem is network-related, you can locate the problematic segment so that it can be fixed.

In order for the Analysis to generate Network monitor graphs, you must activate the Network monitor before executing the scenario. In the Network monitor settings, you specify the path you want to monitor. For information about setting up the Network monitor, see the *LoadRunner Controller User's Guide (Windows)*.

#### <span id="page-128-0"></span>**Network Delay Time Graph**

The Network Delay Time graph shows the delays for the complete path between the source and destination machines (for example, the database server and Vuser load generator). The graph maps the delay as a function of the elapsed scenario time.

Each path defined in the Controller is represented by a separate line with a different color in the graph.

The following graph shows the network delay as a function of the elapsed scenario time. It shows a delay of 16 milliseconds in the 8th minute of the scenario.

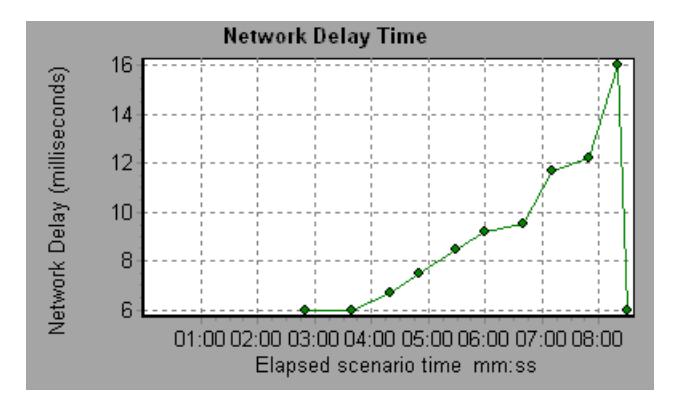

#### <span id="page-129-0"></span>**Network Sub-Path Time Graph**

The Network Sub-Path Time graph shows the delay for each segment of the path according to the elapsed scenario time. Each segment is displayed as a separate line with a different color.

In the following example, four segments are shown. The graph indicates that one segment caused a delay of 70 milliseconds in the sixth minute.

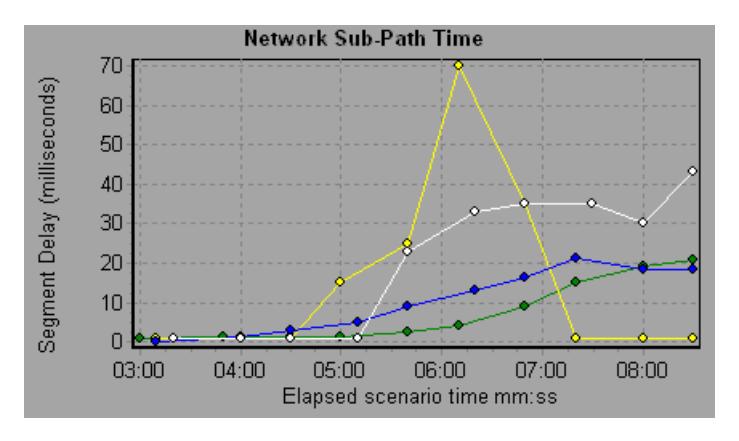

**Note:** The delays from the source machine to each of the nodes are measured concurrently, yet independently. It is therefore possible that the delay from the source machine to one of the nodes could be greater than the delay for the complete path between the source and destination machines.

#### <span id="page-130-0"></span>**Network Segment Delay Graph**

The Network Segment Delay graph shows the delay for each segment of the path according to the elapsed scenario time. Each segment is displayed as a separate line with a different color.

In the following example, four segments are shown. The graph indicates that one segment caused a delay of 70 seconds in the sixth minute.

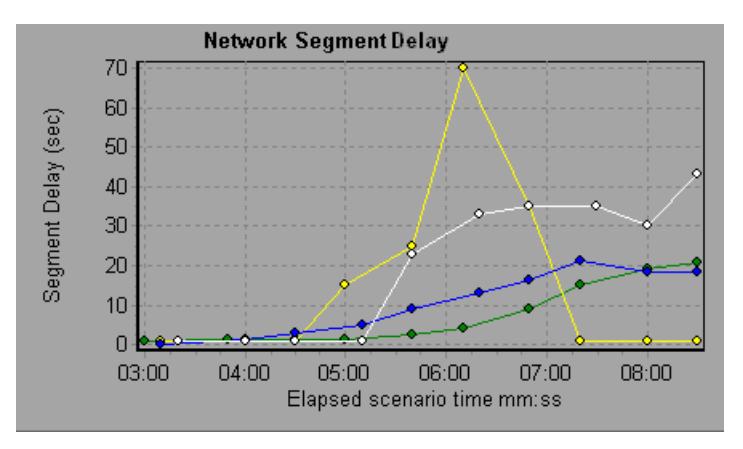

**Note:** The segment delays are measured approximately, and do not add up to the network path delay which is measured exactly. The delay for each segment of the path is estimated by calculating the delay from the source machine to one node and subtracting the delay from the source machine to another node. For example, the delay for segment B to C is calculated by measuring the delay from the source machine to point C, and subtracting the delay from the source machine to point B.

#### <span id="page-131-0"></span>**Verifying the Network as a Bottleneck**

You can merge various graphs to determine if the network is a bottleneck. For example, using the Network Delay Time and Running Vusers graphs, you can determine how the number of Vusers affects the network delay. The Network Delay Time graph indicates the network delay during the scenario run. The Running Vusers graph shows the number of running Vusers.

In the following merged graph, the network delays are compared to the running Vusers. The graph shows that when all 10 Vusers were running, a network delay of 22 milliseconds occurred, implying that the network may be overloaded.

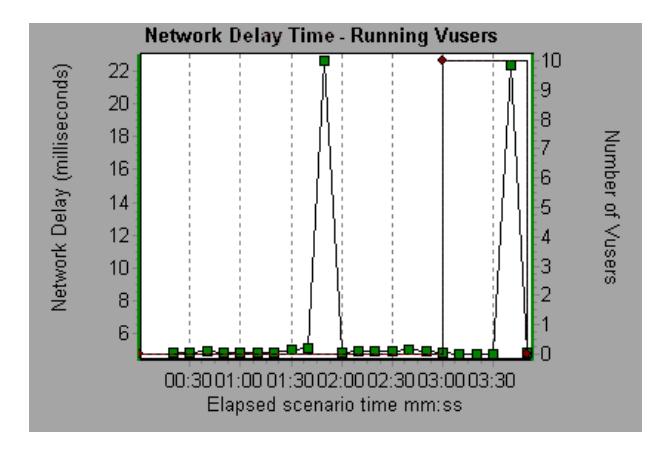

## **11**

## **Firewall Server Monitor Graphs**

After a scenario run, you can use the Firewall server monitor graphs to analyze Firewall server performance.

This chapter describes the:

➤ [Check Point FireWall-1 Server Graph](#page-133-0)

#### **About Firewall Server Monitor Graphs**

Firewall server monitor graphs provide you with performance information for firewall servers. Note that in order to obtain data for these graphs, you need to activate the Firewall server online monitor before running the scenario. When you set up the online monitor for the Firewall server, you indicate which statistics and measurements to monitor. For more information on activating and configuring Firewall server monitors, see the *LoadRunner Controller User's Guide (Windows)*.

#### <span id="page-133-0"></span>**Check Point FireWall-1 Server Graph**

The Check Point FireWall-1 graph shows statistics on Check Point's Firewall server as a function of the elapsed scenario time.

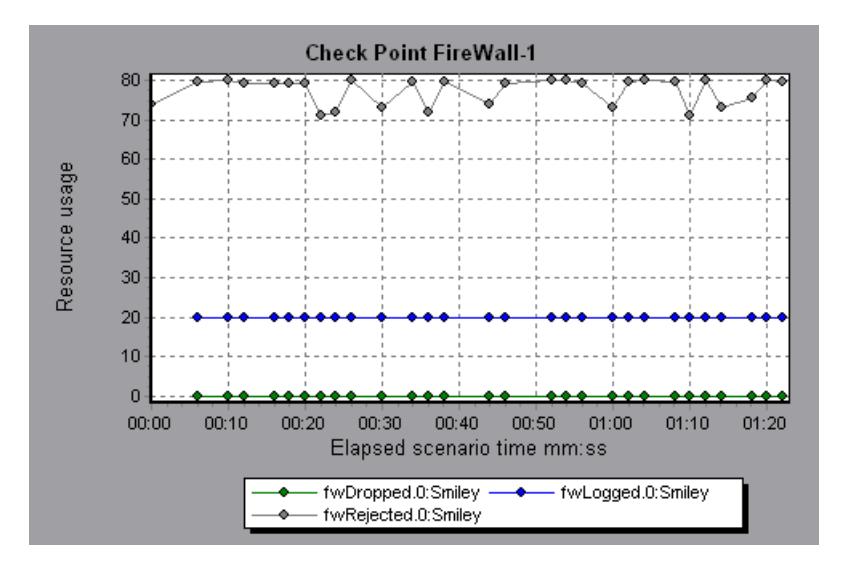

This graph displays the *fwDropped, fwLogged,* and *fwRejected* measurements during the first minute and twenty seconds of the scenario. Note that there are differences in the scale factor for the measurements: the scale factor for *fwDropped* is 1, the scale factor for *fwLogged* is 10, and the scale factor for *fwRejected* is 0.0001.

The following measurements are available for the Check Point FireWall-1 server:

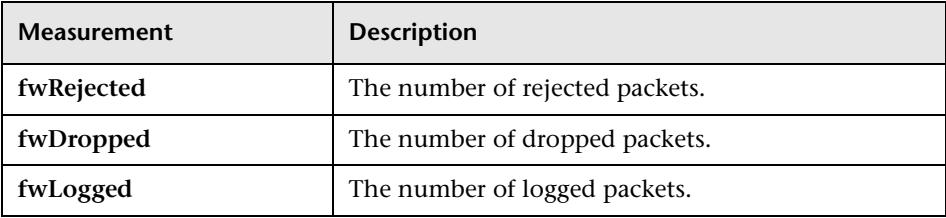

## **12**

### **Web Server Resource Graphs**

After a scenario run, you can use Web Server Resource graphs to analyze the performance of your Apache, Microsoft IIS, and iPlanet/Netscape server performance.

This chapter describes:

- ➤ [Apache Server Graph](#page-135-0)
- ➤ [Microsoft Information Internet Server \(IIS\) Graph](#page-137-0)
- ➤ [iPlanet/Netscape Server Graph](#page-139-0)

#### <span id="page-134-0"></span>**About Web Server Resource Graphs**

Web Server Resource graphs provide you with information about the resource usage of the Apache, Microsoft IIS, and iPlanet/Netscape Web servers. In order to obtain data for these graphs, you need to activate the online monitor for the server and specify which resources you want to measure before running the scenario. For information on activating and configuring the Web Server Resource monitors, see the *LoadRunner Controller User's Guide (Windows)*.

In order to display all the measurements on a single graph, the Analysis may scale them. The Legend tab indicates the scale factor for each resource. To obtain the true value, multiply the scale factor by the displayed value. For example, in the following graph the actual value of *KBytes Sent per second* in the second minute is 1; 10 multiplied by the scale factor of 1/10 (indicated in the Legend tab below).

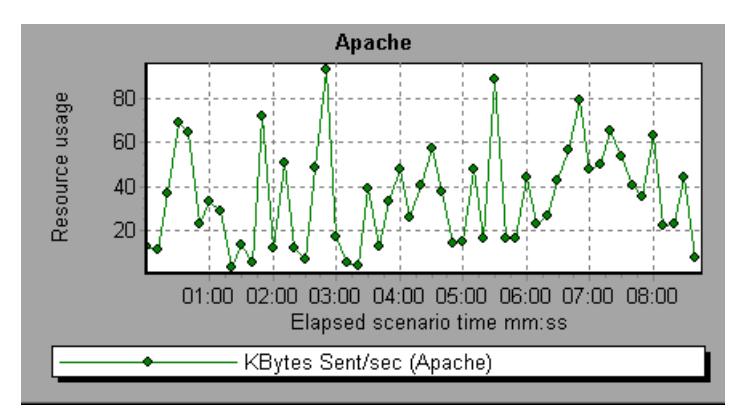

#### <span id="page-135-0"></span>**Apache Server Graph**

The Apache Server graph shows server statistics as a function of the elapsed scenario time.

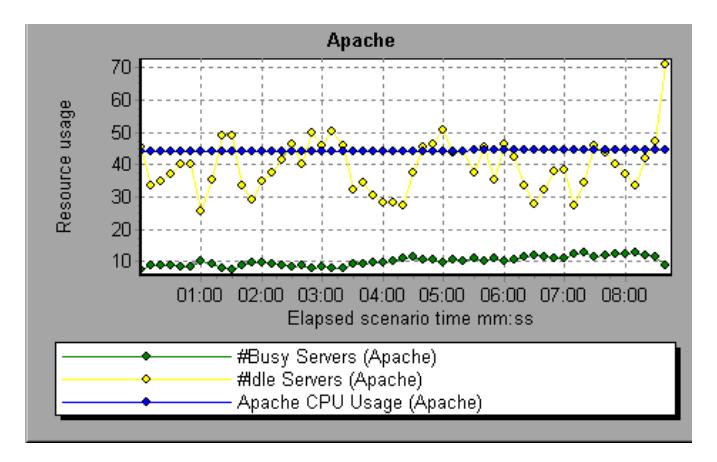

In the above graph, the CPU usage remained steady throughout the scenario. At the end of the scenario, the number of idle servers increased. The number of busy servers remained steady at 1 throughout the scenario, implying that the Vuser only accessed one Apache server.

Note that the scale factor for the *Busy Servers* measurement is 1/10 and the scale factor for *CPU usage* is 10.

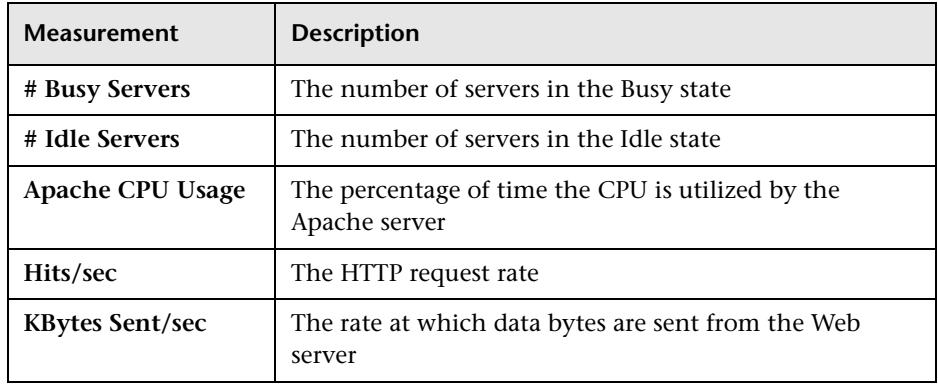

The following default measurements are available for the Apache server:

**Note:** The Apache monitor connects to the Web server in order to gather statistics, and registers one hit for each sampling. The Apache graph, therefore, always displays one hit per second, even if no clients are connected to the Apache server.

#### <span id="page-137-0"></span>**Microsoft Information Internet Server (IIS) Graph**

The Microsoft IIS Server graph shows server statistics as a function of the elapsed scenario time.

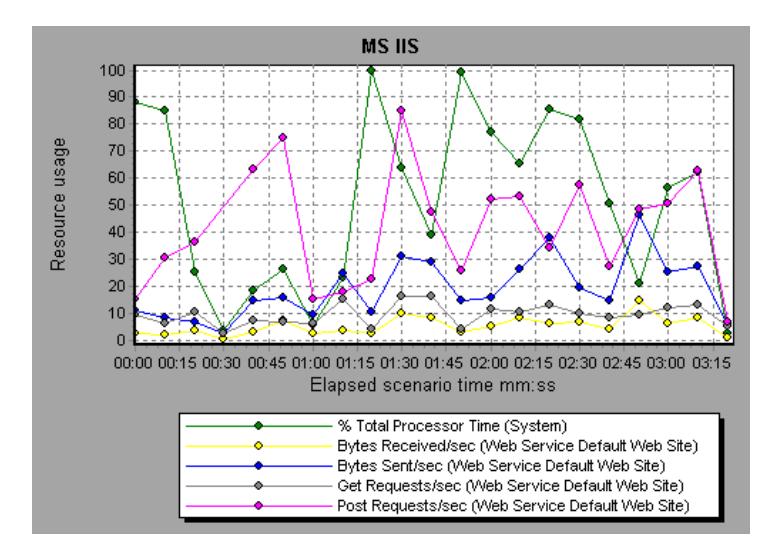

In the above graph, the *Bytes Received/sec* and *Get Requests/sec* measurements remained fairly steady throughout the scenario, while the *% Total Processor Time*, *Bytes Sent/sec*, and *Post Requests/sec* measurements fluctuated considerably.

Note that the scale factor for the *Bytes Sent/sec* and *Bytes Received/sec*  measurements is 1/100, and the scale factor for the *Post Requests/sec* measurement is 10.

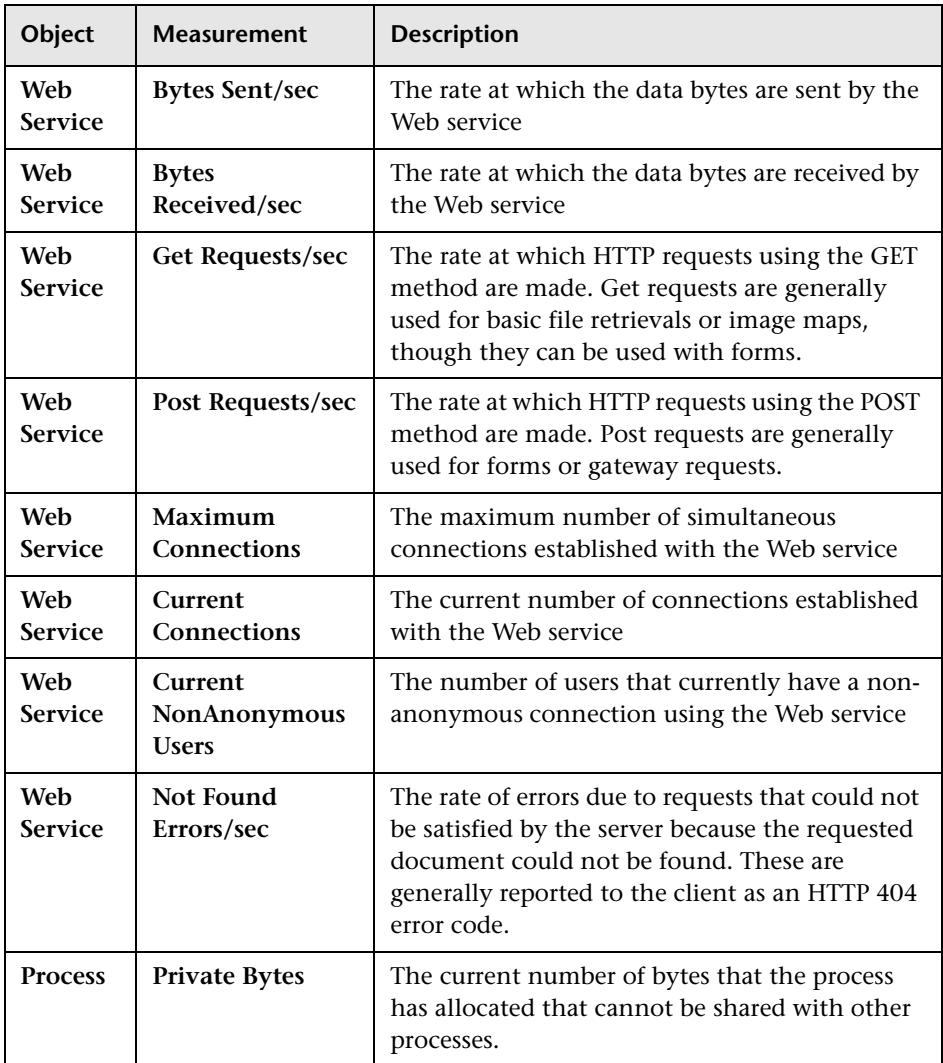

The following default measurements are available for the IIS server:

#### <span id="page-139-0"></span>**iPlanet/Netscape Server Graph**

The iPlanet/Netscape Server graph shows server statistics as a function of the elapsed scenario time.

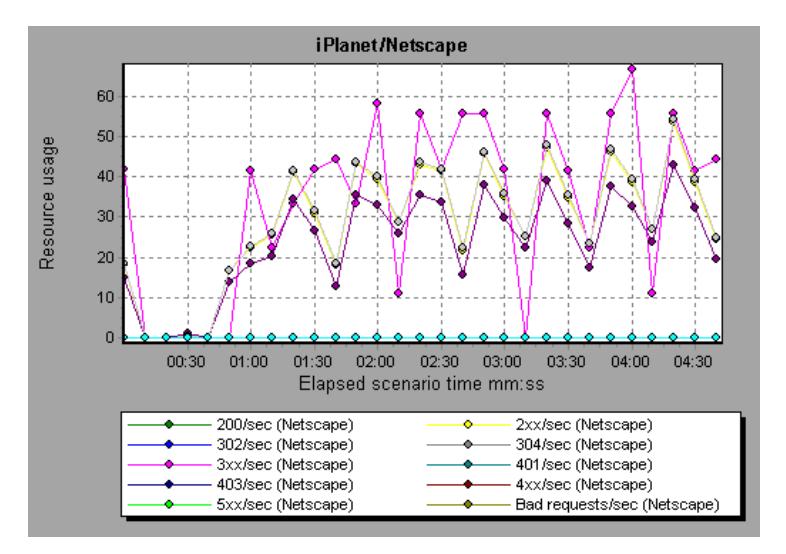

Note that the scale factor for the *302/sec* and *3xx/sec* measurements is 100, and the scale factor for the *Bytes Sent/sec* is 1/100.

The following default measurements are available for the iPlanet/Netscape server:

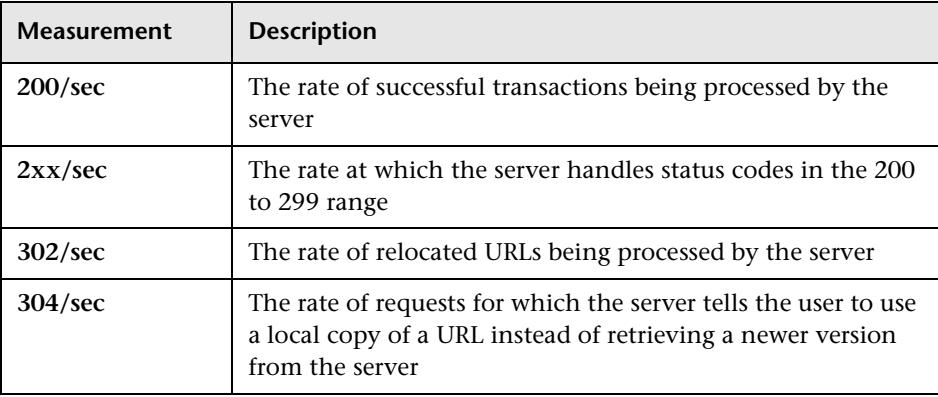

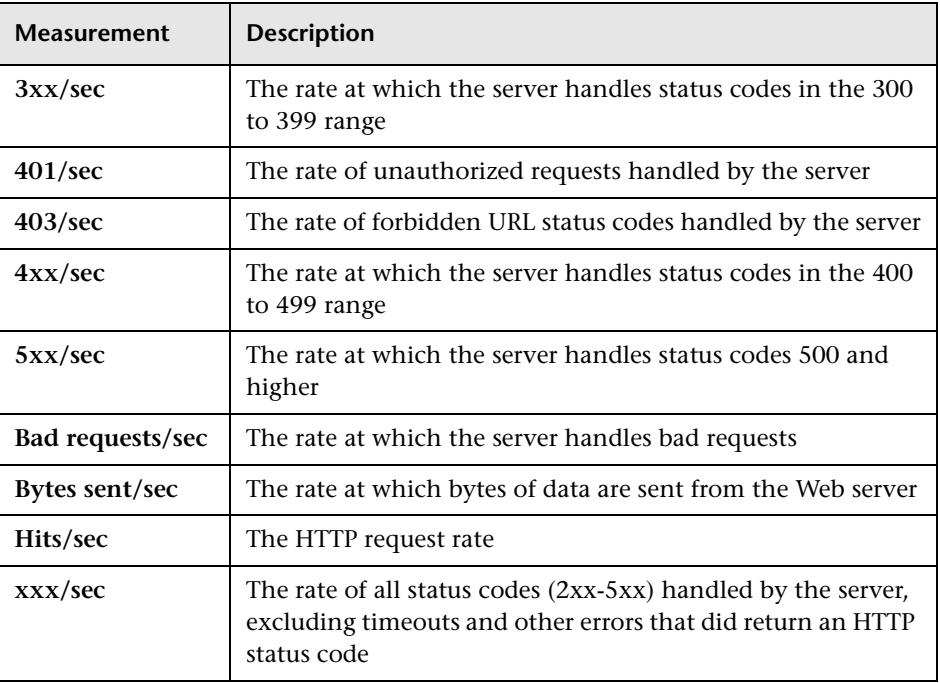

LoadRunner Analysis User's Guide

## **Web Application Server Resource Graphs**

After a scenario run, you can use Web Application Server Resource graphs to analyze Web application server performance.

This chapter describes:

- ➤ [Ariba Graph](#page-144-0)
- ➤ [ATG Dynamo Graph](#page-146-0)
- ➤ [BroadVision Graph](#page-149-0)
- ➤ [Brokat Twister Graph](#page-156-0)
- ➤ [ColdFusion Graph](#page-160-0)
- ➤ [Fujitsu INTERSTAGE Graph](#page-161-0)
- ➤ [Microsoft Active Server Pages \(ASP\) Graph](#page-162-0)
- ➤ [Oracle9iAS HTTP Server Graph](#page-163-0)
- ➤ [SilverStream Graph](#page-167-0)
- ➤ [WebLogic \(SNMP\) Graph](#page-168-0)
- ➤ [WebLogic \(JMX\) Graph](#page-170-0)
- ➤ [WebSphere Graph](#page-173-0)

#### **About Web Application Server Resource Graphs**

Web Application Server Resource graphs provide you with resource usage information about the Ariba, ATG Dynamo, BroadVision, Brokat Twister, ColdFusion, Fujitsu INTERSTAGE, Microsoft ASP, Oracle9iAS HTTP, SilverStream, WebLogic (SNMP), WebLogic (JMX) Web application servers.

In order to obtain data for these graphs, you need to activate the online monitor for the application server and specify which resources you want to measure before running the scenario. For information on activating and configuring the Web Application Server Resource monitors, see the *LoadRunner Controller User's Guide (Windows)*.

When you open a Web Application Server Resource graph, you can filter it to show only the relevant application. When you need to analyze other applications, you can change the filter conditions and display the desired resources.

In order to display all the measurements on a single graph, the Analysis may scale them. The Legend tab indicates the scale factor for each resource. To obtain the true value, multiply the scale factor by the displayed value. For more information on scaled measurements, see the example in ["About Web](#page-134-0)  [Server Resource Graphs" on page 121](#page-134-0).
# **Ariba Graph**

The following tables describe the default measurements available for the Ariba server:

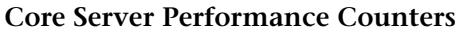

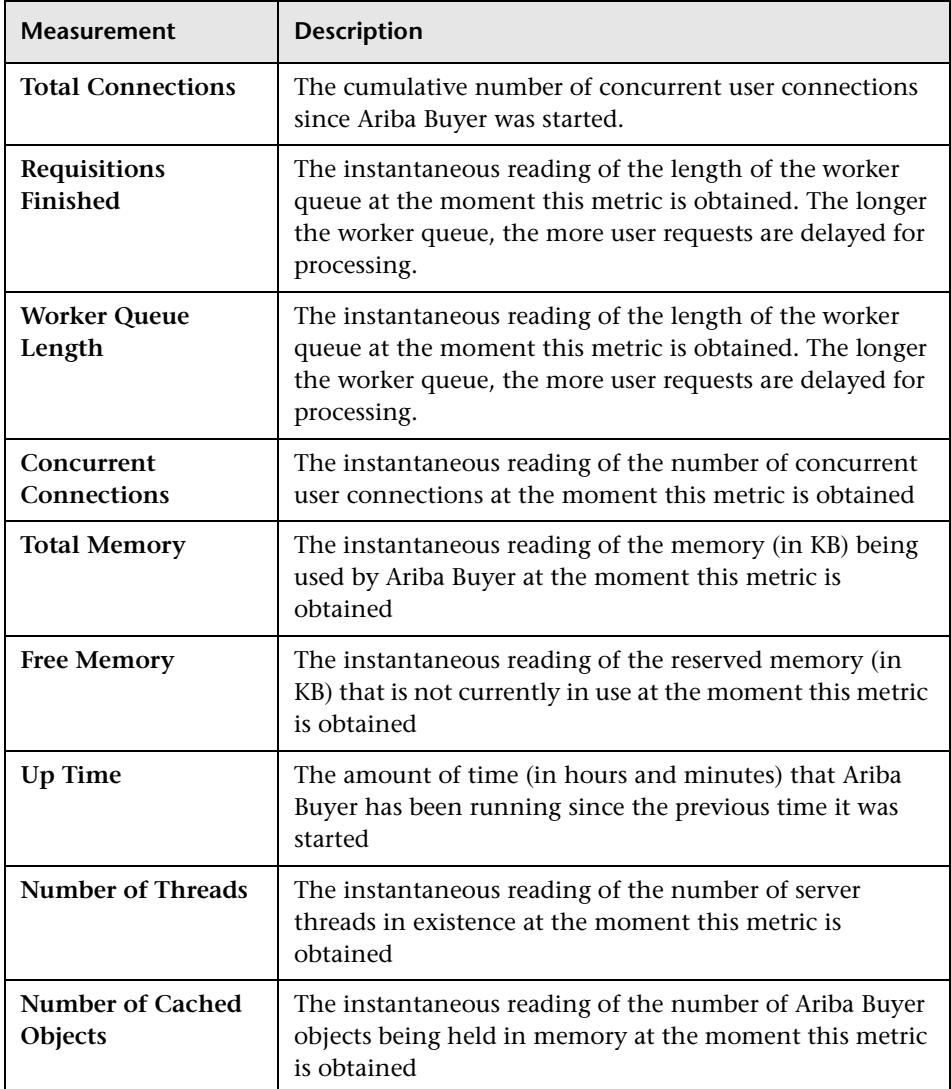

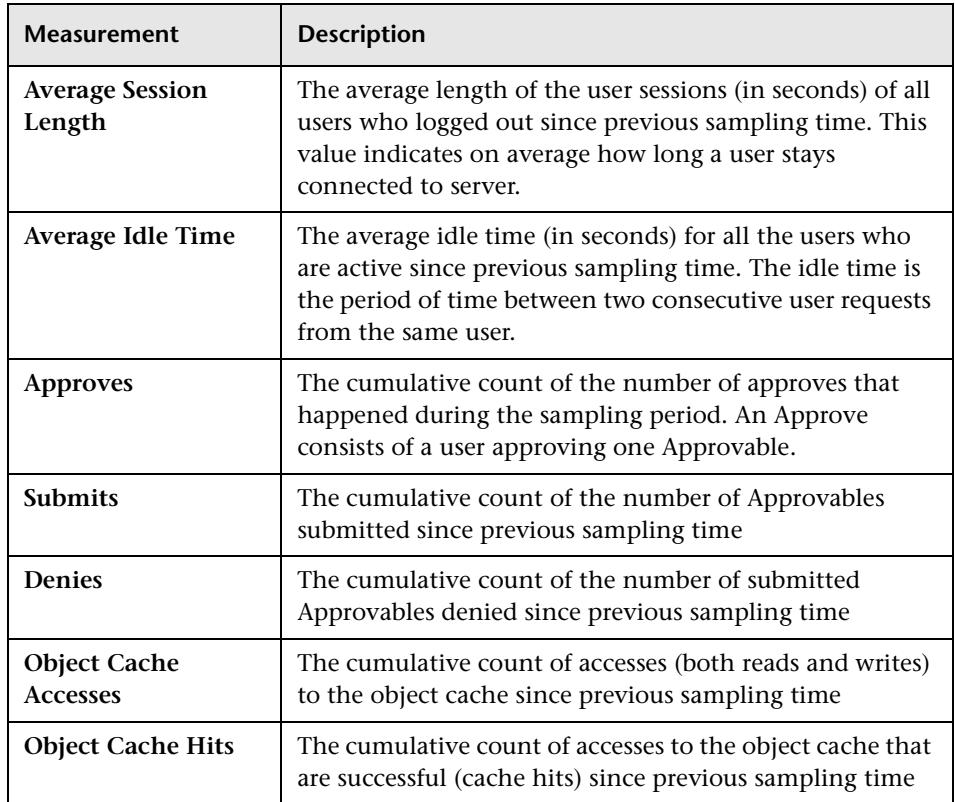

# **System Related Performance Counters**

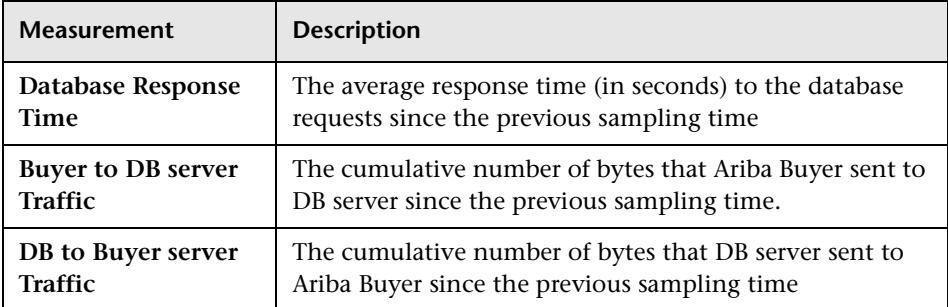

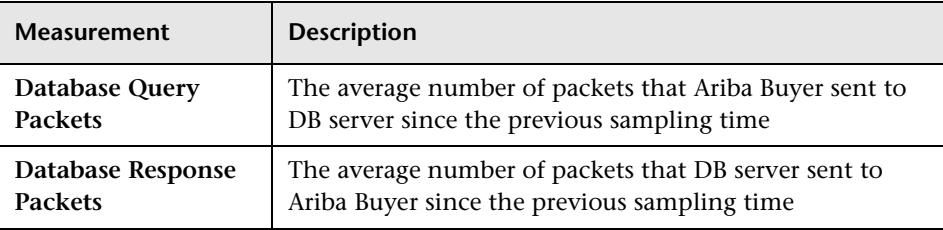

# **ATG Dynamo Graph**

The following tables describe the measurements that are available for the ATG Dynamo server:

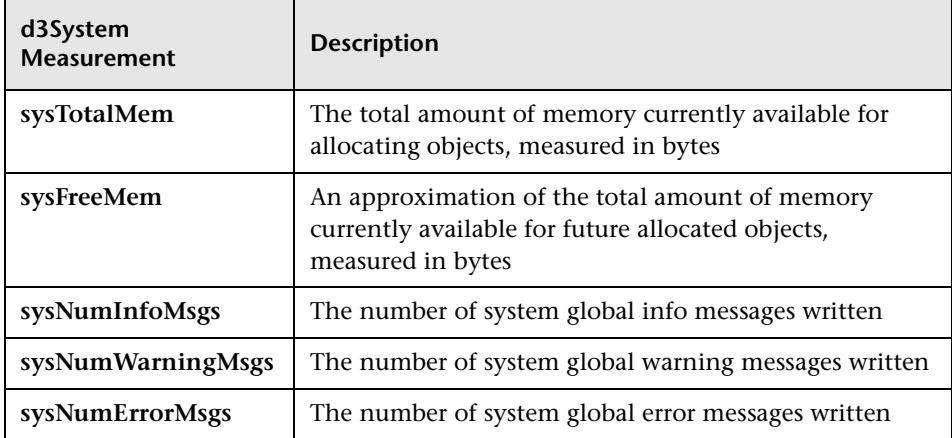

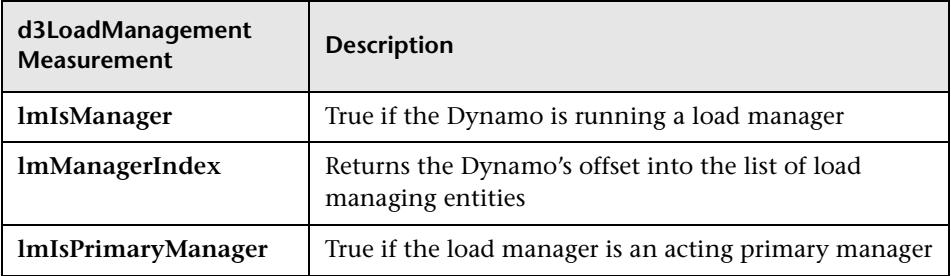

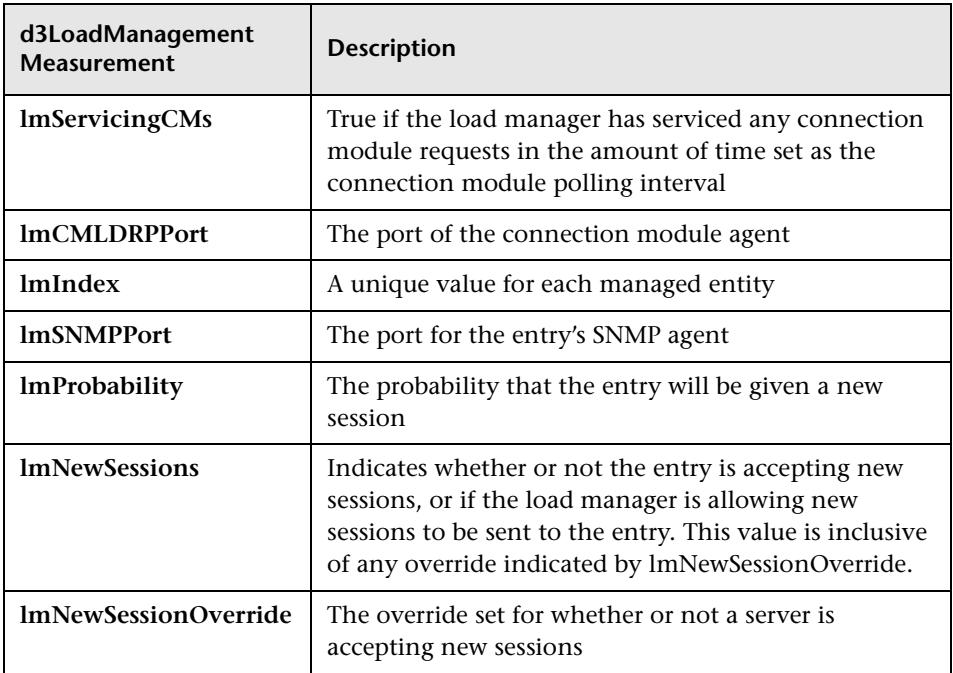

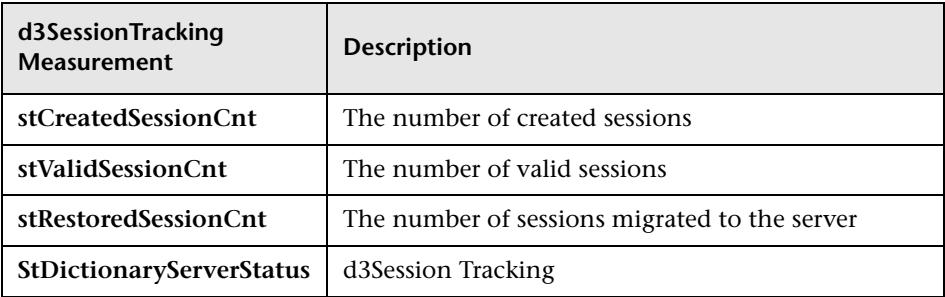

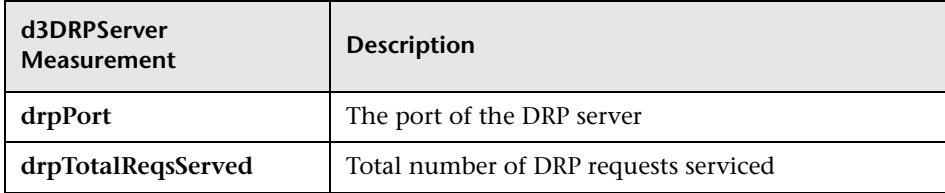

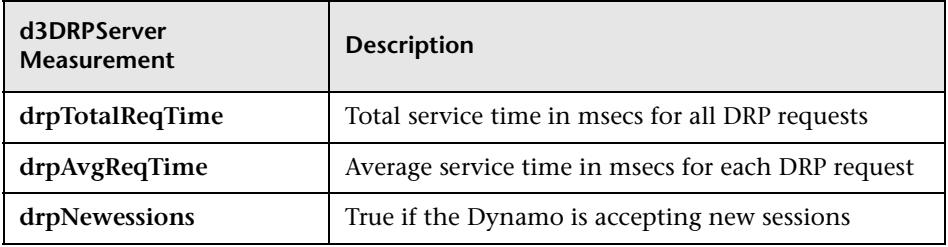

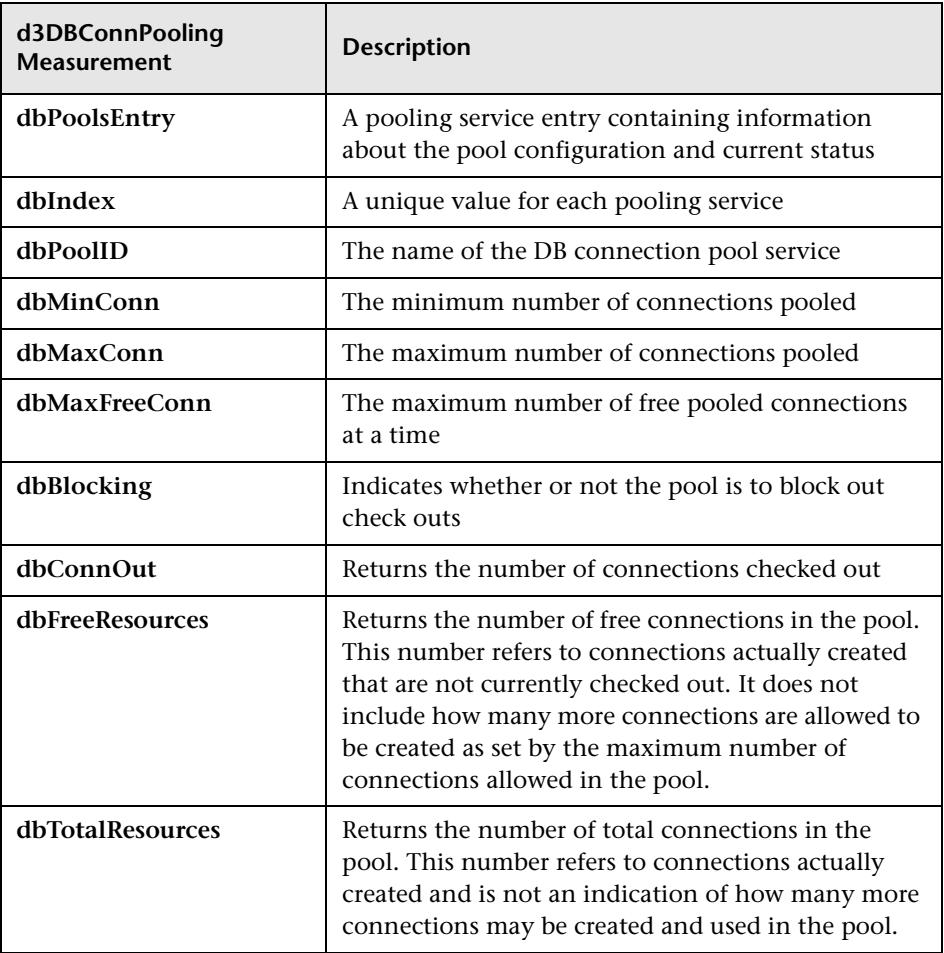

# **BroadVision Graph**

The BroadVision monitor supplies performance statistics for all the servers/services available within the application server.

The following table describes all the servers/services that are available:

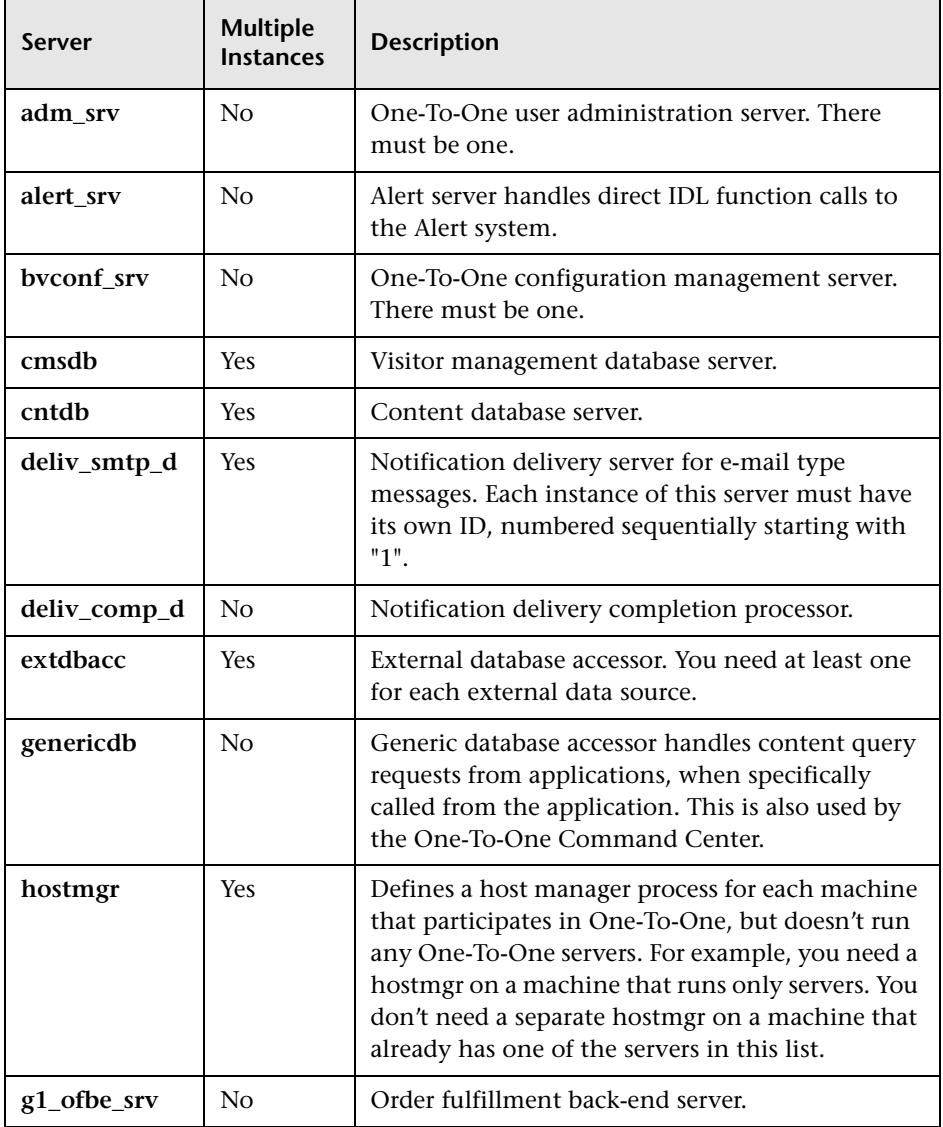

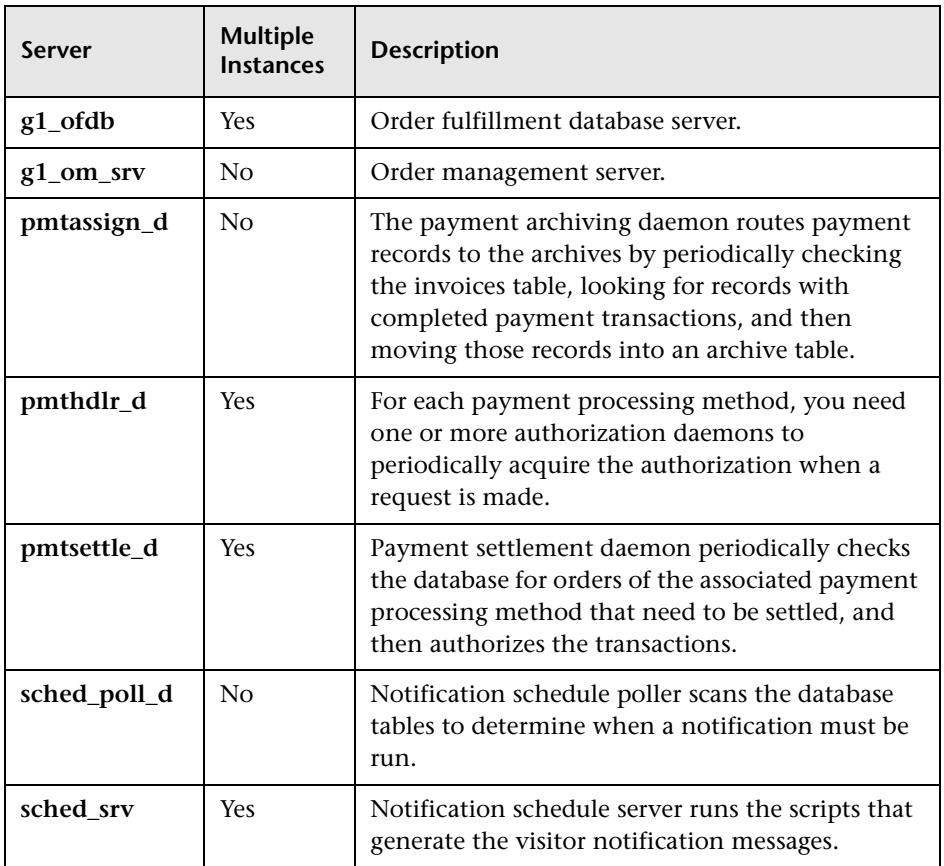

### **Performance Counters**

Performance counters for each server/service are divided into logical groups according to the service type.

The following section describes all the available counters under each group. Please note that for some services the number of counters for the same group can be different.

Counter groups:

- ➤ BV\_DB\_STAT
- ▶ BV\_SRV\_CTRL
- ➤ BV\_SRV\_STAT
- ▶ NS\_STAT
- ➤ BV\_CACHE\_STAT
- ➤ JS\_SCRIPT\_CTRL
- ➤ JS\_SCRIPT\_STAT

### **BV\_DB\_STAT**

The database accessor processes have additional statistics available from the BV\_DB\_STAT memory block. These statistics provide information about database accesses, including the count of selects, updates, inserts, deletes, and stored procedure executions.

- ➤ DELETE Count of deletes executions
- ➤ INSERT Count of inserts executions
- ➤ SELECT Count of selects executions
- ➤ SPROC Count of stored procedure executions.
- ➤ UPDATE Count of updates executions

**BV\_SRV\_CTRL**

➤ SHUTDOWN

#### **NS\_STAT**

The NS process displays the namespace for the current One-To-One environment, and optionally can update objects in a name space.

- ➤ Bind
- ➤ List
- $\blacktriangleright$  New
- ➤ Rebnd
- ➤ Rsolv
- ➤ Unbnd

### **BV\_SRV\_STAT**

The display for Interaction Manager processes includes information about the current count of sessions, connections, idle sessions, threads in use, and count of CGI requests processed.

- ➤ **HOST** Host machine running the process.
- ➤ **ID**  Instance of the process (of which multiple can be configured in the bv1to1.conf file), or engine ID of the Interaction Manager.
- ➤ **CGI**  Current count of CGI requests processed.
- ➤ **CONN**  Current count of connections.
- ➤ **CPU** CPU percentage consumed by this process. If a process is using most of the CPU time, consider moving it to another host, or creating an additional process, possibly running on another machine. Both of these specifications are done in the bv1to1.conf file. The CPU % reported is against a single processor. If a server is taking up a whole CPU on a 4 processor machine, this statistic will report 100%, while the Windows NT Task Manager will report 25%. The value reported by this statistic is consistent with "% Processor Time" on the Windows NT Performance Monitor.
- ➤ **GROUP** Process group (which is defined in the **bv1to1.conf** file), or Interaction Manager application name.
- ➤ **STIME** Start time of server. The start times should be relatively close. Later times might be an indication that a server crashed and was automatically restarted.
- ➤ **IDL** Total count of IDL requests received, not including those to the monitor.
- ➤ **IdlQ**
- ➤ **JOB**
- ➤ **LWP** Number of light-weight processes (threads).
- ➤ **RSS** Resident memory size of server process (in Kilobytes).
- ➤ **STIME** System start time.
- ➤ **SESS** Current count of sessions.
- ➤ **SYS** Accumulated system mode CPU time (seconds).
- ➤ **THR** Current count of threads.
- ➤ **USR** Accumulated user mode CPU time (seconds).
- ➤ **VSZ** Virtual memory size of server process (in kilobytes). If a process is growing in size, it probably has a memory leak. If it is an Interaction Manager process, the culprit is most likely a component or dynamic object (though Interaction Manager servers do grow and shrink from garbage collection during normal use).

### **BV\_CACHE\_STAT**

Monitors the request cache status.

The available counters for each request are:

- ➤ **CNT- Request\_Name-HIT** Count of requests found in the cache.
- ➤ **CNT- Request\_Name-MAX** Maximum size of the cache in bytes
- ➤ **CNT- Request\_Name-SWAP** Count of items that got swapped out of the cache.
- ➤ **CNT- Request\_Name-MISS** Count of requests that were not in the cache.
- ➤ **CNT- Request\_Name-SIZE** Count of items currently in the cache.

### **Cache Metrics**

Cache metrics are available for the following items:

## ➤ **AD**

- ➤ **ALERTSCHED** Notification schedules are defined in the BV\_ALERTSCHED and BV\_MSGSCHED tables. They are defined by the One-To-One Command Center user or by an application.
- ➤ **CATEGORY\_CONTENT**
- ➤ **DISCUSSION** The One-To-One discussion groups provide moderated system of messages and threads of messages aligned to a particular topic. Use the Discussion group interfaces for creating, retrieving and deleting individual messages in a discussion group. To create, delete, or retrieve discussion groups, use the generic content management API. The BV\_DiscussionDB object provides access to the threads and messages in the discussion group database.
- ➤ **EXT\_FIN\_PRODUCT**
- ➤ **EDITORIAL** Using the Editorials content module, you can point cast and community cast personalized editorial content, and sell published text on your One-To-One site. You can solicit editorial content, such as investment reports and weekly columns, from outside authors and publishers, and create your own articles, reviews, reports, and other informative media. In addition to text, you can use images, sounds, music, and video presentations as editorial content.
- ➤ **INCENTIVE** Contains sales incentives
- ➤ **MSGSCHED** Contains the specifications of visitor-message jobs. Notification schedules are defined in the BV\_ALERTSCHED and BV\_MSGSCHED tables. They are defined by the One-To-One Command Center user or by an application.
- ➤ **MSGSCRIPT** Contains the descriptions of the JavaScripts that generate visitor messages and alert messages. Contains the descriptions of the JavaScripts that generate targeted messages and alert messages. Use the Command Center to add message script information to this table by selecting the Visitor Messages module in the Notifications group. For more information, see the Command Center User's Guide.
- ➤ **PRODUCT** BV\_PRODUCT contains information about the products that a visitor can purchase.
- ➤ **QUERY** BV\_QUERY contains queries.
- ➤ **SCRIPT** BV\_SCRIPT contains page scripts.
- ➤ **SECURITIES**
- ➤ **TEMPLATE** The Templates content module enables you to store in the content database any BroadVision page templates used on your One-To-One site. Combining BroadVision page templates with BroadVision dynamic objects in the One-To-One Design Center application is one way for site developers to create One-To-One Web sites. If your developers use these page templates, you can use the Command Center to enter and manage them in your content database. If your site doesn't use BroadVision page template, you will not use this content module.

#### **JS\_SCRIPT\_CTRL**

- ➤ CACHE
- ➤ DUMP
- ➤ FLUSH
- ➤ METER
- ➤ TRACE

#### **JS\_SCRIPT\_STAT**

- ➤ ALLOC
- ➤ ERROR
- ➤ FAIL
- ➤ JSPPERR
- ➤ RELEASE
- ➤ STOP
- ➤ SUCC
- ➤ SYNTAX

# **Brokat Twister Graph**

The following default measurements are available for the Brokat Twister server:

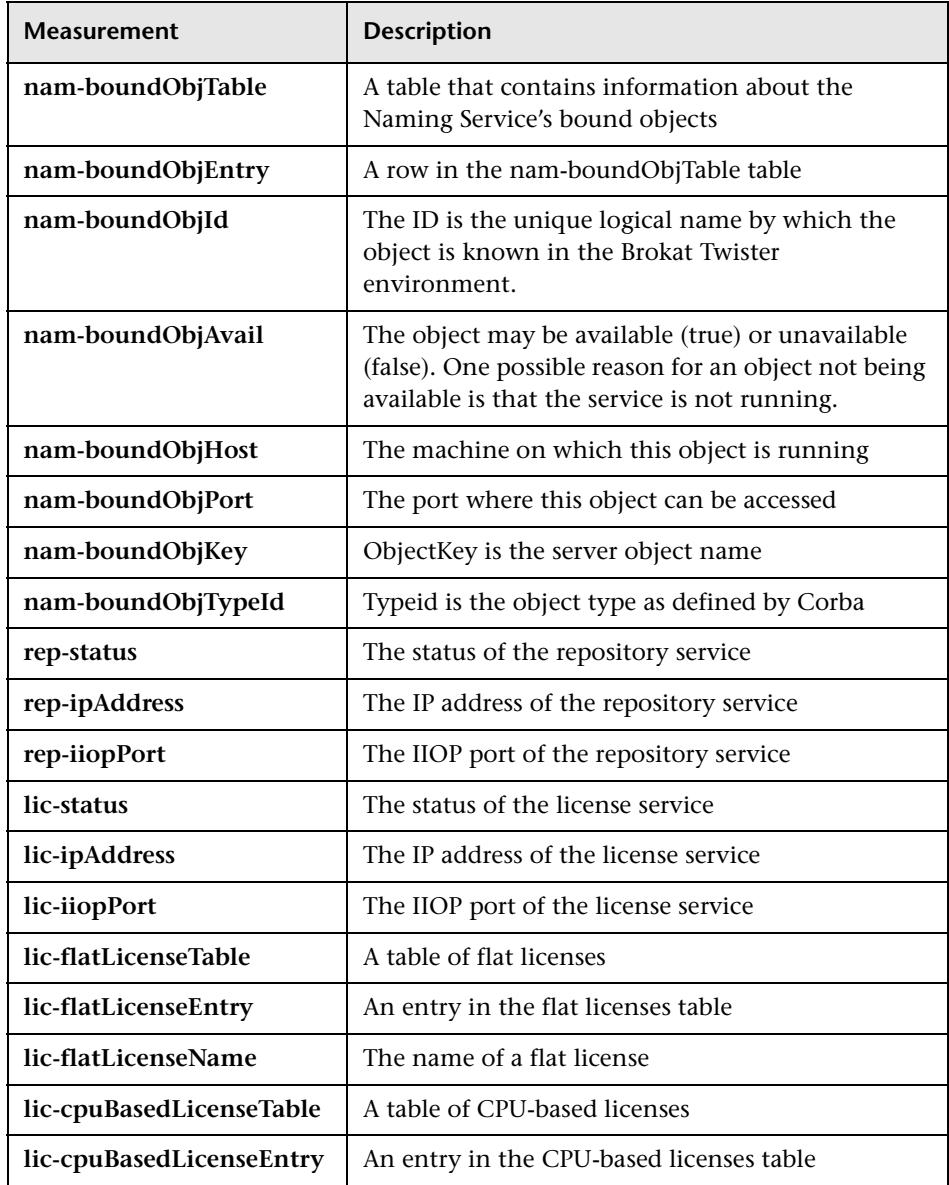

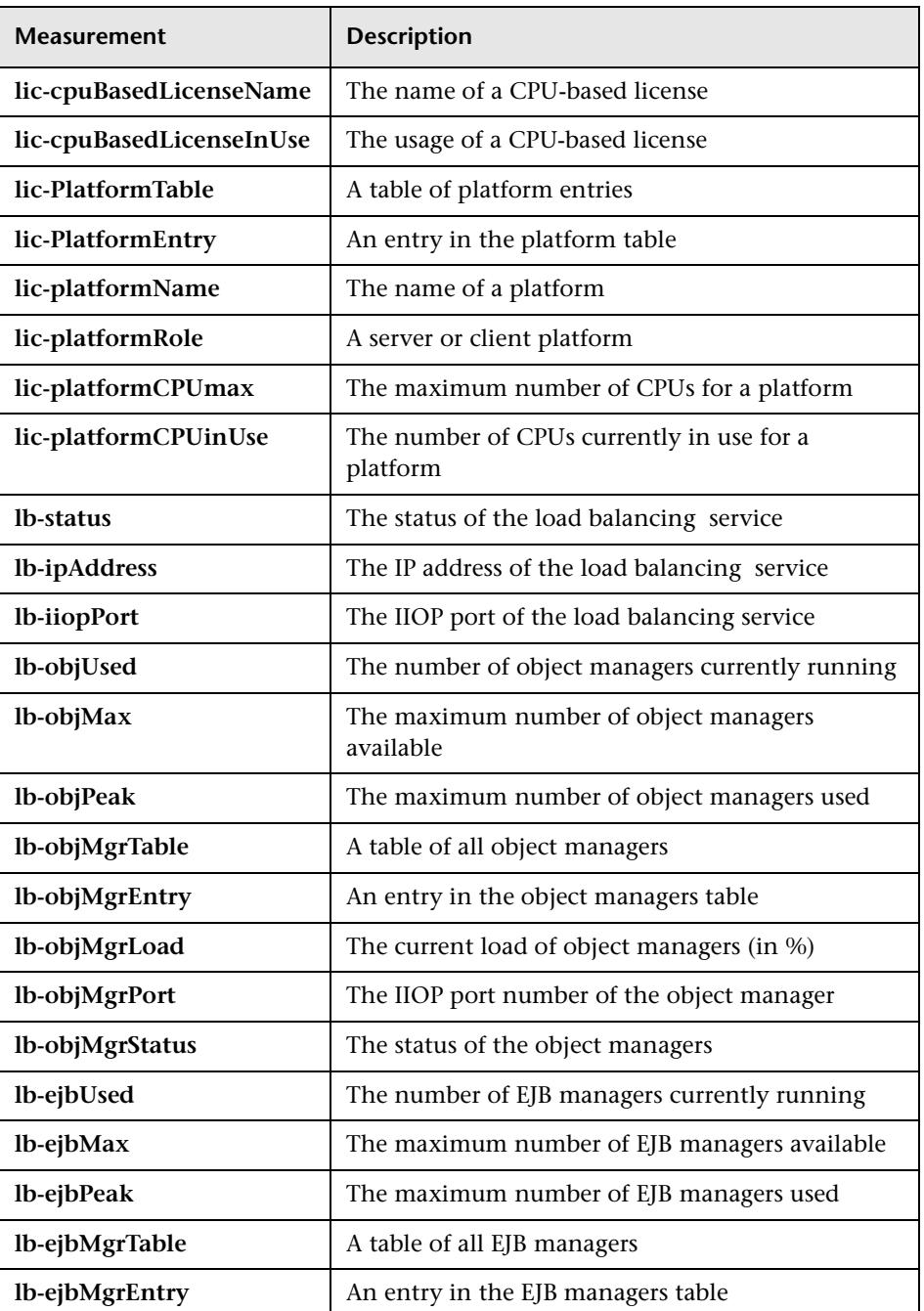

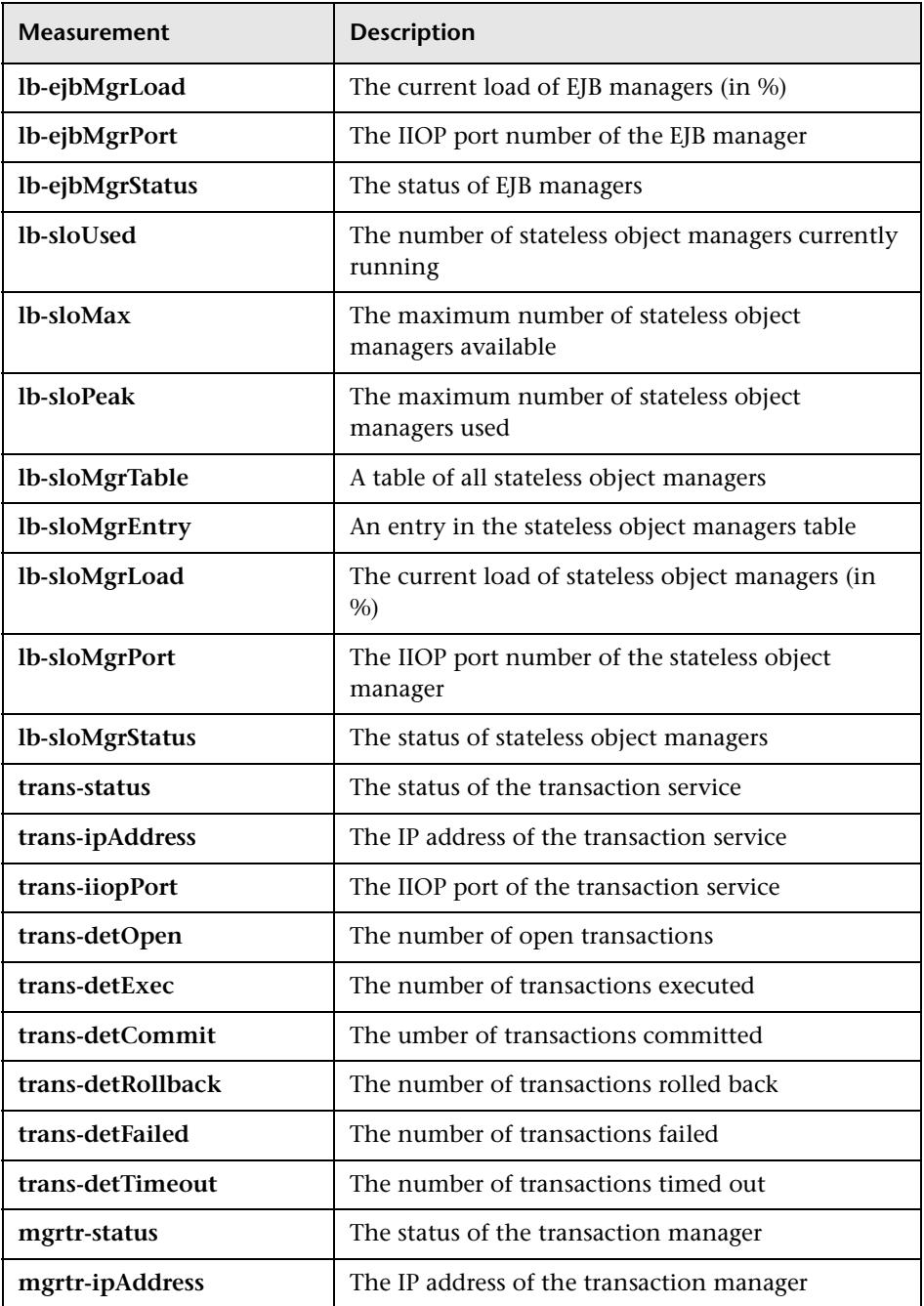

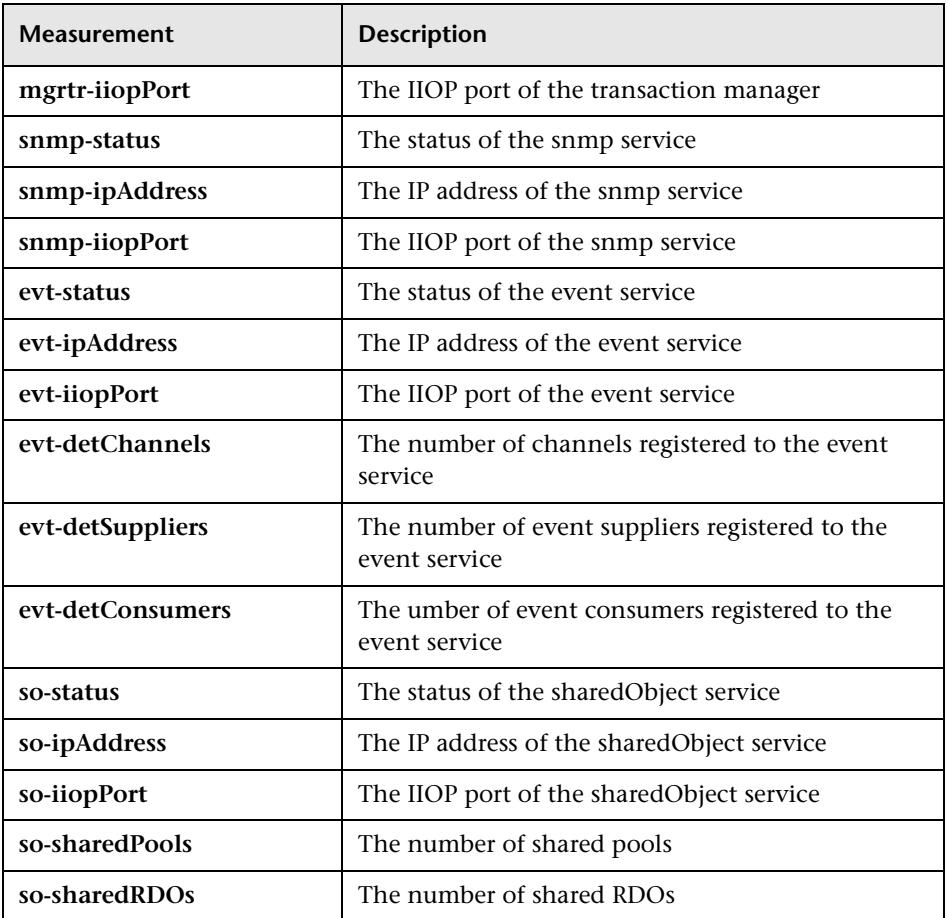

# **ColdFusion Graph**

The following default measurements are available for Allaire's ColdFusion server:

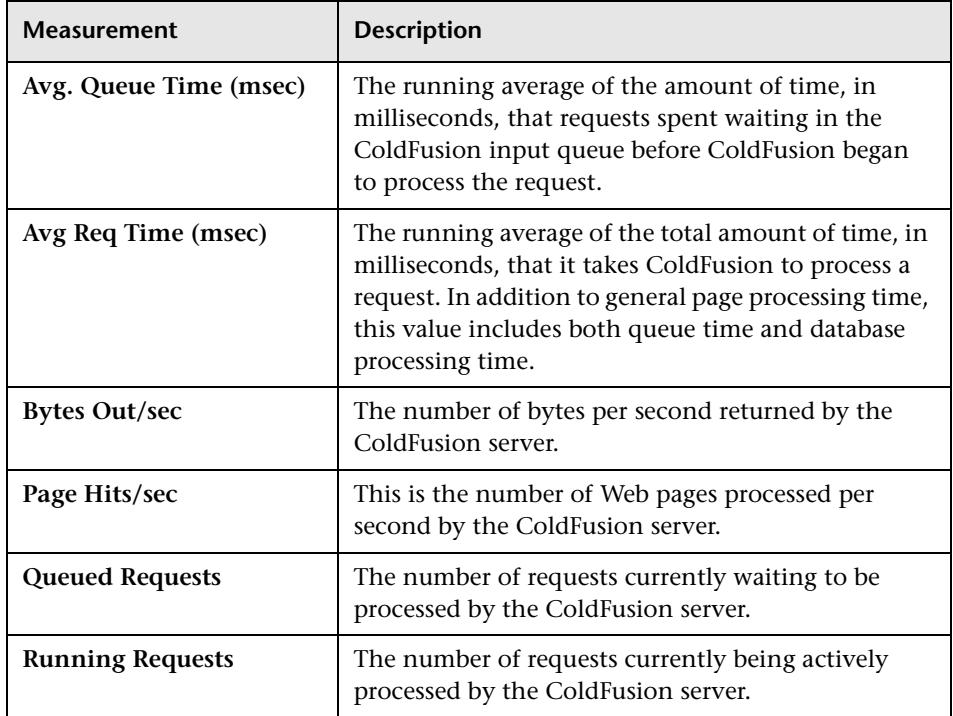

# **Fujitsu INTERSTAGE Graph**

The following default measurements are available for the Fujitsu INTERSTAGE server:

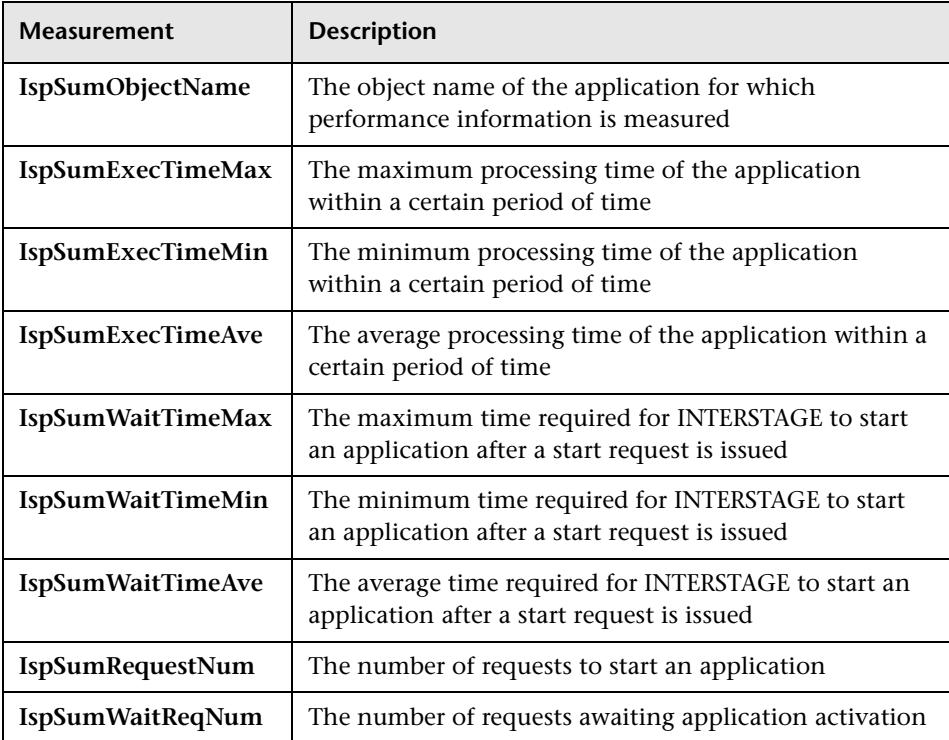

# **Microsoft Active Server Pages (ASP) Graph**

The following default measurements are available for Microsoft Active Server Pages (ASP):

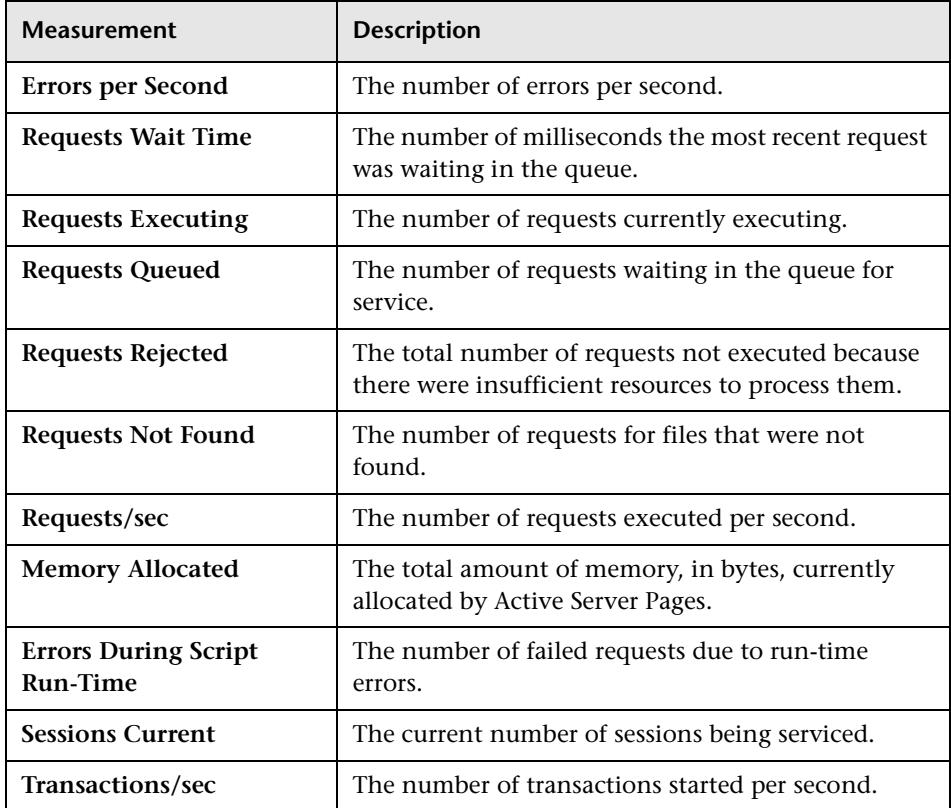

# **Oracle9iAS HTTP Server Graph**

The following table describes some of the modules that are available for the Oracle9iAS HTTP server:

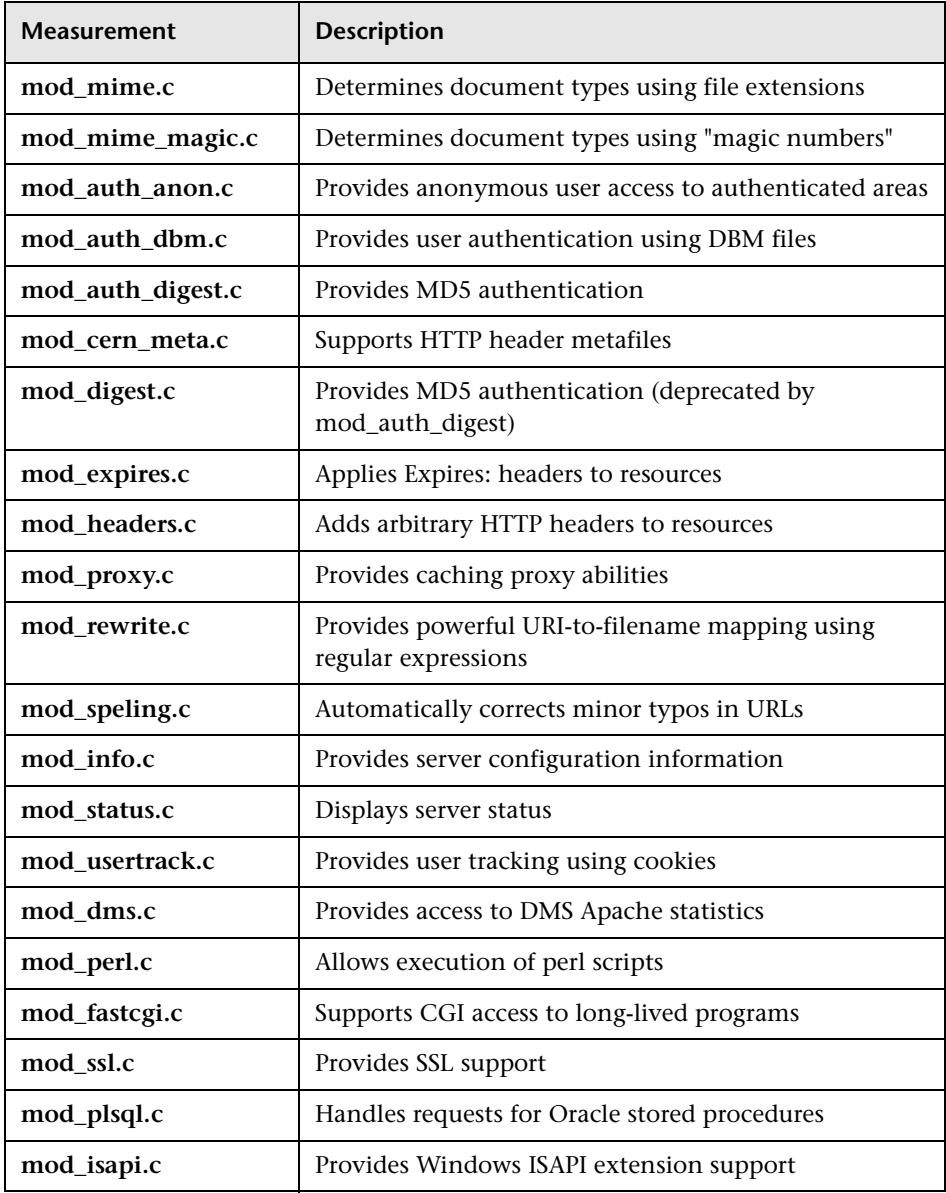

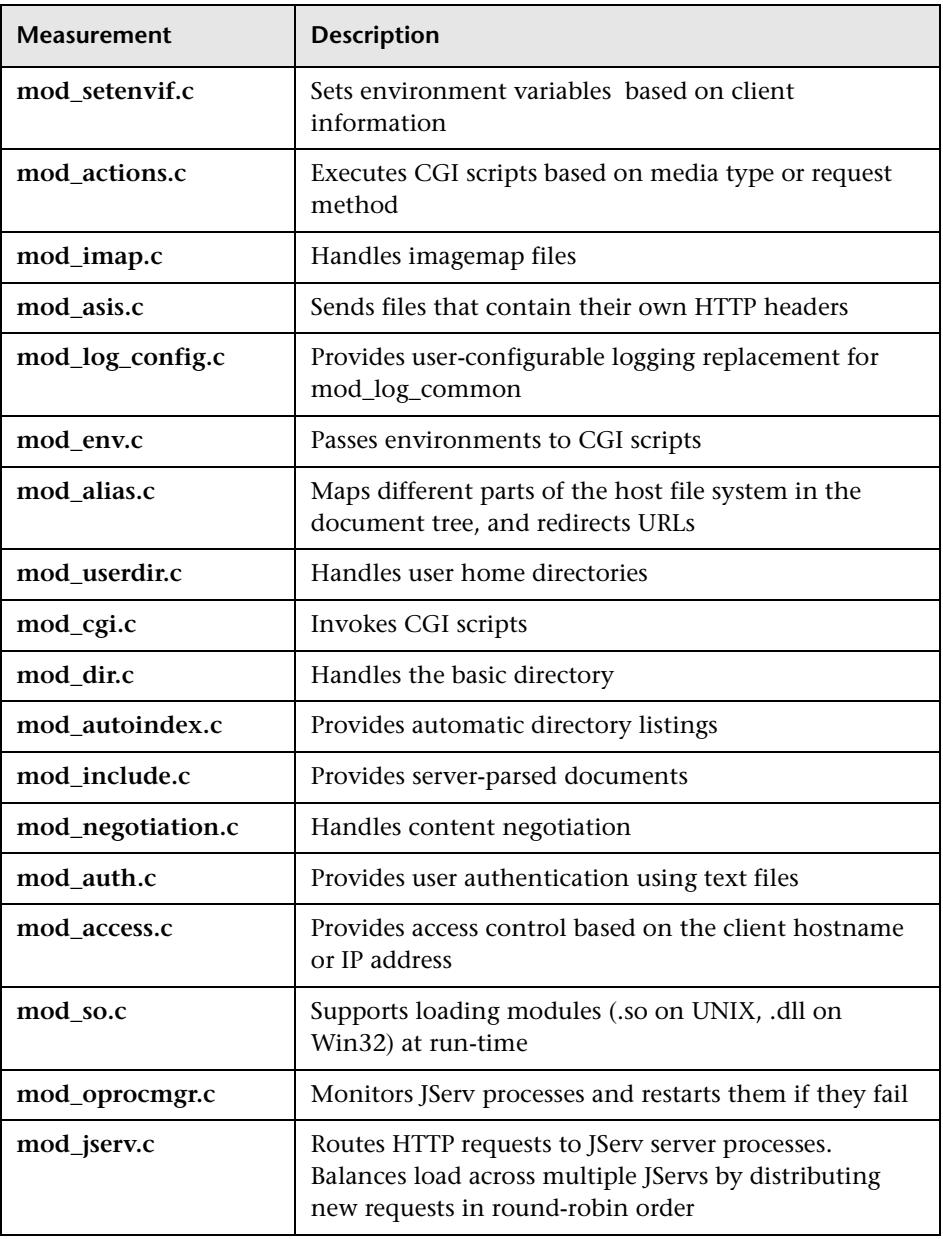

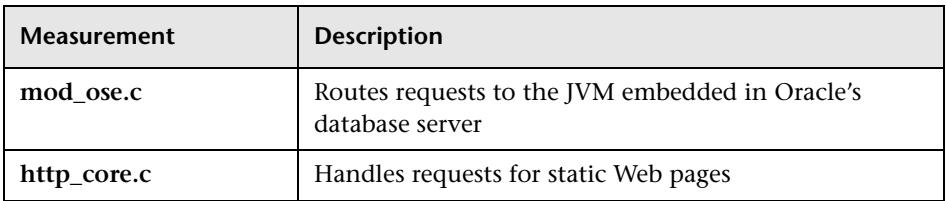

The following table describes the counters that are available for the Oracle9iAS HTTP server:

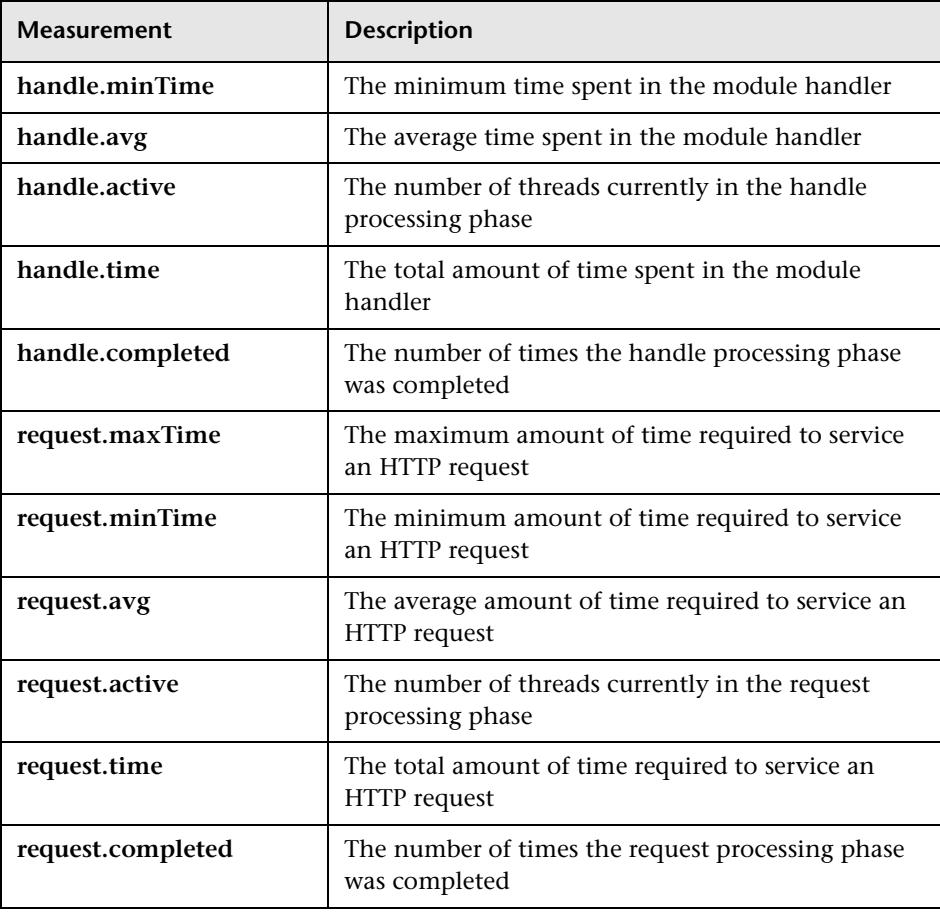

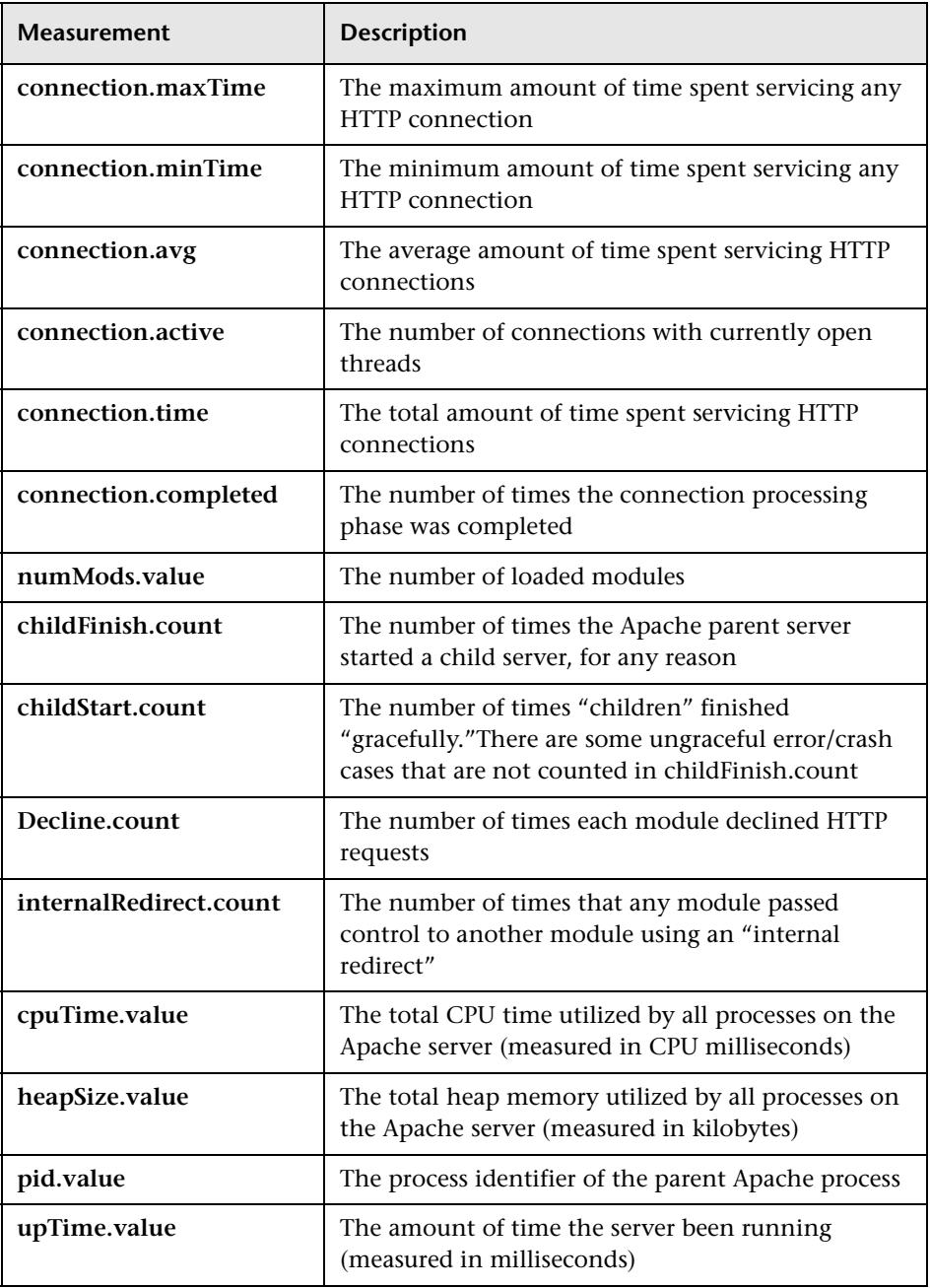

# **SilverStream Graph**

The following default measurements are available for the SilverStream server:

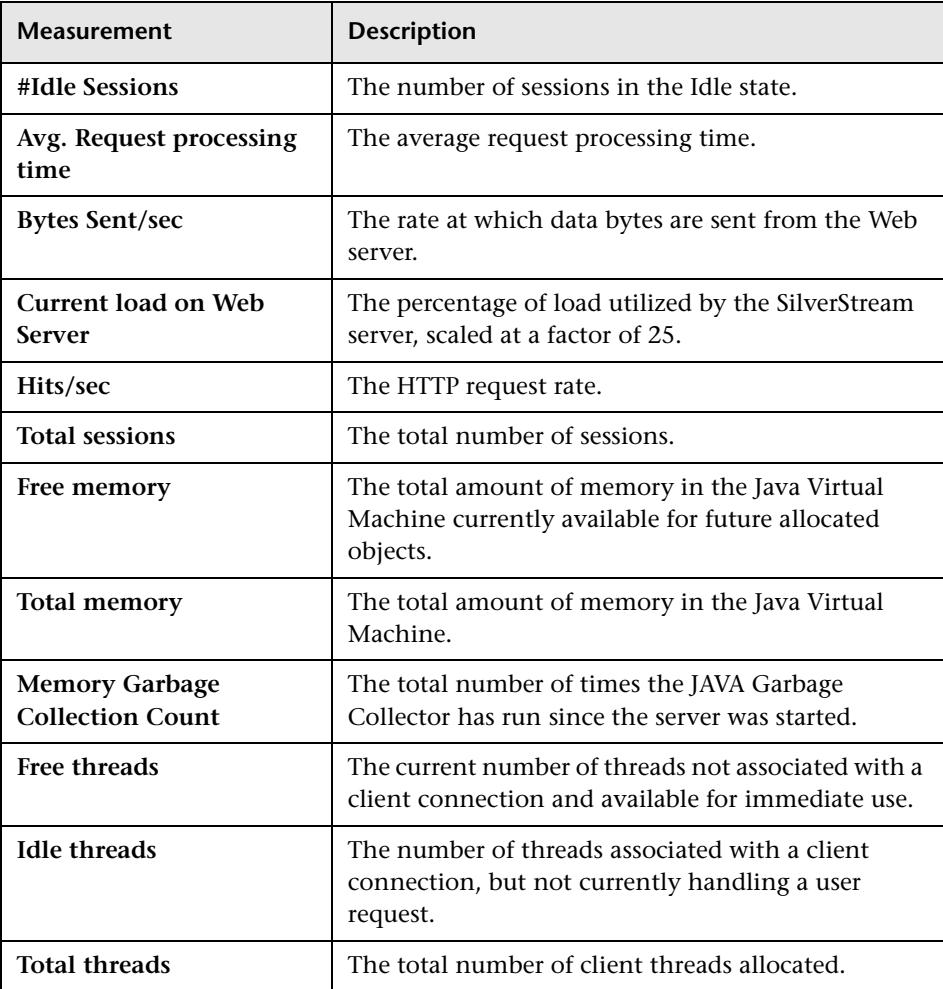

**Note:** The SilverStream monitor connects to the Web server in order to gather statistics, and registers one hit for each sampling. The SilverStream graph, therefore, always displays one hit per second, even if no clients are connected to the SilverStream server.

# **WebLogic (SNMP) Graph**

The following default measurements are available for the WebLogic (SNMP) server (for versions earlier than 6.0):

### ➤ **Server Table**

The Server Table lists all WebLogic (SNMP) servers that are being monitored by the agent. A server must be contacted or be reported as a member of a cluster at least once before it will appear in this table. Servers are only reported as a member of a cluster when they are actively participating in the cluster, or shortly thereafter.

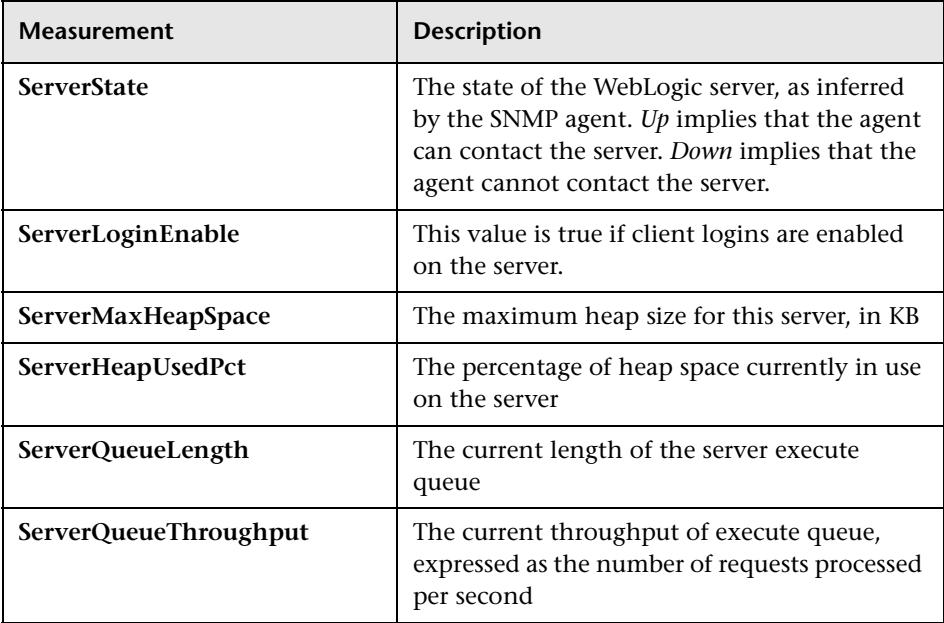

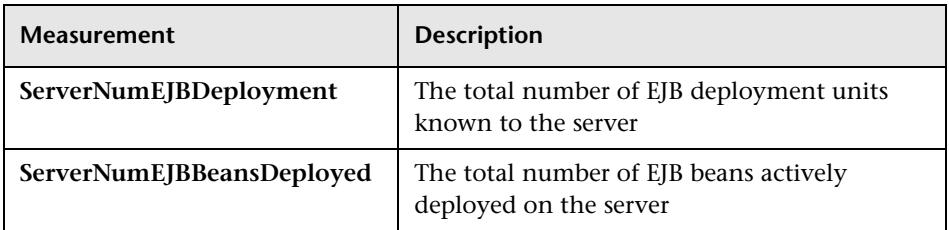

## ➤ **Listen Table**

The Listen Table is the set of protocol, IP address, and port combinations on which servers are listening. There will be multiple entries for each server: one for each protocol, ipAddr, port) combination. If clustering is used, the clustering-related MIB objects will assume a higher priority.

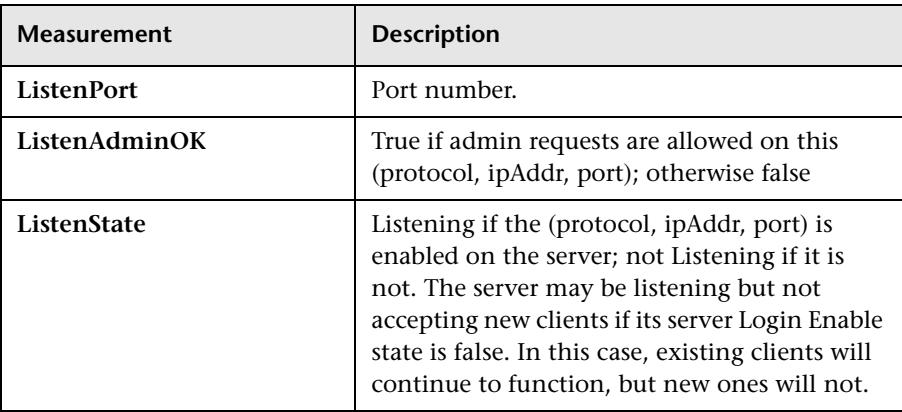

# ➤ **ClassPath Table**

The ClassPath Table is the table of classpath elements for Java, WebLogic (SNMP) server, and servlets. There are multiple entries in this table for each server. There may also be multiple entries for each path on a server. If clustering is used, the clustering-related MIB objects will assume a higher priority.

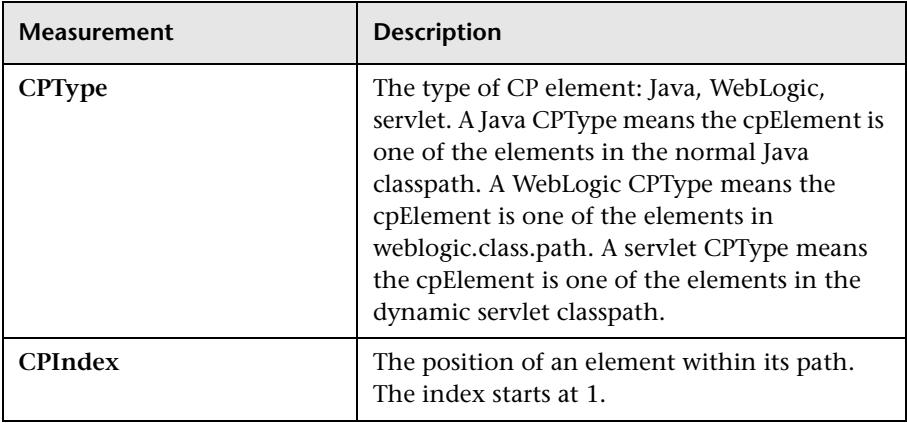

# **WebLogic (JMX) Graph**

The following default measurements are available for the WebLogic (JMX) server (for versions higher than 6.0):

## **LogBroadcasterRuntime**

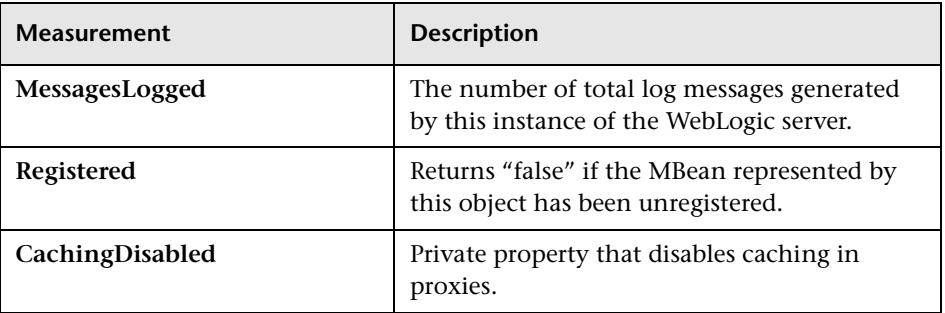

### **ServerRuntime**

For more information on the measurements contained in each of the following measurement categories, see Mercury Interactive's [Load Testing](http://www-svca.mercuryinteractive.com/resources/library/technical/
loadtesting_monitors/supported.html" target="_blank)  [Monitors Web site](http://www-svca.mercuryinteractive.com/resources/library/technical/
loadtesting_monitors/supported.html" target="_blank): http://www-svca.mercuryinteractive.com/resources/library/technical/

loadtesting\_monitors/supported.html

- ➤ ServletRuntime
- ➤ WebAppComponentRuntime
- ➤ EJBStatefulHomeRuntime
- ➤ JTARuntime
- ➤ JVMRuntime
- ➤ EJBEntityHomeRuntime.
- ▶ DomainRuntime
- ➤ EJBComponentRuntime
- ➤ DomainLogHandlerRuntime
- ➤ JDBCConnectionPoolRuntime
- ➤ ExecuteQueueRuntime
- ➤ ClusterRuntime
- ➤ JMSRuntime
- ➤ TimeServiceRuntime
- ➤ EJBStatelessHomeRuntime
- ➤ WLECConnectionServiceRuntime

# **ServerSecurityRuntime**

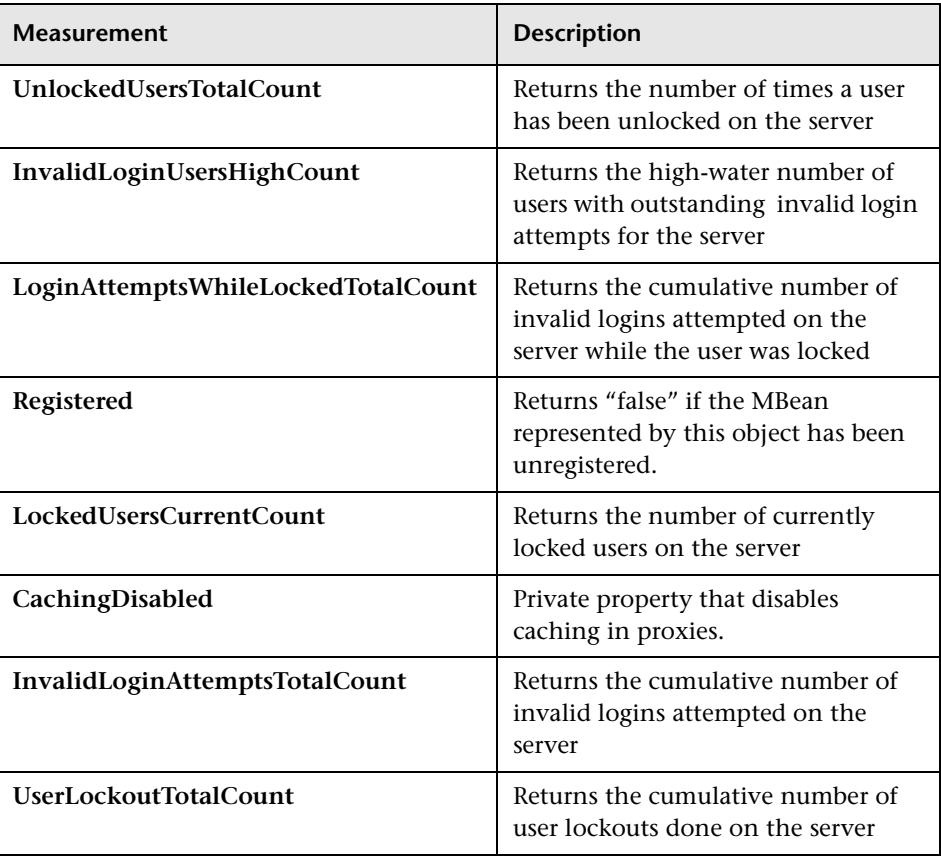

# **WebSphere Graph**

The following measurements are available for the WebSphere 3.02 and 3.5.x (EPM) server:

#### ➤ **Run-Time Resources**

Contains resources related to the Java Virtual Machine run-time, as well as the ORB.

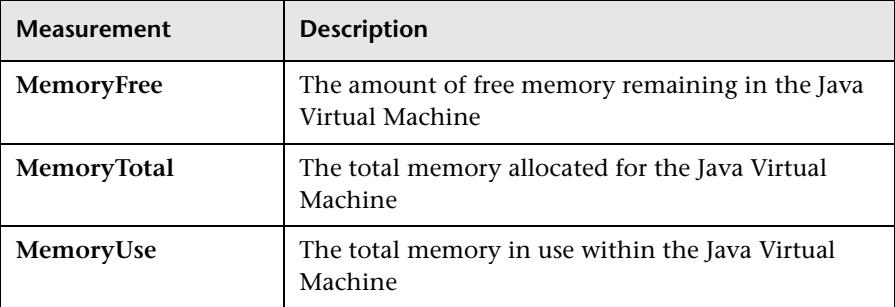

#### ➤ **BeanData**

Every home on the server provides performance data, depending upon the type of bean deployed in the home. The top level bean data holds an aggregate of all the containers.

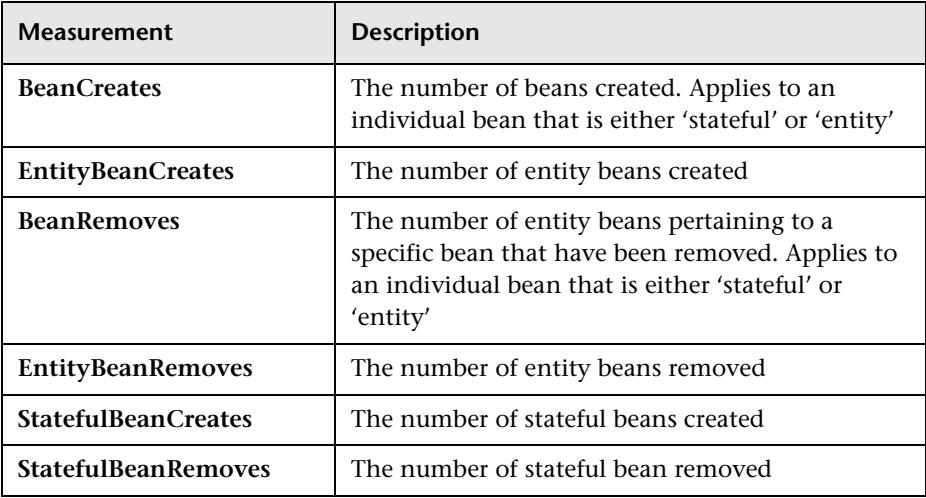

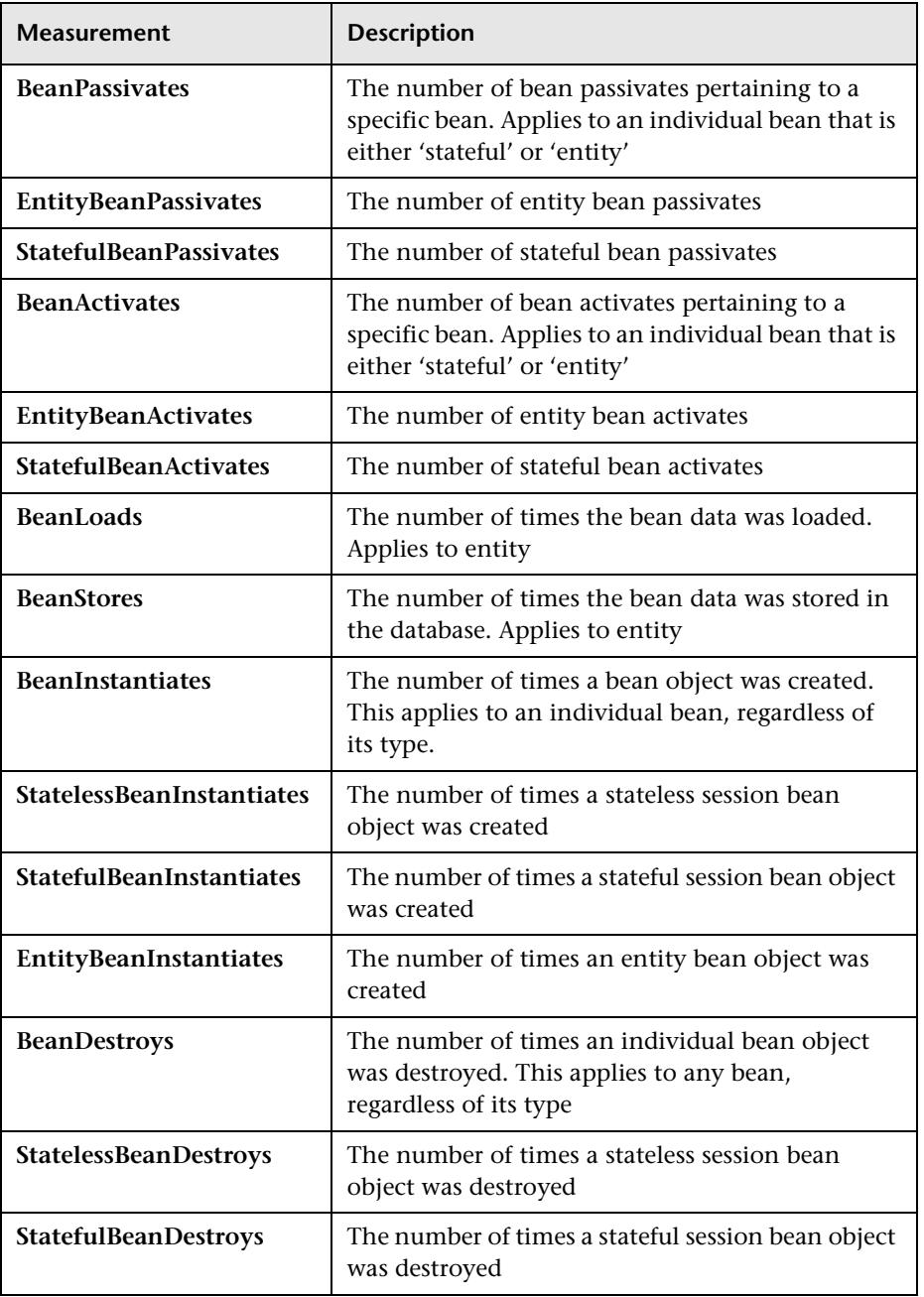

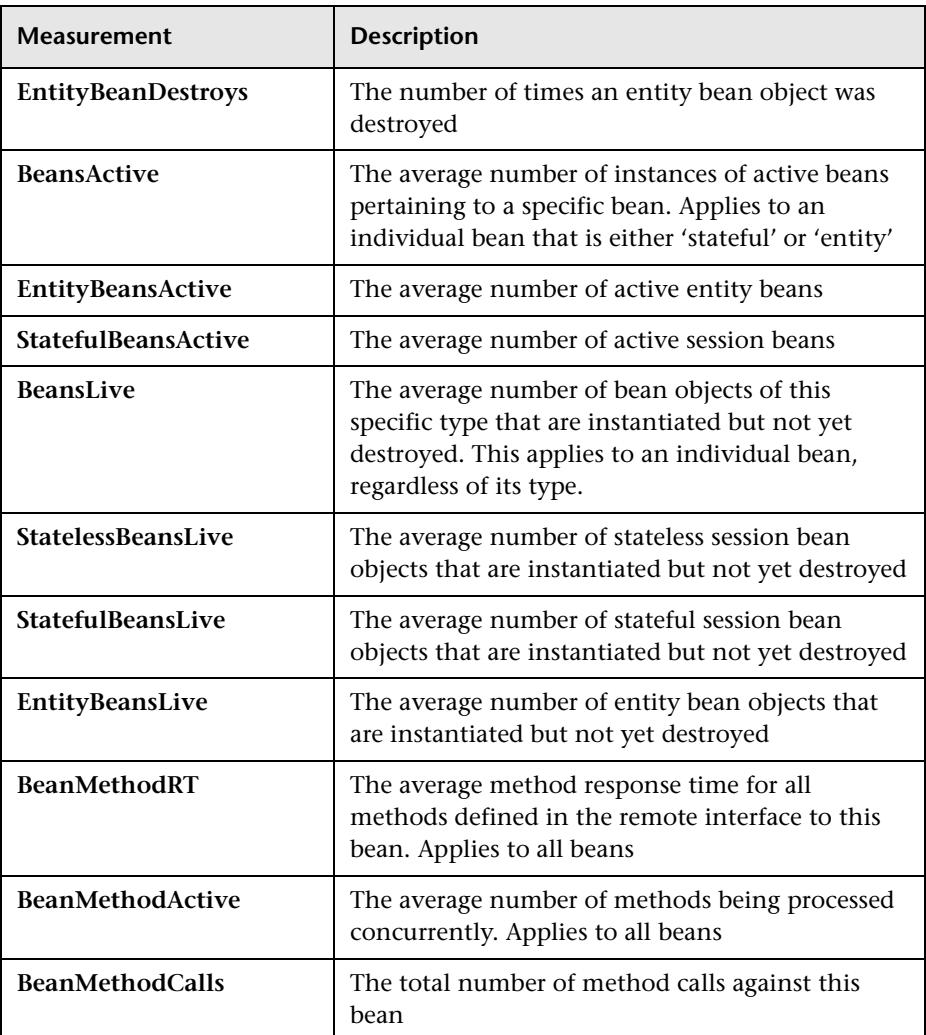

## ➤ **BeanObjectPool**

The server holds a cache of bean objects. Each home has a cache and there is therefore one BeanObjectPoolContainer per container. The top level BeanObjectPool holds an aggregate of all the containers data.

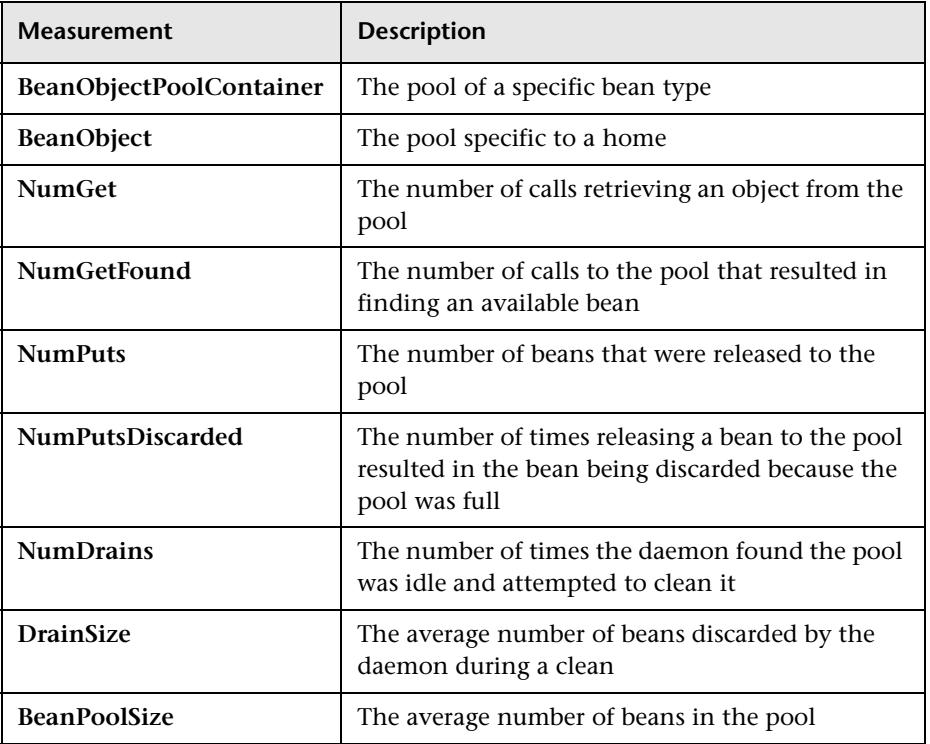

### ➤ **OrbThreadPool**

These are resources related to the ORB thread pool that is on the server.

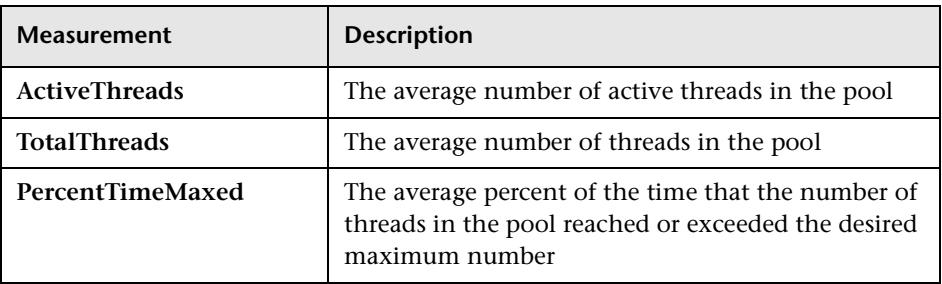

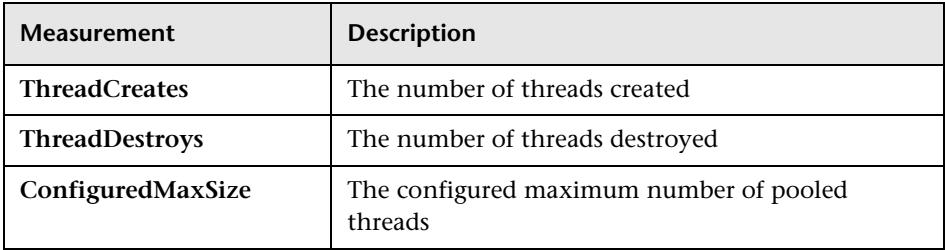

### ➤ **DBConnectionMgr**

These are resources related to the database connection manager. The manager consists of a series of data sources, as well as a top-level aggregate of each of the performance metrics.

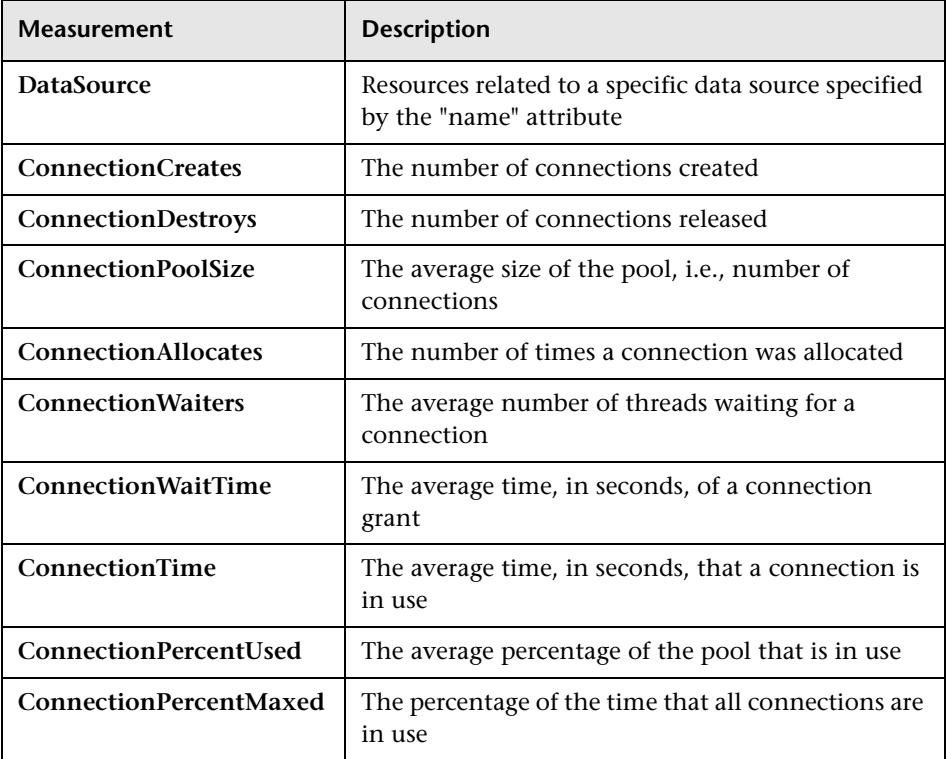

## ➤ **TransactionData**

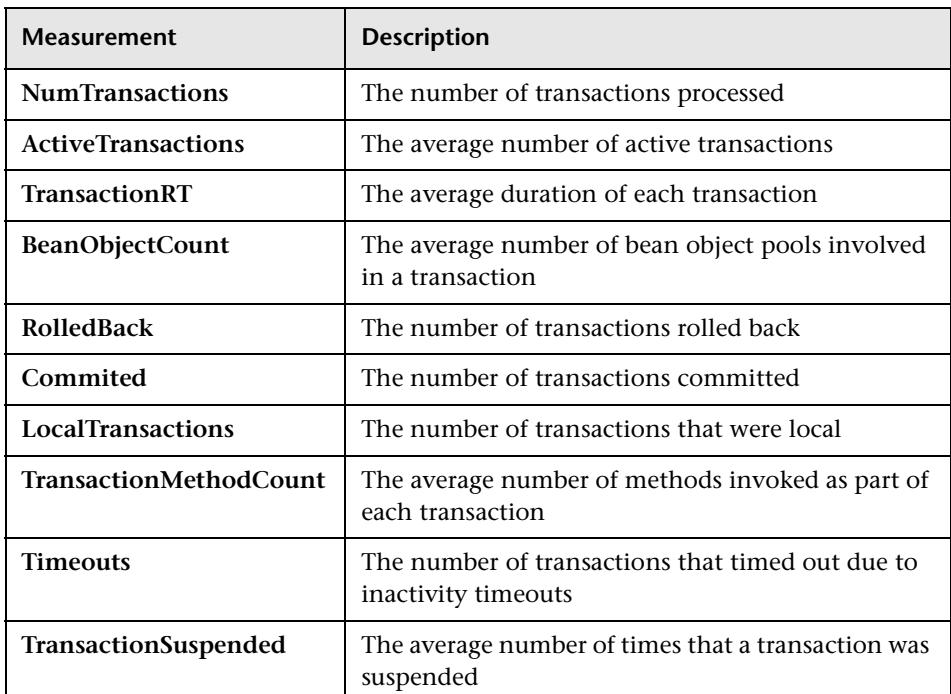

These are resources that pertain to transactions.

## ➤ **ServletEngine**

These are resources that are related to servlets and JSPs.

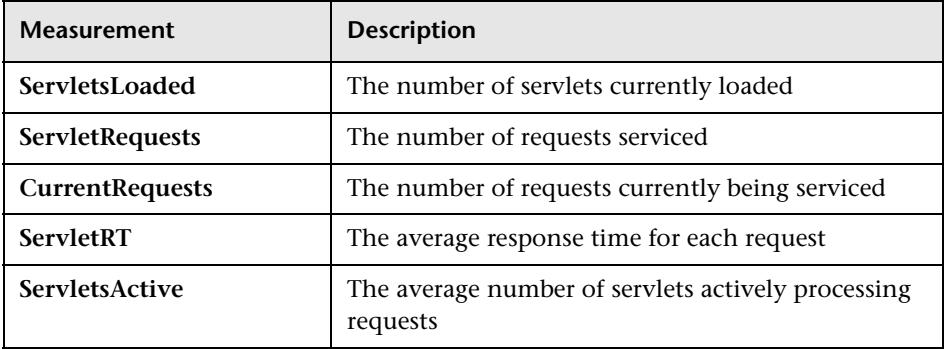

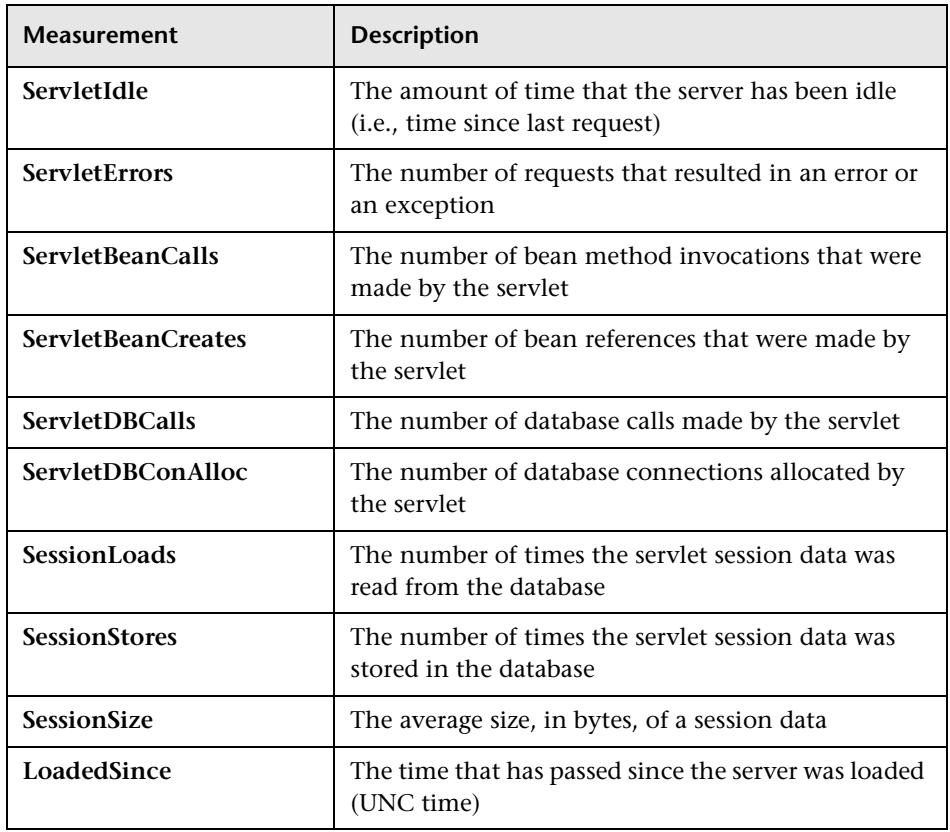

## ➤ **Sessions**

These are general metrics regarding the HTTP session pool.

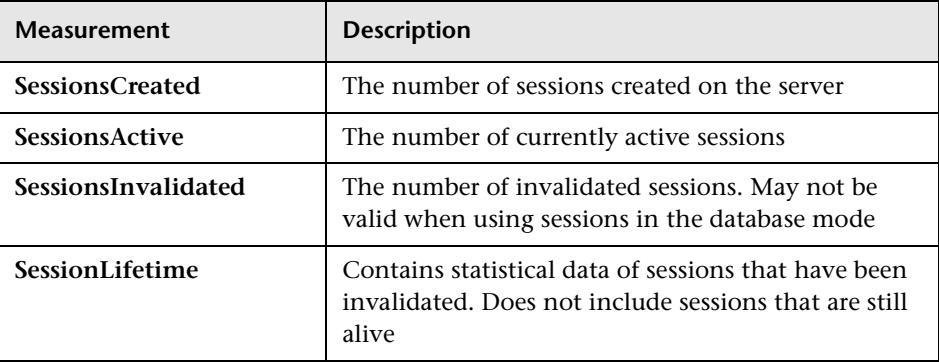
# **14**

# **Database Server Resource Graphs**

After running a scenario, you can use Database Server Resource graphs to analyze the resource usage of your DB2, Oracle, SQL Server, and Sybase databases.

This chapter describes:

- ➤ [DB2 Graph](#page-181-0)
- ➤ [Oracle Graph](#page-195-0)
- ➤ [SQL Server Graph](#page-197-0)
- ➤ [Sybase Graph](#page-199-0)

## **About Database Server Resource Graphs**

The Database Server Resource graphs show statistics for several database servers. Currently DB2, Oracle, SQL Server, and Sybase databases are supported. These graphs require that you specify the resources you want to measure *before* running the scenario. For more information, see the section on online monitors in the *LoadRunner Controller User's Guide (Windows)*.

# <span id="page-181-0"></span>**DB2 Graph**

The DB2 graph shows the resource usage on the DB2 database server machine as a function of the elapsed scenario time.

The following tables describe the default counters that can be monitored on a DB2 server:

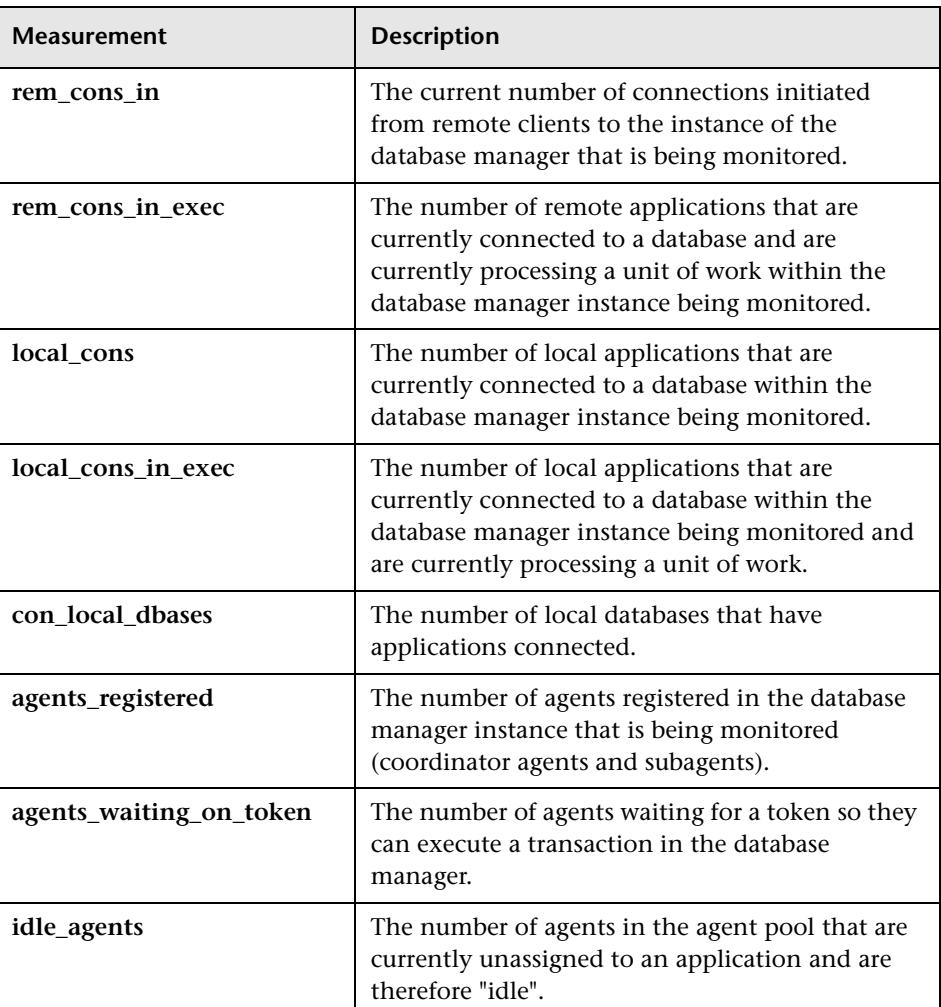

#### **DatabaseManager**

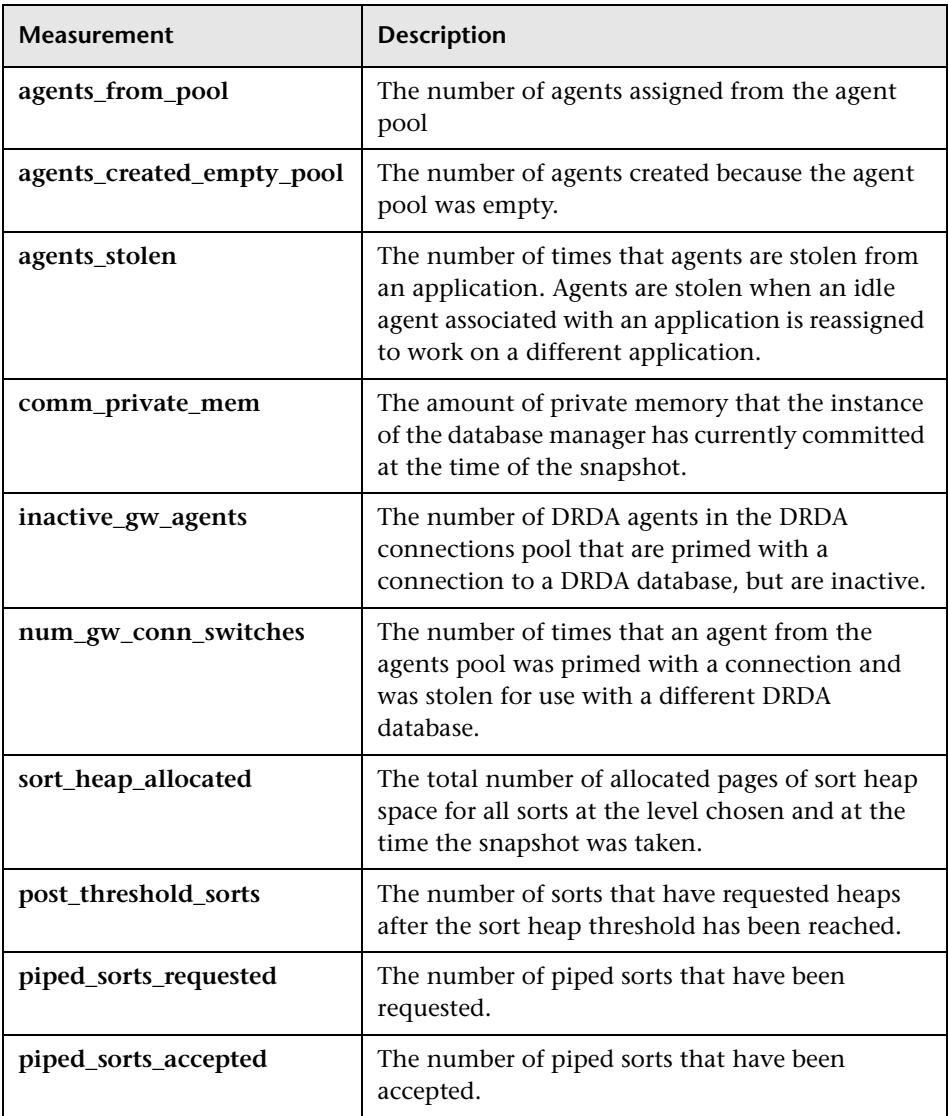

#### **Database**

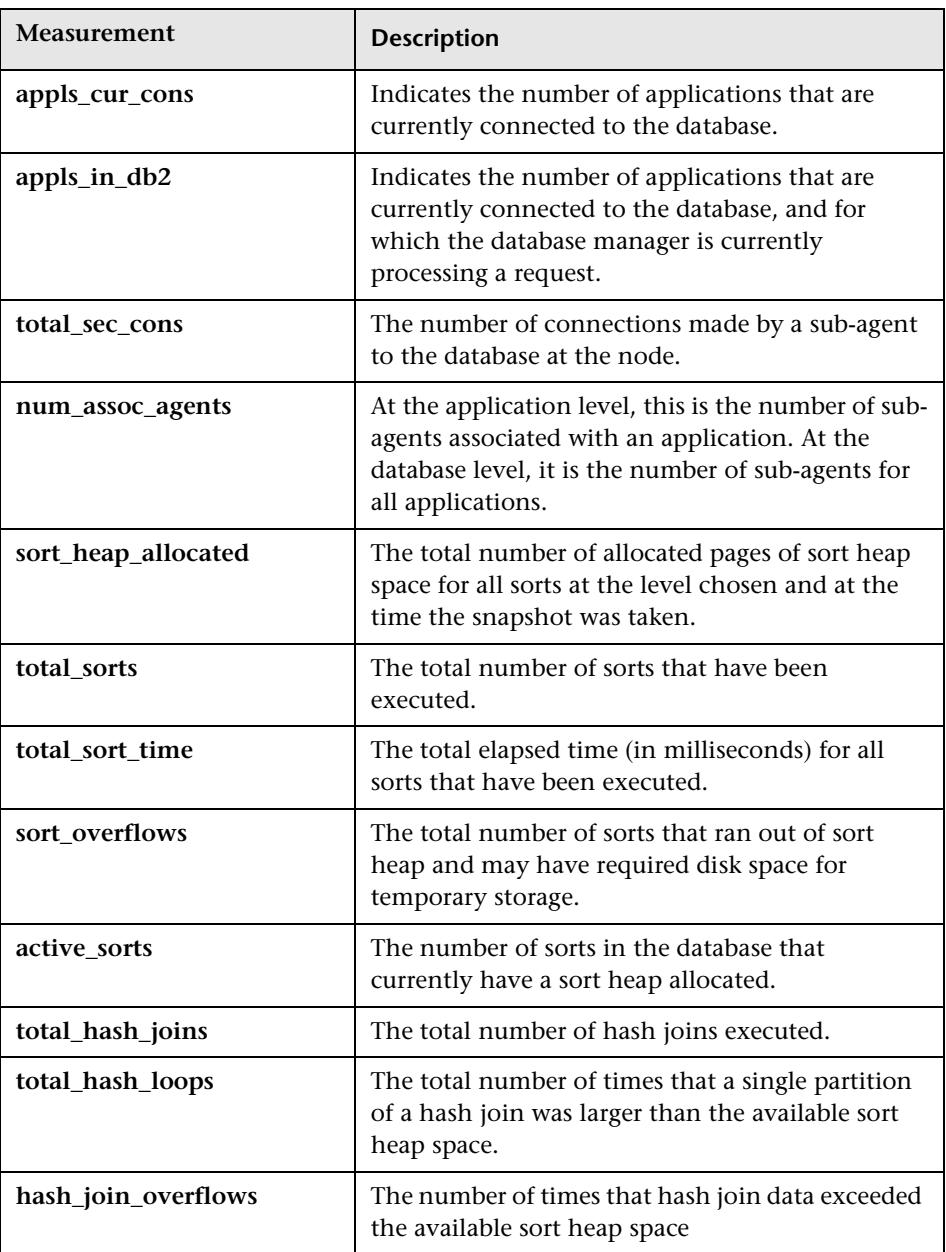

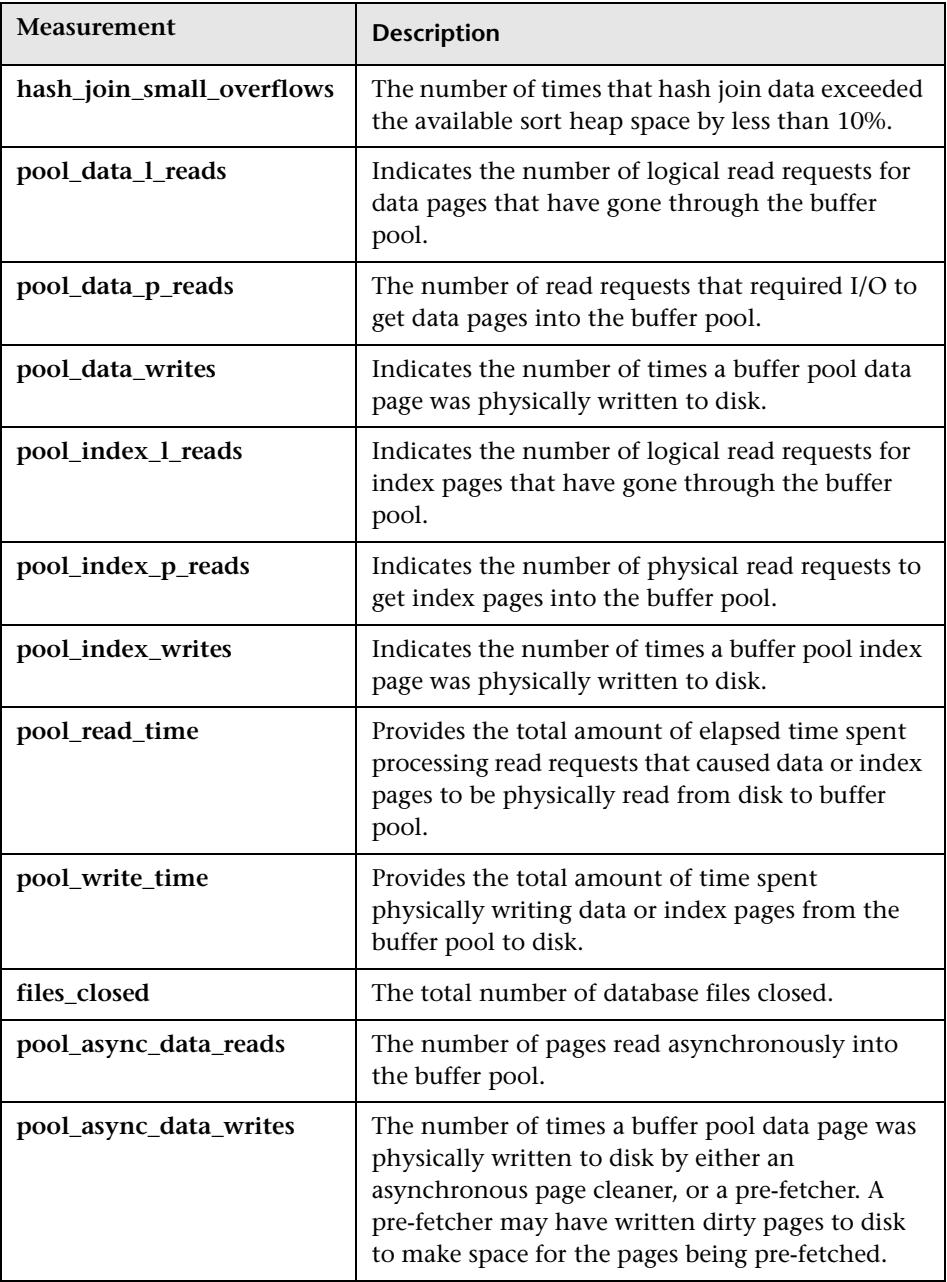

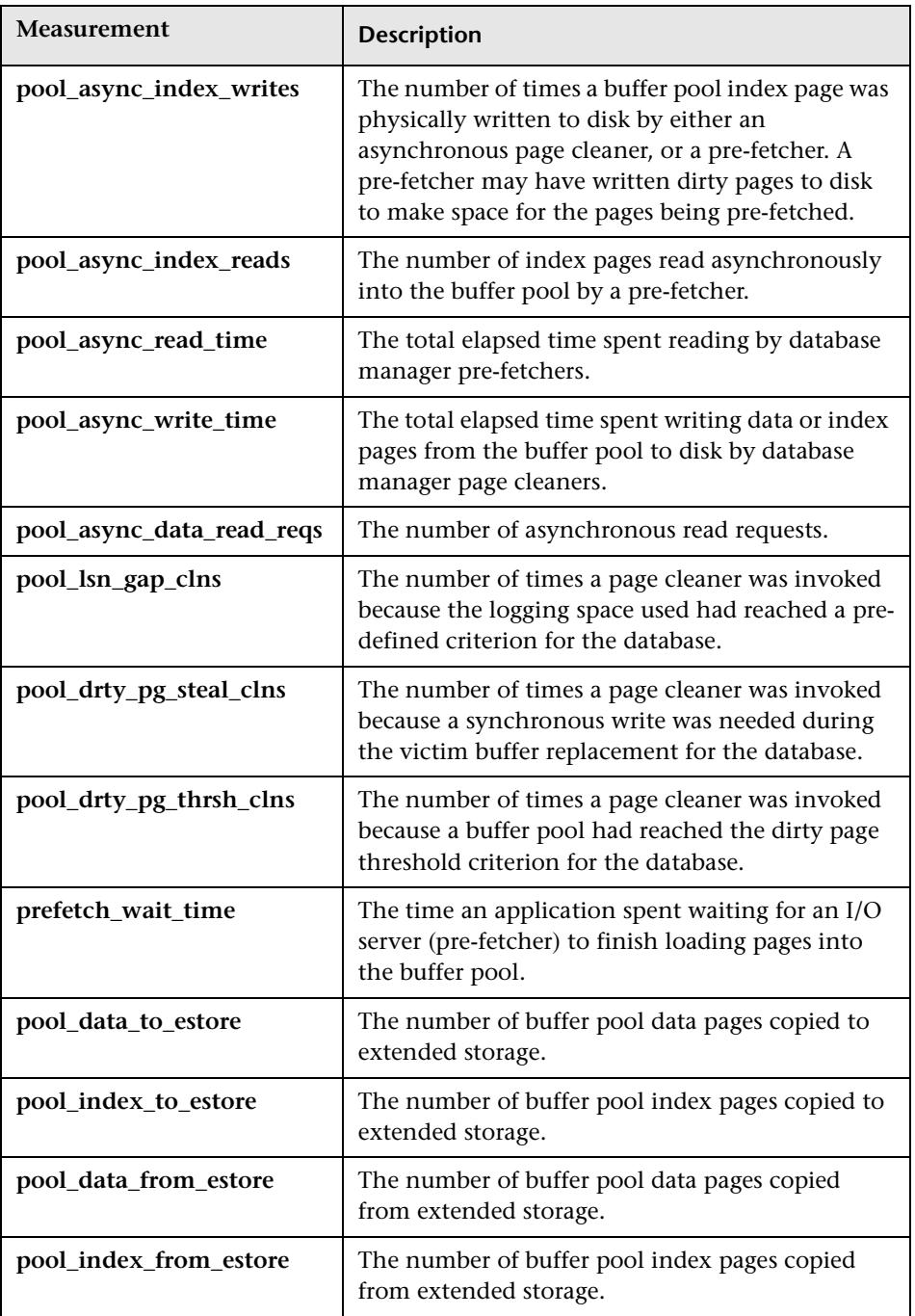

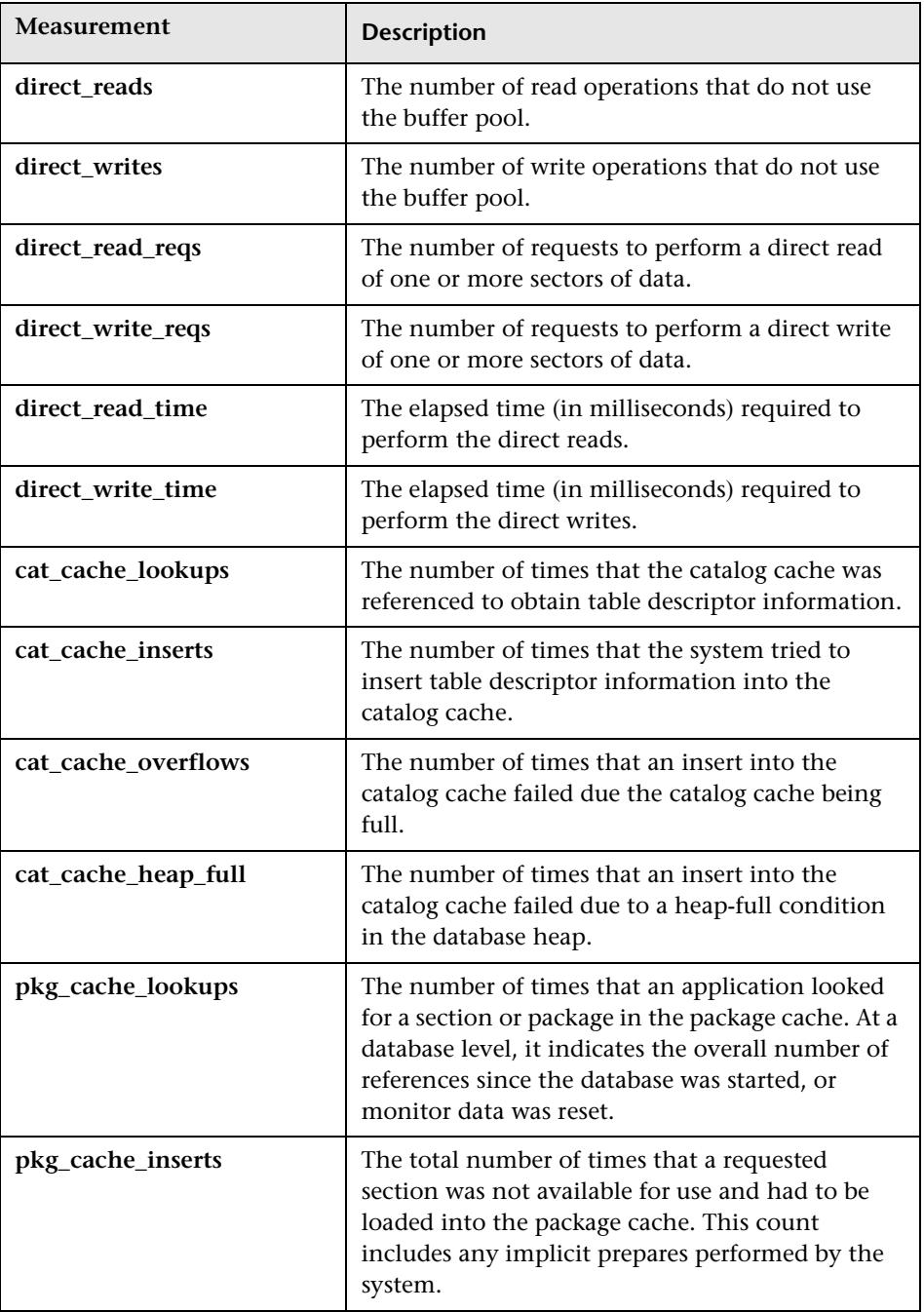

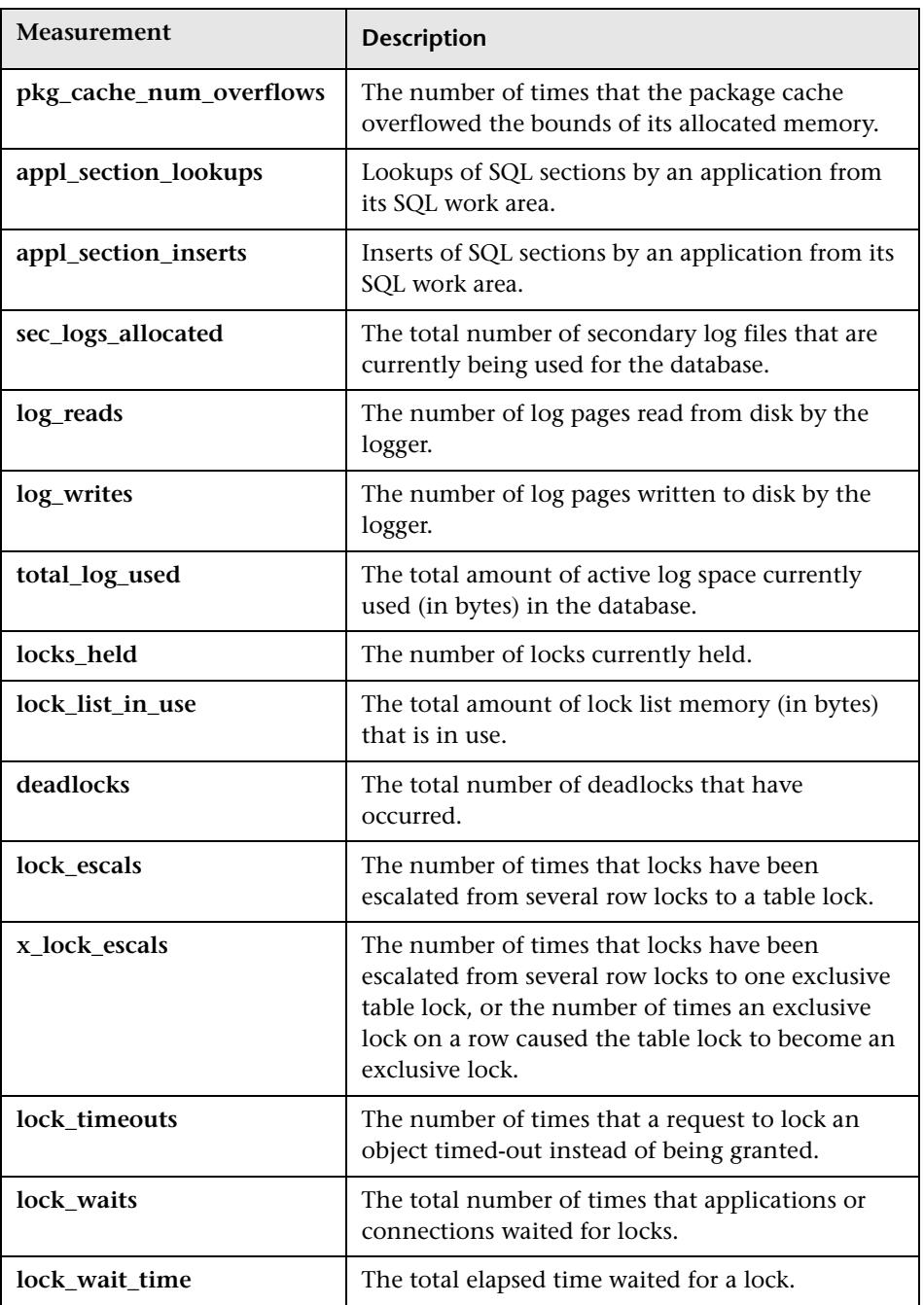

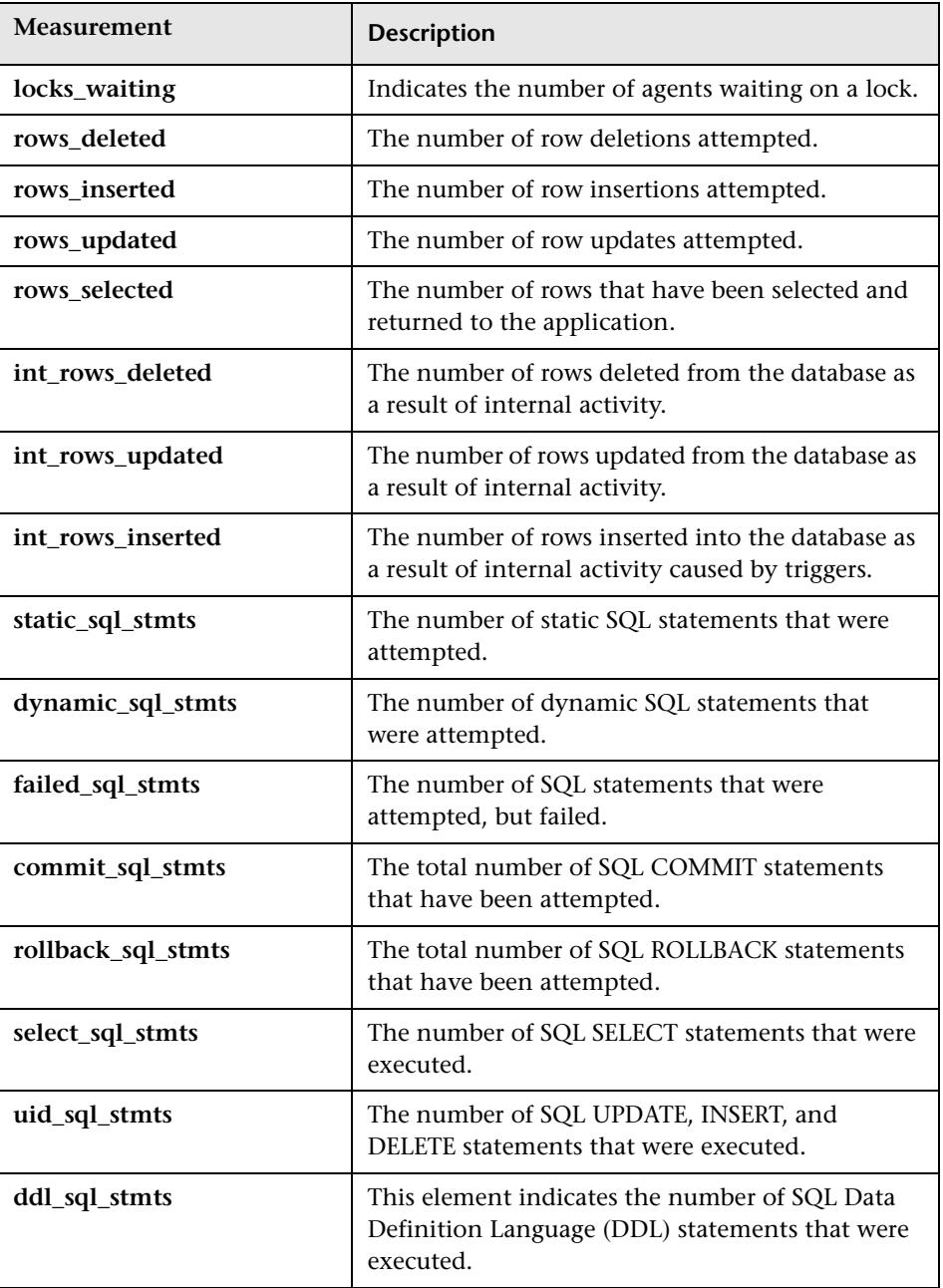

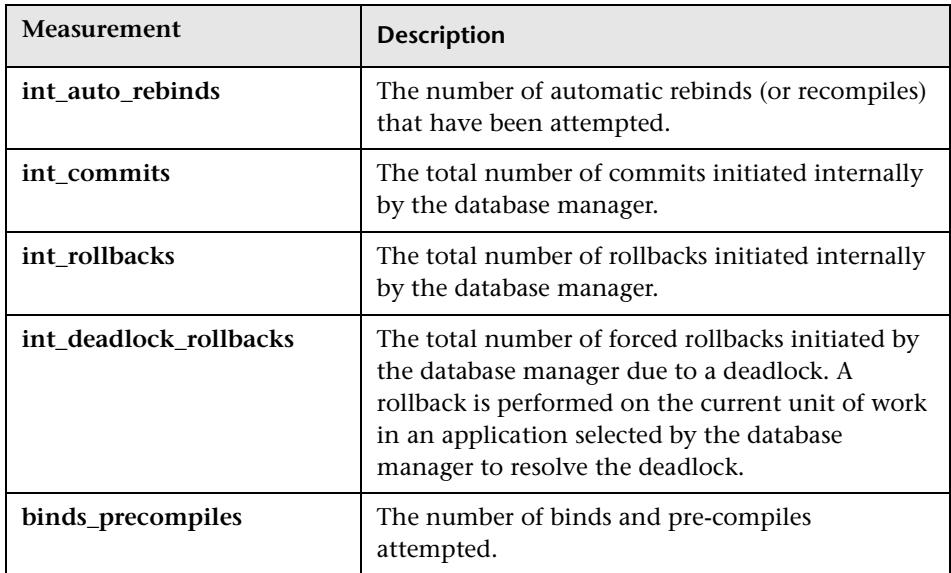

#### **Application**

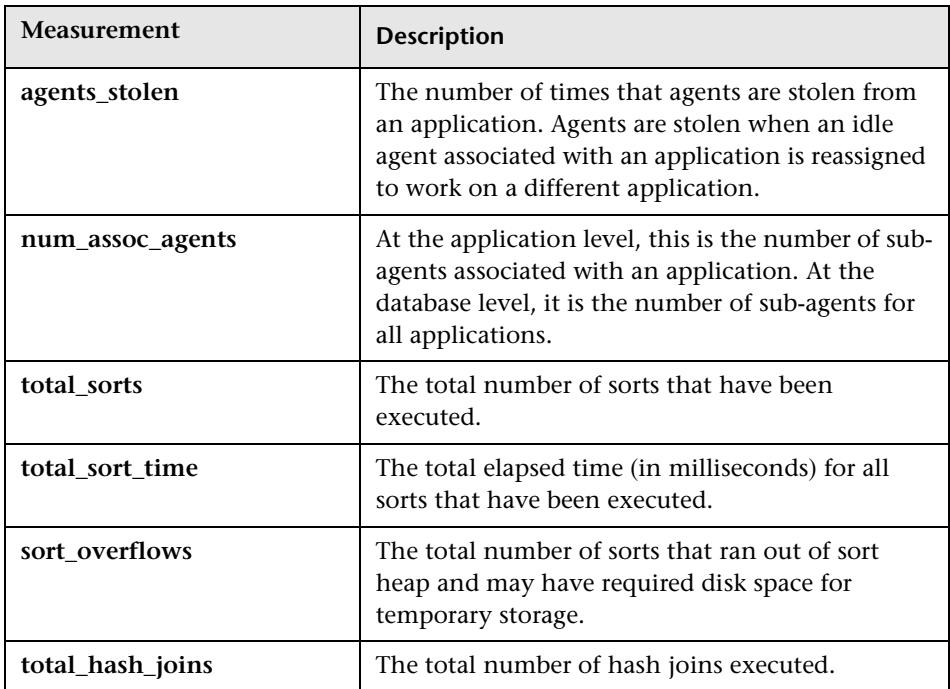

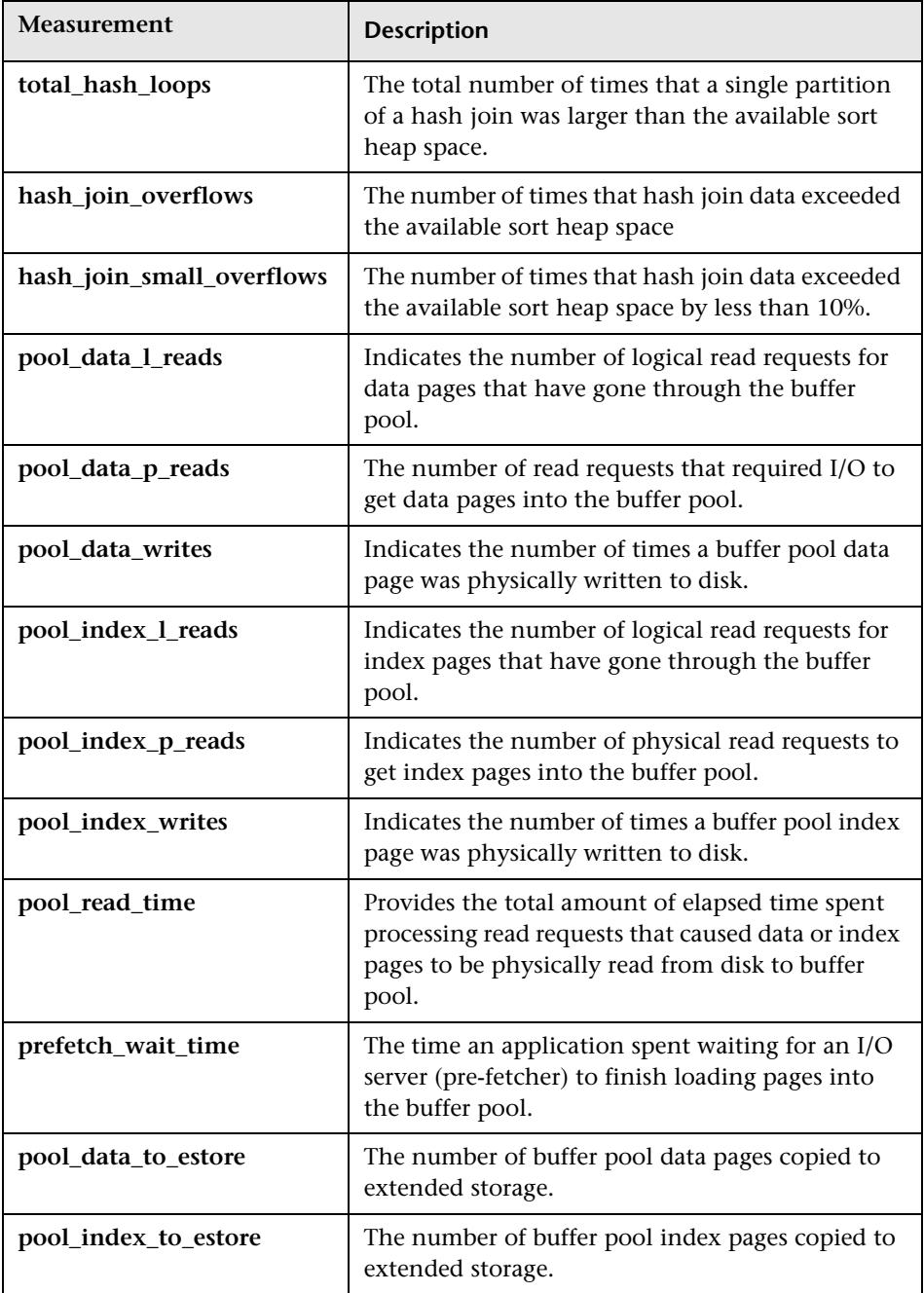

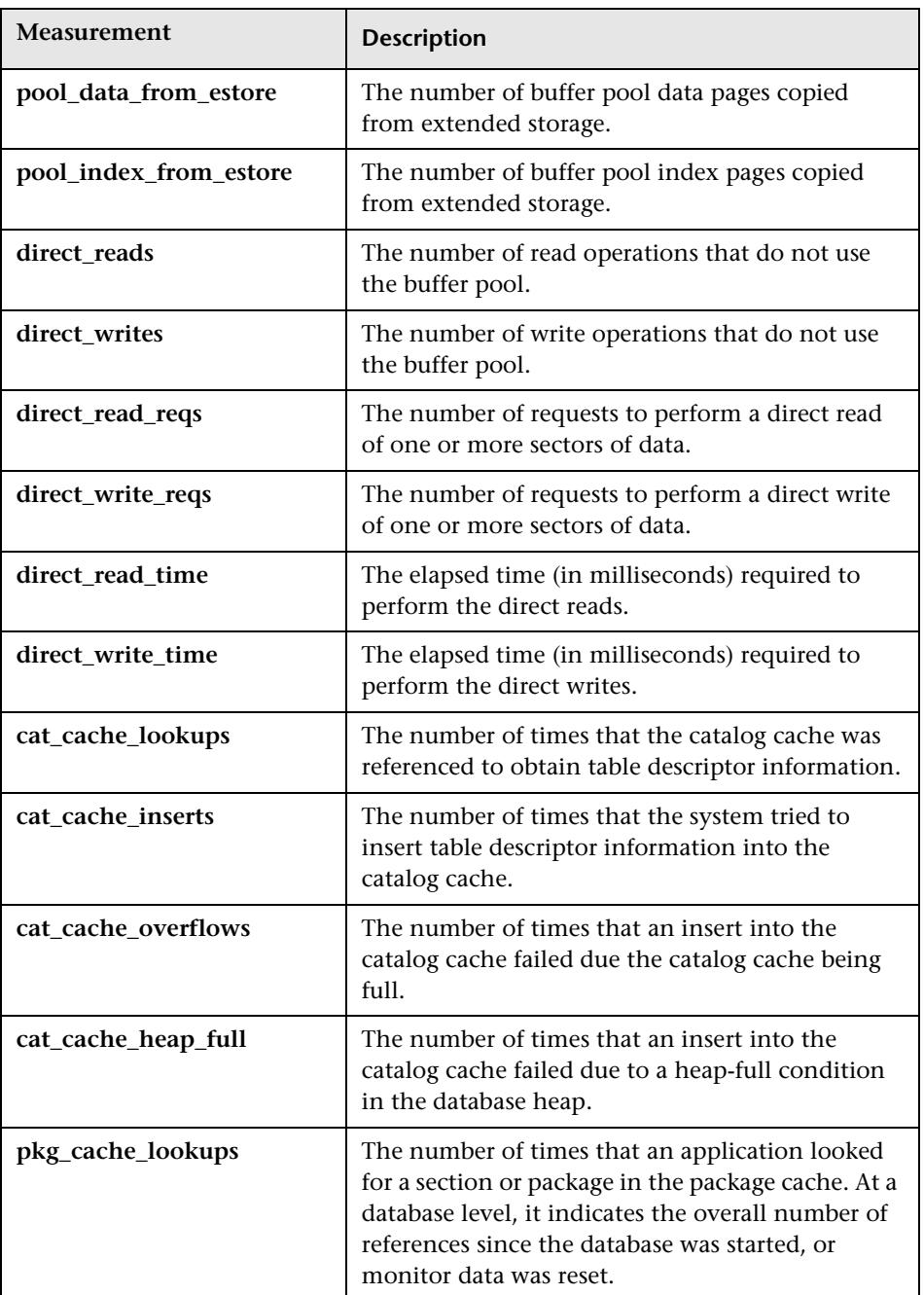

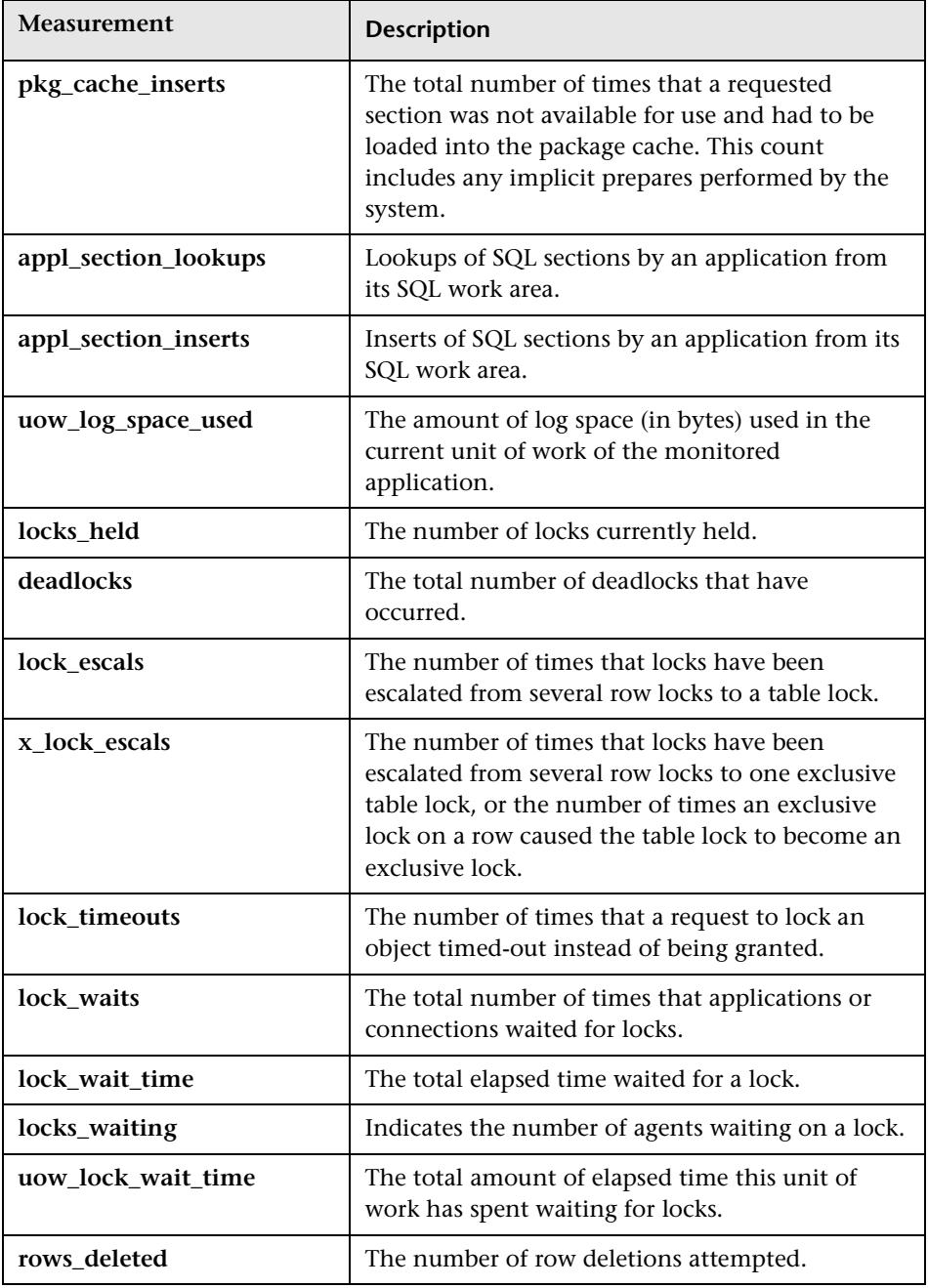

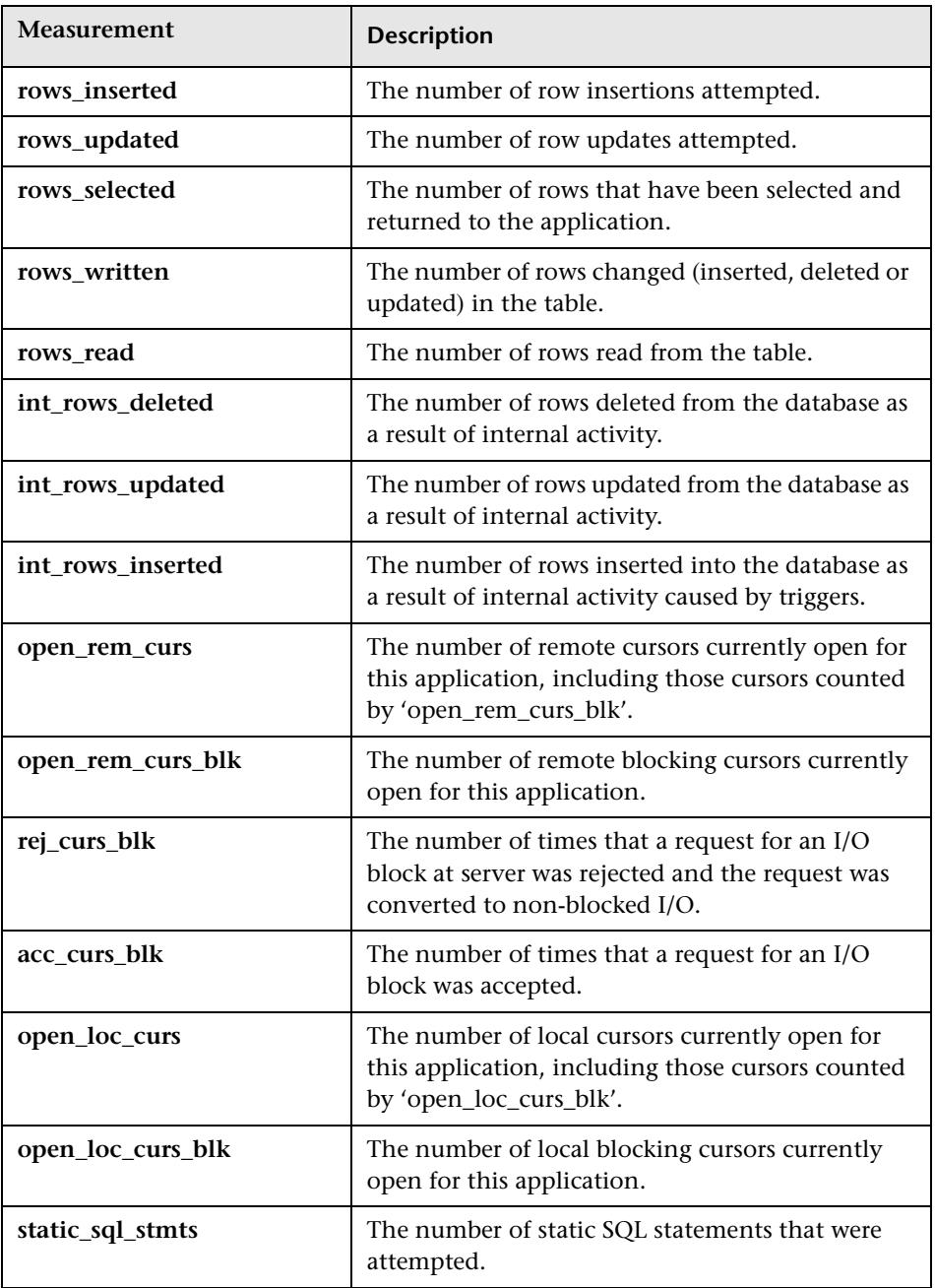

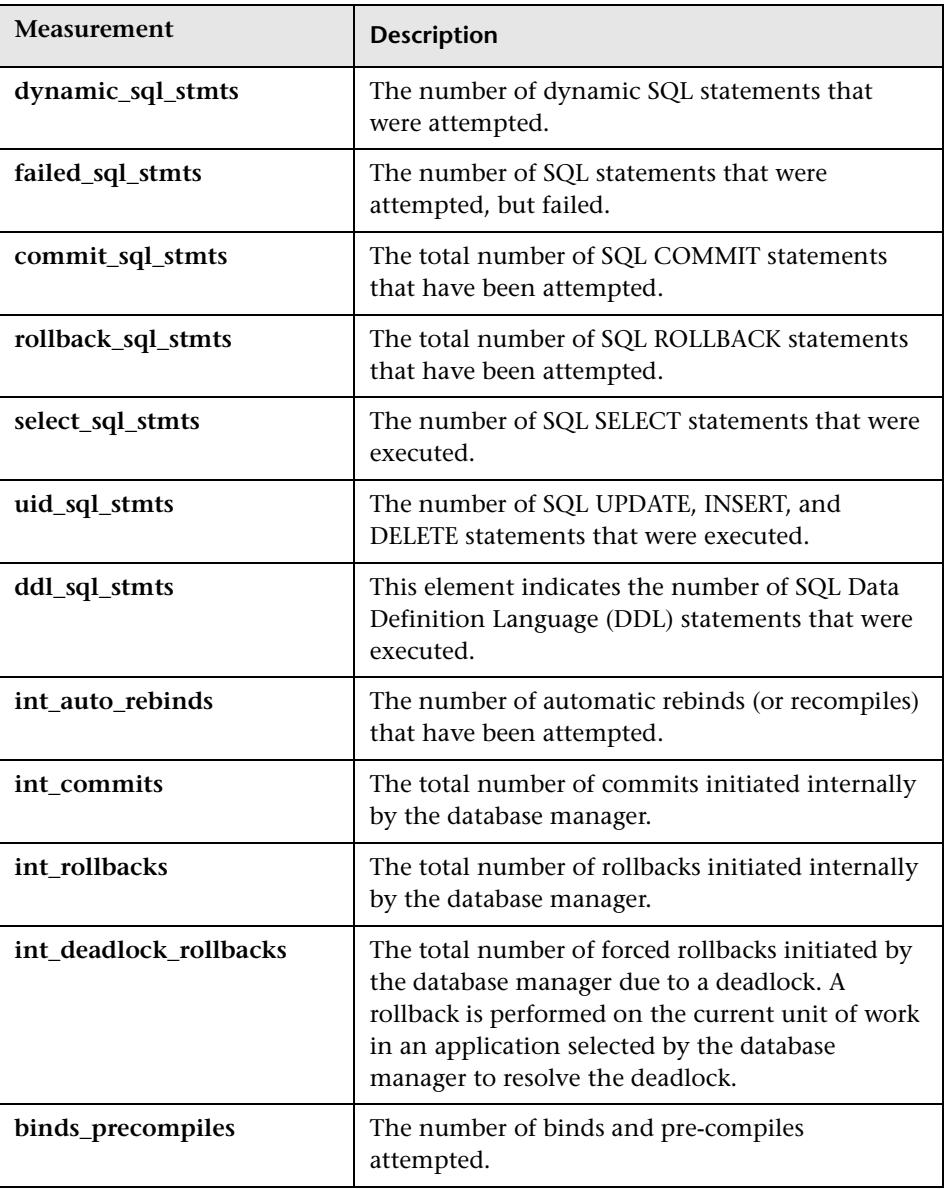

## <span id="page-195-0"></span>**Oracle Graph**

The Oracle graph displays information from Oracle V\$ tables: Session statistics, V\$SESSTAT, and system statistics, V\$SYSSTAT.

In the following Oracle graph, the V\$SYSSTAT resource values are shown as a function of the elapsed scenario time.

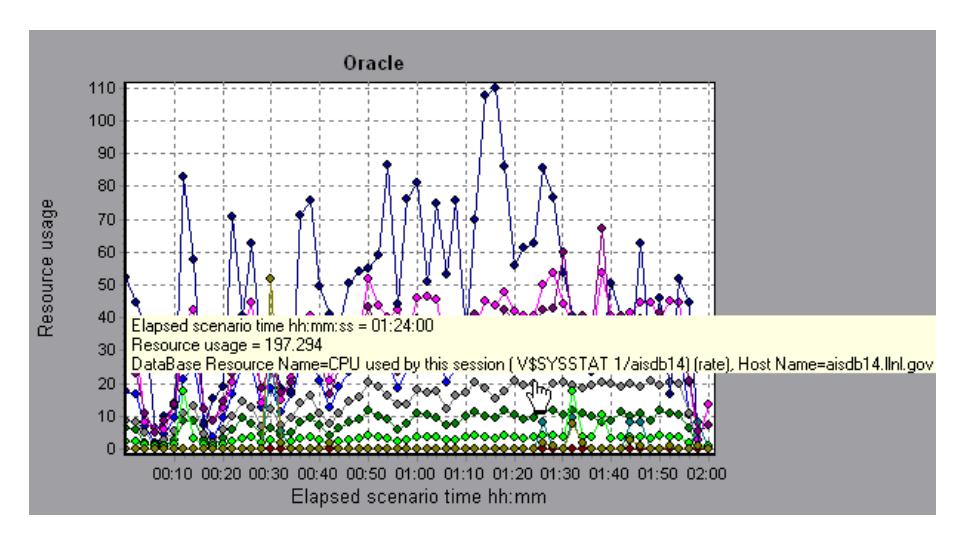

The following measurements are most commonly used when monitoring the Oracle server (from the V\$SYSSTAT table):

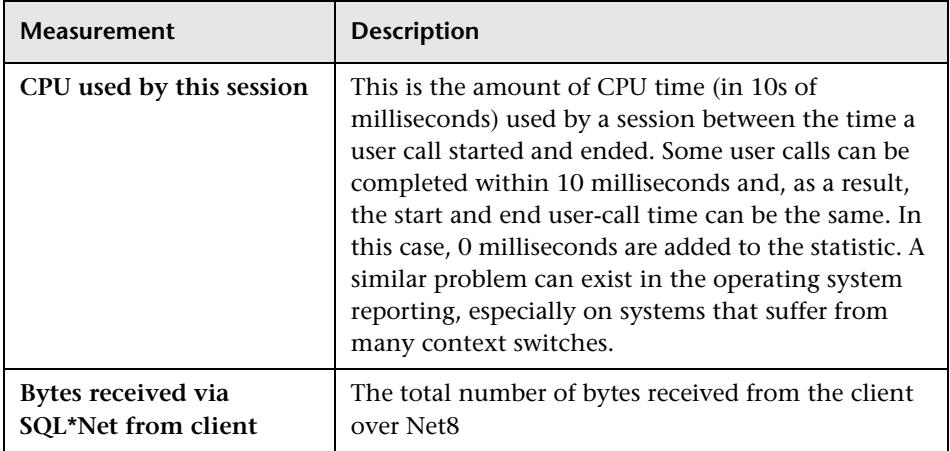

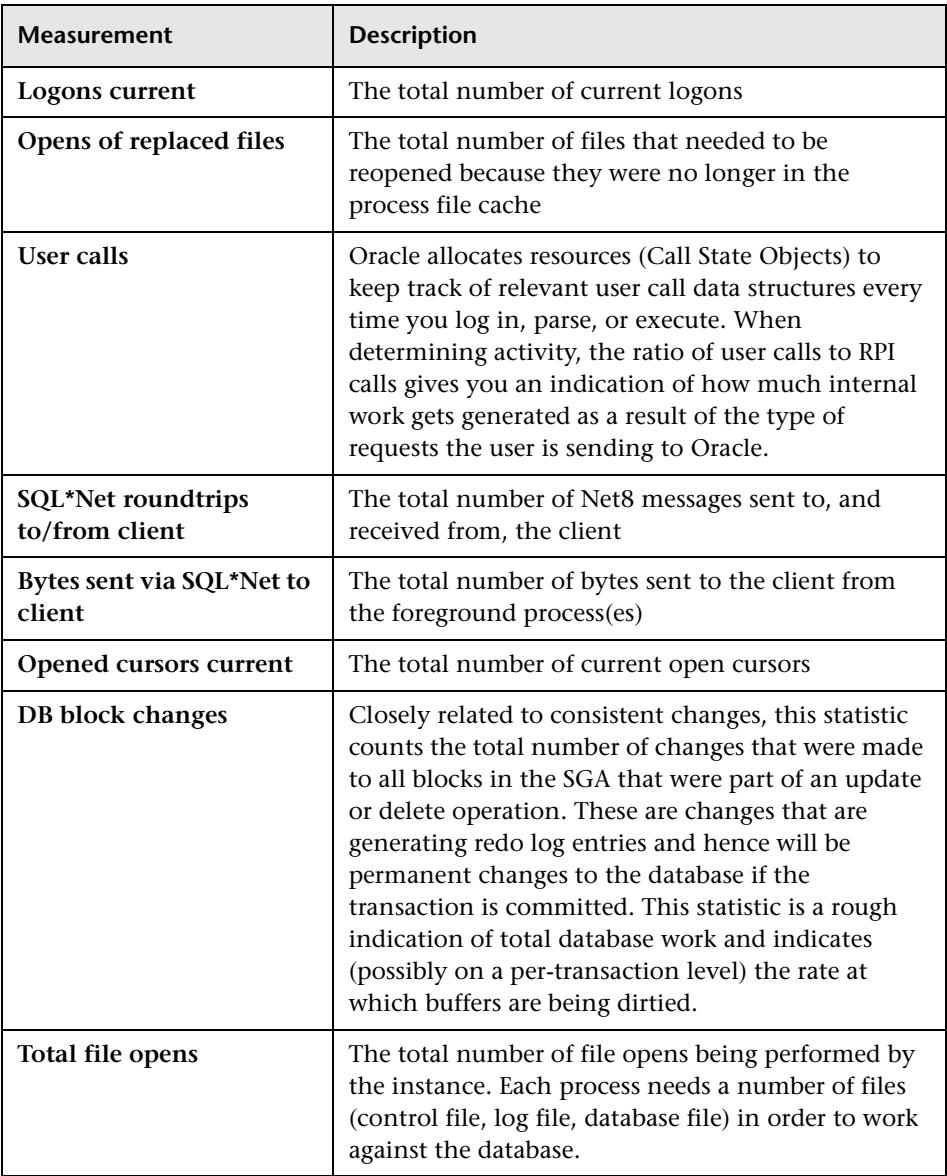

# <span id="page-197-0"></span>**SQL Server Graph**

The SQL Server graph shows the standard Windows resources on the SQL server machine.

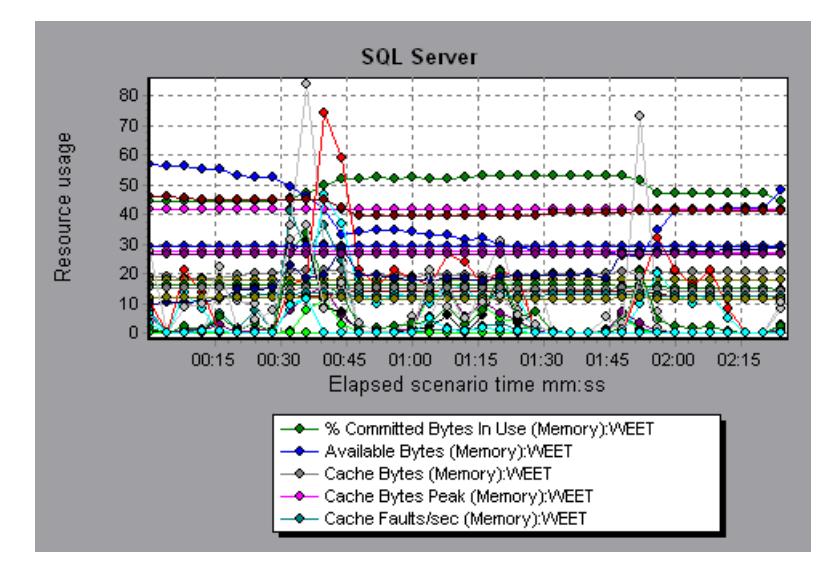

The following table describes the default counters that can be monitored on version 6.5 of the SQL Server:

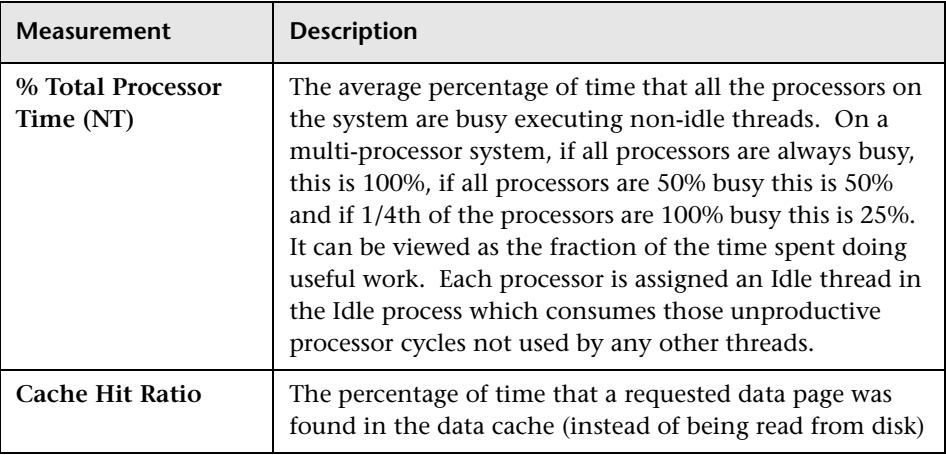

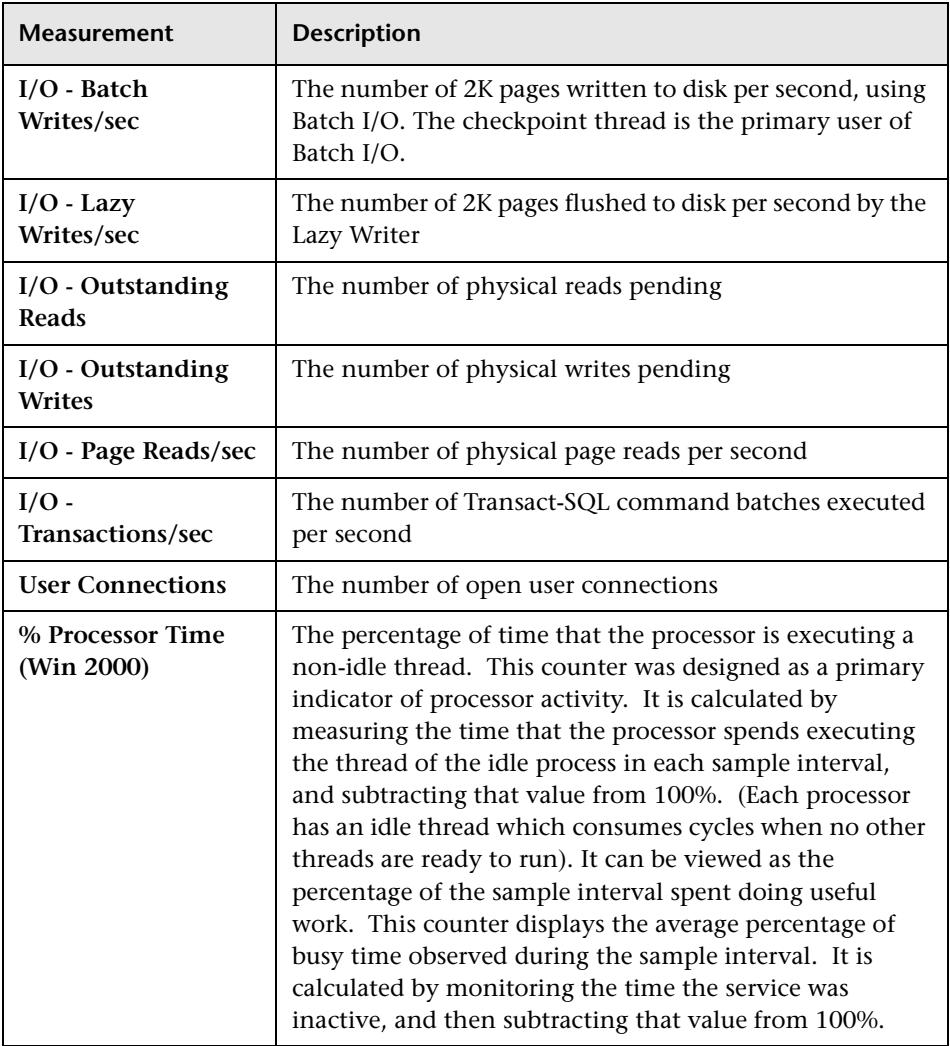

# <span id="page-199-0"></span>**Sybase Graph**

The Sybase graph shows the resource usage on the Sybase database server machine as a function of the elapsed scenario time.

The following tables describe the measurements that can be monitored on a Sybase server:

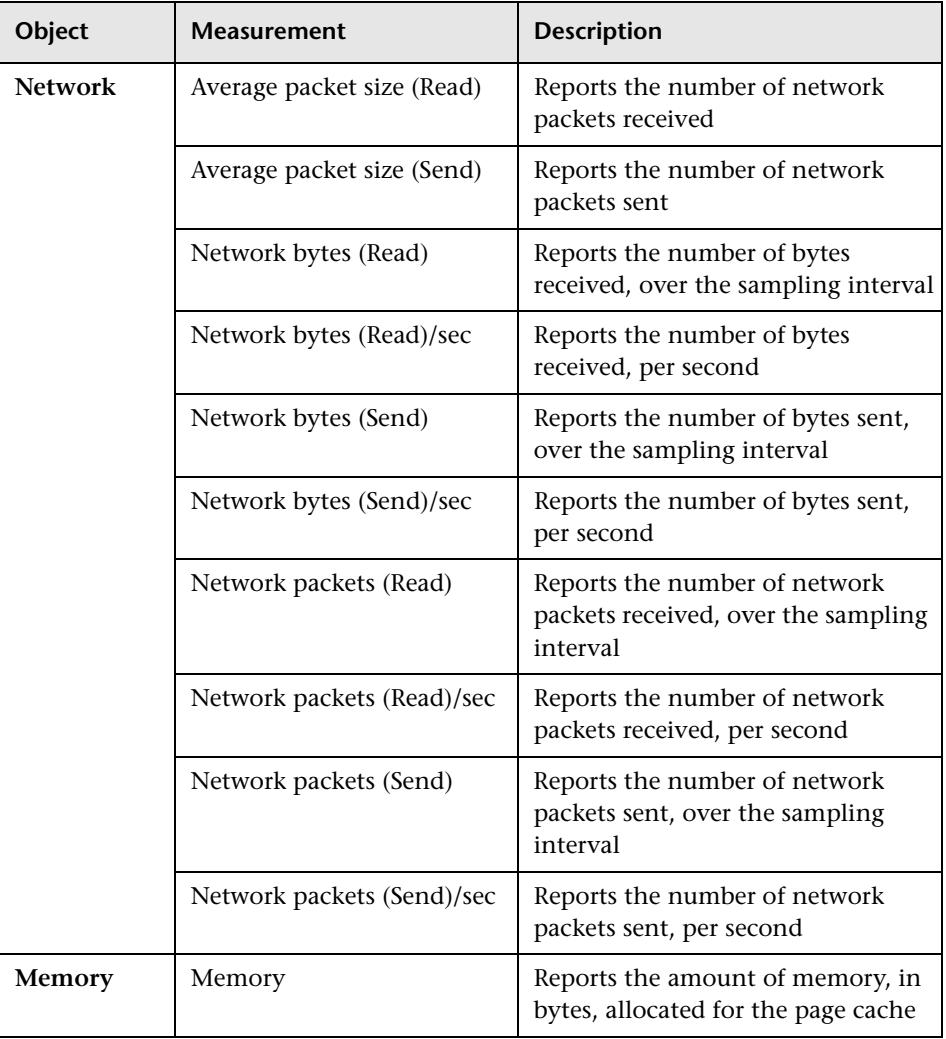

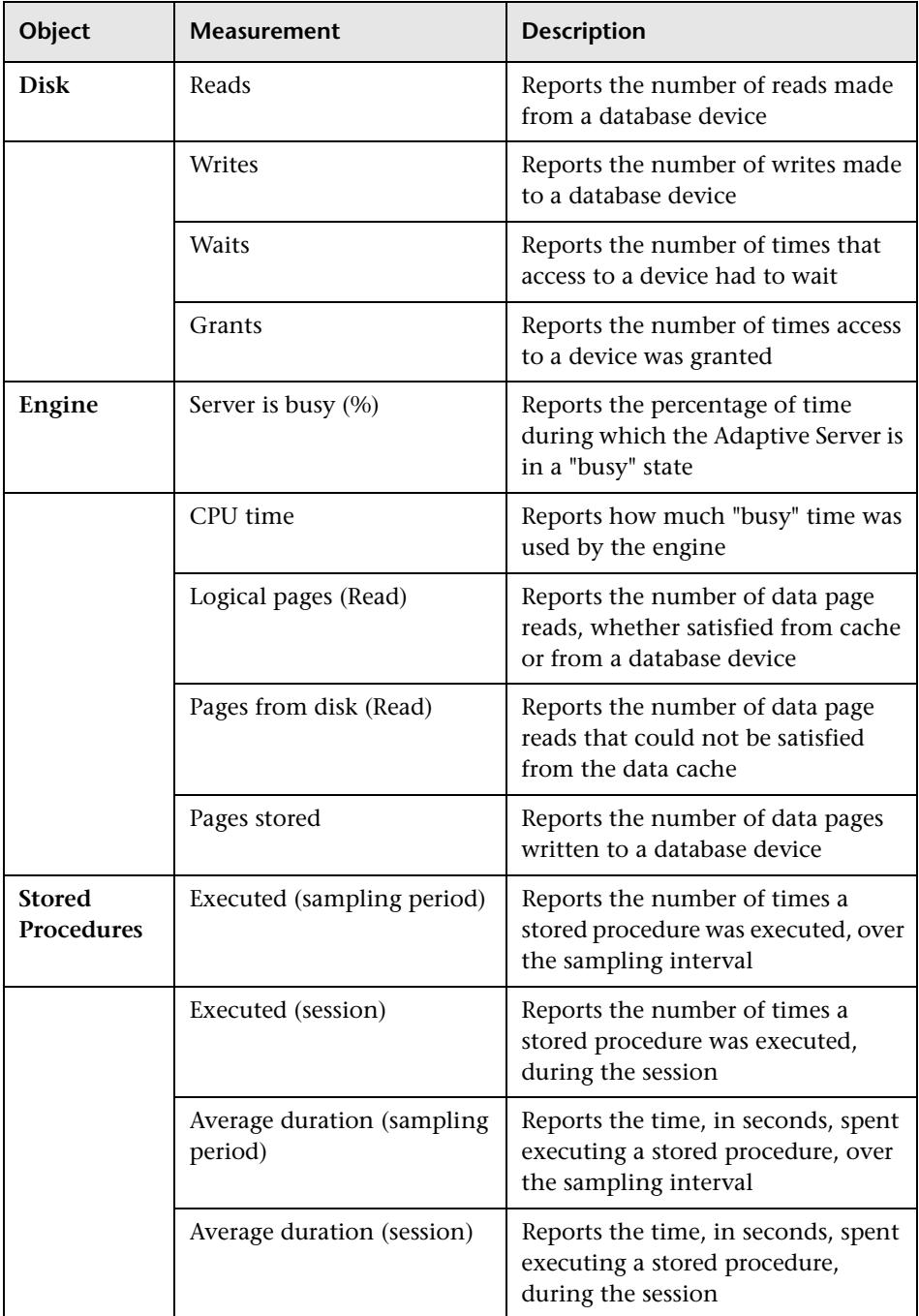

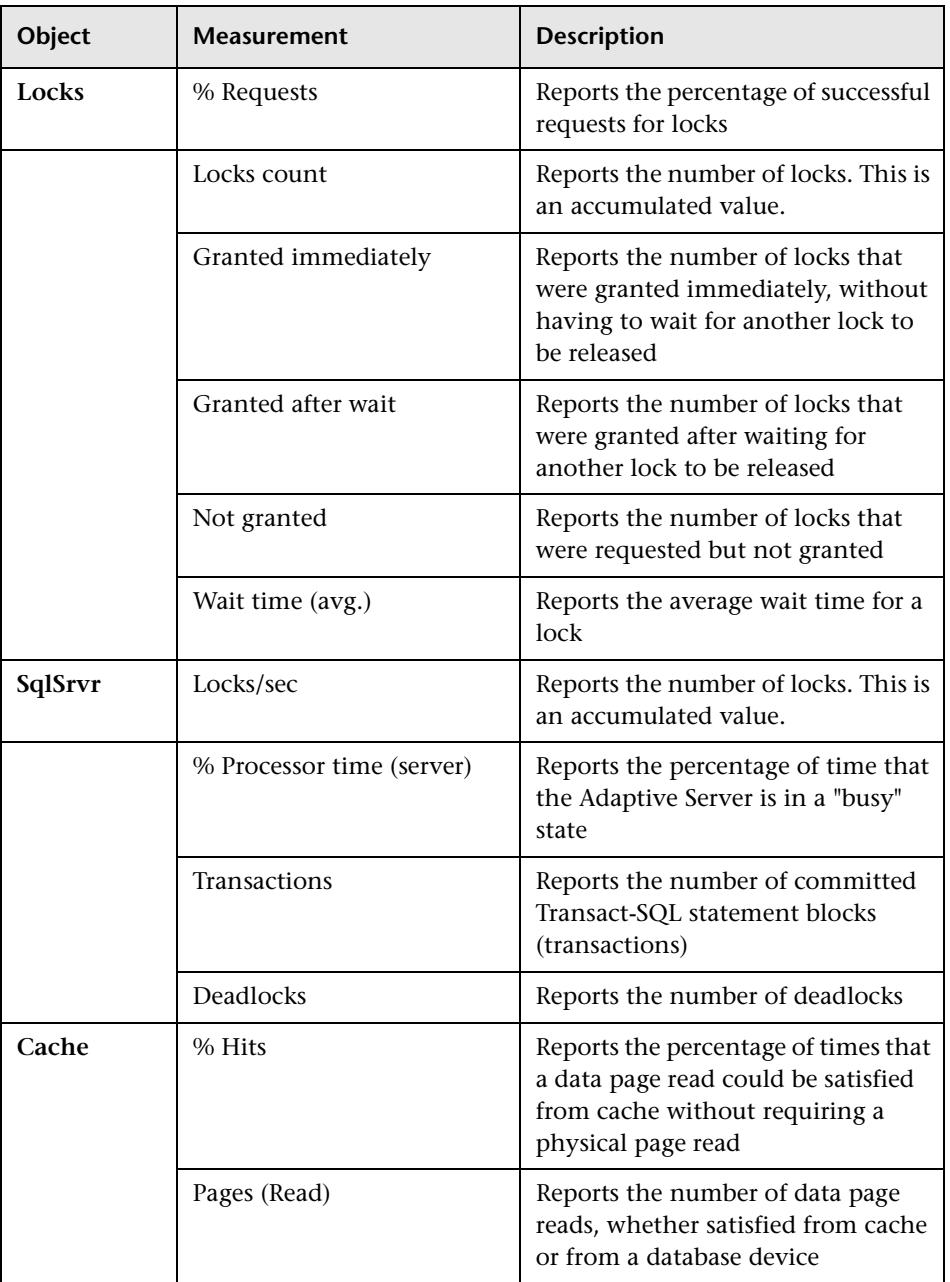

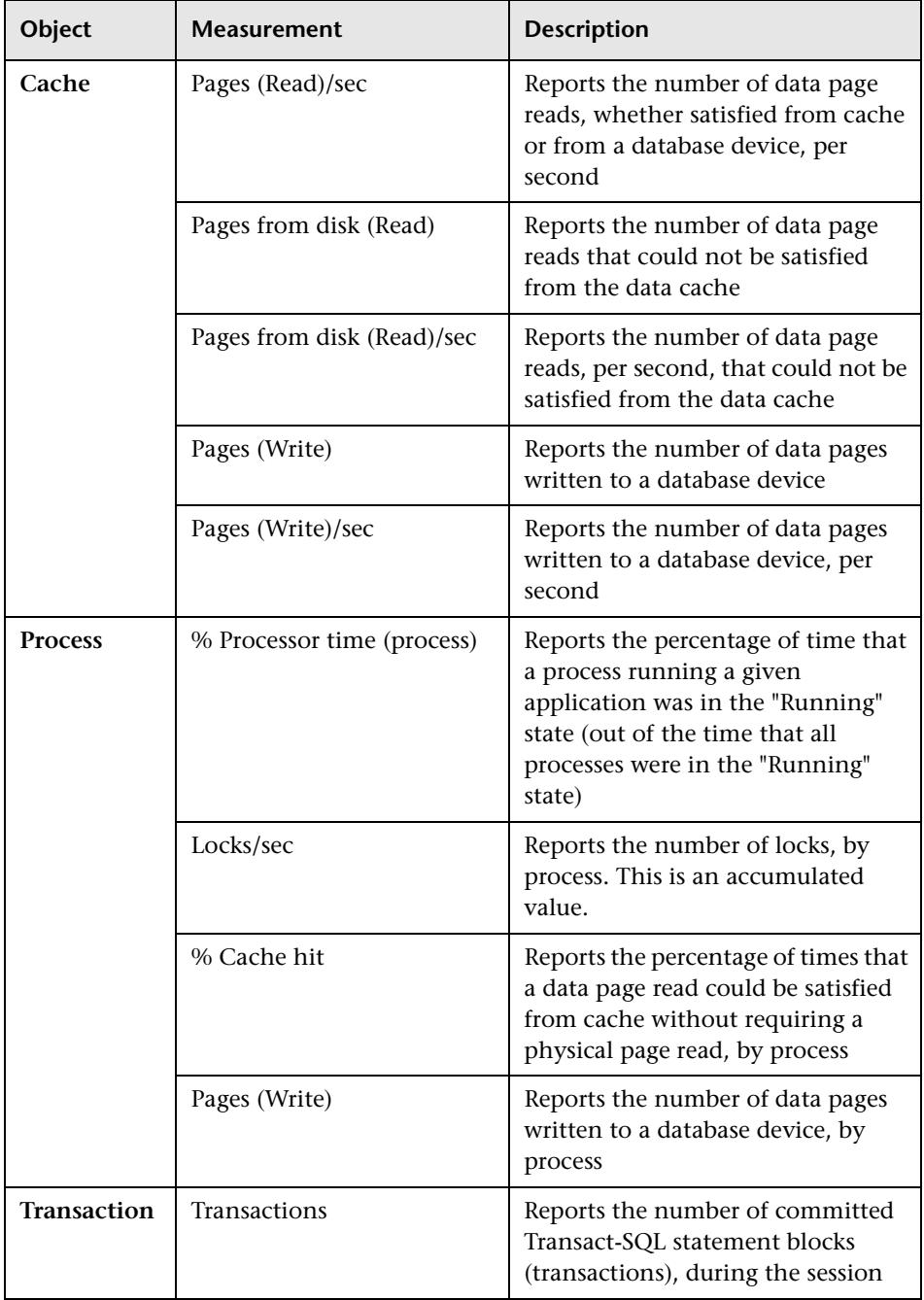

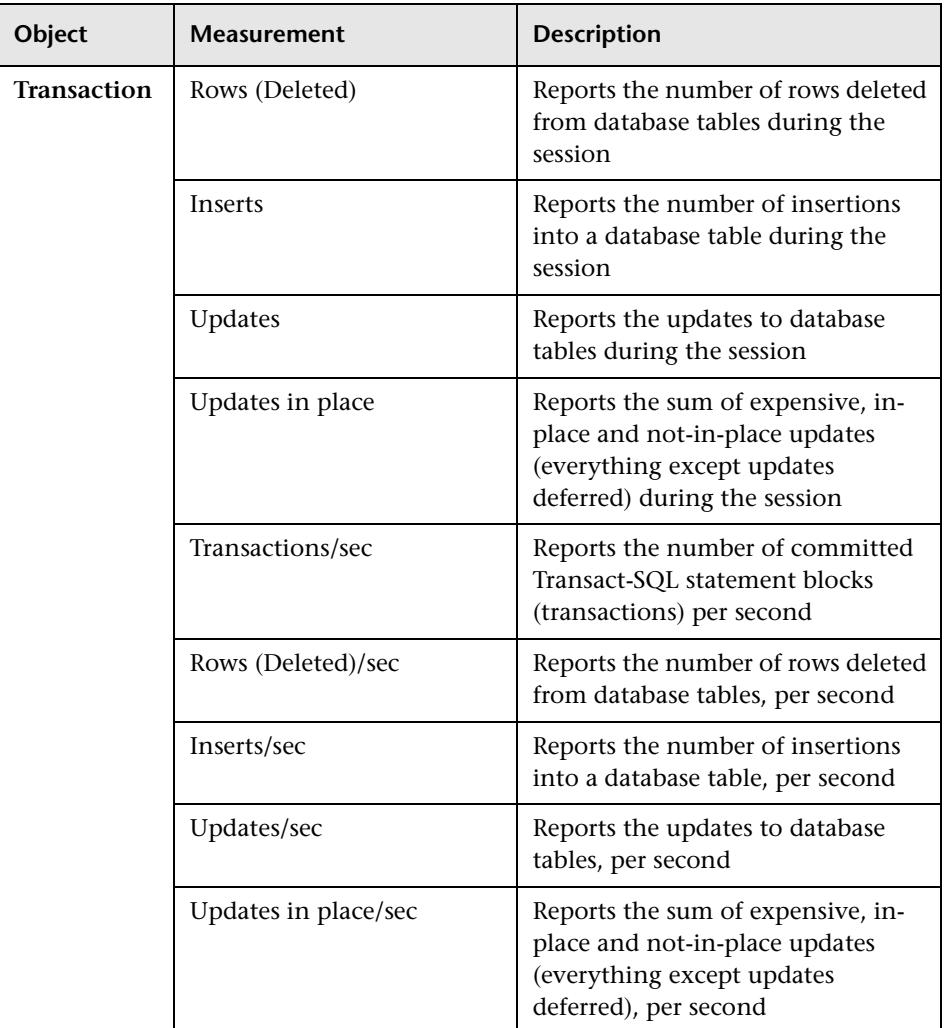

# **15**

# **Streaming Media Graphs**

After a scenario run, you can use the Streaming Media graphs to analyze RealPlayer Client, RealPlayer Server, and Windows Media Server performance.

This chapter describes the:

- ➤ [RealPlayer Client Graph](#page-205-0)
- ➤ [RealPlayer Server Graph](#page-207-0)
- ➤ [Windows Media Server Graph](#page-208-0)
- ➤ [Media Player Client Graph](#page-210-0)

### **About Streaming Media Graphs**

Streaming Media Resource graphs provide you with performance information for the RealPlayer Client, RealPlayer Server, and Windows Media Server machines. Note that in order to obtain data for Streaming Media Resource graphs, you need to install the RealPlayer Client and activate the online monitor for the RealPlayer Server or Windows Media Server before running the scenario. When you set up the online monitor for the RealPlayer Server or Windows Media Server, you indicate which statistics and measurements to monitor. For more information on installing and configuring the Streaming Media Resource monitors, see the *LoadRunner Controller User's Guide (Windows)*.

In order to display all the measurements on a single graph, the Analysis may scale them. The Legend tab indicates the scale factor for each resource. To obtain the true value, multiply the scale factor by the displayed value. For

example, in the following graph the actual value of *RTSP Clients* two minutes into the scenario is 200; 20 multiplied by the scale factor of 10.

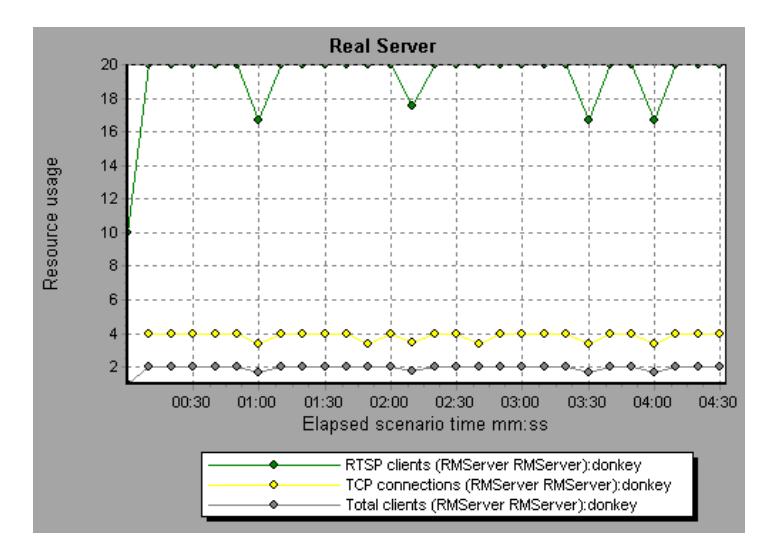

# <span id="page-205-0"></span>**RealPlayer Client Graph**

The Real Client graph shows statistics on the RealPlayer client machine as a function of the elapsed scenario time.

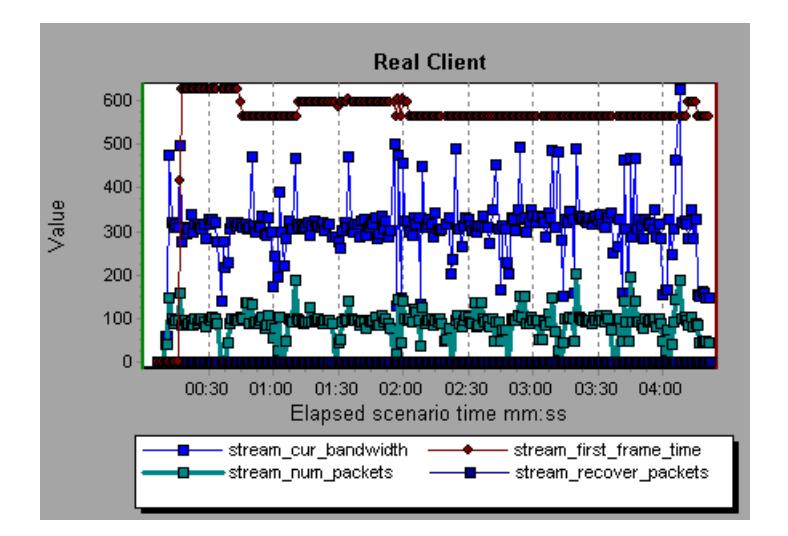

This graph displays the *Total Number of Packets, Number of Recovered Packets, Current Bandwidth,* and *First Frame Time* measurements during the first four and a half minutes of the scenario. Note that the scale factor is the same for all of the measurements.

The following table describes the RealPlayer Client measurements that are monitored:

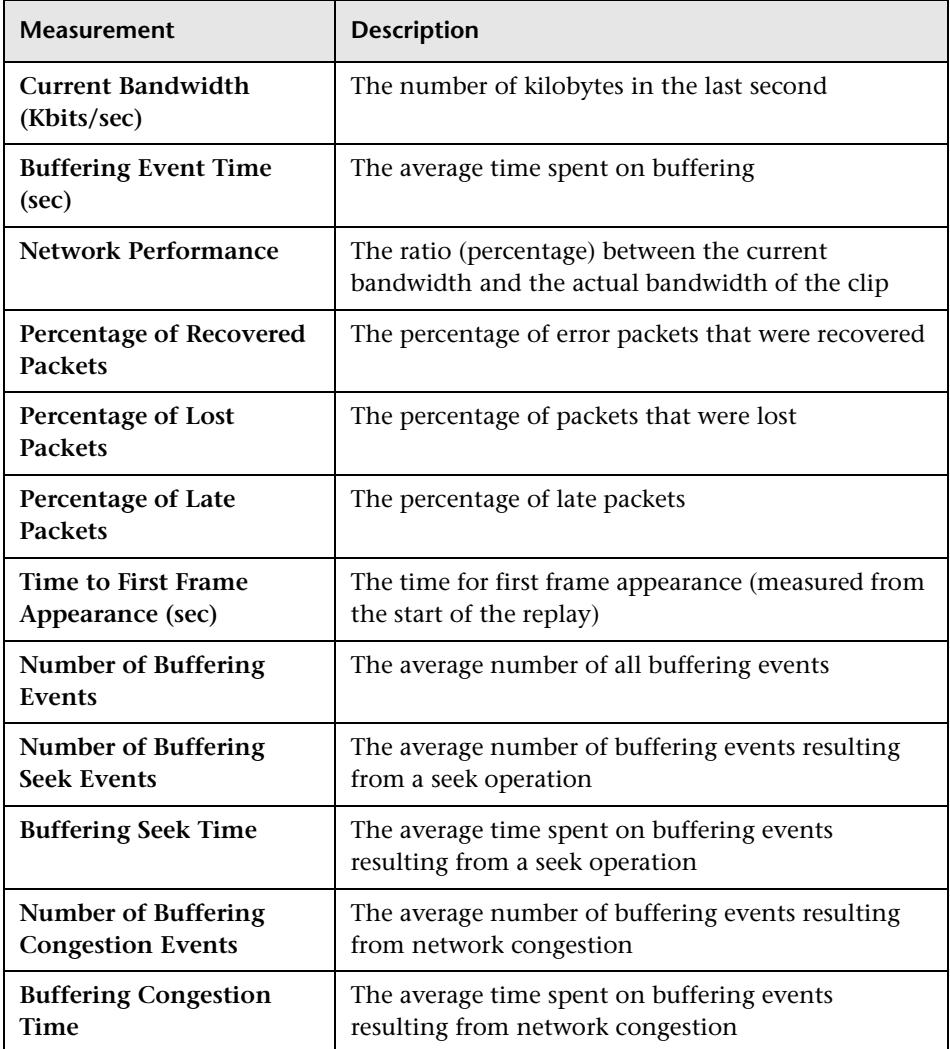

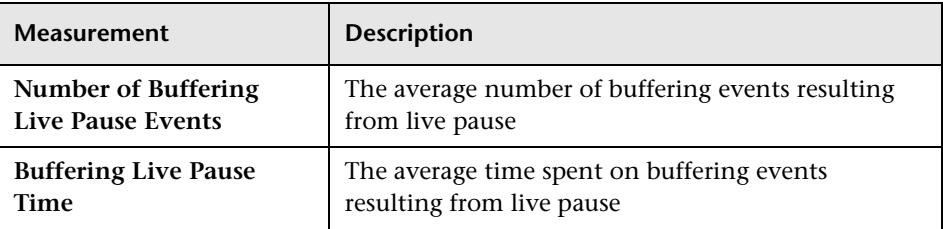

## <span id="page-207-0"></span>**RealPlayer Server Graph**

The Real Server graph shows RealPlayer server statistics as a function of the elapsed scenario time.

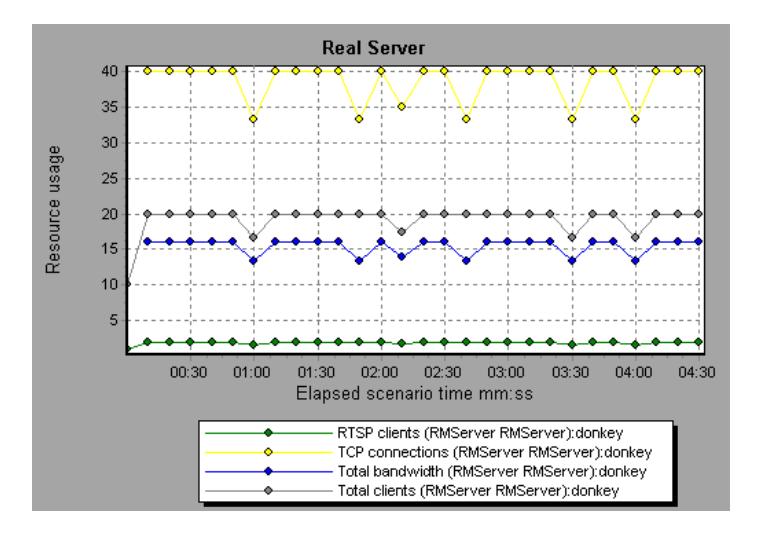

In this graph, the number of *RTSP Clients* remained steady during the first four and a half minutes of the scenario. The *Total Bandwidth* and number of *Total Clients* fluctuated slightly. The number of *TCP Connections* fluctuated more significantly.

Note that the scale factor for the *TCP Connections* and *Total Clients*  measurements is 10, and the scale factor for *Total Bandwidth* is 1/1000.

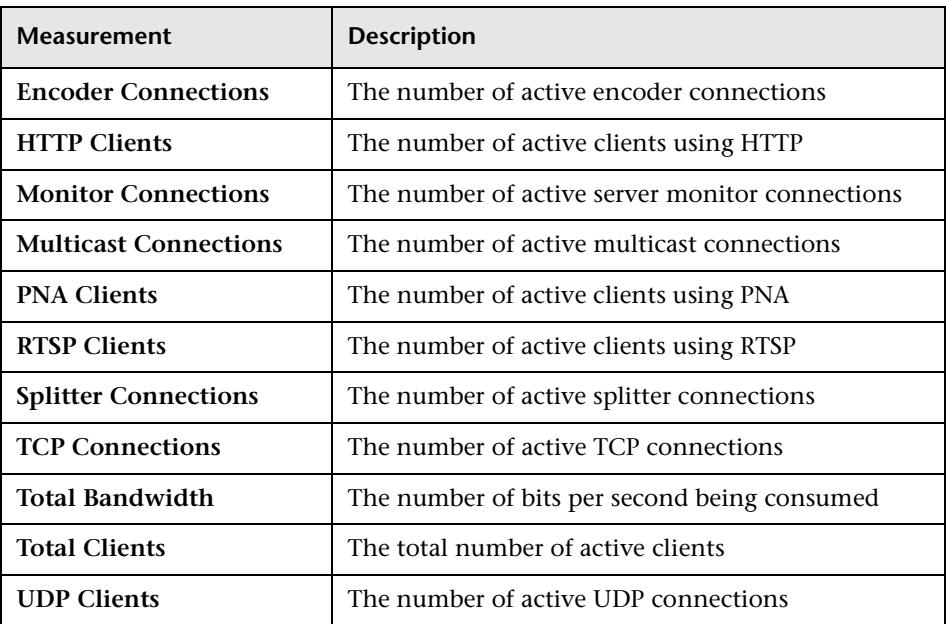

The following default measurements are available for the RealPlayer Server:

## <span id="page-208-0"></span>**Windows Media Server Graph**

The Windows Media Server graph shows the Windows Media server statistics as a function of the elapsed scenario time.

The following default measurements are available for the Windows Media Server:

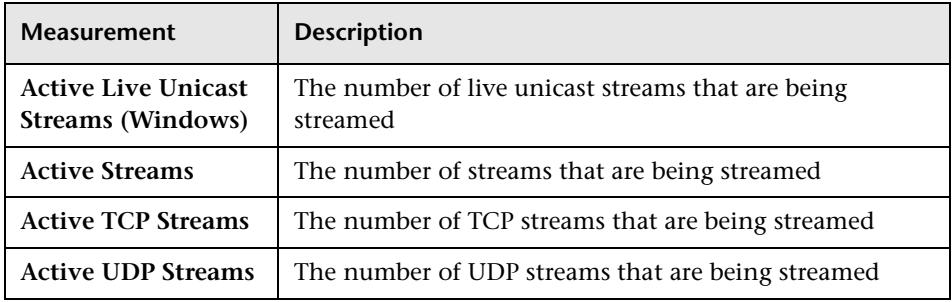

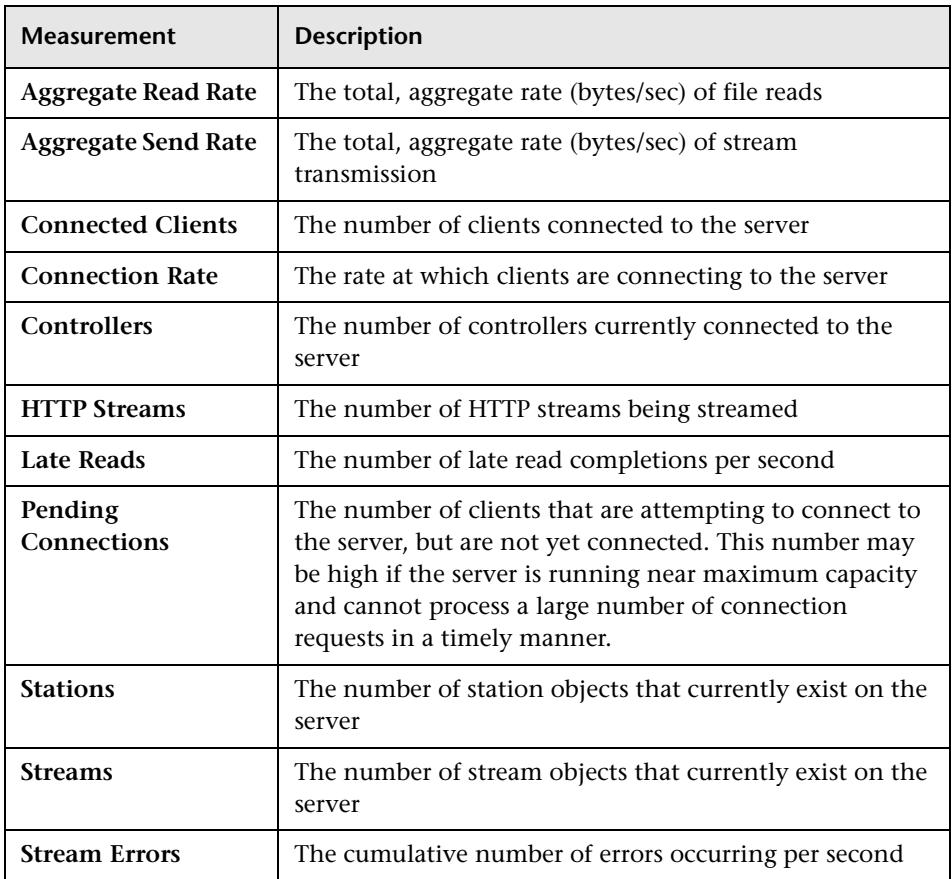

### <span id="page-210-0"></span>**Media Player Client Graph**

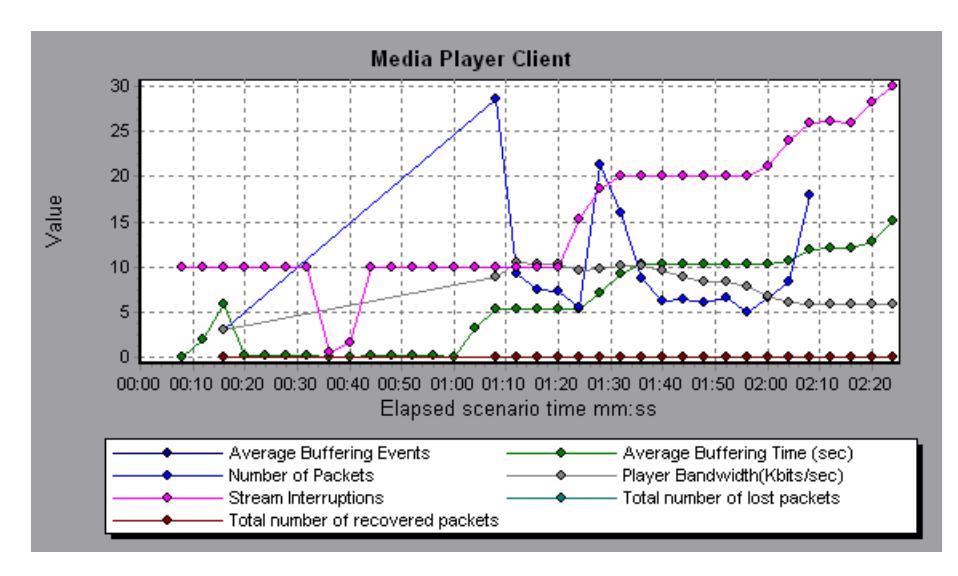

The Media Player Client graph shows statistics on the Windows Media Player client machine as a function of the elapsed scenario time.

In this graph, the *Total number of recovered packets* remained steady during the first two and a half minutes of the scenario. The *Number of Packets* and *Stream Interruptions* fluctuated significantly. The *Average Buffering Time*  increased moderately, and the *Player Bandwidth* increased and then decreased moderately.

Note that the scale factor for the *Stream Interruptions* and *Average Buffering Events* measurements is 10, and the scale factor for *Player Bandwidth* is 1/10. The following table describes the Media Player Client measurements that are monitored:

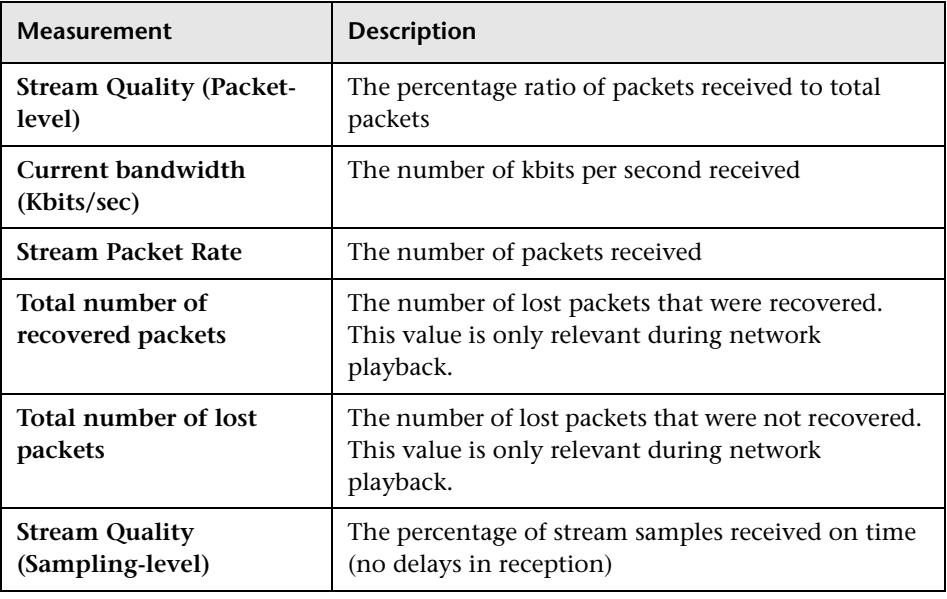

# **16**

# **ERP Server Resource Graphs**

After a scenario run, you can use the ERP server resource monitor graphs to analyze ERP server resource performance.

This chapter describes the:

➤ [SAP Graph](#page-213-0)

### **About ERP Server Resource Graphs**

ERP server resource monitor graphs provide you with performance information for ERP servers. Note that in order to obtain data for these graphs, you need to activate the ERP server resource online monitor before running the scenario. When you set up the online monitor for ERP server resources, you indicate which statistics and measurements to monitor. For more information on activating and configuring ERP server resource monitors, see the *LoadRunner Controller User's Guide (Windows)*.

# <span id="page-213-0"></span>**SAP Graph**

The SAP graph shows the resource usage of a SAP R/3 system server as a function of the elapsed scenario time.

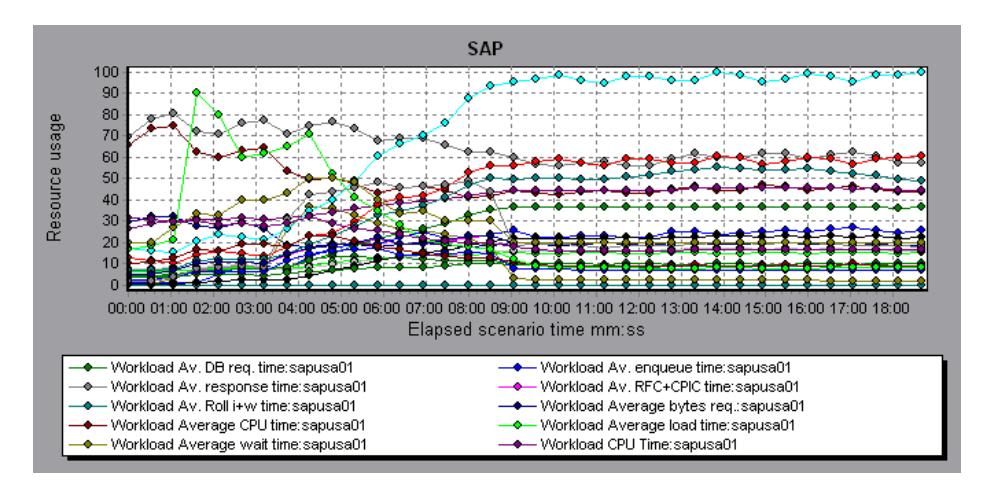

**Note:** There are differences in the scale factor for some of the measurements.

The following are the most commonly monitored counters for a SAP R/3 system server:

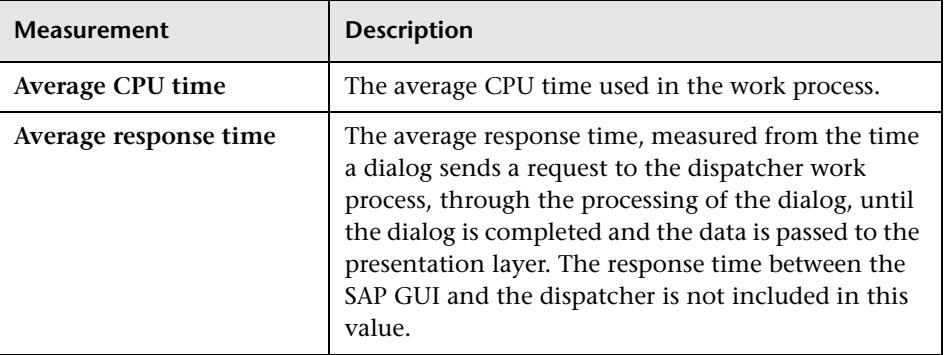

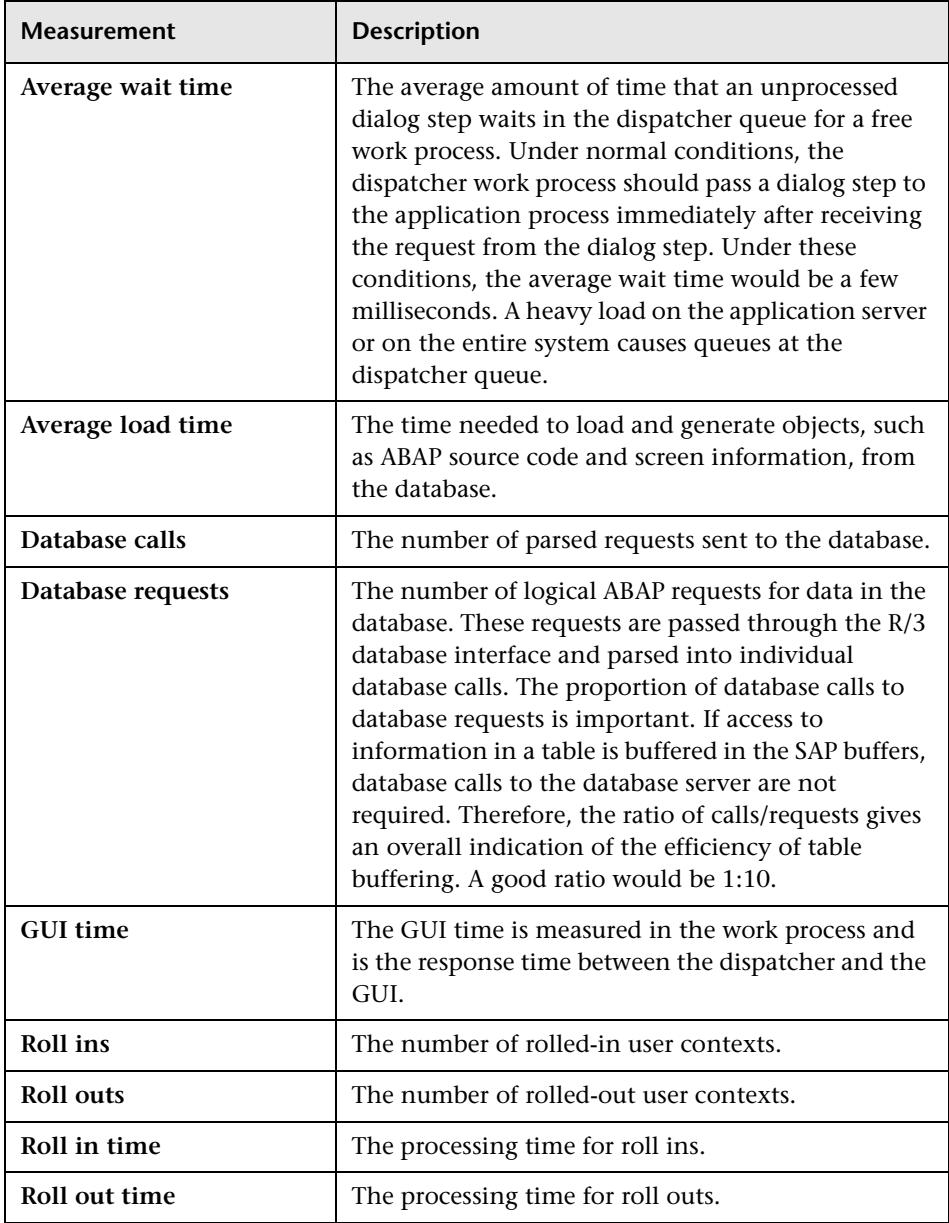

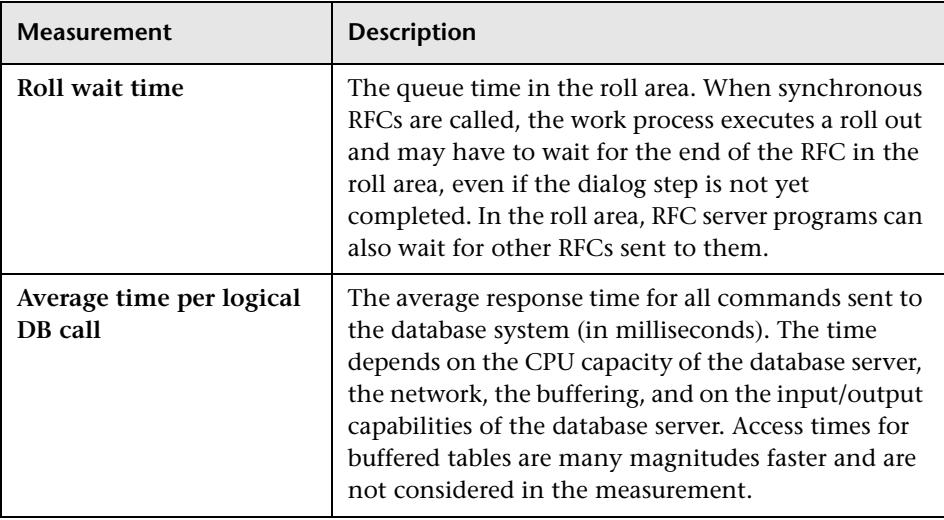
# **17**

# **Java Performance Graphs**

After a scenario run, you can use the Java performance monitor graphs to analyze the performance of Enterprise Java Bean (EJB) objects, Java-based applications, and the TowerJ Java virtual machine.

This chapter describes the:

- ➤ [EJB Graph](#page-217-0)
- ➤ [JProbe Graph](#page-218-1)
- ▶ [TowerJ Graph](#page-218-0)

#### **About Java Performance Graphs**

Java performance graphs provide you with performance information for Enterprise Java Bean (EJB) objects, Java-based applications, and the TowerJ Java virtual machine. Note that in order to obtain data for these graphs, you need to activate the various Java performance monitors before running the scenario. When you set up the Java performance online monitors, you indicate which statistics and measurements to monitor. For more information on activating and configuring the Java performance monitors, see the *LoadRunner Controller User's Guide (Windows)*.

# <span id="page-217-0"></span>**EJB Graph**

The EJB graph shows the resource usage of Enterprise Java Bean (EJB) objects on a WebLogic or WebSphere application server, as a function of the elapsed scenario time.

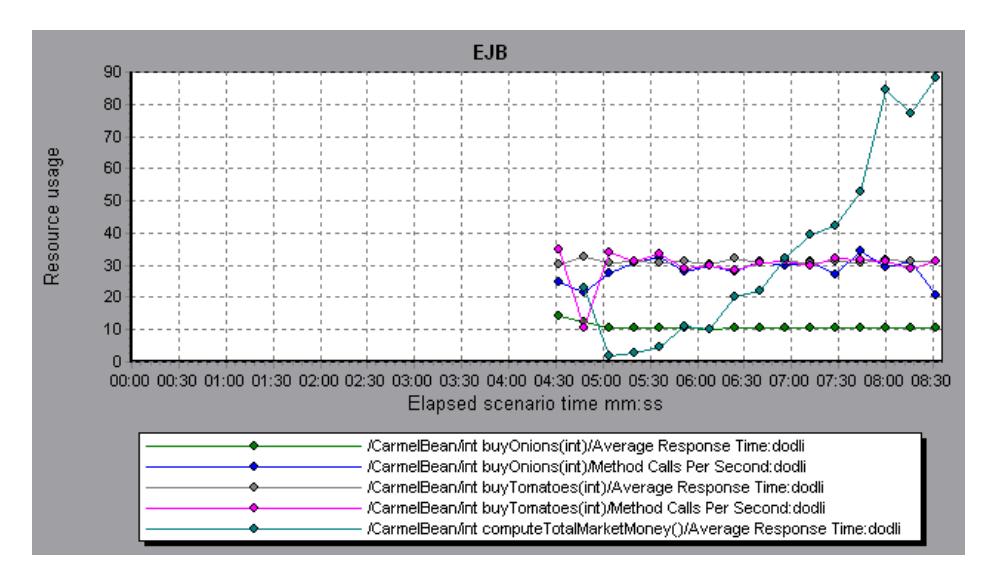

**Note:** There are differences in the scale factor between the two EJB object measurements.

The following counters can be measured for each EJB object method:

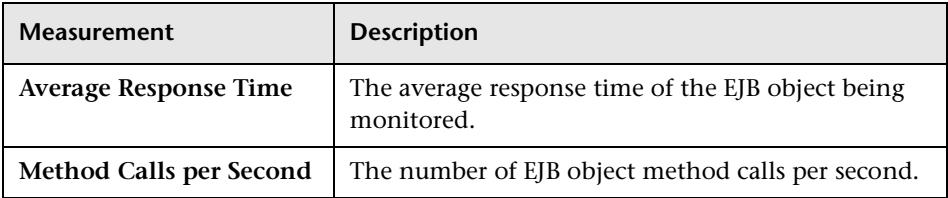

#### <span id="page-218-1"></span>**JProbe Graph**

The JProbe graph shows the resource usage of Java-based applications as a function of the elapsed scenario time.

The following JProbe counters are available:

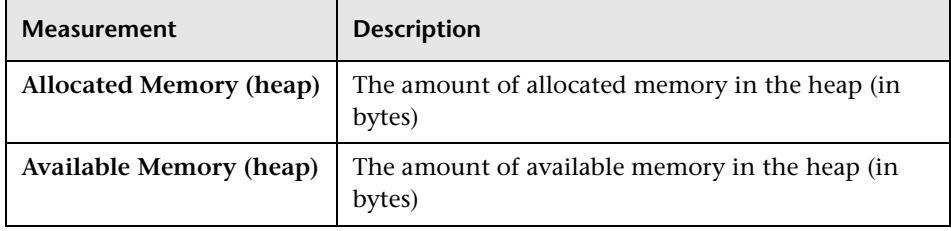

**Note:** There are differences in the scale factor between the two available measurements.

## <span id="page-218-0"></span>**TowerJ Graph**

The TowerJ graph shows the resource usage of the TowerJ Java virtual machine as a function of the elapsed scenario time.

The following measurements are available for the TowerJ Java virtual machine:

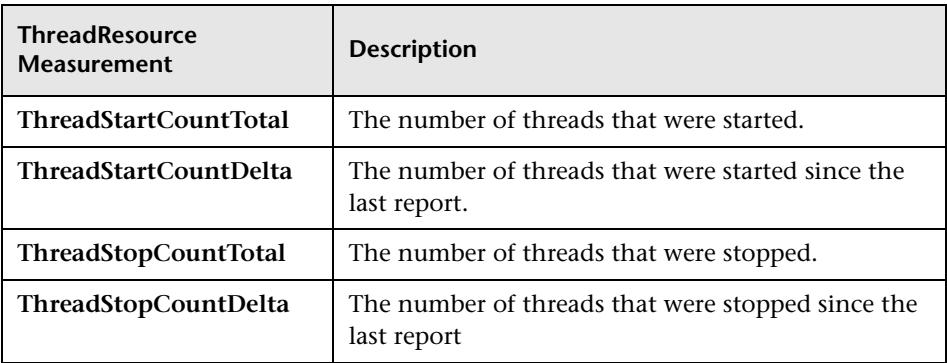

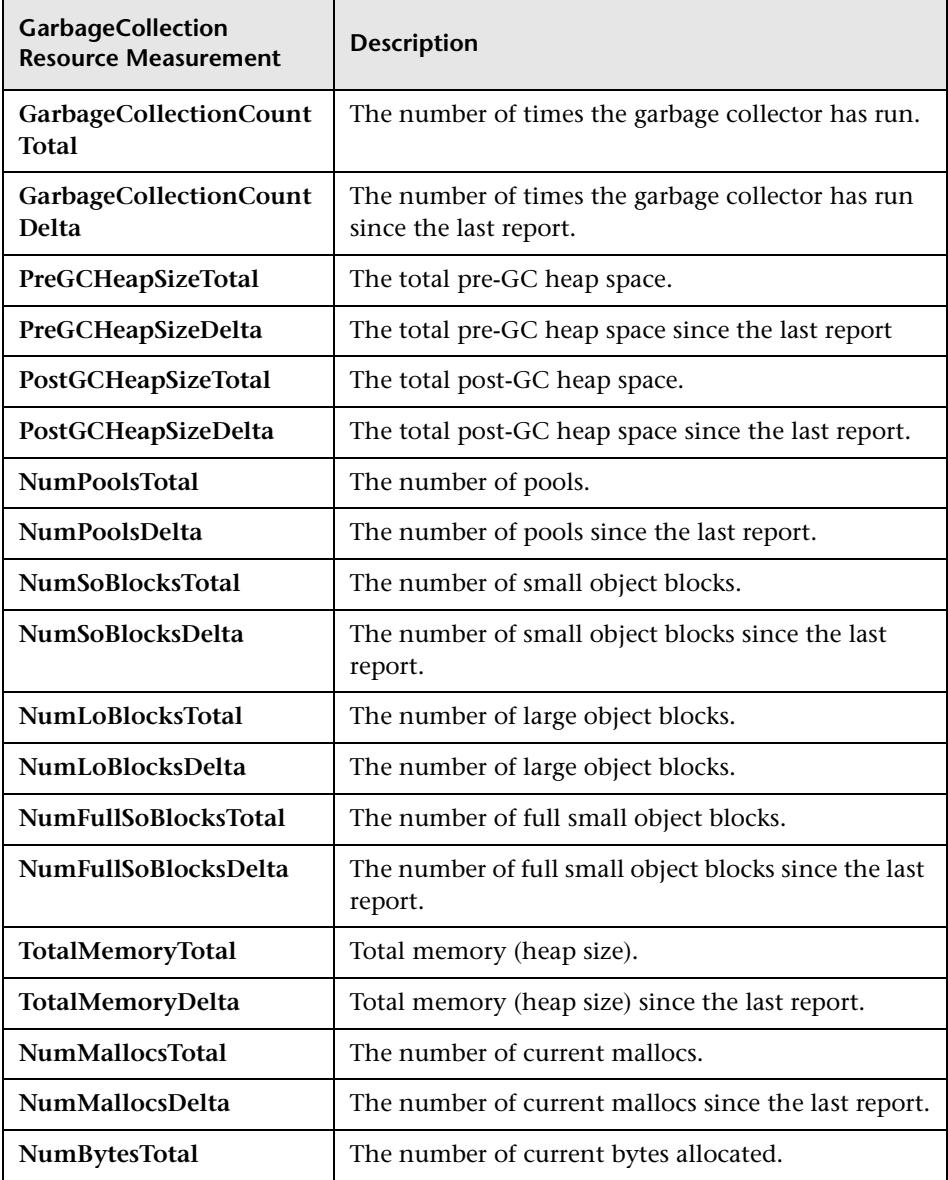

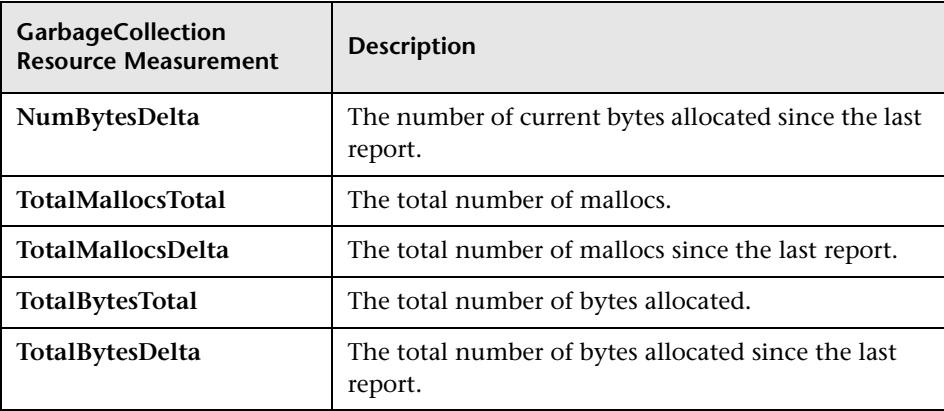

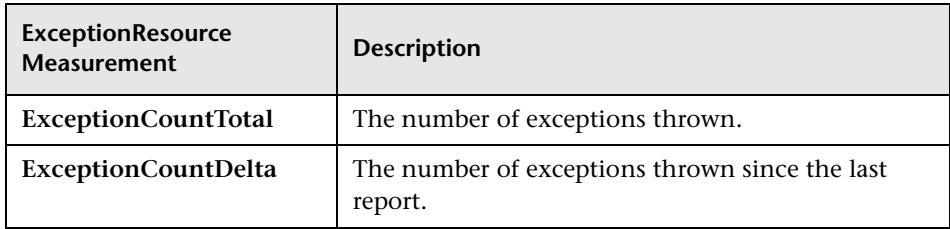

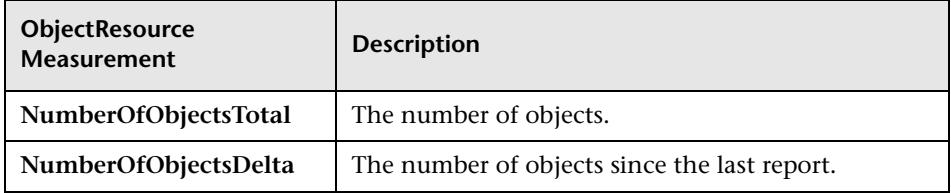

**Note:** There are differences in the scale factor for some of the measurements.

LoadRunner Analysis User's Guide

# **18**

# **Cross Result and Merged Graphs**

The Analysis utility lets you compare results and graphs to determine the source of a problem.

This chapter discusses:

- ➤ [Cross Result Graphs](#page-223-0)
- ➤ [Generating Cross Result Graphs](#page-225-0)
- ➤ [Merging Graphs](#page-226-0)
- ➤ [Creating a Merged Graph](#page-228-0)

## **About Cross Result and Merged Graphs**

Comparing results is essential for determining bottlenecks and problems. You use Cross Result graphs to compare the results of multiple scenario runs. You create Merged graphs to compare results from different graphs within the same scenario run.

### <span id="page-223-0"></span>**Cross Result Graphs**

Cross Result graphs are useful for:

- $\blacktriangleright$  benchmarking hardware
- ➤ testing software versions
- ➤ determining system capacity

If you want to benchmark two hardware configurations, you run the same scenario with both configurations and compare the transaction response times using a single Cross Result graph.

Suppose that your vendor claims that a new software version is optimized to run quicker than a previous version. You can verify this claim by running the same scenario on both versions of the software, and comparing the scenario results.

You can also use Cross Result graphs to determine your system's capacity. You run scenarios using different numbers of Vusers running the same script. By analyzing Cross Result graphs, you can determine the number of users that cause unacceptable response times.

In the following example, two scenario runs are compared by crossing their results, *res12*, and *res15*. The same script was executed twice—first with 100 Vusers and then with 50 Vusers. In the first run, the average transaction time was approximately 59 seconds. In the second run, the average time was

4.7 seconds. It is apparent that the system works much slower with a greater load.

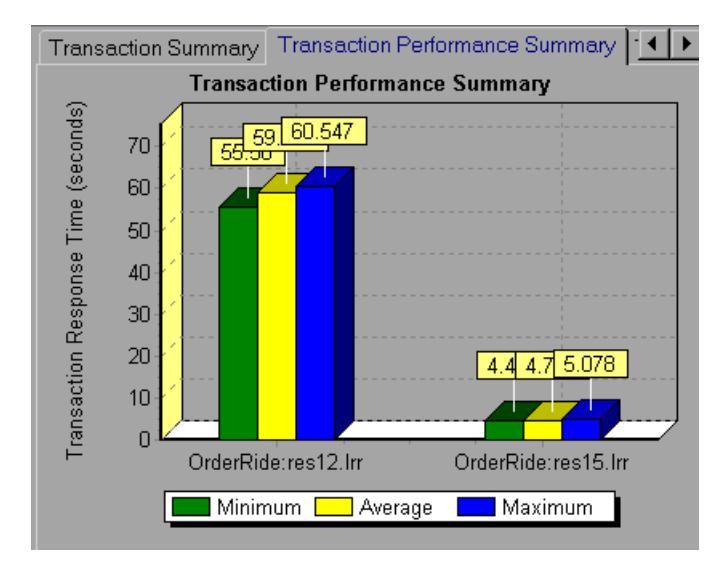

The Cross Result graphs have an additional filter and group by category: *Result Name*. The above graph is filtered to the *OrderRide* transaction for results *res12*, and *res15*, grouped by *Result Name*.

# <span id="page-225-0"></span>**Generating Cross Result Graphs**

You can create a Cross Result graph for two or more result sets.

**To generate a Cross Result graph:**

 **1** Choose **File** > **Cross With Result**. The Cross Results dialog box opens.

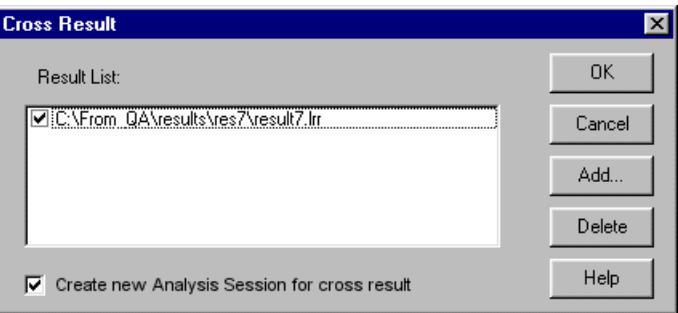

- **2** Click **Add** to add an additional result set to the **Result List**. The Select Result Files for Cross Results dialog box opens.
- **3** Locate a results directory and select its result file (*.lrr*). Click **OK**. The scenario is added to the Result List.
- **4** Repeat steps 2 and 3 until all the results you want to compare are in the Result List.
- **5** When you generate a Cross Result graph, by default it is saved as a new Analysis session. To save it in an existing session, clear the **Create New Analysis Session for Cross Result** check box.
- **6** Click **OK**. The Analysis processes the result data and asks for a confirmation to open the default graphs.

After you generate a Cross Result graph, you can filter it to display specific scenarios and transactions. You can also manipulate the graph by changing the granularity, zoom, and scale. For more information, see [Chapter 2,](#page-34-0)  ["Working with Analysis Graphs."](#page-34-0)

# <span id="page-226-0"></span>**Merging Graphs**

The Analysis lets you merge the results of two graphs from the same scenario into a single graph. The merging allows you to compare several different measurements at once. For example, you can make a merged graph to display the network delay and number of running Vusers, as a function of the elapsed time.

In order to merge graphs, their x-axis must be the same measurement. For example, you can merge Web Throughput and Hits per second, because the common x-axis is Scenario Elapsed Time. The drop-down list only shows the active graphs with an x-axis common with the current graph. The Analysis provides three types of merging:

- ➤ [Overlay](#page-226-1)
- ➤ [Tile](#page-227-0)
- <span id="page-226-1"></span>▶ [Correlate](#page-227-1)

**Overlay:** Superimpose the contents of two graphs that share a common xaxis. The left y-axis on the merged graph shows the current graph's values. The right y-axis shows the values of the graph that was merged. There is no limit to the number of graphs that you can overlay. When you overlay two graphs, the y-axis for each graph is displayed separately to the right and left of the graph. When you overlay more than two graphs, the Analysis displays a single y-axis, scaling the different measurements accordingly.

In the following example, the Throughput and Hits per Second graph are overlaid with one another.

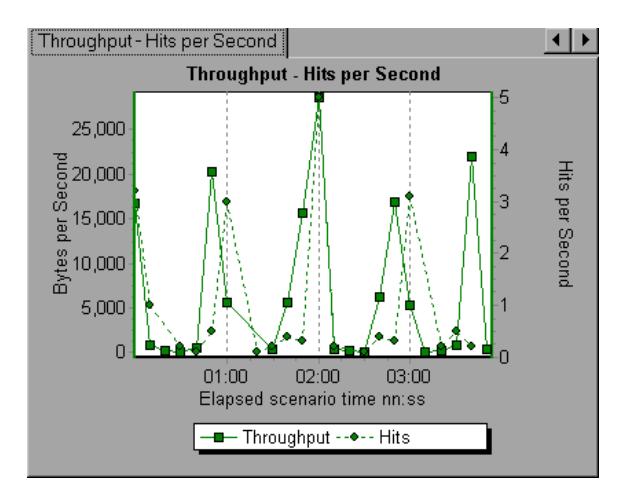

<span id="page-227-0"></span>**Tile:** View contents of two graphs that share a common x-axis in a tiled layout, one above the other. In the following example the Throughput and Hits per Second graph are tiled one above the other.

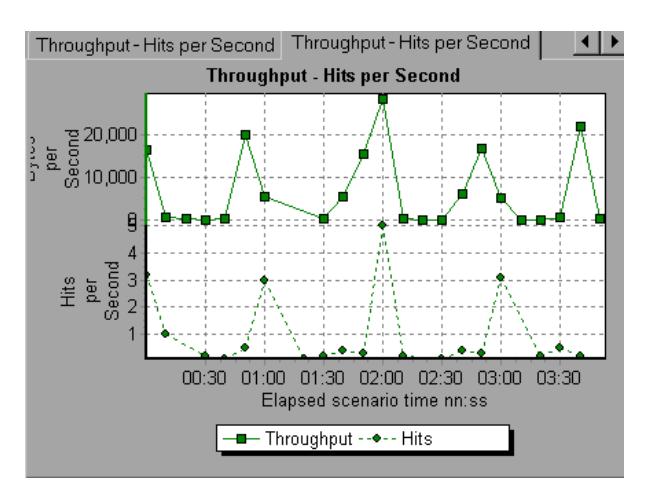

<span id="page-227-1"></span>**Correlate:** Plot the y-axis of two graphs against each other. The active graph's y-axis becomes the x-axis of the merged graph. The y-axis of the graph that was merged, becomes the merged graph's y-axis.

In the following example, the Throughput and Hits per Second graph are correlated with one another. The x-axis displays the Bytes per Second (the Throughput measurement) and the y-axis shows the Hits per Second.

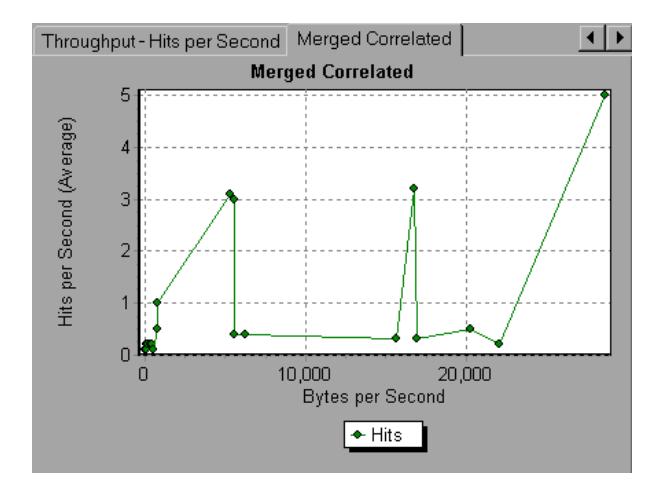

# <span id="page-228-0"></span>**Creating a Merged Graph**

You can merge all graphs with a common x-axis.

#### **To create a merged graph:**

 **1** Select a graph in the tree view or click on its tab to make it active.

- $\mathbb{S}^{\times}$
- **2** Choose **View > Merge Graphs** or click the **Merge Graphs** button. The Merge Graphs dialog box opens and displays the name of the active graph.

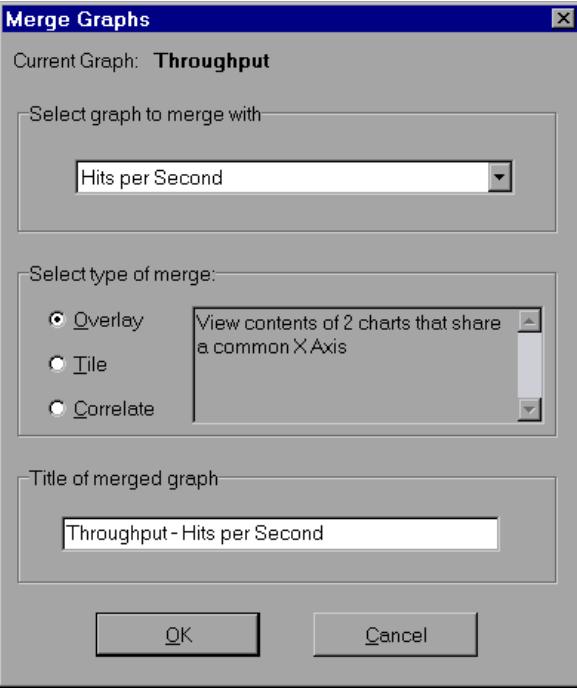

- **3** Select a graph with which you want to merge your active graph. Only the graphs with a common x-axis to the active graph are available.
- **4** Select the type of merge: **Overlay**, **Tile**, or **Correlate**.
- **5** Specify a title for the merged graph. By default, the Analysis combines the titles of the two graphs being merged.
- **6** Click **OK**.
- **7** Filter the graph just as you would filter any ordinary graph.

# **19**

# **Understanding Analysis Reports**

After running a scenario, you can use the Analysis reports to analyze the performance of your application.

This chapter describes:

- ➤ [Viewing Summary Reports](#page-232-0)
- ➤ [Creating HTML Reports](#page-233-0)
- ➤ [Working with Transaction Reports](#page-234-0)
- ➤ [Data Point Report](#page-239-0)
- ➤ [Failed Transaction Report](#page-237-0)
- ➤ [Failed Vuser Report](#page-238-0)
- ➤ [Data Point Report](#page-239-0)
- ➤ [Detailed Transaction Report](#page-240-0)
- ➤ [Transaction Performance by Vuser Report](#page-241-0)

## **About Analysis Reports**

After running a scenario, you can view reports that summarize your system's performance. The Analysis provides the following reporting tools:

- ➤ [Summary report](#page-232-0)
- ➤ [HTML reports](#page-233-0)
- ➤ [Transaction reports](#page-234-0)

The Summary report provides general information about the scenario run. You can view the Summary report at any time from the Analysis window.

You can instruct the Analysis to create an HTML report. The Analysis creates an HTML report for each one of the open graphs.

Transaction reports provide performance information about the transactions defined within the Vuser scripts. These reports give you a statistical breakdown of your results and allow you to print and export the data.

### <span id="page-232-0"></span>**Viewing Summary Reports**

The Summary report provides general information about scenario execution. This report is always available from the tree view or as a tab in the Analysis window. It lists statistics about the scenario run and provides links to the following graphs: Running Vusers, Throughput, Hits Per Second, HTTP Responses per Second, Transaction Summary, and Average Transaction Response Time. At the bottom of the page, the Summary report displays a table containing the scenario's transaction data. Included in this data is a 90 Percent column, indicating the maximum response time for ninety percent of the transactions.

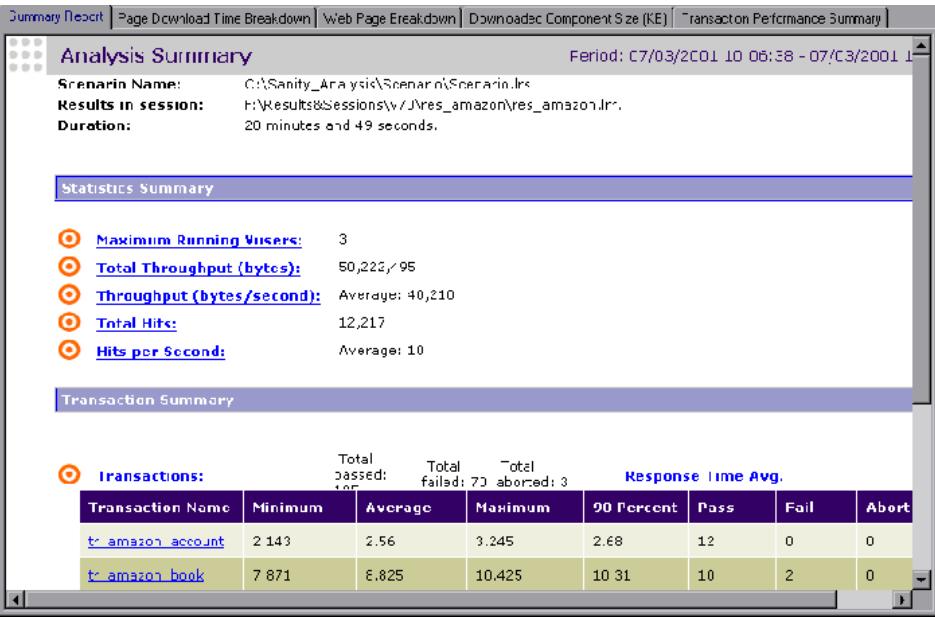

You can save the Summary report to an Excel file by selecting **View > Export Summary to Excel**.

# <span id="page-233-0"></span>**Creating HTML Reports**

The Analysis lets you create HTML reports for your scenario run. It creates a separate report for each one of the open graphs and a Summary report. The Summary report is identical to the Summary report that you access from the Analysis window. The report also provides a link to an Excel file containing the graph data.

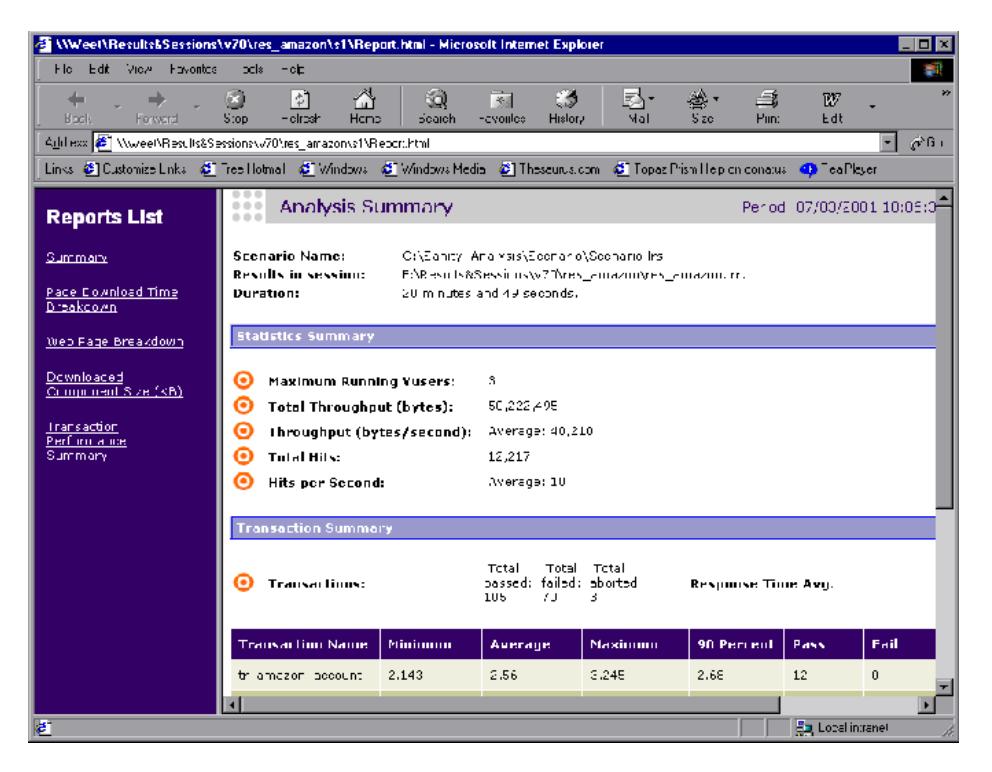

#### **To create HTML reports:**

- **1** Open all graphs that you want to be included in the report.
- **2** Choose **Reports > HTML Report** or click the **Create HTML Report** button. The Select Report Filename and Path dialog box opens.

 $\mathbf{R}$ 

- **3** Specify a path and file name for the HTML report and click **OK**. The Analysis saves a Summary report called by the file name in the selected folder, and the rest of the graphs in a folder with the same name as the file name. When you create an HTML report, the Analysis opens your default browser and displays the Summary report.
- **4** To view an HTML report for one of the graphs, click on its link in the left frame.
- **5** To copy the HTML reports to another location, be sure to copy the filename and the folder with the same name. For example, if you named your HTML report *test1*, copy *test1.html* and the folder *test1* to the desired location.

### <span id="page-234-0"></span>**Working with Transaction Reports**

LoadRunner's Transaction reports are divided into the following categories:

- ➤ Activity
- ➤ Performance

**Activity** reports provide information about the number of Vusers and the number of transactions executed during the scenario run. The available Activity reports are *Scenario Execution*, *Failed Transaction*, and *Failed Vusers*.

**Performance** reports analyze Vuser performance and transaction times. The available Performance reports are *Data Point*, *Detailed Transaction*, and *Transaction Performance by Vuser*.

In order to view a report, you must generate it from the Analysis window. LoadRunner reports are displayed in a Report Viewer. You can print, save, or export the data using the viewer.

#### **Selecting and Displaying Reports**

The Analysis provides several built-in reports which contain detailed summaries about the scenario, the transactions and Vusers.

#### **To display a report:**

- **1** Open the desired Analysis session file (.lra extension), or LoadRunner result file (.lrr extension), if it is not already open.
- **2** From the Reports menu choose a report. The report is generated and displayed. You can display multiple copies of the same report.

#### **The Report Viewer**

Each report is displayed in its own report viewer. Each viewer contains a header and a toolbar.

#### **Report Header**

The header displays general run-time information.

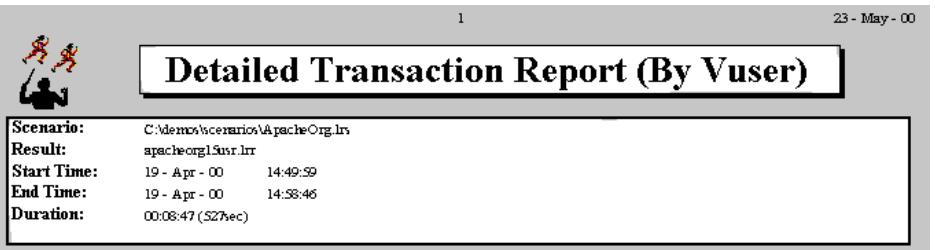

The report header contains the following information:

**Title:** The name of the report.

**Scenario:** The name of the scenario described in the report.

**Result:** The pathname of the scenario results directory.

**Start time:** The time at which the Run Scenario command was executed.

**End time:** The time at which the scenario script was terminated.

**Duration:** The total run time of the scenario.

#### **Report Viewer Toolbar**

Each report viewer has a toolbar that lets you perform operations on displayed reports.

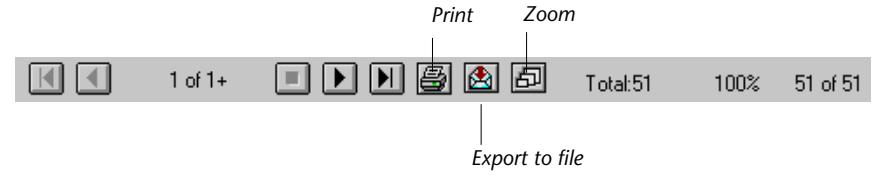

The report viewer toolbar contains the following buttons:

**Zoom :** Toggles between an actual size, full page, and magnified views of the report.

圄

**P** 

固

**Print :** Prints the displayed report.

**Export to file :** Exports the displayed information to a text file.

If there are multiple values for the y-axis, as in the Transaction Performance by Vuser graph (min, average, and max), all of the plotted values are displayed.

### **Scenario Execution Report**

The Scenario Execution report is an Activity report that provides details about major events that occurred during the scenario run. This includes information on every Vuser, such as when it was ready to run and for how long it ran.

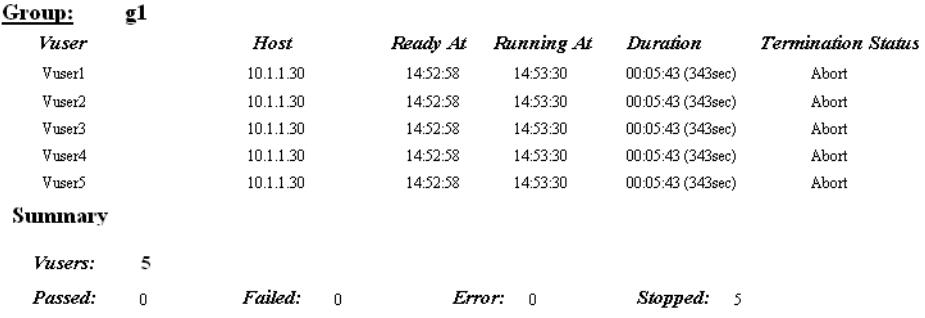

## <span id="page-237-0"></span>**Failed Transaction Report**

The Failed Transaction report is an Activity report that provides details about the beginning time, end time, and duration of the failed, but completed transaction.

#### Group: g1

Vuser:

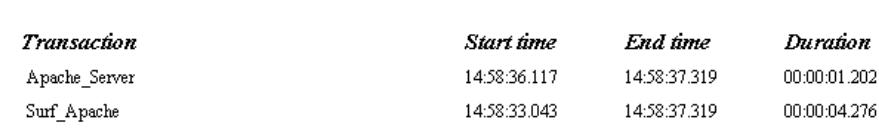

Vuser: Vuser<sub>2</sub>

Vuser 1

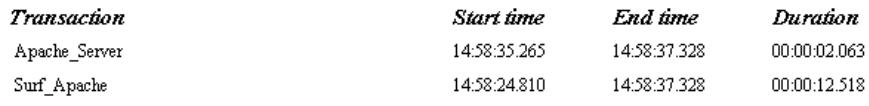

### <span id="page-238-0"></span>**Failed Vuser Report**

The Failed Vuser report is an Activity report that provides details about all Vusers that were in the ERROR, STOPPED, or DONE:FAILED states during the scenario execution. The *Ready At* and *Running At* times are relative to the computer's system clock.

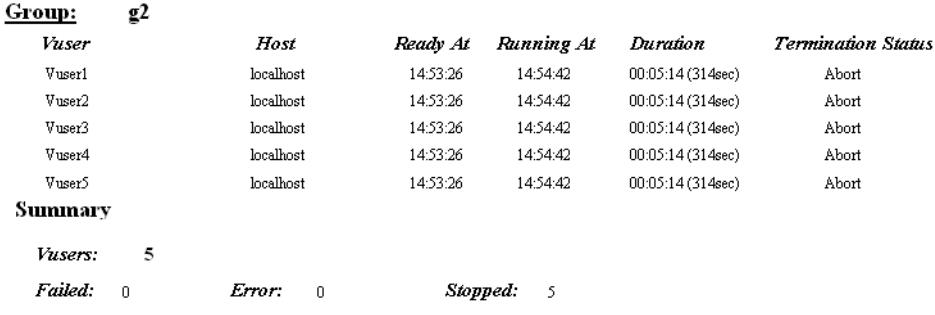

In this scenario, all five Vusers were stopped.

### <span id="page-239-0"></span>**Data Point Report**

LoadRunner enables you to record your own data for analysis. You instruct LoadRunner to record the value of an external function or variable, also known as a *data point*, during the scenario run. Using the gathered data, LoadRunner creates a graph and report for the data point.

The data point is set by including an **lr\_user\_data\_point** function (**user\_data\_point** for GUI Vusers) in your Vuser script. For more information, refer to the online *LoadRunner Function Reference*.

The **Data Point** graph shows the value of the data point during the scenario run. The *x-*axis represents the number of seconds that elapsed since the start time of the run. The *y-axis* displays the value of each recorded data point statement.

The **Data Point** report is a Performance report that lists the name of the data point, its value, and the time its value was recorded. The values are displayed for each Group and Vuser.

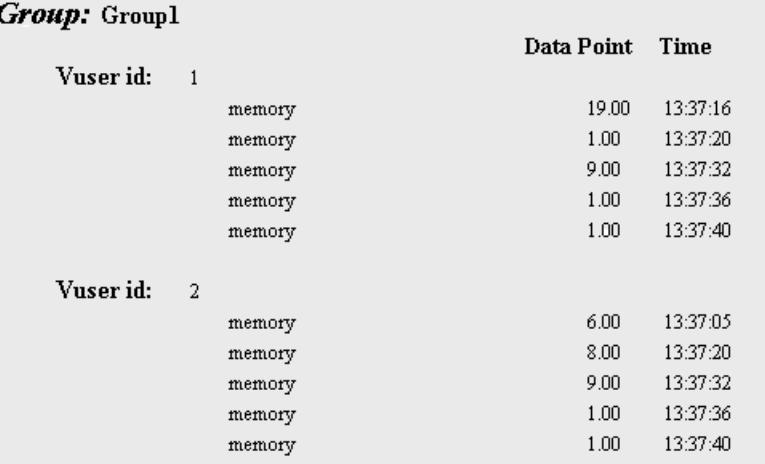

### <span id="page-240-0"></span>**Detailed Transaction Report**

The Detailed Transaction (by Vuser) report is a Performance report that provides a list of all transactions executed by each Vuser during a scenario. The report provides details about the execution time of each transaction per Vuser.

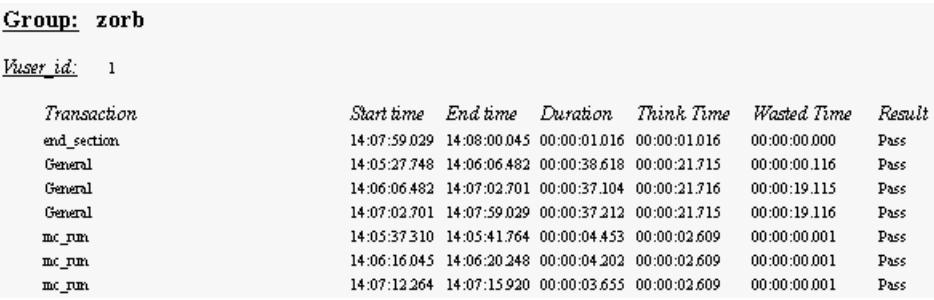

The following values are reported:

**Start time:** the system time at the beginning of the transaction

**End time:** the actual system time at the end of the transaction, including the think time and wasted time.

**Duration:** the duration of the transaction in the following format: hrs:minutes:seconds:milliseconds. This value includes think time, but does not include wasted time.

**Think time:** the Vuser's think time delay during the transaction.

**Wasted time:** the LoadRunner internal processing time not attributed to the transaction time or think time. (primarily RTE Vusers)

**Results**: the final transaction status, either Pass or Fail.

### <span id="page-241-0"></span>**Transaction Performance by Vuser Report**

The Transaction Performance Summary by Vuser report is a Performance report that displays the time required by each Vuser to perform transactions during the scenario. The report indicates if the transaction was successful and what the minimum, maximum, and average times were for each Vuser. This report is useful when you have several different types of Vusers in a scenario and you want to characterize performance for each type.

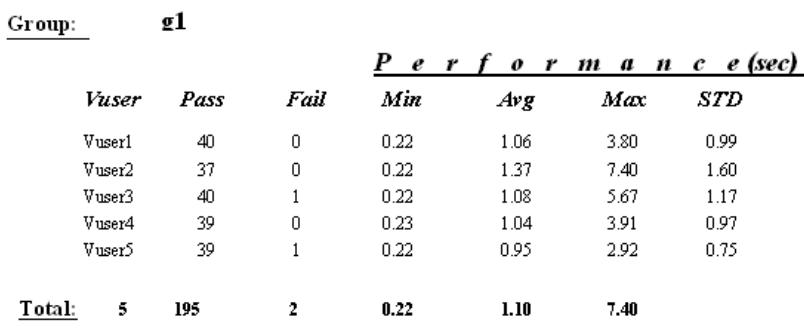

#### Transaction: Apache\_Home

# **20**

# **Managing Results Using TestDirector**

LoadRunner's integration with TestDirector lets you manage Analysis result sessions using TestDirector, Mercury Interactive's test management tool.

This chapter describes:

- ➤ [Connecting to and Disconnecting from TestDirector](#page-243-0)
- ➤ [Creating a New Session Using TestDirector](#page-246-0)
- ➤ [Opening an Existing Session Using TestDirector](#page-248-0)
- ➤ [Saving Sessions to a TestDirector Project](#page-249-0)

#### **About Managing Results Using TestDirector**

LoadRunner works together with TestDirector to provide an efficient method for storing and retrieving scenarios and collecting results. You store scenarios and results in a TestDirector project and organize them into unique groups.

In order for LoadRunner to access a TestDirector project, you must connect it to the Web server on which TestDirector is installed. You can connect to either a local or remote Web server.

For more information on working with TestDirector, refer to the *TestDirector User's Guide*.

## <span id="page-243-0"></span>**Connecting to and Disconnecting from TestDirector**

If you are working with both LoadRunner and TestDirector, LoadRunner can communicate with your TestDirector project. You can connect or disconnect LoadRunner from a TestDirector project at any time during an Analysis session.

#### <span id="page-243-1"></span>**Connecting LoadRunner to TestDirector**

The connection process has two stages. First, you connect LoadRunner to a local or remote TestDirector Web server. This server handles the connections between LoadRunner and the TestDirector project.

Next, you choose the project you want LoadRunner to access. The project stores scenarios and results for the application you are testing. Note that TestDirector projects are password protected, so you must provide a user name and a password.

#### **To connect LoadRunner to TestDirector:**

 **1** In the Analysis, choose **Tools** > **TestDirector Connection**. The TestDirector Connection dialog box opens.

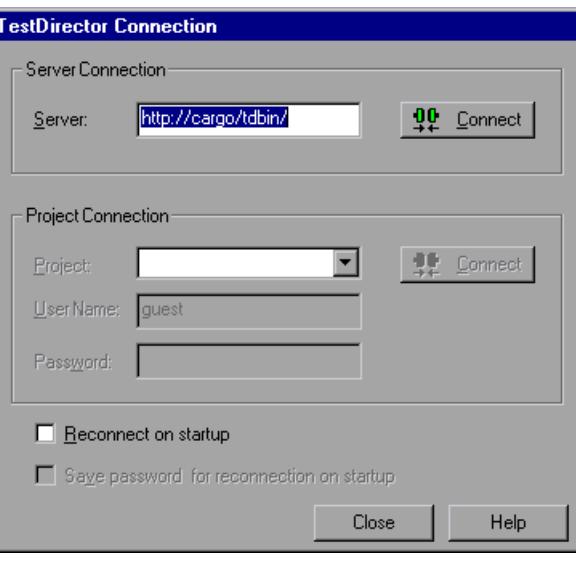

 **2** In the Server box, type the URL address of the Web server on which TestDirector is installed.

**Note:** You can choose a Web server accessible via a Local Area Network (LAN) or a Wide Area Network (WAN).

- **3** Click **Connect**. Once the connection to the server is established, the server's name is displayed in read-only format in the Server box.
- **4** From the Project box in the Project Connection section, select a TestDirector project.
- **5** In the User Name box, type a user name.
- **6** In the Password box, type a password.
- **7** Click **Connect** to connect LoadRunner to the selected project.

Once the connection to the selected project is established, the project's name is displayed in read-only format in the Project box.

- **8** To automatically reconnect to the TestDirector server and the selected project on startup, select the **Reconnect on startup** check box.
- **9** If you select **Reconnect on startup**, you can save the specified password to reconnect on startup. Select the **Save password for reconnection on startup** check box.

If you do not save your password, you will be prompted to enter it when LoadRunner connects to TestDirector on startup.

 **10** Click **Close** to close the TestDirector Connection dialog box.

#### **Disconnecting LoadRunner from TestDirector**

You can disconnect LoadRunner from a selected TestDirector project and Web server.

#### **To disconnect LoadRunner from TestDirector:**

 **1** In the Controller, choose **Tools** > **TestDirector Connection**. The TestDirector Connection dialog box opens.

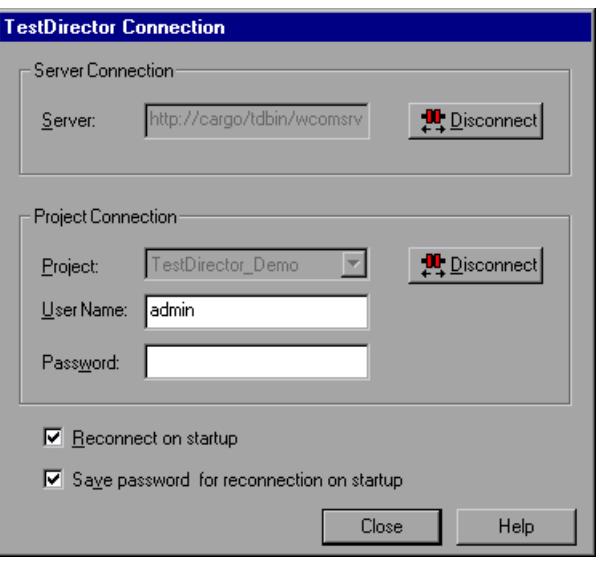

- **2** To disconnect LoadRunner from the selected project, click **Disconnect** in the Project Connection section.
- **3** To disconnect LoadRunner from the selected server, click **Disconnect** in the Server Connection section.
- **4** Click **Close** to close the TestDirector Connection dialog box.

#### <span id="page-246-0"></span>**Creating a New Session Using TestDirector**

When LoadRunner is connected to a TestDirector project, you can create a new Analysis session using a result file (.lrr extension) stored in TestDirector. You locate result files according to their position in the test plan tree, rather than by their actual location in the file system.

#### **To create a new session using results from a TestDirector project:**

- **1** Connect to the TestDirector server (see ["Connecting LoadRunner to](#page-243-1)  [TestDirector" on page 230](#page-243-1)).
- **2** In the Analysis, choose **File** > **New** or click the **Create New Analysis Session** button. The Open Result File for New Analysis Session from TestDirector Project dialog box opens and displays the test plan tree.

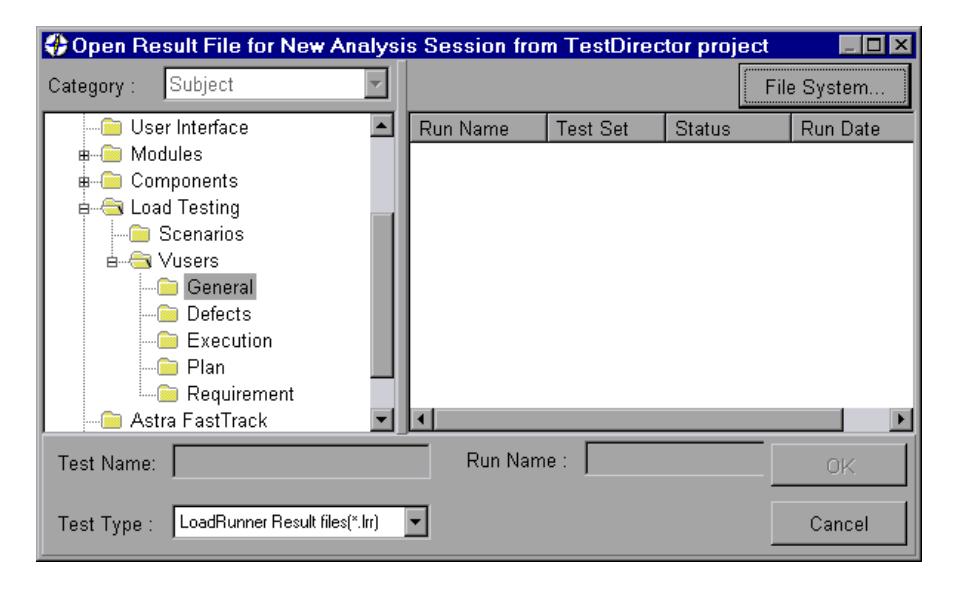

To open a result file directly from the file system, click the **File System** button. The Open Result File for New Analysis Session dialog box opens. (From the Open Result File for New Analysis Session dialog box, you may return to the Open Result File for New Analysis Session from TestDirector Project dialog box by clicking the TestDirector button.)

 **3** Click the relevant subject in the test plan tree. To expand the tree and view sublevels, double-click closed folders. To collapse the tree, double-click open folders.

Note that when you select a subject, the sessions that belong to the subject appear in the Run Name list.

- **4** Select an Analysis session from the Run Name list. The scenario appears in the read-only Test Name box.
- **5** Click **OK** to open the session. LoadRunner loads the session. The name of the session appears in the Analysis title bar.

**Note:** You can also open Analysis sessions from the recent session list in the File menu. If you select a session located in a TestDirector project, but LoadRunner is currently not connected to that project, the TestDirector Connection dialog box opens. Enter your user name and password to log in to the project, and click **OK**.

## <span id="page-248-0"></span>**Opening an Existing Session Using TestDirector**

When LoadRunner is connected to a TestDirector project, you can open an existing Analysis session from TestDirector. You locate sessions according to their position in the test plan tree, rather than by their actual location in the file system.

#### **To open a session from a TestDirector project:**

- **1** Connect to the TestDirector server (see ["Connecting LoadRunner to](#page-243-1)  [TestDirector" on page 230](#page-243-1)).
- **2** In the Controller, choose **File** > **Open** or click the **File Open** button. The Open Existing Analysis Session File from TestDirector Project dialog box opens and displays the test plan tree.

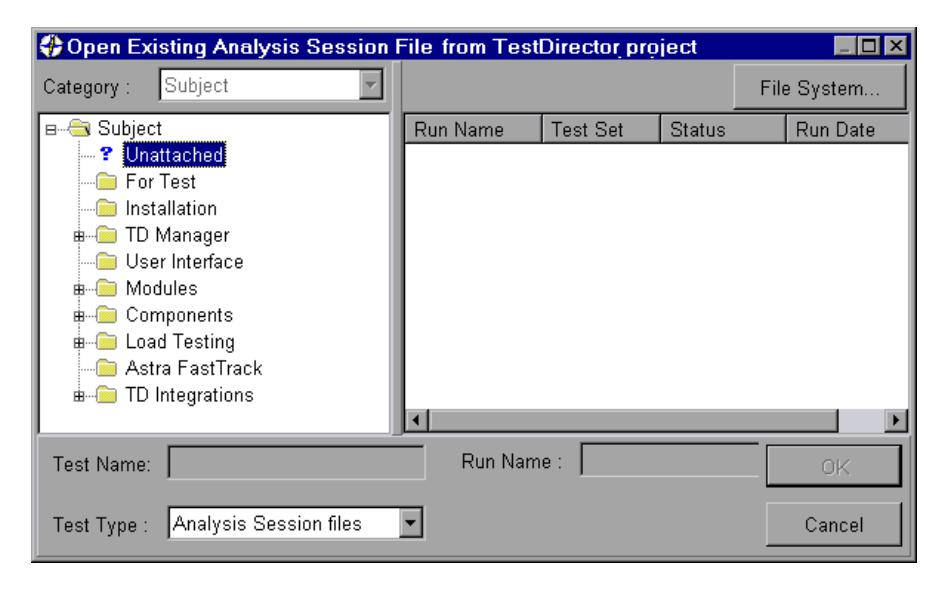

To open a scenario directly from the file system, click the **File System** button. The Open Existing Analysis Session File dialog box opens. (From the Open Existing Analysis Session File dialog box, you may return to the Open Existing Analysis Session File from TestDirector Project dialog box by clicking the TestDirector button.)

 **3** Click the relevant subject in the test plan tree. To expand the tree and view sublevels, double-click closed folders. To collapse the tree, double-click open folders.

Note that when you select a subject, the sessions that belong to the subject appear in the Run Name list.

- **4** Select a session from the Run Name list. The session appears in the read-only Test Name box.
- **5** Click **OK** to open the session. LoadRunner loads the session. The name of the session appears in the Analysis title bar.

**Note:** You can also open sessions from the recent sessions list in the File menu. If you select a session located in a TestDirector project, but LoadRunner is currently not connected to that project, the TestDirector Connection dialog box opens. Enter your user name and password to log in to the project, and click **OK**.

### <span id="page-249-0"></span>**Saving Sessions to a TestDirector Project**

When LoadRunner is connected to a TestDirector project, you can create new sessions in LoadRunner and save them directly to your project. To save a session, you give it a descriptive name and associate it with the relevant subject in the test plan tree. This helps you to keep track of the sessions created for each subject and to quickly view the progress of test planning and creation.

#### **To save a session to a TestDirector project:**

- **1** Connect to the TestDirector server (see ["Connecting LoadRunner to](#page-243-1)  [TestDirector" on page 230](#page-243-1)).
- **2** Select **File** > **Save** and save the session in the TestDirector data directory.

# **21**

# **Interpreting Analysis Graphs**

LoadRunner Analysis graphs present important information about the performance of your scenario. Using these graphs, you can identify and pinpoint bottlenecks in your application and determine what changes are needed to improve its performance.

This chapter presents examples of:

- ➤ [Analyzing Transaction Performance](#page-251-0)
- ➤ [Using the Web Page Breakdown Graphs](#page-253-0)
- ➤ [Using Auto Correlation](#page-255-0)
- ➤ [Identifying Server Problems](#page-260-0)
- ➤ [Identifying Network Problems](#page-261-0)
- ➤ [Comparing Scenario Results](#page-262-0)

**Note:** The chapter presents examples from Web load tests.

# <span id="page-251-0"></span>**Analyzing Transaction Performance**

The **Average Transaction Response Time** and **Transaction Performance Summary** graphs should be your starting point in analyzing a scenario run. Using the Transaction Performance Summary graph, you can determine which transaction(s) had a particularly high response time during scenario execution. Using the Average Transaction Response Time graph, you can view the behavior of the problematic transaction(s) during each second of the scenario run.

**Question 1**: Which transactions had the highest response time? Was the response time for these transactions high throughout the scenario, or only at certain points during scenario execution?

**Answer:** The Transaction Performance Summary graph demonstrates a summary of the minimum, average, and maximum response time for each transaction during scenario execution. In the example below, the response time of the Reservation transaction averaged 44.4 seconds during the course of the scenario.

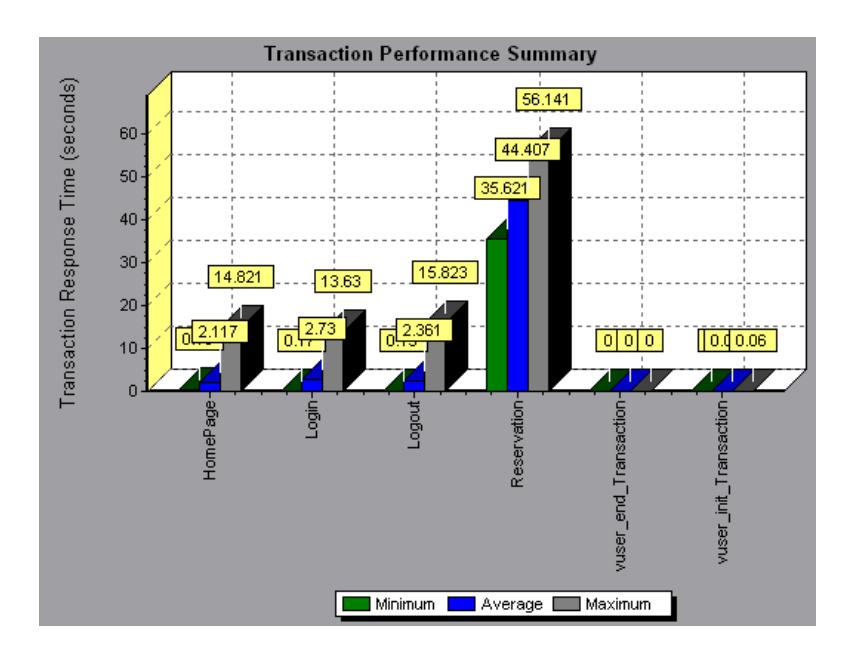
The Average Transaction Response Time graph demonstrates that response time was high for the Reservation transaction throughout the scenario. Response time for this transaction was especially high—approximately 55 seconds—during the sixth and thirteenth minutes of the scenario.

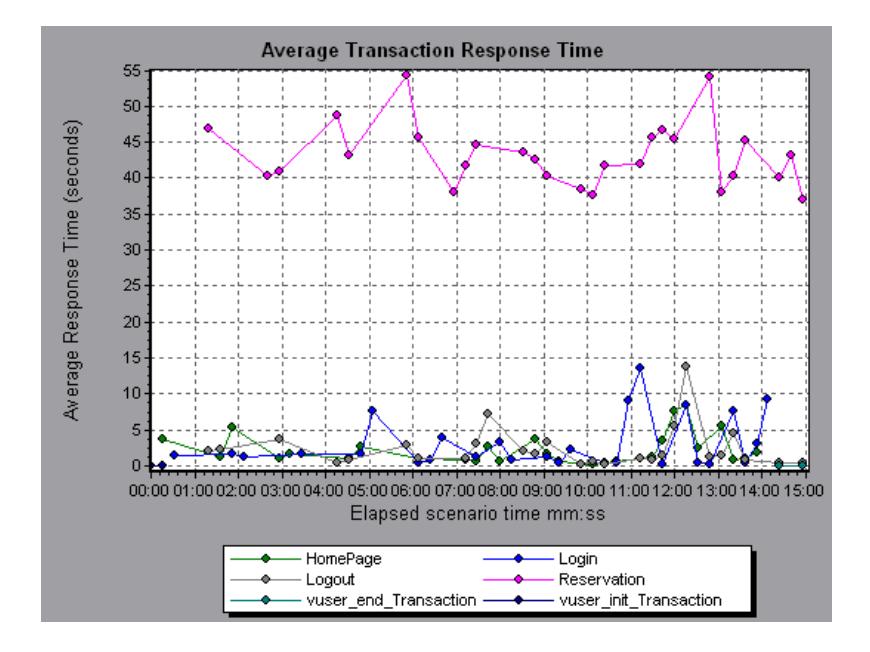

In order to pinpoint the problem and understand why response time was high for the Reservation transaction during this scenario, it is necessary to break down the transactions and analyze the performance of each page component. To break down a transaction, right-click it in the Average Transaction Response Time or Transaction Performance Summary graph, and select **Web Page Breakdown for <transaction name>**.

## **Using the Web Page Breakdown Graphs**

<span id="page-253-0"></span>Using the **Web Page Breakdown graphs**, you can drill down on the Average Transaction Response Time or Transaction Performance Summary graphs in order to view the download time for each page component in a transaction. Note that this is possible only if you enabled the Web Page Breakdown feature before running your scenario.

**Question 2**: Which page components were responsible for the high transaction response time? Were the problems that occurred network- or server-related?

**Answer:** The Web Page Breakdown graph displays a breakdown of the download time for each page component in the Reservation transaction.

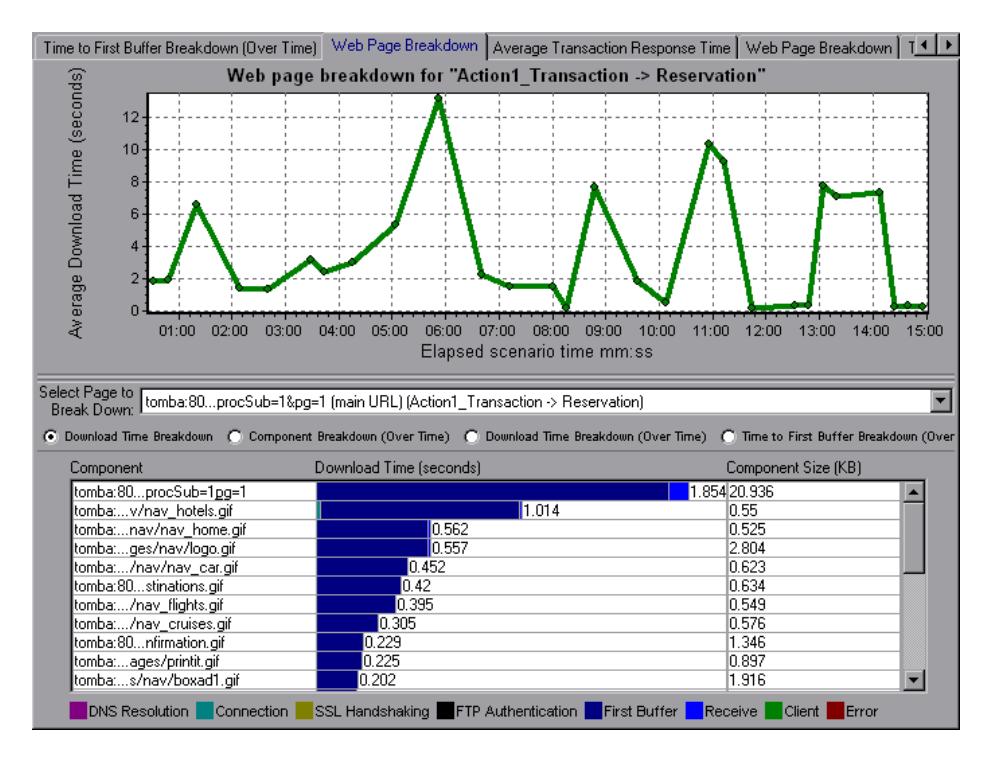

If the download time for a component was unacceptably long, note which measurements—DNS resolution time, connection time, time to first buffer, SSL handshaking time, receive time, and FTP authentication time—were responsible for the lengthy download. To view the point during the scenario at which the problem occurred, select the Page Download Breakdown (Over Time) graph. For more information regarding the measurements displayed, see ["Page Download Time Breakdown Graph" on page 87](#page-100-0).

To identify whether a problem is network- or server-related, select the Time to First Buffer Breakdown (Over Time).

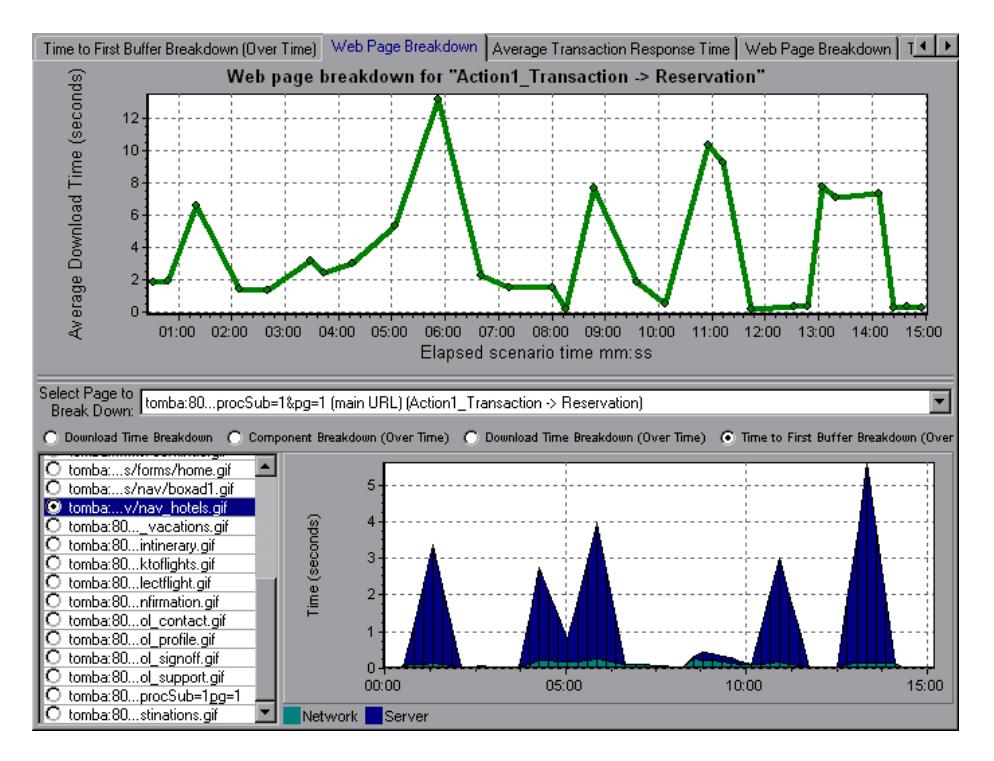

The above graph demonstrates that the server time was much higher than the network time. If the server time is unusually high, use the appropriate server graph to identify the problematic server measurements and isolate the cause of server degradation. If the network time is unusually high, use the Network Monitor graphs to determine what network problems caused the performance bottleneck.

## **Using Auto Correlation**

<span id="page-255-0"></span>You can identify the cause of a server or network bottleneck by analyzing the Web Page Breakdown graphs, or by using the auto correlation feature. The auto correlation feature applies sophisticated statistical algorithms to pinpoint the measurements that had the greatest impact on a transaction's response time.

**Question 3**: Did a bottleneck occur in the system? If so, what was the cause of the problem?

<span id="page-255-1"></span>**Answer:** The Average Transaction Response Time graph displays the average response time during the course of the scenario for each transaction. Using this graph, you can determine which transaction(s) had a particularly high response time during scenario execution.

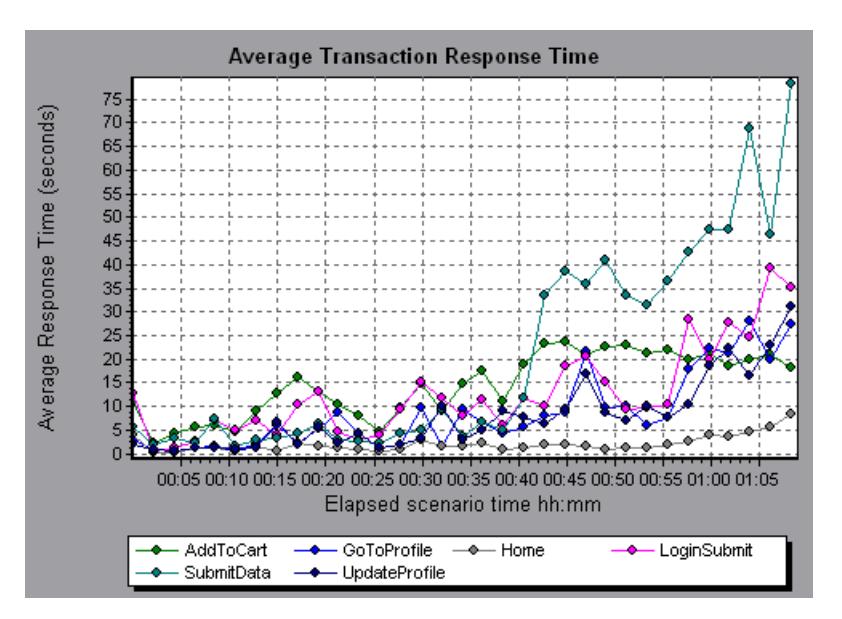

The above graph demonstrates that the response time for the SubmitData transaction was relatively high toward the end of the scenario. To correlate this transaction with all of the measurements collected during the scenario, right-click the SubmitData transaction and select **Auto Correlate**.

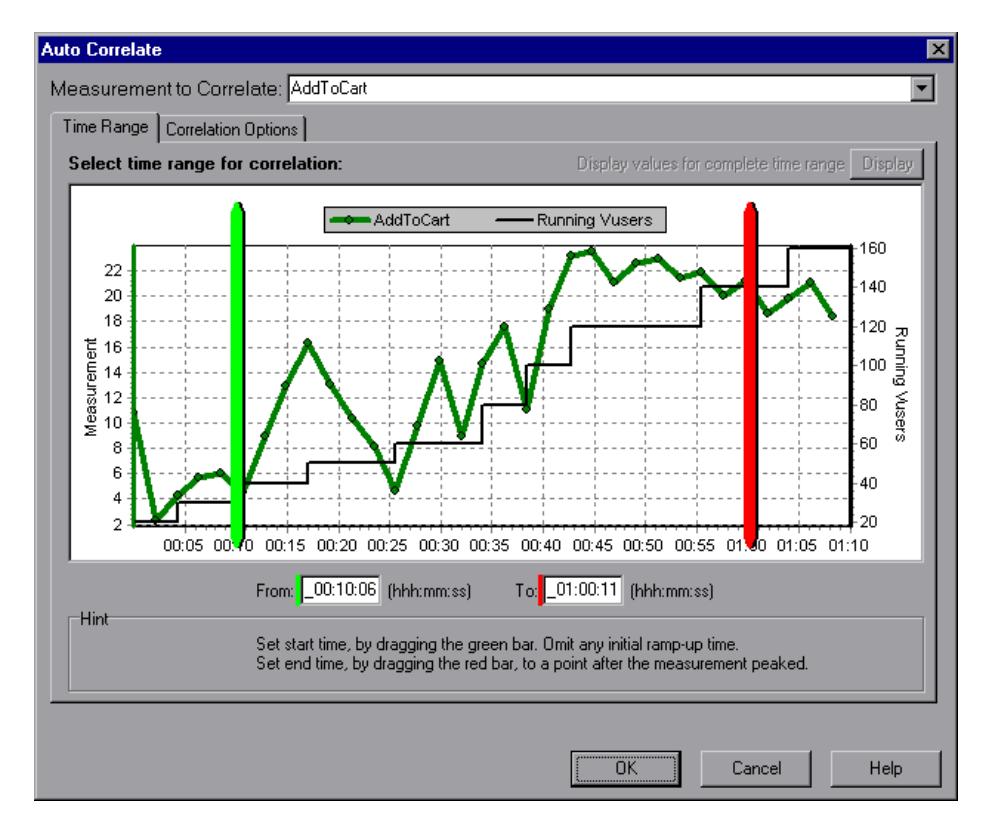

In the dialog box that opens, choose the time frame you want to examine.

Click the **Correlation Options** tab, select the graphs whose data you want to correlate with the SubmitData transaction, and click **OK**.

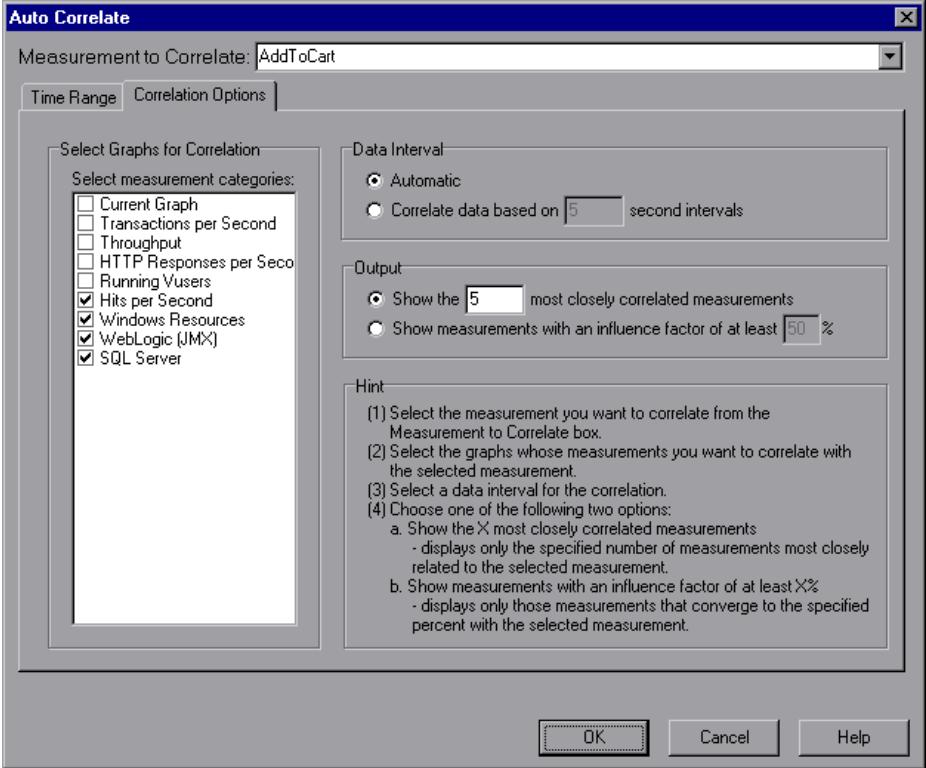

In the following graph, the Analysis displays the five measurements most closely correlated with the SubmitData transaction.

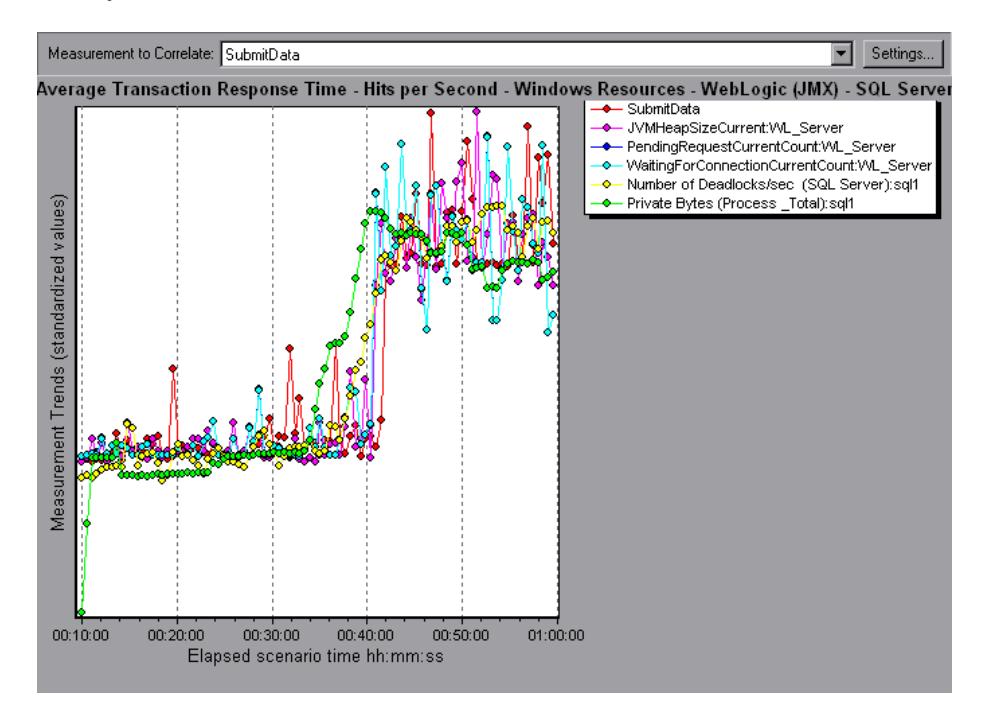

This correlation example demonstrates that the following database and Web server measurements had the greatest influence on the SubmitData transaction: *Number of Deadlocks/sec* (SQL server), *JVMHeapSizeCurrent* (WebLogic server), *PendingRequestCurrentCount* (WebLogic server), *WaitingForConnectionCurrentCount* (WebLogic server), and *Private Bytes (Process\_Total)* (SQL server). Using the appropriate server graph, you can view data for each of the above server measurements and isolate the problem(s) that caused the bottleneck in the system.

For example, the graph below demonstrates that both the *JVMHeapSizeCurrent* and *Private Bytes (Process\_Total)* WebLogic (JMX) application server measurements increase as the number of running Vusers increases.

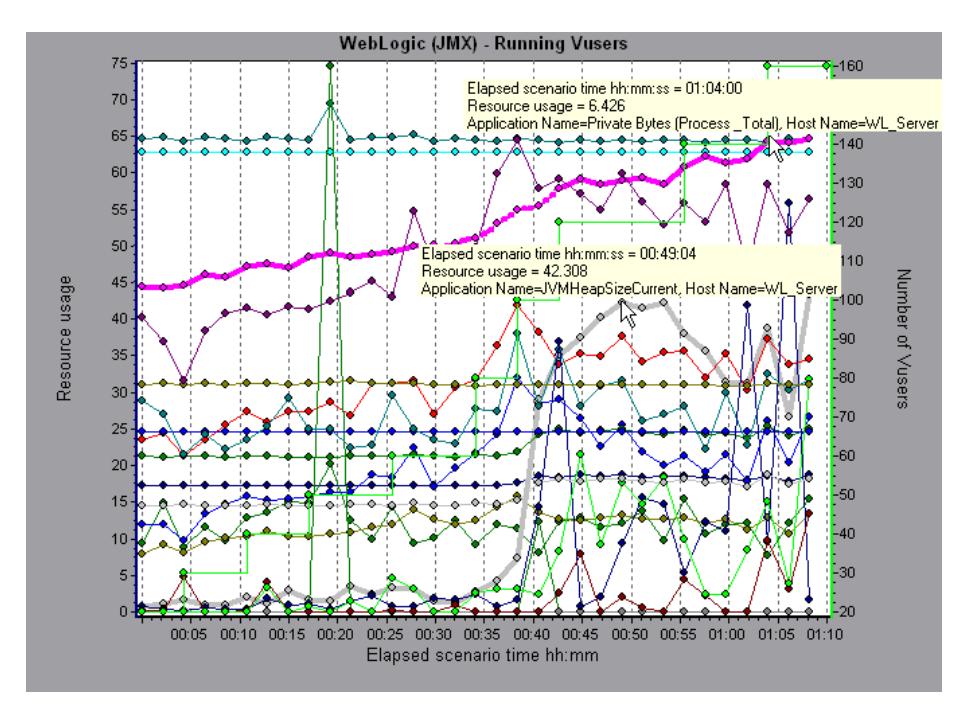

The above graph, therefore, indicates that these two measurements contributed to the slow performance of the WebLogic (JMX) application server, which affected the response time of the SubmitData transaction.

## **Identifying Server Problems**

Web site performance problems can be a result of many factors. Nearly half of the performance problems, however, can be traced to Web, Web application, and database server malfunctioning. Dynamic Web sites that rely heavily on database operations are particularly at risk for performance problems.

The most common database problems are inefficient index design, fragmented databases, out-of-date statistics, and faulty application design. Database system performance can therefore be improved by using smaller result sets, automatically updating data, optimizing indexes, frequently compacting data, implementing a query or a lock on time-outs, using shorter transactions, and avoiding application deadlocks.

In twenty percent of load tests, Web and Web application servers are found to be the cause of performance bottlenecks. The bottlenecks are usually the result of poor server configuration and insufficient resources. For example, poorly written code and DLLs can use nearly all of a computer's processor time (CPU) and create a bottleneck on the server. Likewise, physical memory constraints and mismanagement of server memory can easily cause a server bottleneck. It is therefore advisable to check both the CPU and physical memory of your server before exploring other possible causes of poor Web or Web application server performance.

For information about other useful Web, Web application, and database server measurements, see the *LoadRunner Controller User's Guide*.

#### <span id="page-260-0"></span>**HTTPS Problems**

Excessive use of HTTPS and other security measures can quickly exhaust server resources and contribute to system bottlenecks. For example, when HTTPS is implemented on the Web server during a load test, system resources are quickly exhausted by a relatively small load. This is caused by secured socket layer (SSL) resource-intensive operations.

Continuously open connections can also drain server resources. Unlike browsers, servers providing SSL services typically create numerous sessions with large numbers of clients. Caching the session identifiers from each transaction can quickly exhaust the server's resources. In addition, the "keep-alive" enhancement features of most Web browsers keep connections open until they are explicitly terminated by the client or server. As a result, server resources may be wasted as large numbers of idle browsers remain connected to the server.

The performance of secured Web sites can be improved by:

- ➤ Fine-tuning the SSL and HTTPS services according to the type of application
- ➤ Using SSL hardware accelerators, such as SSL accelerator appliances and cards
- ➤ Changing the level of security according to the level of sensitivity of the data (i.e., changing the key length used for public-key encryption from 1,024 to 512 bits)
- ➤ Avoiding the excessive use of SSL and redesigning those pages that have low levels of data sensitivity to use regular HTTPS

### **Identifying Network Problems**

Network bottlenecks can usually be identified when the load increment is considerable and is not significantly affecting any of the server side components, as in the case of informational sites using many static Web pages. In twenty-five percent of such cases, the pipe to the Internet cannot sufficiently handle the desired load and causes delays in incoming and outgoing requests. In addition, bottlenecks are frequently uncovered between the Web site and the ISP.

Using the Network Monitor graphs, you can determine whether, in fact, the network is causing a bottleneck. If the problem is network-related, you can locate the problematic segment so that it can be fixed.

## **Comparing Scenario Results**

<span id="page-262-1"></span>Each time the system is fine tuned and another performance bottleneck is resolved, the same load test should be run again in order to verify that the problem has been fixed and that no new performance bottlenecks have been created. After performing the load test several times, you can compare the initial results to the final results.

The following graph displays a comparison of an initial load test and a final load test for a scenario.

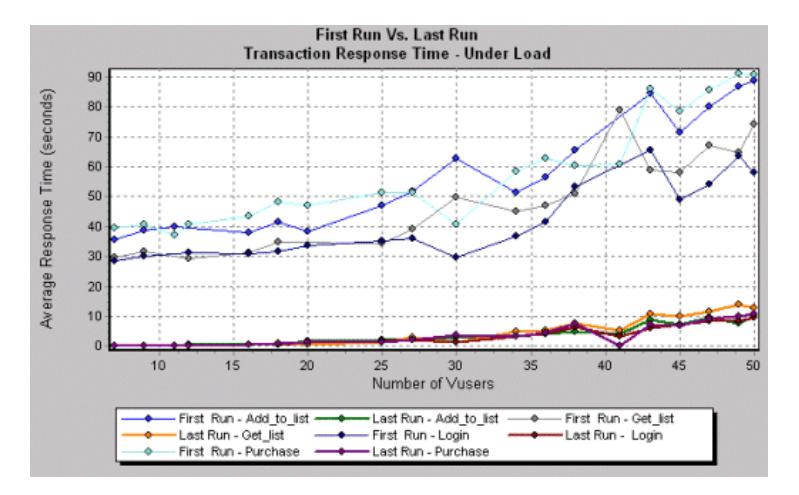

The first load test demonstrates the application's performance in its initial state, before any load testing was performed. From the graph, you can see that with approximately 50 Vusers, response time was almost 90 seconds, indicating that the application suffered from severe performance problems.

<span id="page-262-0"></span>Using the analysis process, it was possible to determine what architectural changes were necessary to improve the transaction response time. As a result of these site architectural changes, the transaction response time for the same business process, with the same number of users, was less than 10 seconds in the last load test performed. Using the Analysis, therefore, the customer was able to increase site performance tenfold.

LoadRunner Analysis User's Guide

## **Index**

#### **A**

Acrobat Reader [ix](#page-8-0) Activity reports [221](#page-234-0) advanced [display settings](#page-49-0) chart 36 series [37](#page-50-0) aggregating data [5](#page-18-0) Analysis interpreting graphs [237](#page-250-0)–[249](#page-262-0) overview [1](#page-14-0)–[20](#page-33-0) sessions [3](#page-16-0) working with [21](#page-34-0)–[46](#page-59-0) Apache graph [122](#page-135-0) Ariba graph [131](#page-144-0) ASP graph [149](#page-162-0) ATG Dynamo graph [133](#page-146-0) auto correlating measurements [43](#page-56-0), [242](#page-255-0) Average Transaction R[esponse Time](#page-255-1)  graph [56](#page-69-0), [238](#page-251-0), 242

#### **B**

Books Online [ix](#page-8-1) breaking down transactions [82](#page-95-0) BroadVision graph [136](#page-149-0) Brokat Twister graph [143](#page-156-0)

#### **C**

chart settings [36](#page-49-0) Check Point [FireWall-1 graph](#page-102-0) [120](#page-133-0) Client Time 89 ColdFusion graph [147](#page-160-0) collating scenario results [4](#page-17-0) comparing scenario runs [249](#page-262-1) connecting to Te[stDirector](#page-101-0) [230](#page-243-0) Connection time 88

Context Sensitive Help [x](#page-9-0) coordinates of a point [22](#page-35-0) Cross Result graphs [209](#page-222-0)–[216](#page-229-0)

#### **D**

data aggregation [5](#page-18-0) Data Point report [226](#page-239-0) Data Points (Average) graph [101](#page-114-0) Data Points (Sum) graph [100](#page-113-0) Database options [10](#page-23-0) DB2 graph [168](#page-181-0) Detailed Transaction report [227](#page-240-0) disconnecting from TestDirector [232](#page-245-0) display options advanced [36](#page-49-1) standard [34](#page-47-0) DNS Resolution time [88](#page-101-1) documentation set [x](#page-9-1) Download[ed Component Size graph](#page-36-0) [97](#page-110-0) drill down 23

#### **E**

EJB graph [204](#page-217-0) enlarging graphs [26](#page-39-0) ERP Server Resource graphs [199](#page-212-0)–[202](#page-215-0) Error graphs [51](#page-64-0)–[53](#page-66-0) Error Statis[tics graph](#page-102-1) [52](#page-65-0) Error Time 89 Errors per Second graph [53](#page-66-1) Excel file exporting to [40](#page-53-0) viewing [220](#page-233-0)

#### F.

Failed Transaction report [224](#page-237-0) Failed Vuser report [225](#page-238-0) filtering graphs [29](#page-42-0) FireWall Server graphs [119](#page-132-0) –[120](#page-133-1) First Buffer time [88](#page-101-2) FTP Authentication time [89](#page-102-2) Fujitsu INTERSTAGE graph [148](#page-161-0) Function Reference [ix](#page-8-2)

#### **G**

F<br>Fail<br>Fiailte<br>Fire Fire Fuji<br>Fuji Fund<br>Ger gran<br>252 General options [9](#page-22-0) granularity [26](#page-39-1) graph Apache [122](#page-135-0) Ariba [131](#page-144-0) ATG Dynamo [133](#page-146-0) Average [Transaction Response](#page-69-0)  Time 56 BroadVision [136](#page-149-0) Brokat Twister [143](#page-156-0) Check Point FireWall-1 [120](#page-133-0) ColdFusion [147](#page-160-0) Data Points (Average) [101](#page-114-0) Data Points (Sum) [100](#page-113-0) DB2 [168](#page-181-0) Do[wnloaded Component Size](#page-217-0) [97](#page-110-0) EJB 204 Error Statistics [52](#page-65-0) Errors per Second [53](#page-66-1) Fujitsu INTERSTAGE [148](#page-161-0) Hits per Second [68](#page-81-0) HTTP Responses per Second [71](#page-84-0) HTTP Status Code Summary [70](#page-83-0) iPlanet/Netscape [126](#page-139-0) JProbe [205](#page-218-0) Microso[ft Active Server Pages](#page-162-0)  (ASP) 149 Microsoft IIS [124](#page-137-0) Network Delay Time [115](#page-128-0) Network Segment Delay [117](#page-130-0) Netwo[rk Sub-Path Time](#page-195-0) [116](#page-129-0) Oracle 182 Oracle9iAS HTTP [150](#page-163-0) Page Component Breakdown [83](#page-96-0)

graph (cont'd) Page Compone[nt Breakdown](#page-98-0)  (Over Time) 85 Page Download Time Breakdown [87](#page-100-1) Page Downloa[d Time Breakdown](#page-104-0)  (Over Time) 91 Pages Downloaded per Second [74](#page-87-0) RealPlayer Client [192](#page-205-0) RealPlayer Server [194](#page-207-0) Rendezvous [50](#page-63-0) Retries per Second [76](#page-89-0) Retries Summary [77](#page-90-0) Running Vusers [48](#page-61-0) SAP [200](#page-213-0) SilverStream [154](#page-167-0) SNMP Resources [110](#page-123-0) SQL Server [184](#page-197-0) Sybase [186](#page-199-0) Throughput [69](#page-82-0) Time to First Buffer Breakdown [93](#page-106-0) Time to First B[uffer Breakdown](#page-108-0)  (Over Time) 95 Total T[ransactions per second](#page-218-1) [59](#page-72-0) Tower<sub>I</sub> 205 Transaction [Performance](#page-74-0)  Summary 61 Transaction Resp[onse Time](#page-77-0)  (Distribution) 64 Transaction R[esponse Time](#page-76-0)  (Percentile) 63 Transaction Res[ponse Time](#page-75-0)  (Under Load) 62 Transaction Summary [60](#page-73-0) Transactions per second [58](#page-71-0) TUXEDO Resources [111](#page-124-0) Vuser Summary [49](#page-62-0) WebLogic (JMX) [157](#page-170-0) WebLogic (SNMP) [155](#page-168-0) WebSphere [160](#page-173-0) Windows Media Player Client [197](#page-210-0) Windows Media Server [195](#page-208-0) Windows Resources [104](#page-117-0)

graph types, Analysis Database Server Resources [167](#page-180-0)–[190](#page-203-0) ERP Server [Resource Monitor](#page-66-0) [199](#page-212-0)–[202](#page-215-0) Errors [51](#page-64-0)–53 FireWall Server Monitor [119](#page-132-0)–[120](#page-133-1) Java Performance [203](#page-216-0)–[207](#page-220-0) Network Monitor [113](#page-126-0)–[118](#page-131-0) Streaming Media Resources [191](#page-204-0)–[198](#page-211-0) System Resources [103](#page-116-0)–[112](#page-125-0) Transaction [55](#page-68-0)–[65](#page-78-0) User-Defi[ned Data Points](#page-63-1) [99](#page-112-0)–[101](#page-114-1) Vuser [47](#page-60-0)–50 Web Application Server Resources [129](#page-142-0)–[166](#page-179-0) Web Page Breakdown [79](#page-92-0)–[98](#page-111-0) Web Resources [67](#page-80-0)–[77](#page-90-1) Web Server Resources [121](#page-134-0)–[127](#page-140-0) graphs, working with background [37](#page-50-1) crossing results [209](#page-222-0)–[216](#page-229-0) display options [34](#page-47-1) merging [213](#page-226-0) overlaying, superimposing [213](#page-226-1)

#### **H**

Hits per Second graph [68](#page-81-0) HTML reports [220](#page-233-1) HTTP Responses per Second graph [71](#page-84-0) HTTP S[tatus Code Summary graph](#page-260-0) [70](#page-83-0) HTTPS 247

#### **I**

IIS graph [124](#page-137-0) interpreting Analysis graphs [237](#page-250-0)–[249](#page-262-0) iPlanet/Netscape graph [126](#page-139-0)

#### **J**

Java Performance graphs [203](#page-216-0)–[207](#page-220-0) JProbe graph [205](#page-218-0)

#### **L**

legend [38](#page-51-0) legend preferences [37](#page-50-2) lr\_user\_data\_point [99](#page-112-1)

#### **M**

marks in a graph [37](#page-50-3) measurement trends, viewing [42](#page-55-0) measurements, auto correlating [43](#page-56-0), [242](#page-255-0) Media Player Client graph [197](#page-210-0) Merging graphs [213](#page-226-0) Microsoft Ac[tive Server Pages \(ASP\)](#page-162-0)  graph 149 Micros[oft IIS graph](#page-25-0) [124](#page-137-0) MSDE 12

#### **N**

Network Delay Time graph [115](#page-128-0) Network Monitor graphs [113](#page-126-0)–[118](#page-131-0) Network Segment Delay graph [117](#page-130-0) Network Sub-Path Time graph [116](#page-129-0)

#### **O**

Oracle graph [182](#page-195-0) Oracle9iAS HTT[P graph](#page-15-0) [150](#page-163-0) Output window 2 overlay graphs [213](#page-226-1)

#### **P**

packets [114](#page-127-0) Page Compo[nent Breakdown \(Over Time\)](#page-98-0)  graph 85 Page Component Breakdown graph [83](#page-96-0) Page Download Time Breakdown (Over Time) graph [91](#page-104-0) Page Download Time Breakdown graph [87](#page-100-1) Pages Downloaded p[er Second graph](#page-234-0) [74](#page-87-0) Performance reports 221

#### R

254 **R** raw data [40](#page-53-1) RealPlayer Client graph [192](#page-205-0) RealPlayer Se[rver graph](#page-102-3) [194](#page-207-0) Receive time 89 Rendezvous graph [50](#page-63-0) report Data Point [226](#page-239-0) Detailed Transaction [227](#page-240-0) Failed Transaction [224](#page-237-0) Failed Vuser [225](#page-238-0) Scenario Execution [223](#page-236-0) Transact[ion Performance by](#page-241-0)  Vuser 228 report viewer [222](#page-235-0) reports [217](#page-230-0) –[228](#page-241-1) Activity and Performance [221](#page-234-0) displaying [221](#page-234-1) HTML [220](#page-233-1) summary [219](#page-232-0) Retries per Second graph [76](#page-89-0) Retries Summary graph [77](#page-90-0) Running Vusers graph [48](#page-61-0) run-time settings [17](#page-30-0)

#### **S**

SAP graph [200](#page-213-0) scale factor [121](#page-134-1), [191](#page-204-1) scale of graph [26](#page-39-1) Scenario Execution report [223](#page-236-0) scenario run-time settings [17](#page-30-0) security problems [247](#page-260-0) session i[nformation](#page-16-0) [16](#page-29-0) sessions 3 SilverStream graph [154](#page-167-0) SNMP Resources graph [110](#page-123-0) spreadsheet view [40](#page-53-1) SQL Server graph [184](#page-197-0) SSL Handshaking time [88](#page-101-3) standardizing y-axis values [42](#page-55-0) Streaming Media graphs [191](#page-204-0) –[198](#page-211-0) summary data, viewing [4](#page-17-1) Summary report [219](#page-232-0) superimposing graphs [213](#page-226-2) Support Information [x](#page-9-2)

Support Online [x](#page-9-3) Sybase graph [186](#page-199-0)

#### **T**

templates applying [15](#page-28-0) saving [14](#page-27-0) TestDirector integration [229](#page-242-0) –[236](#page-249-0) opening a new session [233](#page-246-0) opening an existing session [235](#page-248-0) saving sessions to a project [236](#page-249-1) TestDirector integration connecting to TestDirector [230](#page-243-0) disconnecting from TestDirector [232](#page-245-0) three-dimensional properties [37](#page-50-4) Throughput graph [69](#page-82-0) time filter, setting [7](#page-20-0) Time to First [Buffer Breakdown \(Over Time\)](#page-108-0)  graph 95 Time to First Buffer Breakdown graph [93](#page-106-0) tool options setting database options [10](#page-23-0) setting general options [9](#page-22-0) Total Transac[tions per Second graph](#page-218-1) [59](#page-72-0) TowerJ graph 205 Transaction graphs [55](#page-68-0) –[65](#page-78-0) Transaction [Performance by Vuser](#page-241-0)  report 228 Transaction Perf[ormance Summary](#page-251-0)  graph [61](#page-74-0), 238 Transaction [Response Time graphs](#page-69-0) [56](#page-69-1) –[65](#page-78-0) Average 56 Distribution [64](#page-77-0) Percentile [63](#page-76-0) Under Load [62](#page-75-0) Transaction Summary graph [60](#page-73-0) transaction, breakdown [82](#page-95-0) Transactions per Second graph [58](#page-71-0) TUXEDO graph [111](#page-124-0)

#### **U**

user\_data\_point function [99](#page-112-1) User-Defined Data Point graphs [99](#page-112-0)–[101](#page-114-1)

#### **V**

viewing measure[ment trends](#page-63-1) [42](#page-55-0) Vuser graphs [47](#page-60-0)–50 Vuser Summary graph [49](#page-62-0)

#### **W**

Web Application Server Resource graphs [129](#page-142-0)–[166](#page-179-0) Web Page Brea[kdown graphs](#page-94-0) [79](#page-92-0)–[98](#page-111-0), [240](#page-253-0) activating 81 Web Resource graphs [67](#page-80-0)–[77](#page-90-1) Web Server Resource graphs [121](#page-134-0)–[127](#page-140-0) WebLogic (JMX) graph [157](#page-170-0) WebLogic (SNMP) graph [155](#page-168-0) WebSphere graph [160](#page-173-0) Windows Media Server graph [195](#page-208-0) Windows Resources graph [104](#page-117-0)

#### **X**

x-axis interval [26](#page-39-1)

#### **Y**

y-axis values, standardizing [42](#page-55-0)

#### **Z**

zoom [26](#page-39-0)

LoadRunner Analysis User's Guide

# MERCURY INTERACTIVE

**Mercury Interactive Corporation** 1325 Borregas Avenue Sunnyvale, CA 94089 USA

**Main Telephone:** (408) 822-5200 **Sales & Information:** (800) TEST-911 **Customer Support:** (877) TEST-HLP **Fax:** (408) 822-5300

**Home Page:** www.mercuryinteractive.com **Customer Support:** support.mercuryinteractive.com -

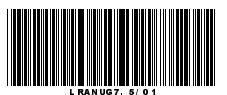